# **software technical reference**

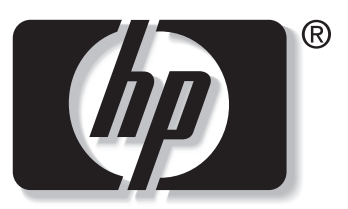

```
i
n v e n t
```
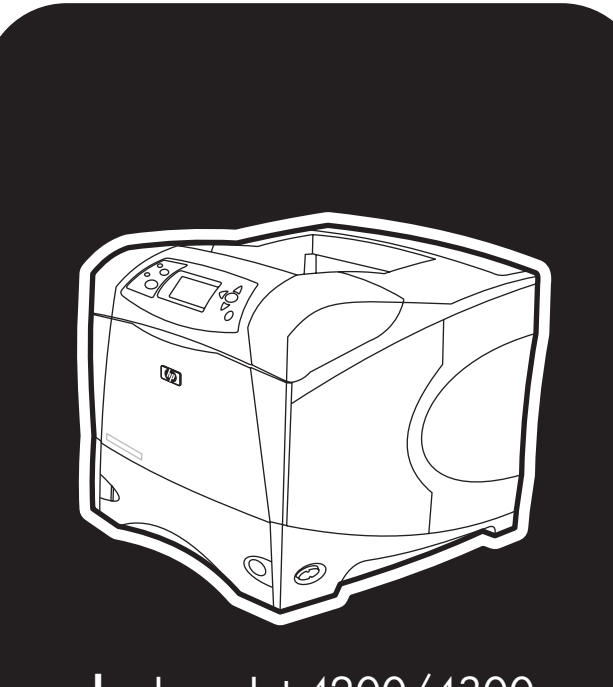

**hp** LaserJet 4200/4300

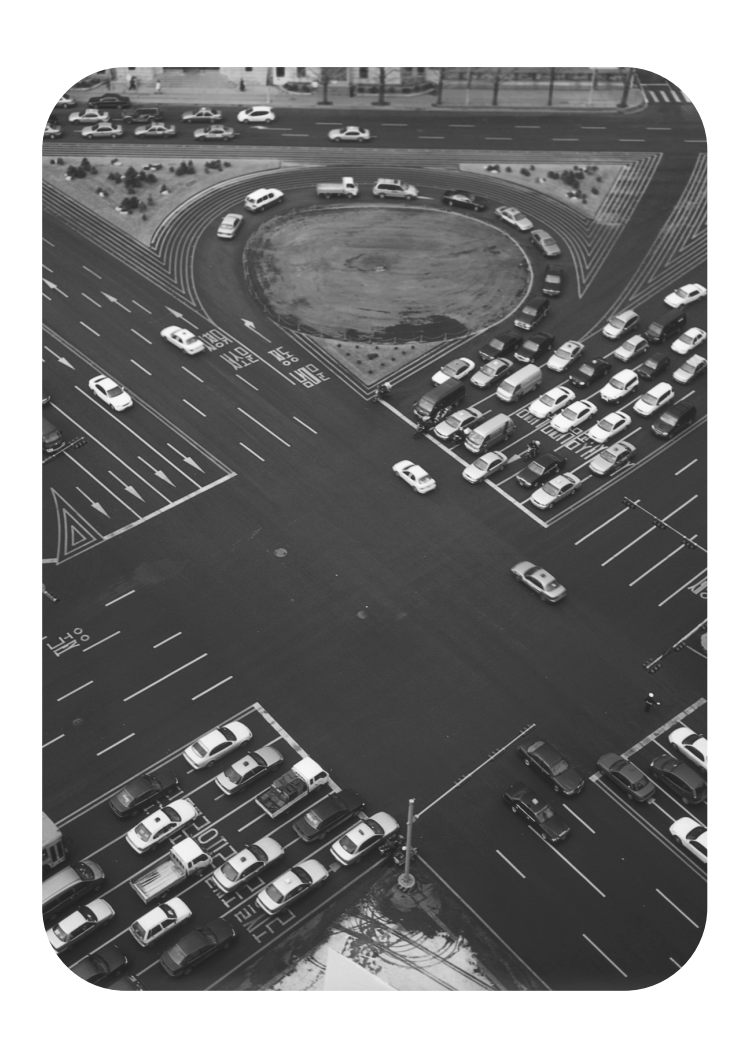

# **hp LaserJet 4200 and 4300 series printers**

**software technical reference**

(c) Copyright Hewlett-Packard Company, 2002

All Rights Reserved. Reproduction, adaptation, or translation without prior written permission is prohibited, except as allowed under the copyright laws.

Edition 1, 11/2002

#### **Warranty**

The information contained in this document is subject to change without notice.

Hewlett-Packard makes no warranty of any kind with respect to this information. HEWLETT-PACKARD SPECIFICALLY DISCLAIMS THE IMPLIED WARRANTY OF MERCHANTABILITY AND FITNESS FOR A PARTICULAR PURPOSE.

Hewlett-Packard shall not be liable for any direct, indirect, incidental, consequential, or other damage alleged in connection with the furnishing or use of this information.

#### **Trademark Credits**

Adobe, Adobe Photoshop, Acrobat, PostScript, and the Acrobat logo are either registered trademarks or trademarks of Adobe Systems Incorporated in the United States and/or other countries/regions.

Arial is a U.S. registered trademark of the Monotype Corporation.

AutoCAD (TM) is a U.S. trademark of Autodesk, Inc.

CorelDraw (TM) is a trademark of Corel Corporation or Corel Corporation Ltd.

Helvetica and Times are trademarks of Linotype-Hell AG and/ or its subsidiaries in the U.S. and other countries/regions.

Intel (R) is a U.S. trademark of Intel Corporation.

Java (TM) is a U.S. trademark of Sun Microsystems, Inc.

HP-UX Release 10.20 and later and P-UX RElease 11.00 and later (in both 32- and 64-bit configurations) on all HP 9000 computers are Open Group UNIX 95 branded products.

Microsoft (R), MS-DOS (R), Windows (R), and Windows NT (R) are U.S. registered trademarks of Microsoft Corporation.

Netscape and Netscape Navigator are trademarks or registered trademarks of Netscape Communications, Inc.

Pentium (R) is a registered trademark of Intel Corporation.

TrueType (TM) is a U.S. trademark of Apple Computer, Inc.

UNIX (R) is a registered trademark of the Open Group.

# **Table of Contents**

## **List of tables**

#### **List of figures**

# **1 Purpose and scope**

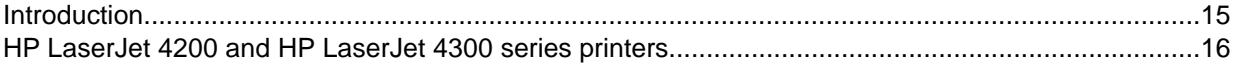

# **2 Software description**

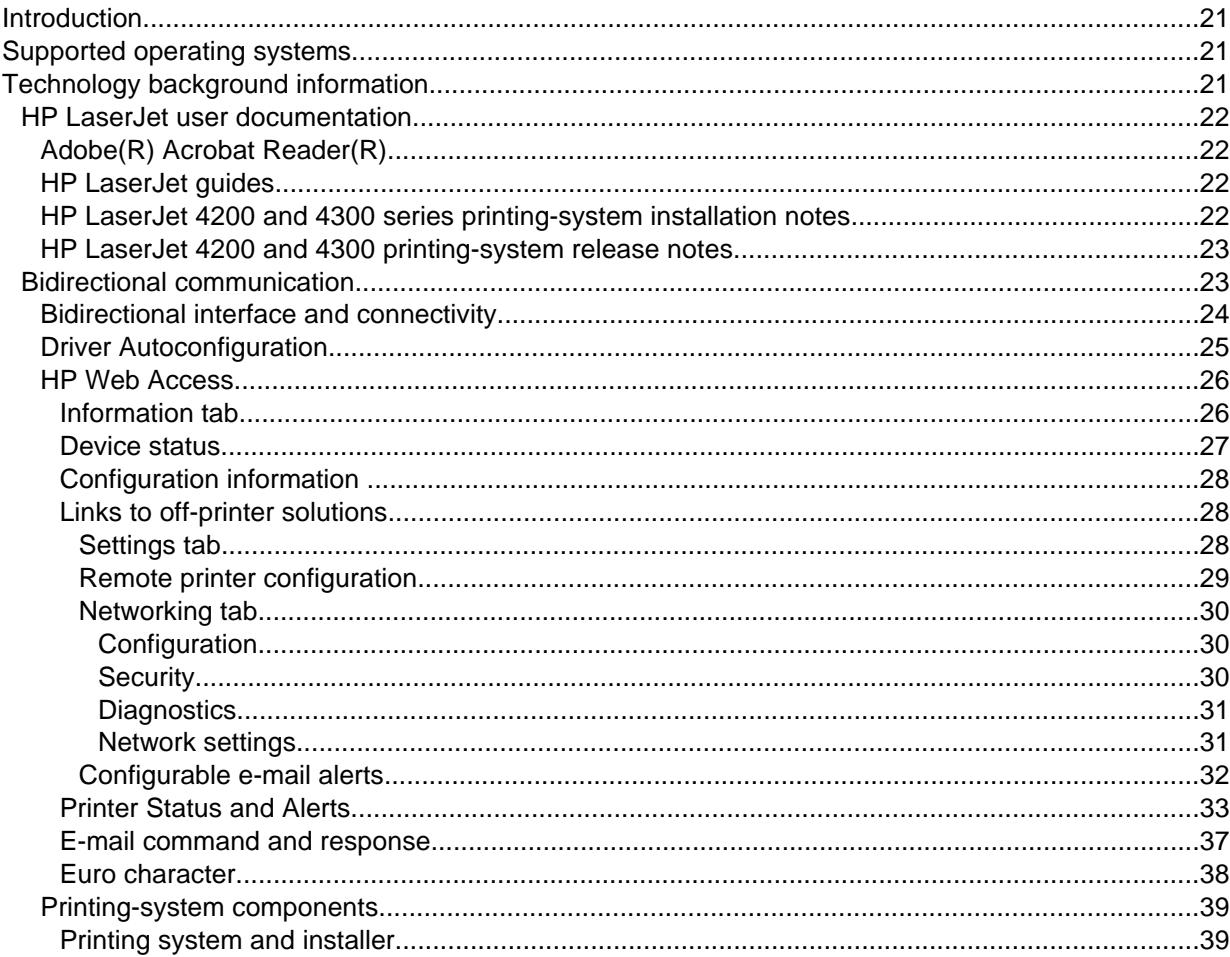

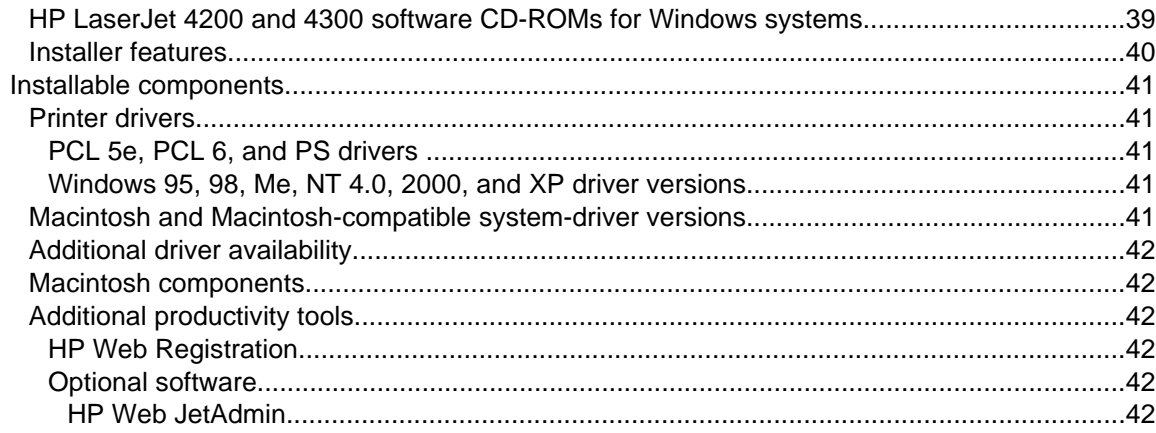

# **3 Driver features**

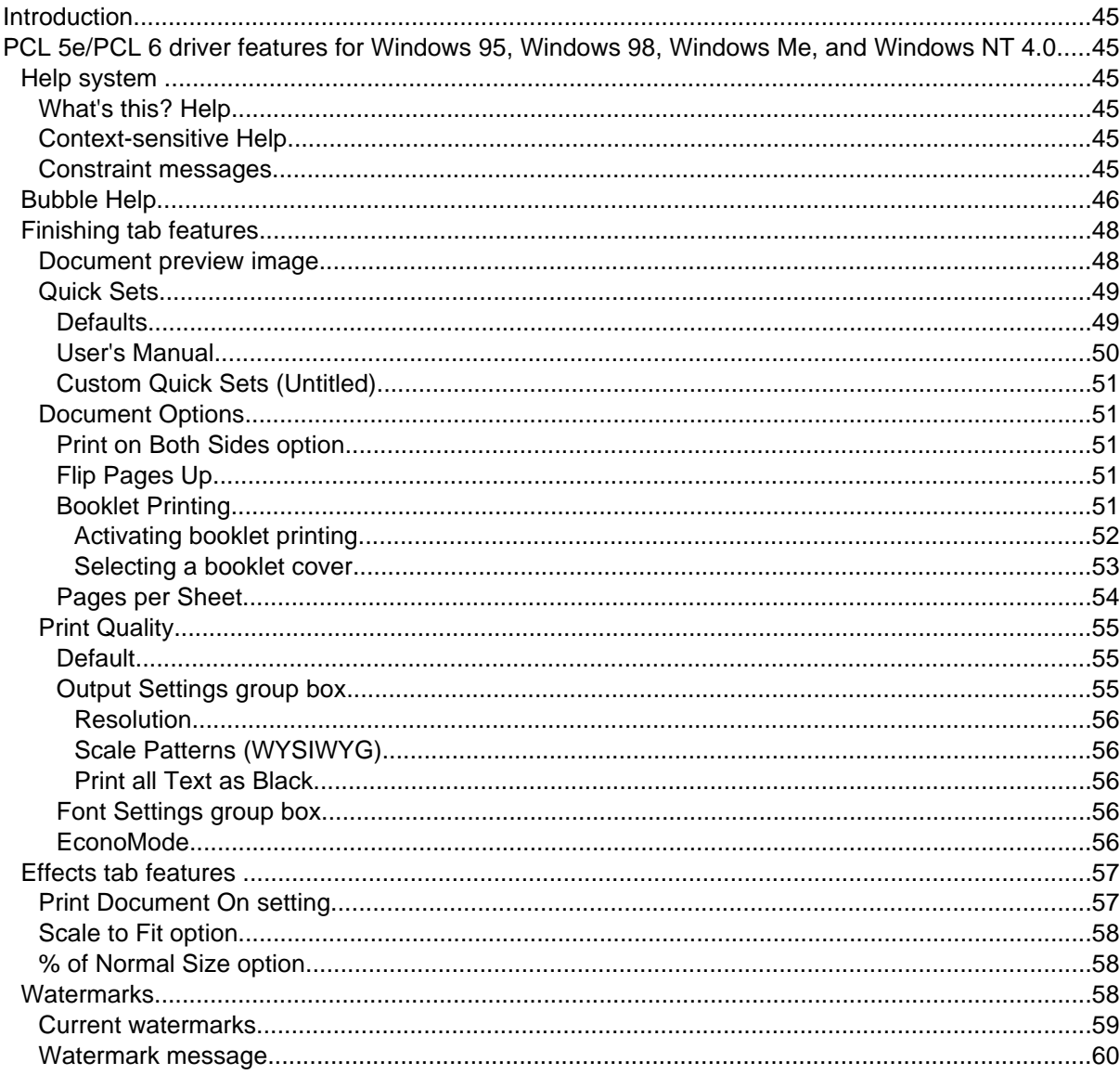

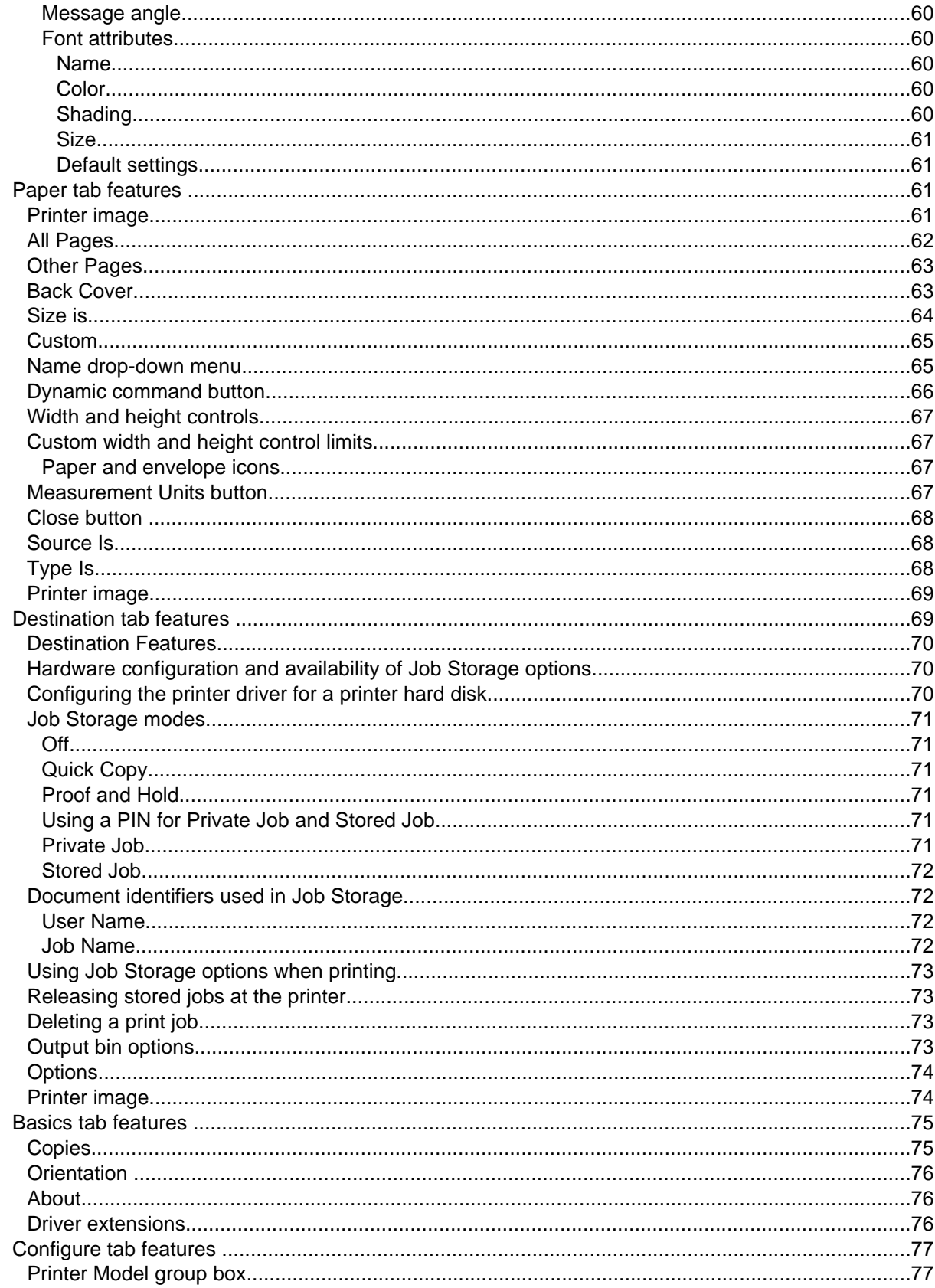

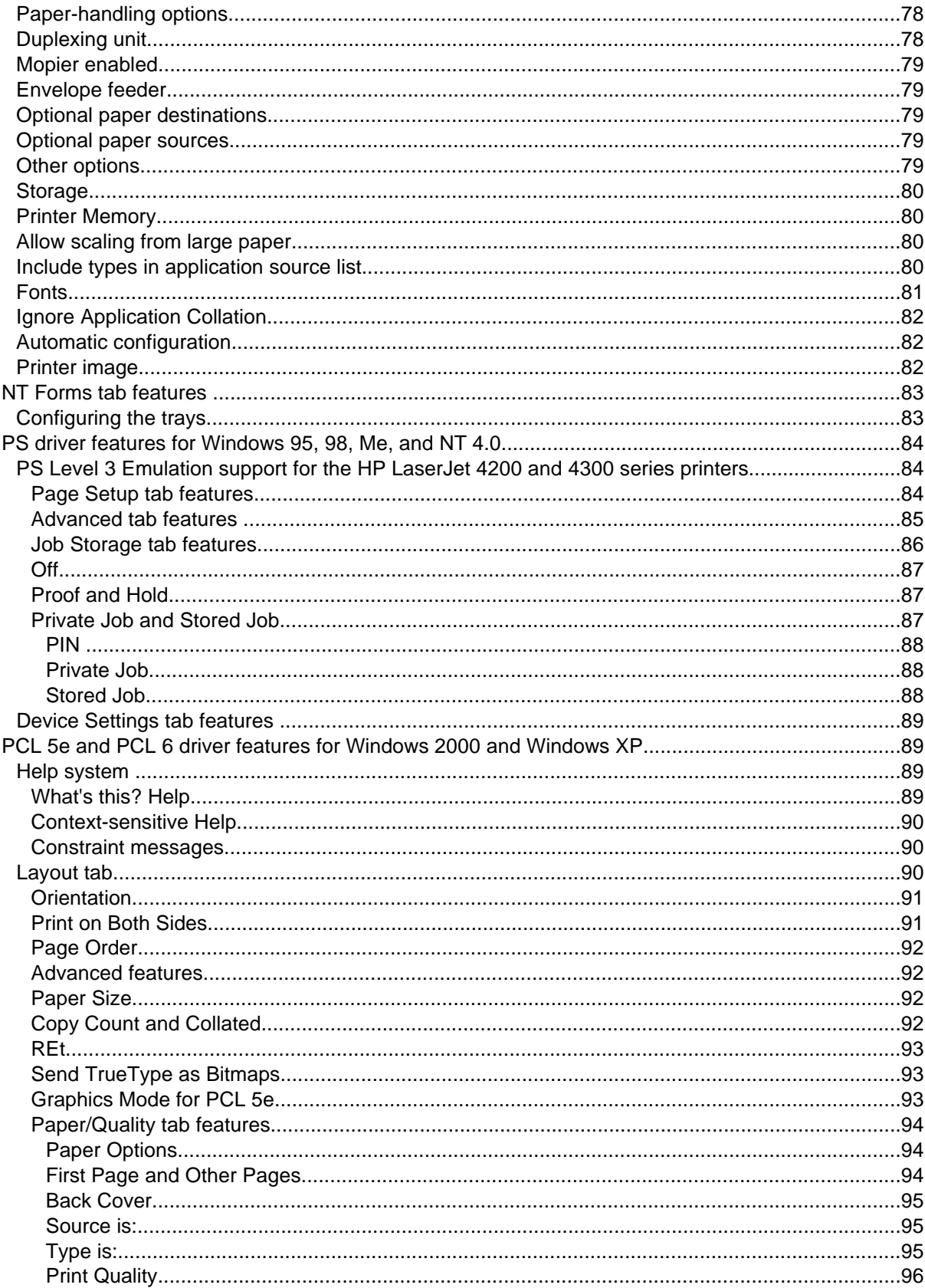

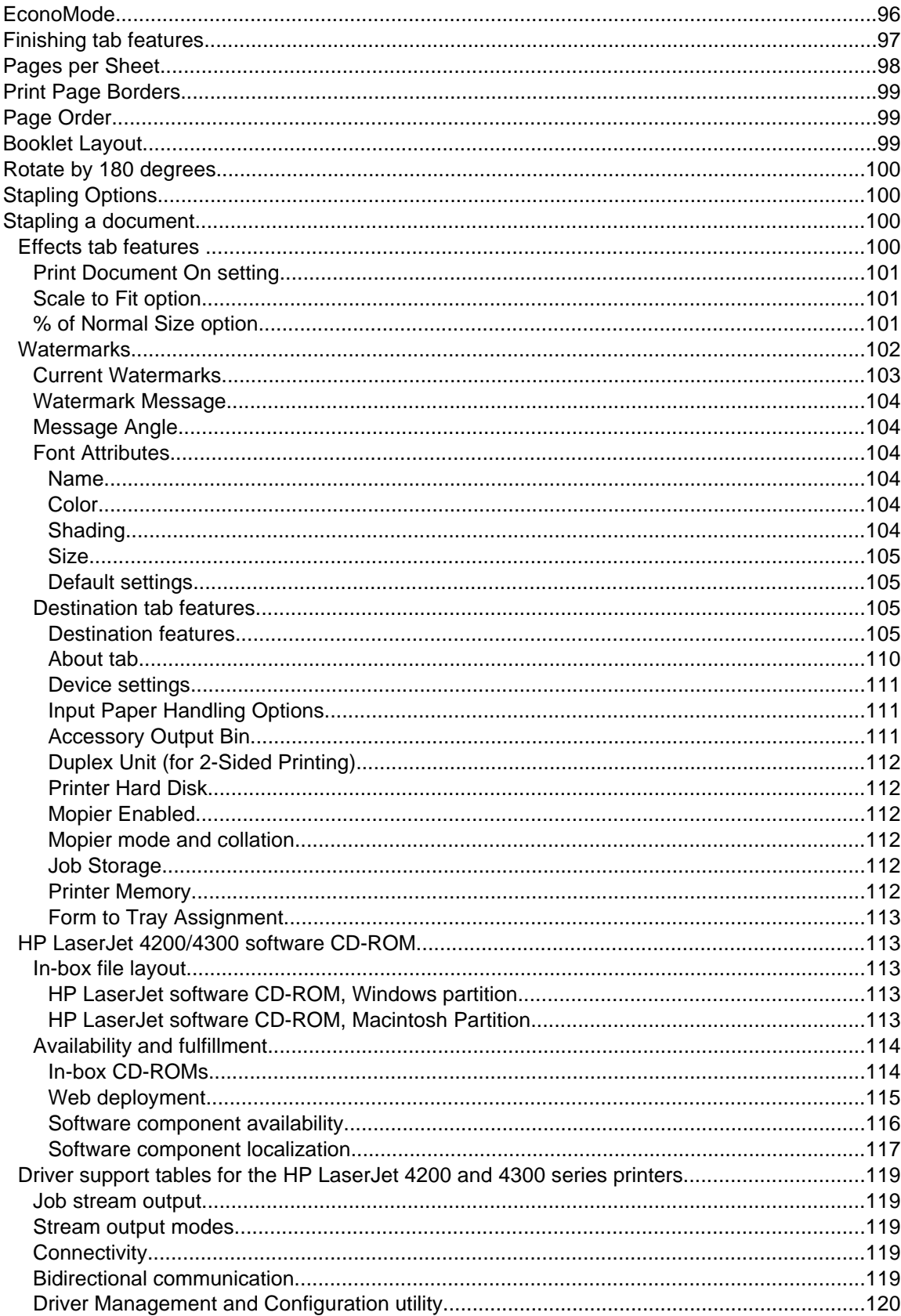

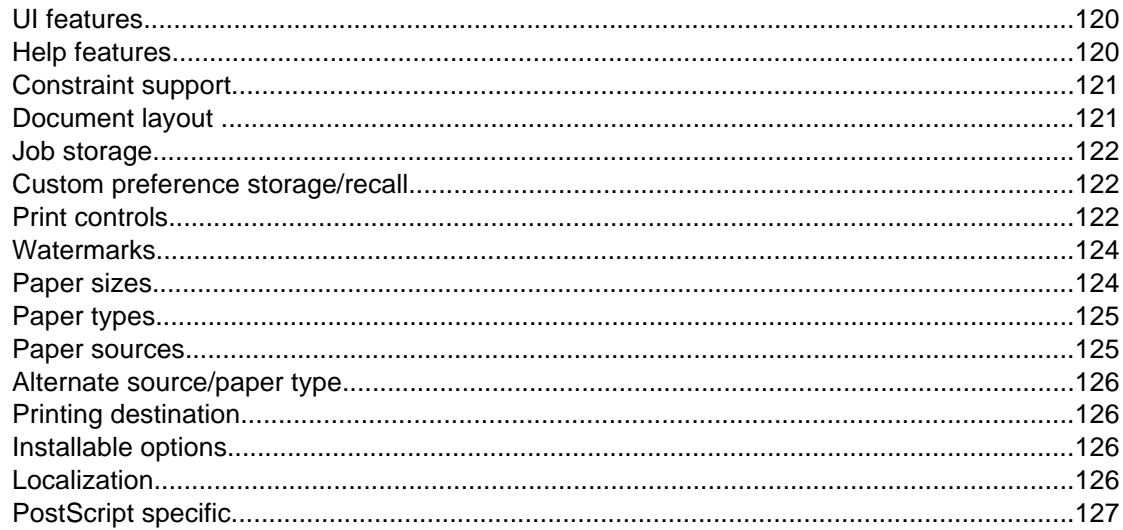

# **4 Installing Windows printing system components**

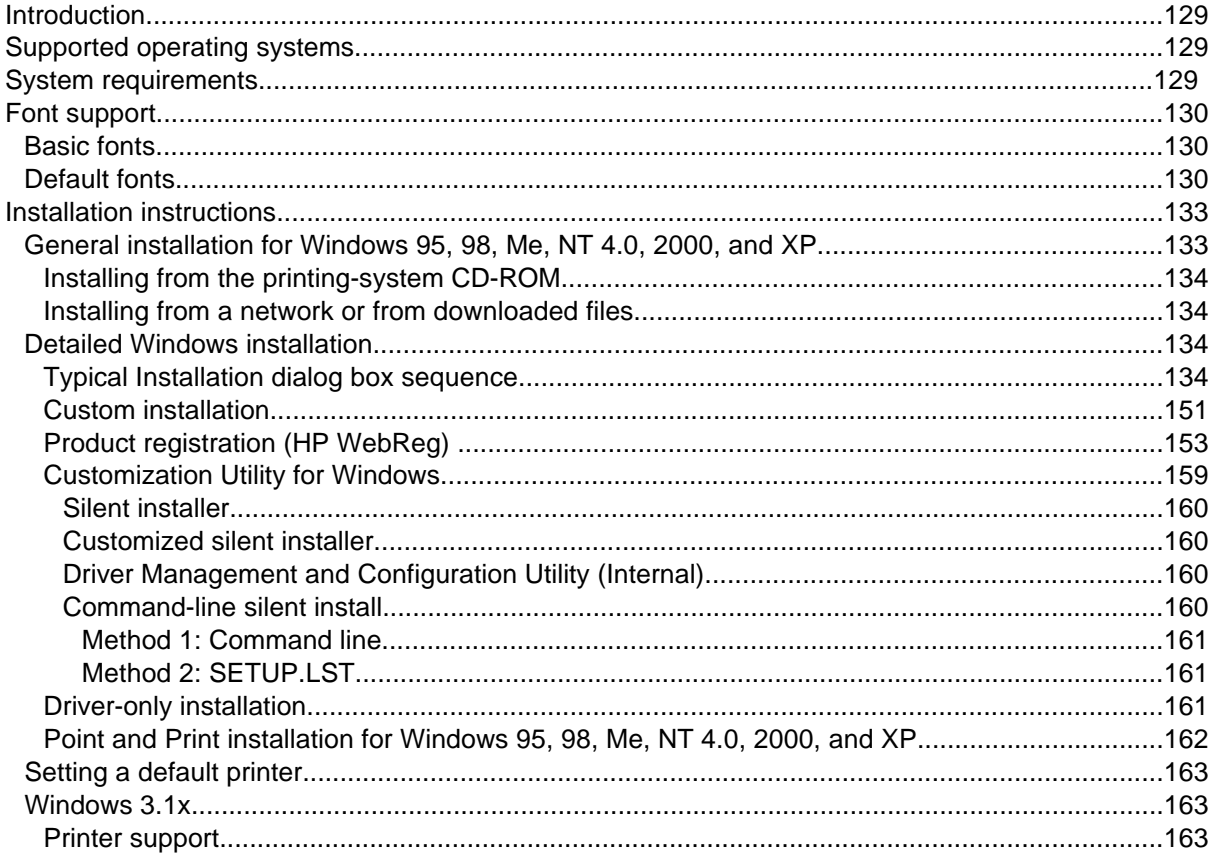

# 5 Installation for Macintosh, IBM OS/2, and Linux operating systems

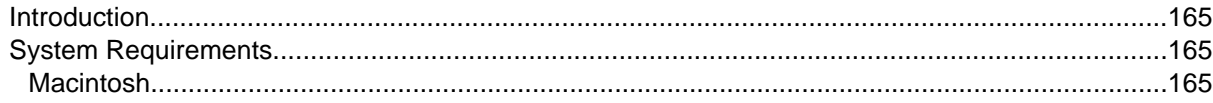

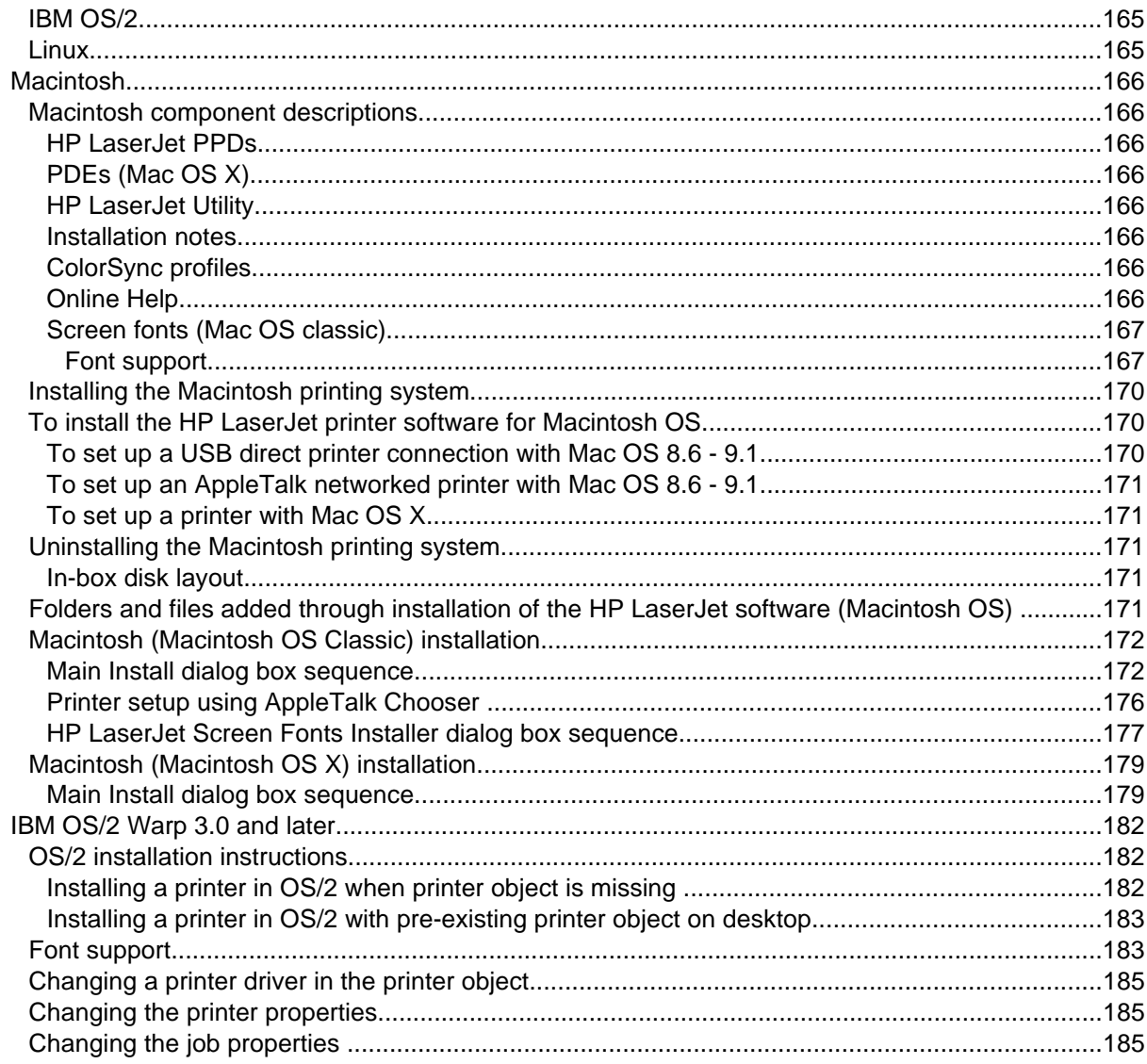

# **6 Engineering Detail**

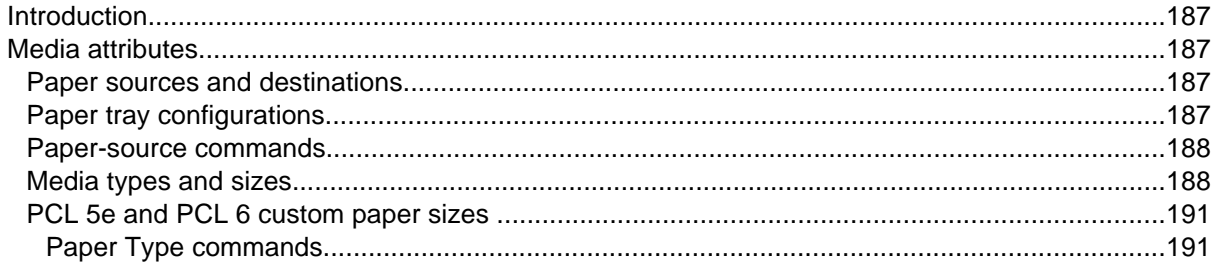

# **Index**

# List of tables

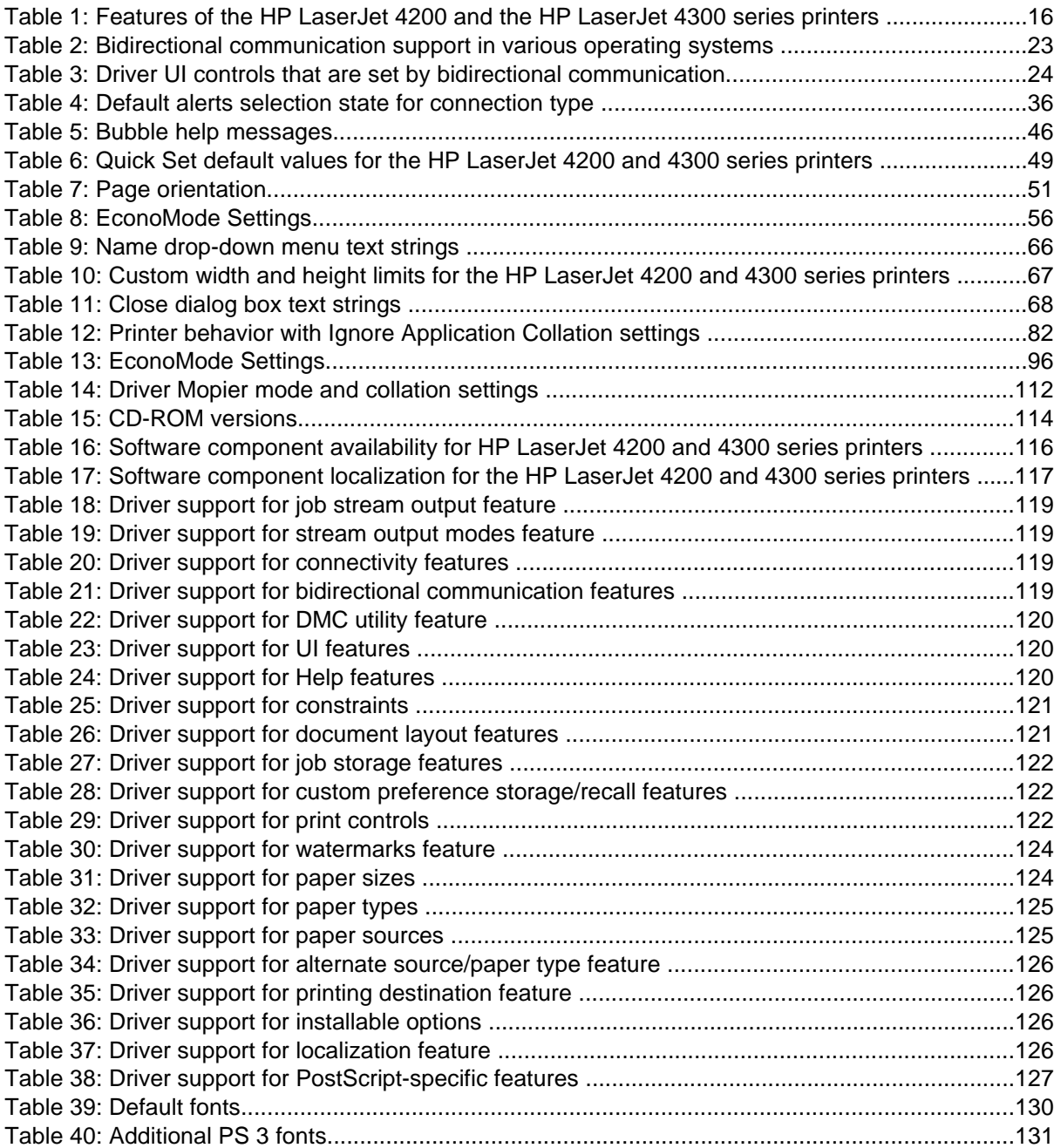

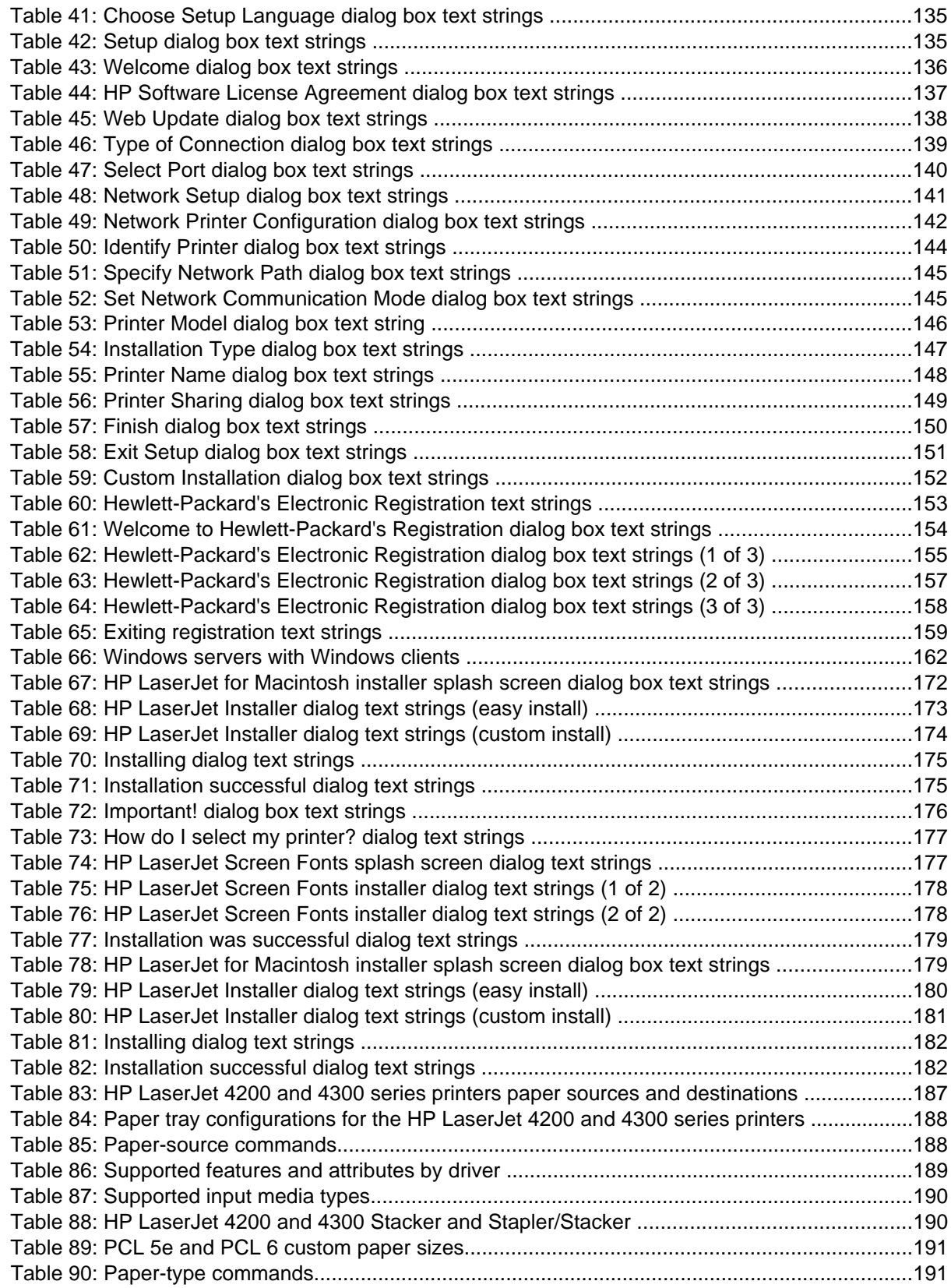

# List of figures

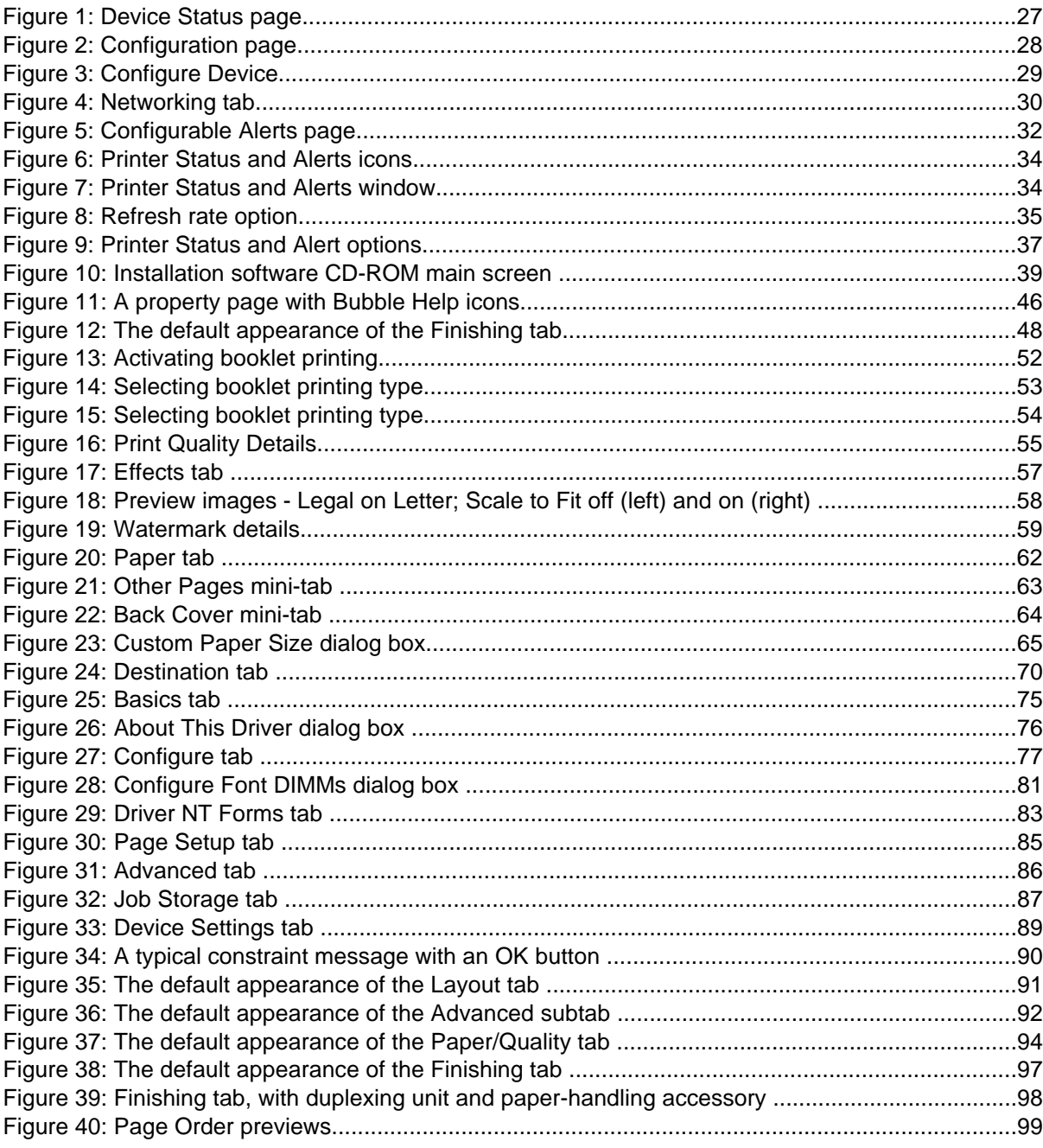

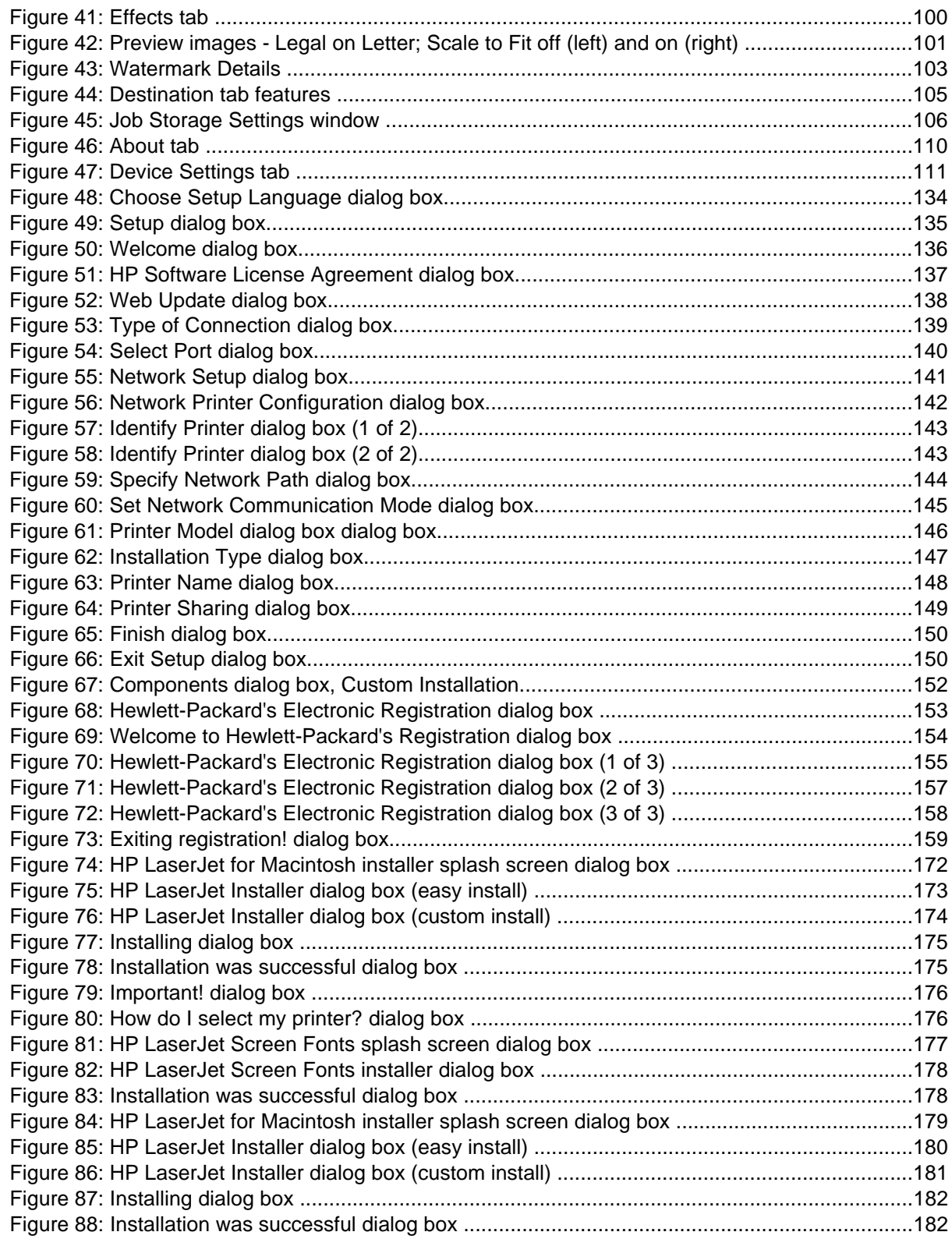

# <span id="page-16-0"></span>1 Purpose and scope

# **Introduction**

This Software Technical Reference (STR) provides information and troubleshooting tips for the printing system software for the HP LaserJet 4200 and HP LaserJet 4300 series printers.

This document is prepared in an electronic format to serve as a quick-reference tool for Customer Care Center (CCC) agents, support engineers, system administrators, management information systems (MIS) personnel, and HP LaserJet printer end-users, as appropriate.

The following information is included in this technical reference:

- descriptions of drivers and platforms with system modifications
- procedures for installing and uninstalling software components
- descriptions of problems that can arise while using the printer, and known solutions to those problems
- descriptions of known software issues and workarounds

The following table contains descriptions of the printer models described in this STR. The printing system software for each printer model accommodates the differences between models.

**Note** Bundle configurations might vary among geographic regions.

# <span id="page-17-0"></span>**HP LaserJet 4200 and HP LaserJet 4300 series printers**

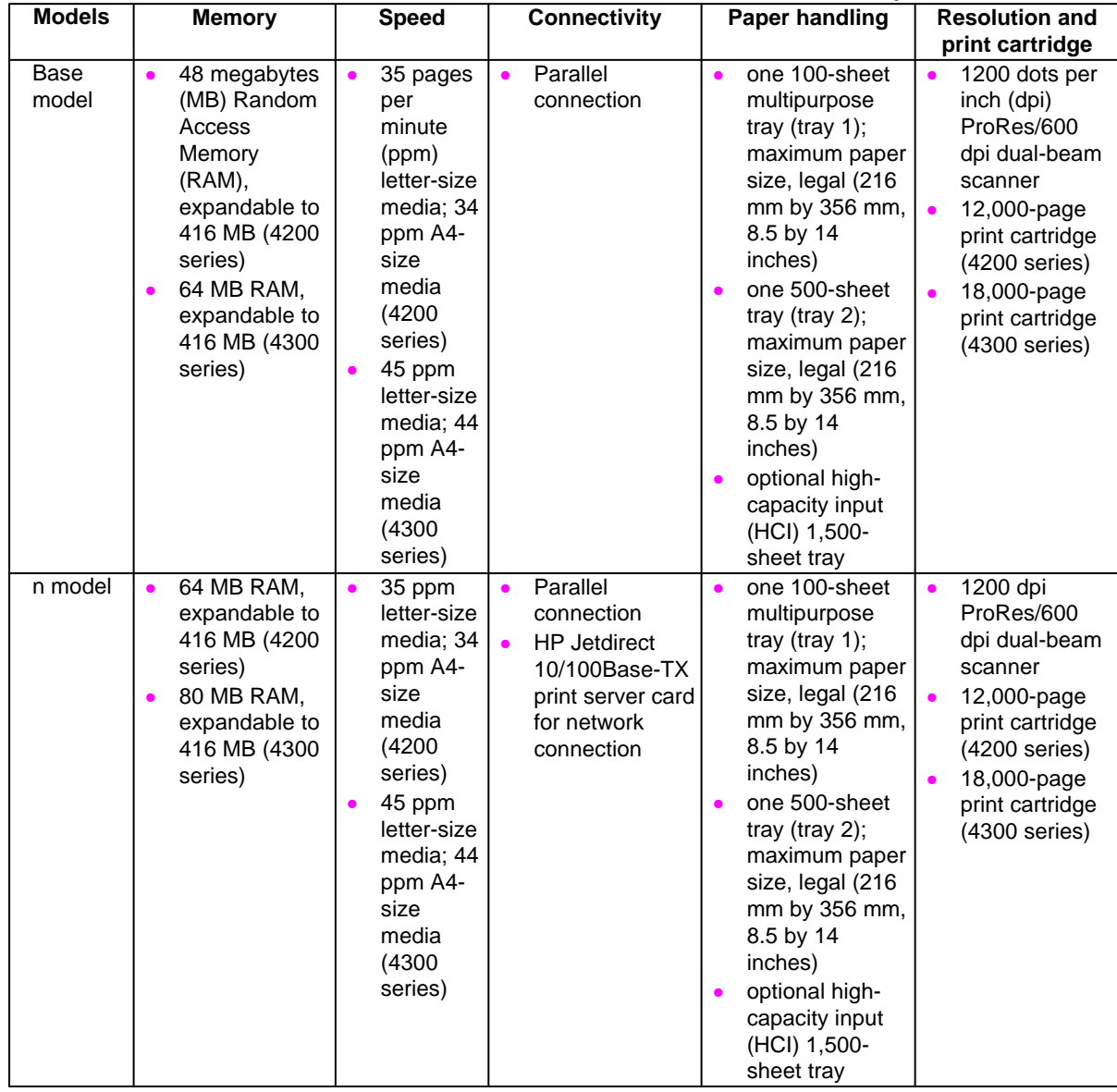

#### **Table 1: Features of the HP LaserJet 4200 and the HP LaserJet 4300 series printers**

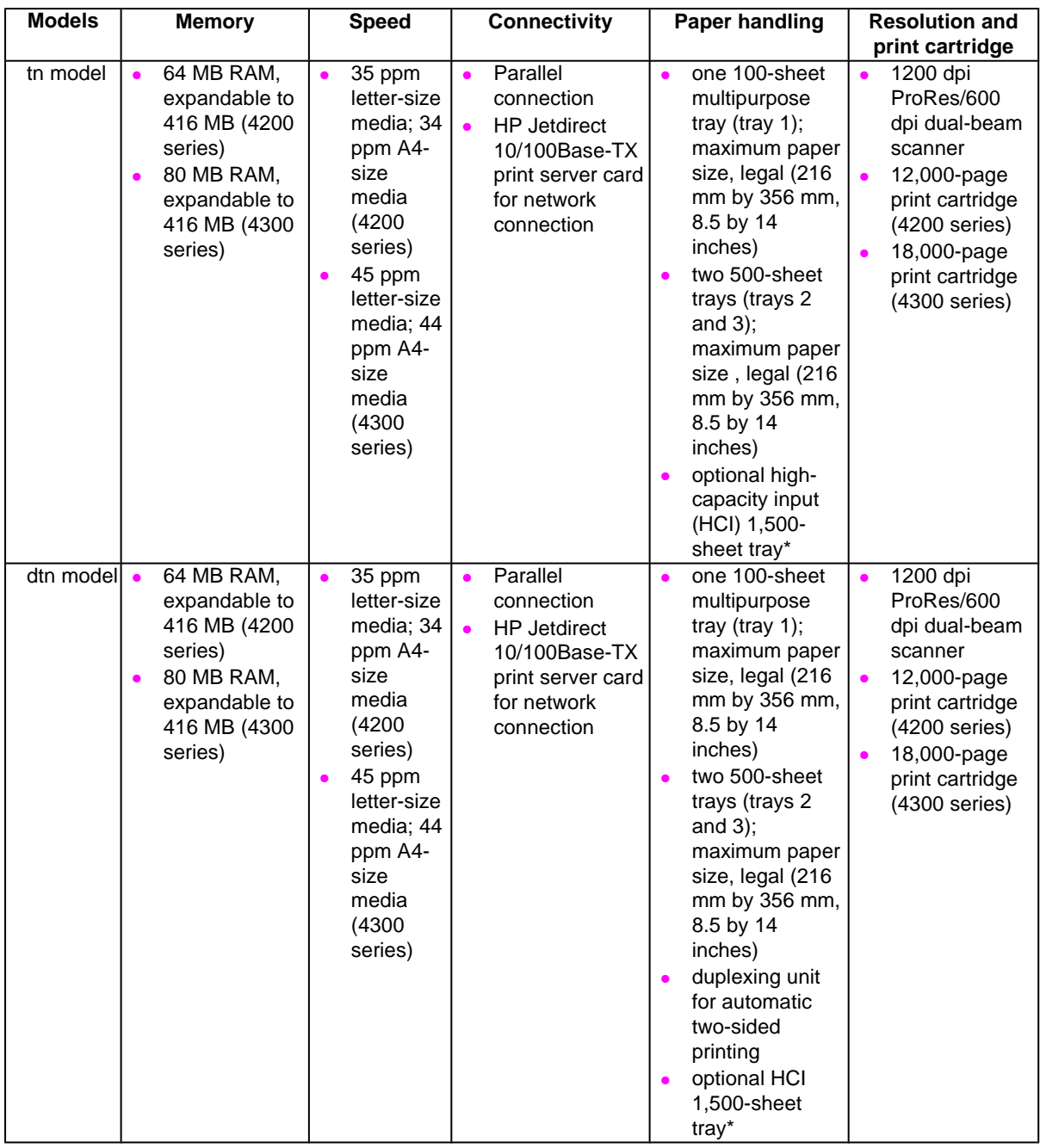

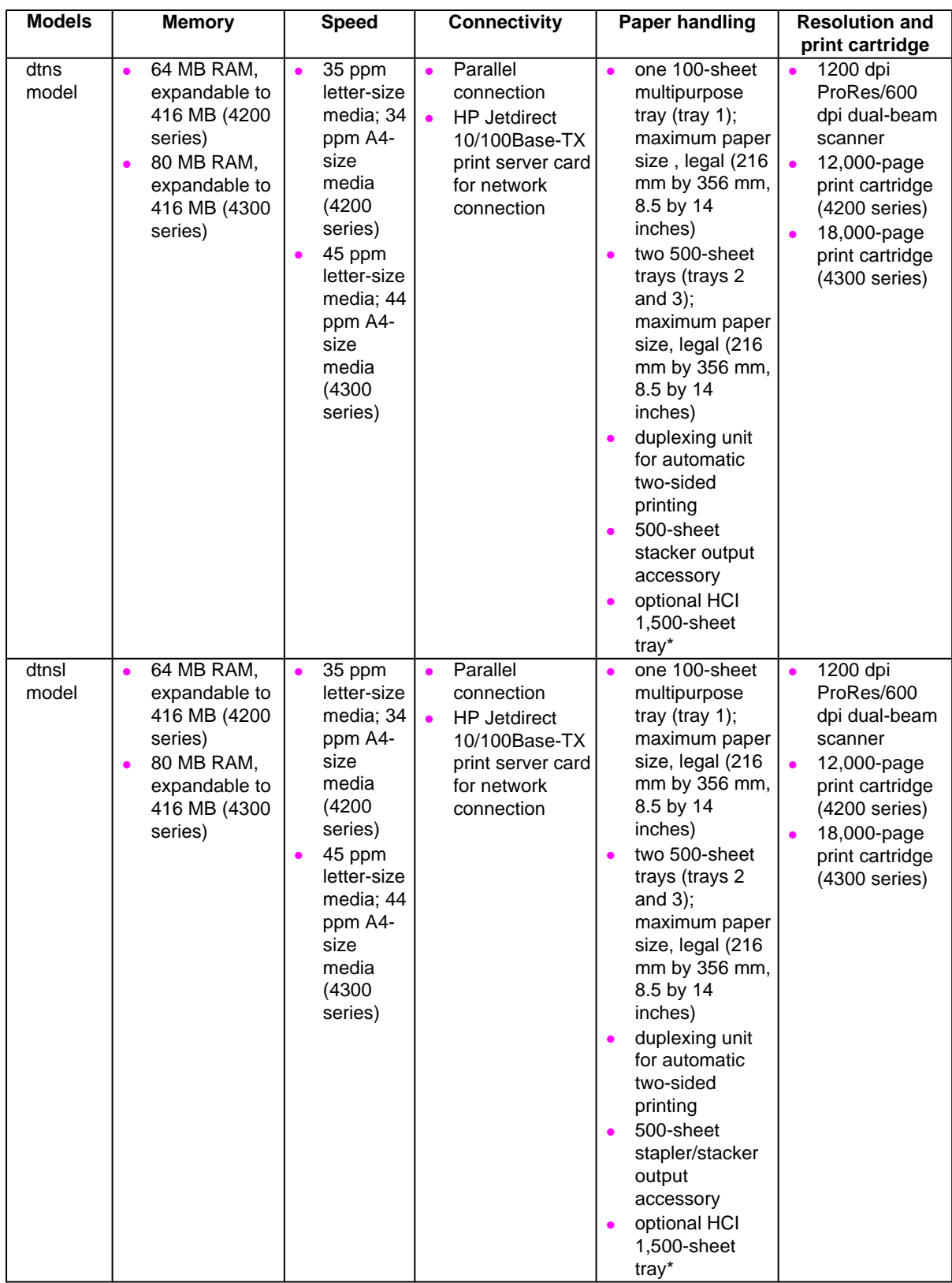

\*Trays 3 and 4 automatically renumber themselves when they are stacked. If tray 3 is a 1,500-sheet tray, no tray 4 can be attached. The 1,500-sheet tray is a high-capacity tray, but it does not use HP Jet-link.

# <span id="page-22-0"></span>2 Software description

# **Introduction**

The HP LaserJet 4200 and 4300 series printers come with software and installers for Microsoft (R) Windows (R) and Apple Computer, Inc., Macintosh systems. UNIX (R) and OS/2 systems are supported, and software is available on the Web. For specific information about a system's installer, drivers, and components, locate the section that corresponds to that system.

# **Supported operating systems**

The following operating systems (OSs) support the HP LaserJet 4200 and 4300 printing-system software, including standard printer command language (PCL) drivers and PostScript (R) (PS) emulation drivers. Windows OSs support a full-featured configuration of the HP LaserJet 4200 and 4300 series printers; other OSs support varying levels of functionality.

- Windows 95.
- Windows 98.
- Windows Millennium Edition (Me).
- Windows NT (R) 4.0 (Service packs 3 through 6).
- Windows 2000 (Service packs 1 and 2).
- Windows XP Professional and Windows XP Home Edition (Windows XP)
- IBM OS/2 2.0 or later (available on the IBM Web site at **http://www.ibm.com**).
- Mac OS 8.6 to 9.x and Mac OS X Classic.

Windows Terminal Server, Windows Cluster Server, and Citrix Terminal server technology accommodates as many as 128 devices or terminals to share the resources dynamically on a terminal server. A terminal server eliminates the need for modems, network interface cards, programs, or complete operating systems on the terminals. Terminals can include personal computers, so-called dumb terminals, printers, and other devices. Terminal clients connect to the terminal server through Transmission Control Protocol/Internet Protocol (TCP/IP). Citrix Metaframe supports connection through TCP/IP, NETBIOS Extended User Interface (NetBEUI), Internetwork Packet Exchange/Sequenced Packet Exchange (IPX/SPX), and asynchronous modem connections. In turn, the terminal server connects to a local area network (LAN) through a network interface card. For information about supported printers and driver versions (including a list of supported printers, recommendations for installing printer drivers, a description of terminal server configurations, differences between terminal server versions, and differences between remote client operating systems), go to **http:// www.hp.com/cposupport/printers/support\_doc/bpl10248.html**

# **Technology background information**

This section contains information about the following topics:

- <span id="page-23-0"></span>• HP LaserJet user documentation
- Bidirectional communication
- **Driver Autoconfiguration**
- HP Web Access
- Printer Status and Alerts
- Euro character

# **HP LaserJet user documentation**

#### **Adobe(R) Acrobat Reader(R)**

The HP LaserJet software compact disk read-only memory (CD-ROM) includes Adobe Acrobat Reader version 5.0 (version 4.05c for Russian) for viewing online documentation. When you click any of the documentation links on the HP LaserJet 4200 and 4300 software CD-ROMs, the installer scans the system for an installed Portable Document Format (PDF) reader. If the installer cannot find a reader, the installer presents the option to install the Adobe Acrobat Reader.

**Note** Adobe Acrobat Reader 4.0 or later is required to view the documents on the HP LaserJet 4200 and 4300 software CD-ROMs.

#### **HP LaserJet guides**

On the CD-ROM that came with the printers, the HP LaserJet 4200 and 4300 User Guide is supplied in Adobe Acrobat Reader PDF files for viewing on your computer.

You can either view the guides from the HP LaserJet 4200 and 4300 software CD-ROMs or install them on your system. To install the online user guides, select the User Guide check box during a Custom Installation. The guide is installed in the Manuals folder on the target system. You can also choose to install the guides later, or to read the guide on the printing system software CD-ROM by navigating to <language>/Manuals.

In accordance with the Americans with Disabilities Act (ADA), Hewlett-Packard provides readable, onscreen versions of the HP LaserJet 4200 and 4300 User Guide at the following HP Web sites:

http://www.hp.com/support/lj4200

http://www.hp.com/support/lj4300

Hyperlinked, screen-readable versions of the HP LaserJet 4200 and 4300 User Guide is available on the printer software CD-ROM. To view the user guide, navigate to the **English** folder, and then to the **Manuals** folder. There, open HP4200EN.CHM or HP4300EN.CHM.

#### **HP LaserJet 4200 and 4300 series printing-system installation notes**

The HP LaserJet 4200 and 4300 Series Printing System Installation Notes are available on the HP LaserJet software CD-ROM. The installation notes (filename READ4200.RTF for the HP LaserJet 4200 printer, and READ4300.rtf for the HP LaserJet 4300 printer) contain important information about printer features, instructions for installing the printingsystem software, and technical assistance.

To view this text file from the HP LaserJet 4200 and 4300 software CD-ROMs, click **View Documentation**, and then click **Readme**.

You can also gain access to the file by inserting the CD-ROM, navigating to <LANGUAGE>, and then clicking the filename, (READ4200.RTF for the HP LaserJet 4200 printer and READ4300.RTF for the HP LaserJet 4300 printer). When you have the file open in Notepad, you can click **File**, and then click **Save As** to save a copy of the file to another location.

#### <span id="page-24-0"></span>**HP LaserJet 4200 and 4300 printing-system release notes**

The Hewlett-Packard LaserJet 4200 and 4300 Printing System Release notes, late-breaking information, and other technical assistance, are available at the following Web sites:

http://www.hp.com/support/lj4200

http://www.hp.com/support/lj4300

## **Bidirectional communication**

Bidirectional communication is the printer's ability to respond to data inquiries from the computer and report back information, such as what type of print media is available or what accessories are connected to the printer. If a printer does not have this capability (that is, if it has no bidirectional mode), it can only accept commands from the host and cannot report information back.

Driver Autoconfiguration and Printer Status and Alerts use bidirectional communications software. The Typical Installation installs Driver Autoconfiguration in supported environments that contain the bidirectional communication software. Use Custom Installation when you do not want these features.

Bidirectional communication depends on the operating system on which your network runs and on the type of connection you have between your computer and your printer.

The following table provides information about the operating systems and network environments that support bidirectional communication.

| <b>Connection type</b> |                       |                              | 95                      | 98                      | Me                      | <b>NT 4.0</b>           | 2000                    | XP (32-<br>bit only)    | Windows Windows Windows Windows Windows Windows Macintosh |
|------------------------|-----------------------|------------------------------|-------------------------|-------------------------|-------------------------|-------------------------|-------------------------|-------------------------|-----------------------------------------------------------|
| Direct                 |                       |                              |                         |                         |                         |                         |                         |                         |                                                           |
| connect <sup>1</sup>   |                       |                              |                         |                         |                         |                         |                         |                         |                                                           |
| <b>Network</b><br>port | <b>Jetdirect</b>      | TCP/IP                       | $\overline{\mathsf{x}}$ | $\overline{\mathsf{x}}$ | $\overline{\mathsf{x}}$ | $\overline{\mathsf{x}}$ | $\overline{\mathsf{x}}$ | $\overline{\mathsf{x}}$ | $\overline{\mathsf{x}}$                                   |
|                        |                       | IPX/<br><b>SPX</b>           | $\overline{\mathsf{x}}$ | $\overline{\mathsf{X}}$ | $\overline{\mathsf{x}}$ | $\overline{\mathsf{x}}$ | $\overline{\mathsf{X}}$ | $\overline{\mathsf{x}}$ |                                                           |
|                        | Standard              | TCP/IP<br>(HP)               | $\overline{\mathsf{x}}$ | $\overline{\mathsf{x}}$ | $\overline{\mathsf{x}}$ | $\overline{\mathsf{x}}$ | $\overline{\mathsf{x}}$ | $\overline{\mathsf{x}}$ |                                                           |
|                        |                       | TCP/IP<br>(MS <sup>2</sup> ) |                         |                         |                         |                         | $\overline{\mathsf{x}}$ | $\overline{\mathsf{x}}$ | $\overline{\mathsf{x}}$                                   |
|                        |                       | IPX/<br><b>SPX</b><br>(HP)   | X                       | $\overline{\mathsf{x}}$ | $\overline{\mathsf{x}}$ | $\overline{\mathsf{x}}$ | $\overline{\mathsf{x}}$ | $\overline{\mathsf{x}}$ |                                                           |
|                        | <b>LPR</b>            |                              |                         |                         |                         | $\overline{\mathsf{x}}$ | $\overline{X}$          | $\overline{\mathsf{x}}$ | $\overline{\mathsf{x}}$                                   |
|                        | AppleTalk             |                              |                         |                         |                         |                         |                         |                         | $\overline{\mathsf{x}}$                                   |
| Novell4                | NetWare<br>4.x        | Bindery<br>queue             | $\overline{X}$          | $\overline{X}$          | $\overline{X}$          | $\overline{\mathsf{x}}$ | $\overline{\mathsf{x}}$ | $\overline{\mathsf{x}}$ |                                                           |
|                        |                       | NDS <sup>3</sup><br>queue    | $\overline{x}$          | $\overline{x}$          | $\overline{\mathsf{x}}$ | $\overline{\mathsf{x}}$ | $\overline{\mathsf{x}}$ | $\overline{\mathsf{x}}$ |                                                           |
|                        | <b>NetWare</b><br>5.x | <b>Bindery</b><br>queue      | $\overline{\mathsf{x}}$ | $\overline{\mathsf{x}}$ | $\overline{\mathsf{x}}$ | $\overline{X}$          | $\overline{\mathsf{x}}$ | $\overline{\mathsf{x}}$ |                                                           |
|                        |                       | <b>NDS</b><br>queue          | $\overline{x}$          | $\overline{\mathsf{x}}$ | $\overline{\mathsf{x}}$ | $\overline{\mathsf{x}}$ | $\overline{\mathsf{x}}$ | $\overline{\mathsf{x}}$ |                                                           |
| Microsoft<br>Share     | Windows               | <b>TCP/IP</b>                | $\overline{\mathsf{x}}$ | $\overline{\mathsf{X}}$ | $\overline{X}$          | $\overline{X}$          | $\overline{\mathsf{x}}$ | $\overline{X}$          | $\overline{\mathsf{x}}$                                   |
|                        | 95, 98, or<br>Me host | IPX/<br><b>SPX</b>           | $\overline{\mathsf{x}}$ | $\overline{\mathsf{x}}$ | $\overline{X}$          | $\overline{\mathsf{x}}$ | $\overline{\mathsf{x}}$ | $\overline{X}$          |                                                           |
|                        | <b>Windows</b>        | TCP/IP                       | $\overline{\mathsf{x}}$ | $\overline{x}$          | $\overline{\mathsf{x}}$ | $\overline{\mathsf{x}}$ | $\overline{x}$          | $\overline{x}$          | $\overline{\mathsf{x}}$                                   |
|                        | NT 4.0,<br>2000, or   | IPX/<br><b>SPX</b>           | $\overline{\mathsf{x}}$ | $\overline{\mathsf{x}}$ | $\overline{\mathsf{x}}$ | $\overline{\mathsf{x}}$ | $\overline{\mathsf{x}}$ | $\overline{\mathsf{x}}$ |                                                           |
|                        | $XP4$ host            | LPR                          | $\overline{\mathsf{x}}$ | $\overline{\mathsf{x}}$ | $\overline{\mathsf{x}}$ | $\overline{X}$          | $\overline{\mathsf{x}}$ | $\overline{\mathsf{x}}$ |                                                           |

**Table 2: Bidirectional communication support in various operating systems**

<span id="page-25-0"></span><sup>1</sup>Not supported.

<sup>2</sup>Bidirectional functionality is supported only with the client software from Novell. It is not supported with Microsoft Client Service for NetWare.

3Novell Directory Services.

4Printer Status and Alerts is not installed when the share computer is running Terminal Server.

#### **Bidirectional interface and connectivity**

The following table lists the driver user interface (UI) controls bidirectional communication sets when the user clicks **Update Now** or when Enterprise Auto-configure is initiated. To the right are the corresponding PML counterparts.

The Corresponding Object ID column shows the values that the driver .INF file inserts into the registry, as transformed from the firmware OID number, such as: 2.8.2.1.10.1 A set of Object ID to printer management language (PML) mappings appear in the registry. A component called NRA queries the Object IDs in the registry from the printer, and sets the corresponding PML value to what the printer returns. The driver then parses these PML values to determine the printer's configuration. For example, when NRA asks the printer for the Object ID that corresponds to hrMemorySize, the printer returns a value such as 6553610, and this value is stored in the hrMemorySize registry key. The driver then reads this value, and sets the printer memory configuration to 64 MB.

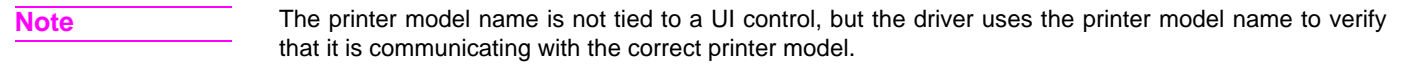

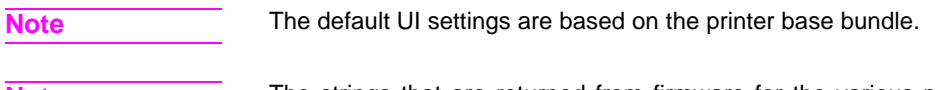

**Note** The strings that are returned from firmware for the various paper source and destination options are not included in this table.

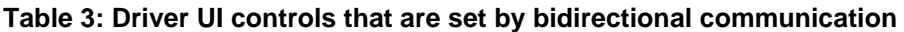

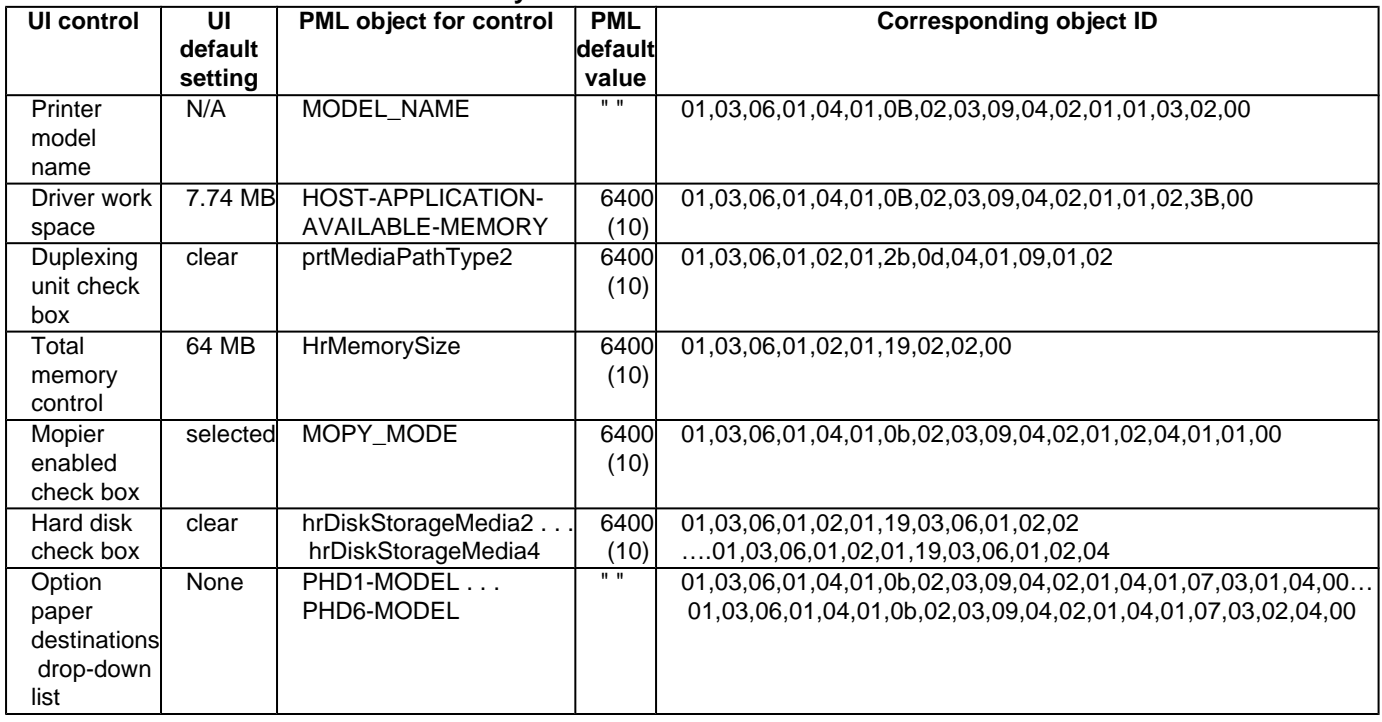

<span id="page-26-0"></span>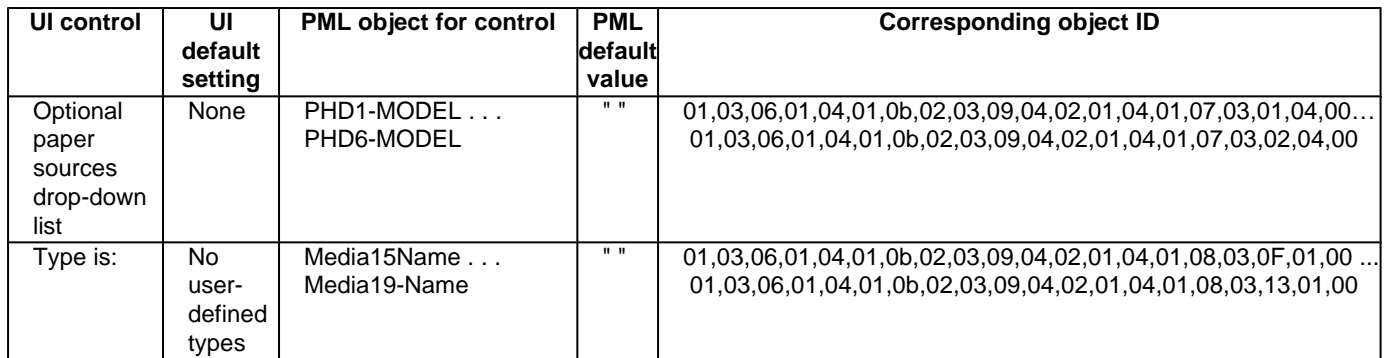

#### **Driver Autoconfiguration**

The HP LaserJet PCL 6 and PCL 5e drivers for Windows feature bidirectional communication technology which, in supported environments, provides automatic discovery and driver configuration for printer accessories at the time of installation or later, if needed. Some accessories that are supported by Driver Autoconfiguration are the duplexing unit, optional paper trays, dual inline memory modules (DIMMs), and the hard drive.

If the environment supports bidirectional communication, the installer presents Driver Autoconfiguration as an installable component by default for a Typical Installation, and as an optional installable component for a Custom Installation. The Driver Autoconfiguration component installs the bidirectional communication software. If the installation environment does not support bidirectional communication, the Driver Autoconfiguration option does not appear during installation. However, installed drivers will be configured automatically in accordance with the HP printer bundle that is selected during installation of the printing-system software.

Driver Autoconfiguration works in four ways:

- In environments that support bidirectional communication, the computer communicates with the printer, determines the physical configuration, and then configures the driver accordingly.
- If the configuration of the HP LaserJet 4200 and 4300 series printers change after installation, the driver can be automatically updated with the new configuration in environments that support bidirectional communication. For example, if the base printer model is installed and an optional duplexing unit is added later, you can automatically configure the duplexing unit in the driver by clicking the **Update Now** button on the driver's **Configuration** tab.

The **Update Now** button activates the HP Network Registry Agent (HPNRA) and triggers the driver to recheck the registry for new information. The HPNRA automatically updates the registry and changes the configuration information that appears on the **Configuration** tab in the Printer folder.

- 
- **Note** The bidirectional communication software necessary for the two methods of Driver Autoconfiguration described above is included in a Typical Installation when installing a network printer in supported environments. The feature is also a selectable option for a Custom Installation.
	- In environments that do not support bidirectional communication, the driver automatically configures options based on the HP LaserJet 4200 or 4300 series printer bundle that is selected during the installation of the printingsystem software. Configuration is based solely on the definition of the printer bundle.
	- Enterprise AutoConfiguration (EAC) is a version of bidirectional communication that provides autoconfiguration functionality for an Add Printer Wizard installation (when you do not use autoselect). An Add Printer Wizard installation that includes EAC is identical to other Add Printer installations, except that when installation is complete, the driver for the supported printer is configured with the same settings as the physical configuration of the device. Configuration occurs without user interaction.

If bidirectional communication software has been installed previously, EAC will not be activated, and the Add Printer Wizard uses the pre-existing bidirectional communication to configure the printer. If bidirectional communication software has not been installed, EAC configures the driver to match the device configuration, which it detects automatically. EAC is active only as needed to use the autoconfiguration utility, and is then shut off. The files required to install EAC remain on your system.

#### <span id="page-27-0"></span>**HP Web Access**

The HP Web Access feature, also known as the embedded Web server (EWS), contains the following components:

- embedded virtual machine for Java (TM) applications
- Web pages
- storage space

HP Web Access is a standard feature for the HP LaserJet 4200 and HP LaserJet 4300 series printers.

HP Web Access provides a simple, easy-to-use solution for one-to-one printer management. In offices with a limited number of printers, remote management of printing devices can be accomplished without installing any management software, such as HP Web JetAdmin. The only requirement is that the management console have a supported Web browser.

In environments with a larger number of printers, where one-to-one management is impractical, HP Web Access and HP Web JetAdmin work together to provide scalable remote printer management. HP Web JetAdmin is used for consolidated management tasks, where operations are performed on a selected set of printers instead of on individual printers. For such environments, HP has provided hooks between HP Web Access and HP Web JetAdmin so that Web Access features can be configured on multiple printers in one operation. For example, the security password for HP Web Access can be set on a population of printers simultaneously.

For additional information and a copy of the **HP Embedded Web Server for HP LaserJet Printers** guide, go to one of the following Web sites:

#### **http://www.hp.com/support/lj4200**

#### **http://www.hp.com/support/lj4300**

To view information about the printer by using HP Web Access, open a supported Web browser and type in the printer TCP/IP address or host name. To find the TCP/IP address, look for "IP Address" on the enhanced input/output (EIO) Jetdirect page, in the "TCP/IP" section under "Protocol Information". To find the host name of the printer, look for "Host Name" in the "TCP/IP" section. To print a copy of the EIO Jetdirect page from the printer control-panel display, see the instructions for printing a configuration page in the "Determining the current level of firmware" section. You also can view information about an installed HP Jetdirect print server by clicking the **Networking** tab in the HP Web Access window.

#### **Information tab**

HP Web Access offers the following additional features. To view the information, click the items on the menu that is on the left side of the HP Web Access **Information** tab:

- **Device Status**. This page provides current status information about your printer.
- **Configuration Page**. This page provides information about the configuration for your printer.
- **Supplies Status**. This page provides information about the print cartridge and the total pages printed, and the serial number of the printer.
- **Event Log**.This page provides information about reported printer errors.
- **Usage Page**. This page provides information about printer usage.
- **Device Information**. This page shows device information, such as the printer TCP/IP address and serial number.
- **Control Panel**. This page shows the layout of the control panel.

#### <span id="page-28-0"></span>**Device status**

If a printer problem exists, status information (such as whether the printer is online or the toner is low) is available through your Web browser on a computer that is linked directly to the printer. You can view this information without physically going to the printer to identify the status. The following illustration shows how this information is presented on the printer's Web page.

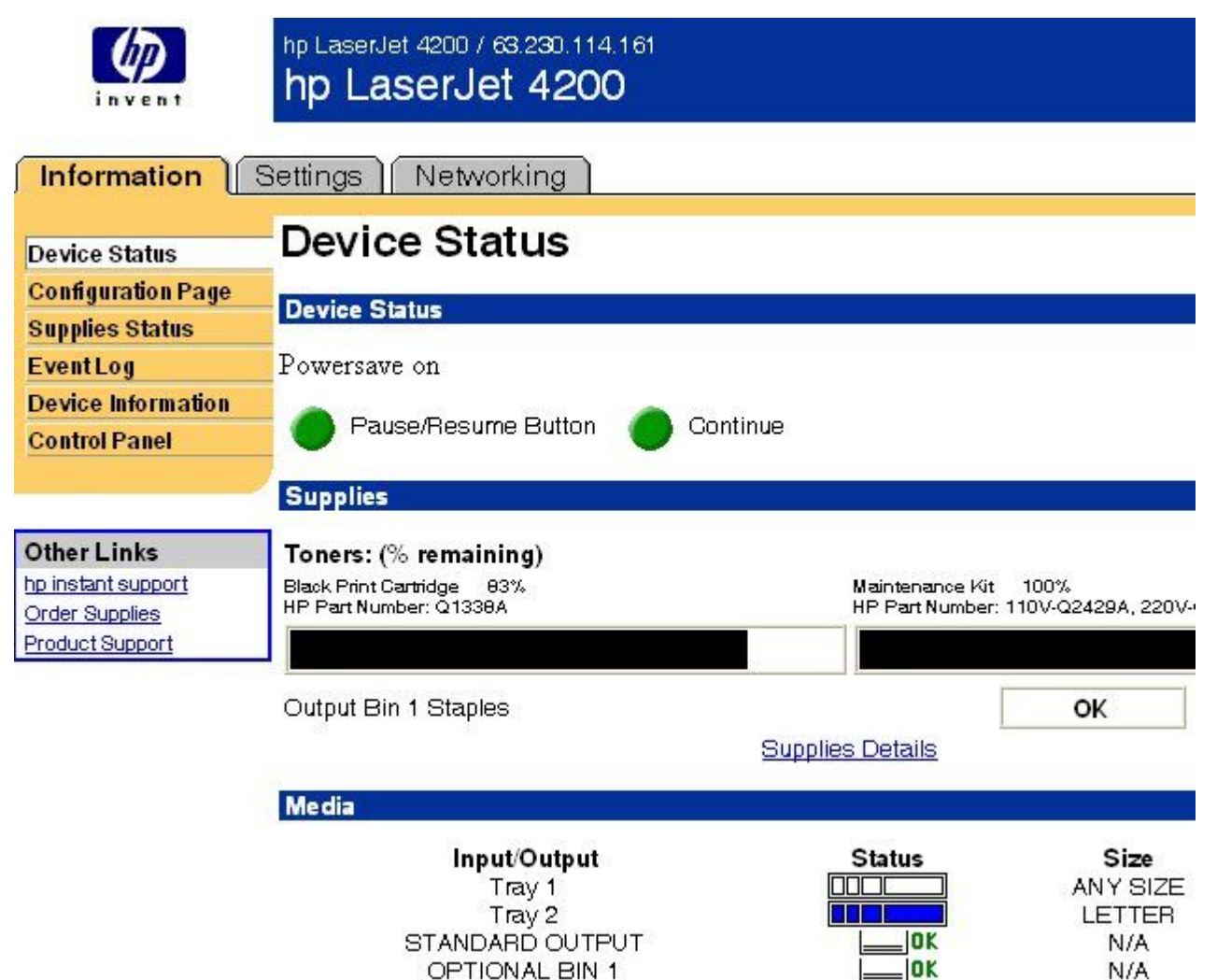

**Figure 1: Device Status page**

#### <span id="page-29-0"></span>**Configuration information**

The HP LaserJet printer configuration page is available remotely through HP Web Access. The HP Web Access configuration page provides configuration information about the printer in the same way as the configuration page printed from the printer. The following illustration shows an example of a configuration page viewed remotely through HP Web Access.

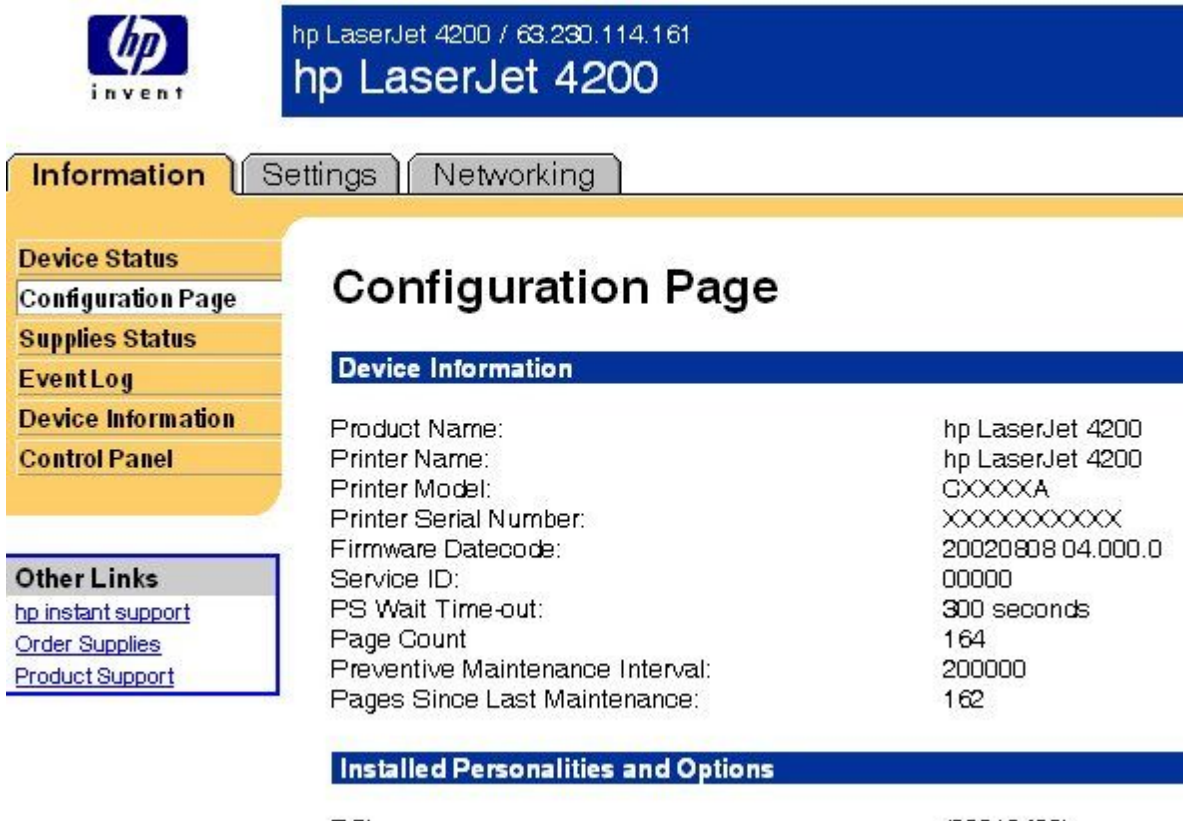

PGL

 $(20010402)$ 

**Figure 2: Configuration page**

#### **Links to off-printer solutions**

Links within the home page of HP Web Access provide an easy way to locate information or complete tasks.

- **hp Instant Support**. This link connects you to a set of dynamic Web resources that help you solve specific problems and determine additional services that might be available for your device. Specific status and configuration information about the printer is retained and directed to the "Solve a Problem" Web site. This site offers targeted support content and messages to help resolve problems as quickly as possible.
- **Order Supplies**. Click this link to connect to an ordering page where you can order genuine HP supplies, such as print cartridges and paper.
- **Product Support**. This link connects you with an HP product support page from which you can search for information, contact the HP customer care home page, or find additional resources for your printer.

#### **Settings tab**

The options on the left of the **Settings** tab are as follows:

Configure Device

- <span id="page-30-0"></span>**Alerts**
- **Email**
- **Security**
- **Other Links**
- Device Information
- **Language**
- **Time Services**

#### **Remote printer configuration**

Printer configuration information can be obtained through a Web browser by opening the printer HP Web Access page and changing any of the basic configuration information on the **Settings** tab. Security and password controls provide management information system managers with the level of control required within their environments. The following illustration shows an example of printer options that can be configured remotely.

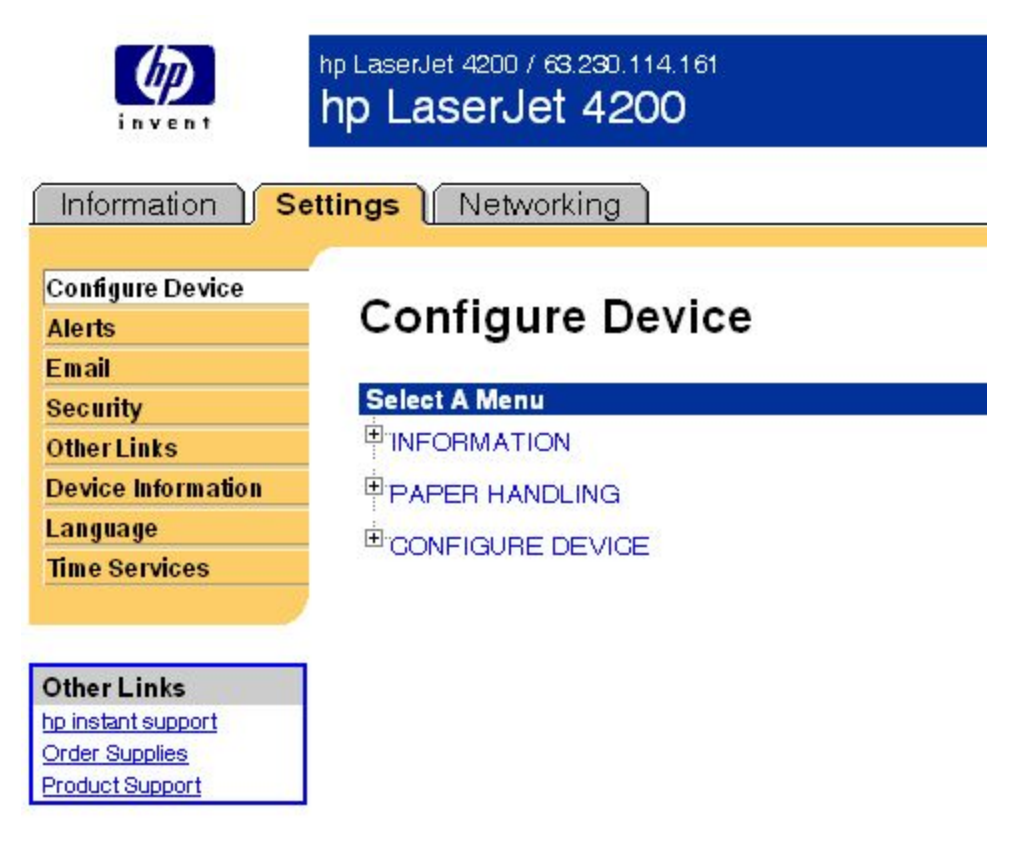

#### **Figure 3: Configure Device**

Some configuration tasks cannot be performed remotely because printed pages must be examined.

## <span id="page-31-0"></span>**Networking tab**

The following illustration shows the **Network Settings** option on the HP Web Access **Networking** tab.

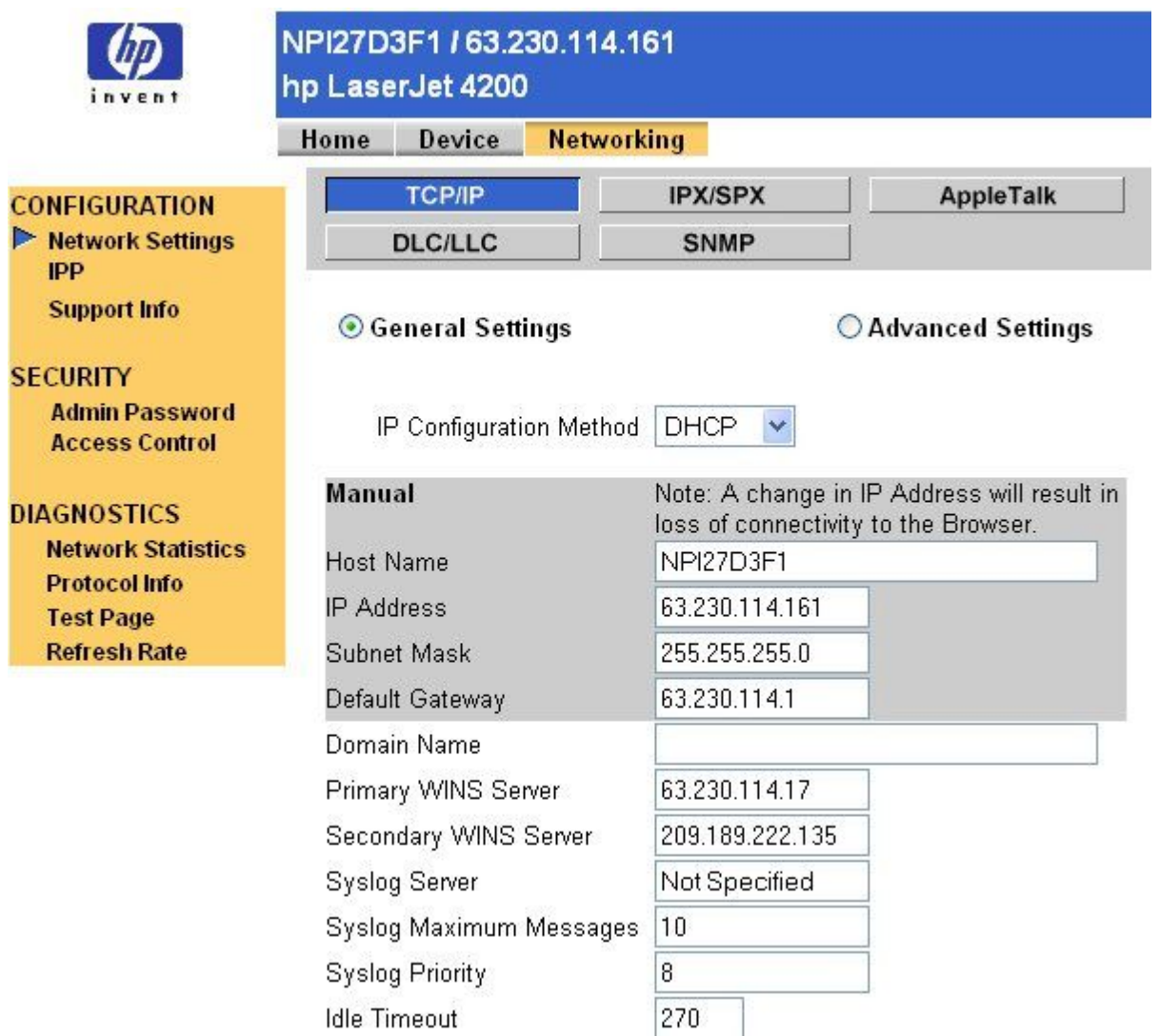

#### **Figure 4: Networking tab**

The menu on the left of the screen contains other networking options under three categories: configuration, security, and diagnostics.

#### **Configuration**

- Network Settings
- IPP (Internet Printing Protocol)
- Support Info

## **Security**

- Admin Password
- Access Control

#### <span id="page-32-0"></span>**Diagnostics**

- **Network Statistics**
- Protocol Info
- Test Page
- Refresh Rate

## **Network settings**

From the **Networking** tab, you can enable and configure the following network protocols:

- TCP/IP
- IPX/SPX
- AppleTalk
- Data Link Control/Logical Link Control (DLC/LLC)
- Simple Network Management Protocol (SNMP)

#### <span id="page-33-0"></span>**Configurable e-mail alerts**

The printer can automatically send e-mail alerts about printer problems or job status to specified e-mail addresses. For example, if toner is low, the printer can notify the person responsible for ordering or changing the cartridge. If there is a printer failure, an e-mail alert can be sent directly to the person responsible for fixing the problem. These e-mail alerts can be configured to be sent to any device that can accept e-mail, such as digital phones, pagers, and personal digital assistants. In large environments, administrators can route e-mail addresses to list-servers or universal resource locator addresses (URLs) for expanded notification.

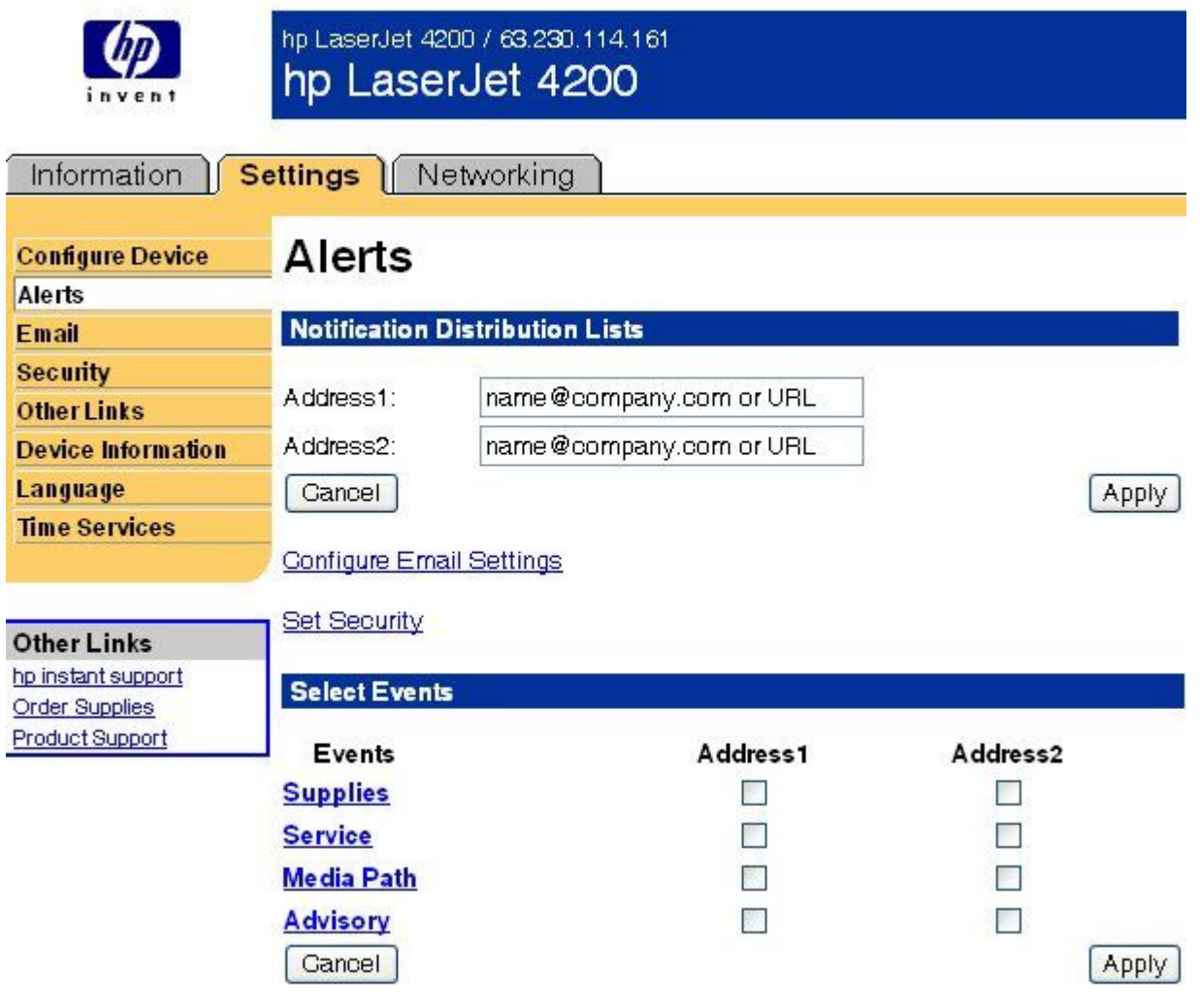

**Figure 5: Configurable Alerts page**

#### <span id="page-34-0"></span>**Printer Status and Alerts**

The HP LaserJet printing-system software includes a utility called Printer Status and Alerts that you can use to monitor print jobs and printer status from the desktop. The Printer Status and Alerts feature provides printer and job status information such as printing history, job progress, toner and paper levels, and consumables and supplies reorder information, and presents a simulated view of the printer control panel. This utility offers several options for configuring pop-up windows to view the status of the printer and of individual print jobs.

Printer Status and Alerts is a selectable component of Custom Installation. To install Printer Status and Alerts, choose **Custom Installation** and select the appropriate check box.

Printer Status and Alerts features are available for printers connected by means of a connection, whether direct or over a network, that supports bidirectional functionality. The Printer Status and Alerts feature cannot be installed over infrared (IR) or serial ports. See "Bidirectional communication."

For Windows 95, the Microsoft Winsock2 patch must first be installed. To download the Microsoft Winsock2 patch, go to **http://www.microsoft.com/windows95/downloads/contents/WUAdminTools/S\_WUNetworkingTools/ W95Sockets2/Default.asp**

For all operating systems, the computer must have Internet Explorer version 4.72 or later installed; version 5.0 or later is recommended.

HP Printer Status and Alerts communicates with the printer only during an active print job to minimize network traffic.

The following restrictions apply to HP products that use Printer Status and Alerts:

- Windows NT 4.0, Windows 2000, and Windows XP do not support Printer Status and Alerts with terminal servers.
- For Device Status (printer icons in the status window), the computer must have Internet Explorer version 4.72.x or later installed. To find the version number, open Internet Explorer, click **Help**, and then click **About Internet Explorer**. Netscape browsers do not support Printer Status and Alerts. No Internet Explorer is necessary for getting status about jobs. Internet Explorer can be installed after installing Printer Status and Alerts.
- Netscape browsers do not support HP Printer Status and Alerts.
- On a few programs, such as Microsoft Excel and Seagate Crystal Reports, multiple copies of the same document show up in the Printer Status and Alerts window as separate jobs. This is because these programs actually send each copy as a separate job.
- For Windows screen reader programs, such as Job Access With Speech from Freedom Scientific, the computer must have Internet Explorer version 5.0 or later installed. To find the version number, open Internet Explorer and click **Help**, and then click **About Internet Explorer**. Version 5.0 is reported as Version 5.00.x or later. No Internet Explorer is necessary for getting status about jobs for network-connected printers. Internet Explorer can be installed after installing Printer Status and Alerts.
- When renaming a driver, job and device status will not be tracked until the computer is restarted.
- Drivers added after Printer Status and Alerts is installed are not recognized until the computer is restarted.
- Clicking the **Cancel** button in the Printer Status and Alerts window will not always cancel a job. This button sends a cancel request to the printer, but if the job has already been processed, it might not be possible to cancel the job (this is commonly the case with smaller jobs).
- When using Printer Status and Alerts with Microsoft printer sharing, the following items apply:
- The Microsoft patch "Vredir" is required if you want to use Printer Status and Alerts on a Windows 98 or Windows Me computer for a printer that has been shared directly from a computer with Windows NT 4.0, Windows 2000, or Windows XP installed. Failure to install the patch could cause an intermittent blue screen to appear on the client computer.
- For Microsoft shared printers, the host system must have either **Printer Status and Alerts** or the **HP Driver Autoconfiguration** option from the HP installer on the computer. Load Printer Status and Alerts on the computer sharing the printer before loading Printer Status and Alerts on the client computer.
- For Windows 95, Windows 98, and Windows Me client computers that have Printer Status and Alerts installed, installing a printer by using the Point and Print method will not activate Printer Status and Alerts.

<span id="page-35-0"></span>When the Printer Status and Alerts feature is installed, a status icon in the form of a printer is included in the Windows system tray in the lower-right corner of the screen. The printer icon remains unchanged until you send a print job to the HP LaserJet 4200 and 4300 series printers. When you send a print job, the icon changes to alert you to the status of the print job. Eight icons exist in this feature. The eight icons in the following illustration show current job status. Neither the **Receiving nor the Waiting** icon ever shows up in the Systray. When the print job is in a receiving or waiting state, the **Printing** icon appears in the Systray.

The icons behave differently, depending on whether the printer is connected through a direct connection (universal serial bus [USB] or parallel) or through a network.

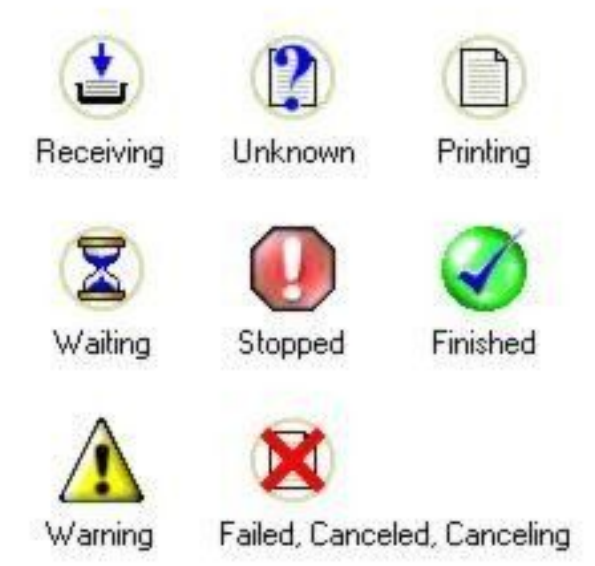

#### **Figure 6: Printer Status and Alerts icons**

Double-click the status icon to open the Printer Status and Alerts window, shown in the following illustration.

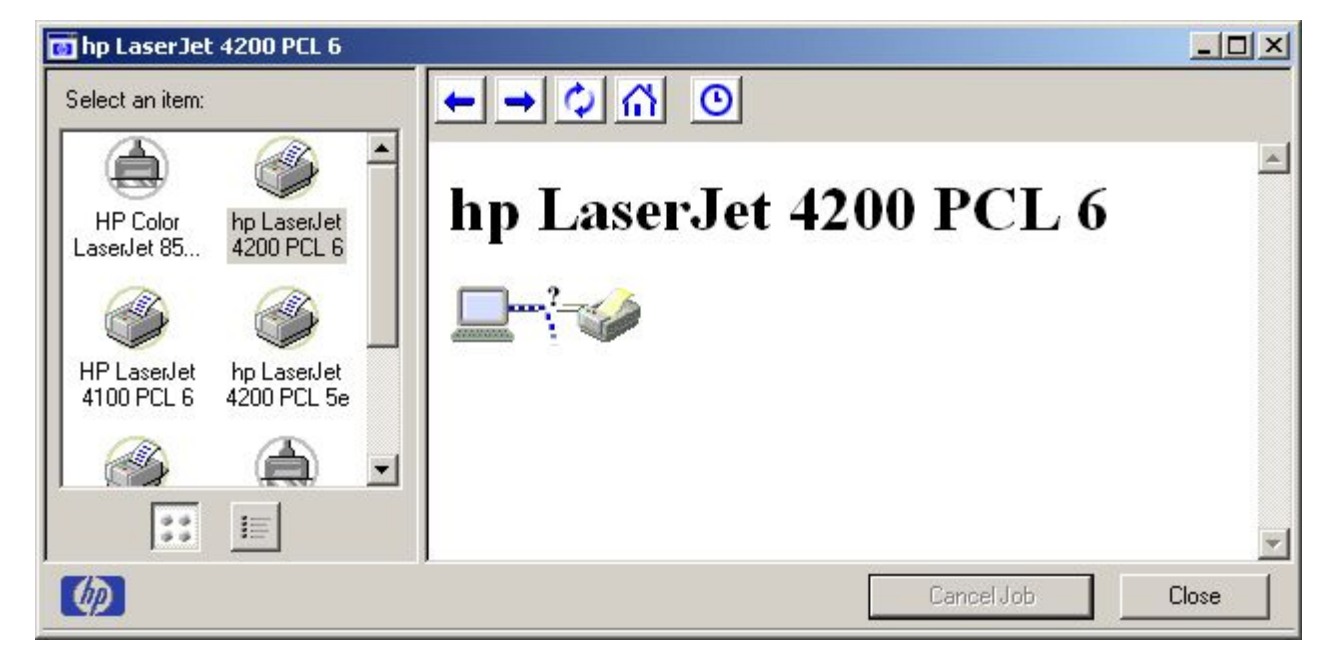
#### **Figure 7: Printer Status and Alerts window**

**Note** The appearance on the screen varies according to the HP LaserJet printer and its configuration.

The Printer Status and Alerts window consists of two panes. The left pane shows icons for the available printers, an icon for each current print job in progress, and an **Options** icon. The right pane provides information based on what is selected in the left pane. The buttons at the top can be used to perform the following functions:

- **Left arrow:** Return to the previous pane.
- **Right arrow**: Go to the next pane.
- **Circular arrows**: Refresh the pane.
- **Home**: Return to the device status.
- **Clock face**: Show print-job history.

Click a printer icon in the left pane to view information about the printer and supplies or to view a history of recent print jobs. The following printer information is available:

- **Device Status** indicates the current status of the HP LaserJet 4200 or 4300 series printer.
- **Supplies** shows information about the percentage of print-cartridge life remaining.
- **Media** provides information about paper-handling devices and the status of each device. For example, this section of the window shows the level of media present in each input device, as well as the status of output devices. This section also provides information about the type and size of media loaded in each input device.
- **Capabilities** provides information about such things as installed trays, paper-handling devices, and disk storage. Also listed are DIMM slots, the printer serial number, and the firmware date code. Click a print job icon to see information about the progress and status of the print job. Click the **Options** icon to select options for configuring pop-up status windows that contain document alerts and to set the refresh rate for showing printer status information.

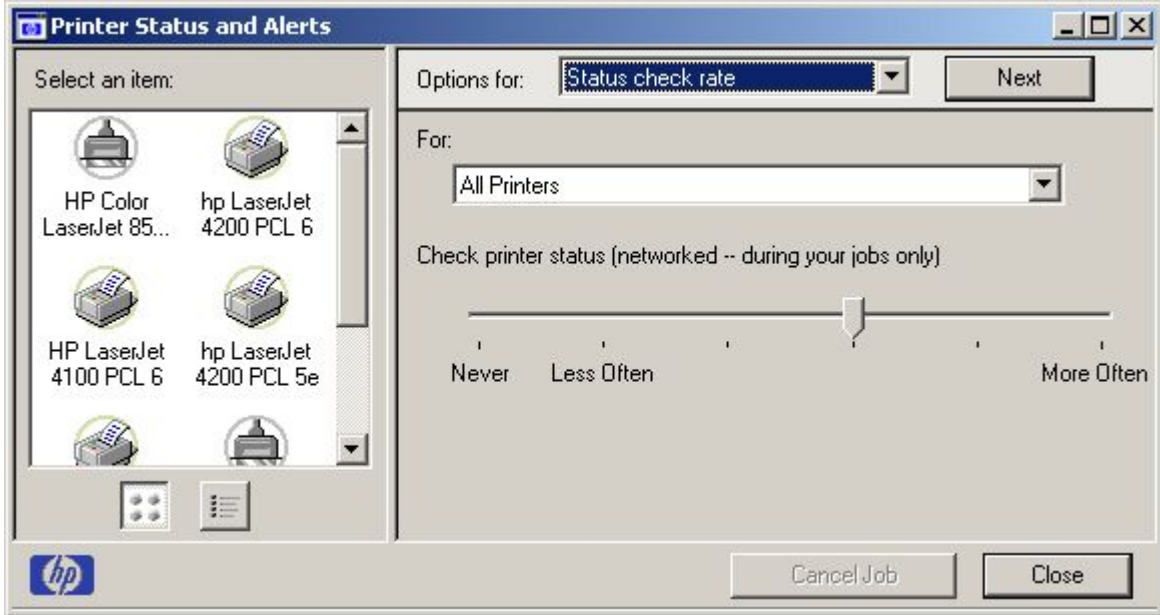

**Figure 8: Refresh rate option**

**Note** The appearance of the screen varies according to the HP LaserJet 4200 or 4300 series printer and its configuration.

There are six settings for the refresh rate. The default setting is halfway between **Less Often** and **More Often**.

The **Less Often** setting specifies the least frequent update intervals, which have minimal impact on network traffic. The **More Often** setting updates the status more frequently, but also has the most impact on traffic. The **Never** setting disables the job-status monitoring mechanism for the selected printer. If the refresh rate for a given printer is set to **Never**, then subsequent jobs sent to that printer will not appear in the Printer Status and Alerts window. If the **Never** setting is selected when the scope control is set to **All Printers,** then all job-status monitoring will be disabled. However, even when job-status monitoring is disabled, you can still open the status window and view the printer status panels.

Changes to the refresh rate settings affect any subsequent jobs submitted to the affected printer. Existing jobs that are already being processed have a fixed refresh rate which was determined (according to the setting in the Refresh Rate panel) when the job was submitted.

Refresh-rate intervals for direct-connect printers are as follows:

- Less Often setting: 5 minutes
- One setting to the right of Less Often: 2 minutes
- Two settings to the right of Less Often: 1 minute
- Three settings to the right of Less Often: 30 seconds
- More Often setting: 10 seconds

On network printers, the refresh-rate interval changes, depending on the stage of the print job.

The Alerts options panel has controls to determine when the Printer Status and Alerts window automatically appears for each printer that has an icon in the left pane. The drop-down menu provides a list of available printers for which to make the selection. An option for all printers is included as the default selection. Each of the three, four, or five available selections, depending on the printer connection type, causes the Printer Status and Alerts window to automatically appear when that alert condition arises.

The availability of each alert option and the default selection varies depending on connection type. The following table shows the default state of the alerts panel as it relates to connection type.

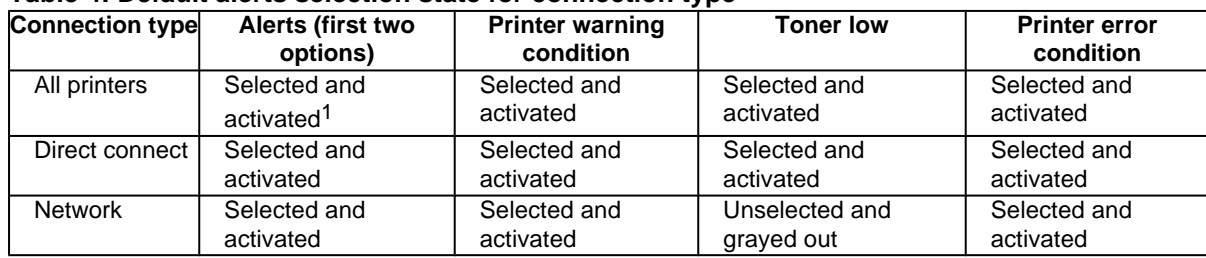

#### **Table 4: Default alerts selection state for connection type**

<sup>1</sup>"Activated" means that the option is available; "selected" means that the option is selected by default.

Printers that are involved with at least one active print job are queried for job status periodically according to the **Status Check Rate** setting. If an error or a warning condition is detected, the Printer Status and Alerts window will automatically appear according to the **Alerts** options.

Note Depending upon the options you select, information in the status window changes for each job printed, each job completed, and each warning condition detected.

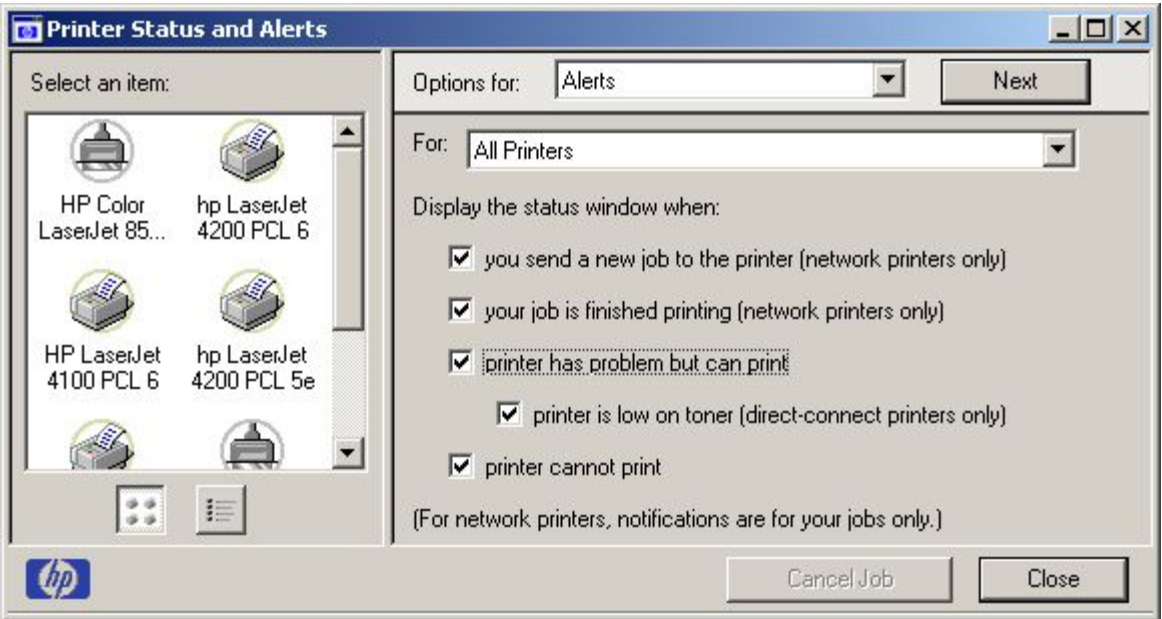

#### **Figure 9: Printer Status and Alert options**

**Note** The appearance of the screen varies according to the HP LaserJet 4200 or 4300 series printer and its configuration.

#### **E-mail command and response**

The HP LaserJet 4200 and 4300 series printers can send e-mail messages directly. However, you must configure email information to initiate this capability. One use for this feature is to send diagnostic information to solve a printer problem. An e-mail sent to the printer requests configuration information. The printer automatically sends that information back to the service provider. In many cases, the problem can be identified quickly and solved remotely. For more information about e-mail command and response, see the **HP Embedded Web Server for HP LaserJet Printers** guide.

To configure your printer to send e-mails, follow these steps:

- Take note of your printer's TCP/IP address on the EIO X JetDirect page (this is the second page of the Configuration Page printout. The number indicated by "X" may vary. To print a configuration page, see "Determining the current level of firmware".)
- 2 Launch your Web browser.
- 3 In the **Address:** or **Go to:** field, type the TCP/IP address assigned to the printer (for example, 192.168.0.20) or the host name (for example, http://myprinter). The HP Web Access home page appears.
- 4 From the top of the HP Web Access screen, click **Device**.
- 5 On the navigational bar on the left, click **Alerts**.
- 6 Under Notification Recipients, type your e-mail address (for example, "name@company.com".)
- 7 Click **Apply**.
- 8 Under **Select Events**, click **Media Path**.
- 9 Select the **List1** check box next to CLOSE DRAWERS/DOORS/COVERS.
- 10 Click **Apply**. A screen stating that your selections have been accepted should appear. Click **OK**.
- 11 In the **SMTP Server:** field under Outgoing Mail, type the TCP/IP address for the SMTP server (for example, 192.168.0.201).
- 12 In the **Domain Name:** field under **Outgoing Mail**, type the domain name.
- 13 Click **Apply**.
- 14 Click **Security**.
- 15 Under **Security**, select the **Outgoing Mail** check box.
- 16 Click **Apply**.
- 17 To test the configuration, open the top cover of the printer, then go to your computer and verify that you have received an e-mail message from the printer.

#### **Euro character**

The euro is the name for the currency of the European Union (EU). Use of this unit was launched on January 1, 1999. The euro has changed the way business is conducted in Europe and has affected every company and industry in the world. It is vital that companies understand and prepare for the changes the euro brings.

This HP LaserJet 4200 and 4300 series printers include euro characters for each of the internal fonts. The printer can print the euro character in the Windows 95, Windows 98, Windows Me, Windows NT 4.0, Windows 2000, and Windows XP operating systems. Hewlett-Packard is committed to maximizing document portability through supporting and promoting euro-symbol standards.

# **Printing-system components**

# **Printing system and installer**

## **HP LaserJet 4200 and 4300 software CD-ROMs for Windows systems**

In previous versions of the printing-system software, the installer was started by locating and running the SETUP.EXE file. For the Microsoft Windows environment (Windows 95, Windows 98, Windows Me, Windows NT 4.0, Windows 2000, and Windows XP), the HP LaserJet software CD-ROM provides an interactive software window that you can use not only to install the printer drivers and related components, but also to gain access to online product registration, user documentation, a customization utility, Adobe Acrobat Reader software, and optional HP software.

The following illustration shows the main screen of the HP LaserJet 4200 and 4300 software CD-ROMs, which appears when you insert the printing software CD-ROM in your CD-ROM drive. If the screen does not appear when you insert the CD-ROM, click **Start**, click **Run,** click **Browse...**, navigate to the root directory of the CD-ROM, and then double-click the SETUP.EXE file to start the CD-ROM.

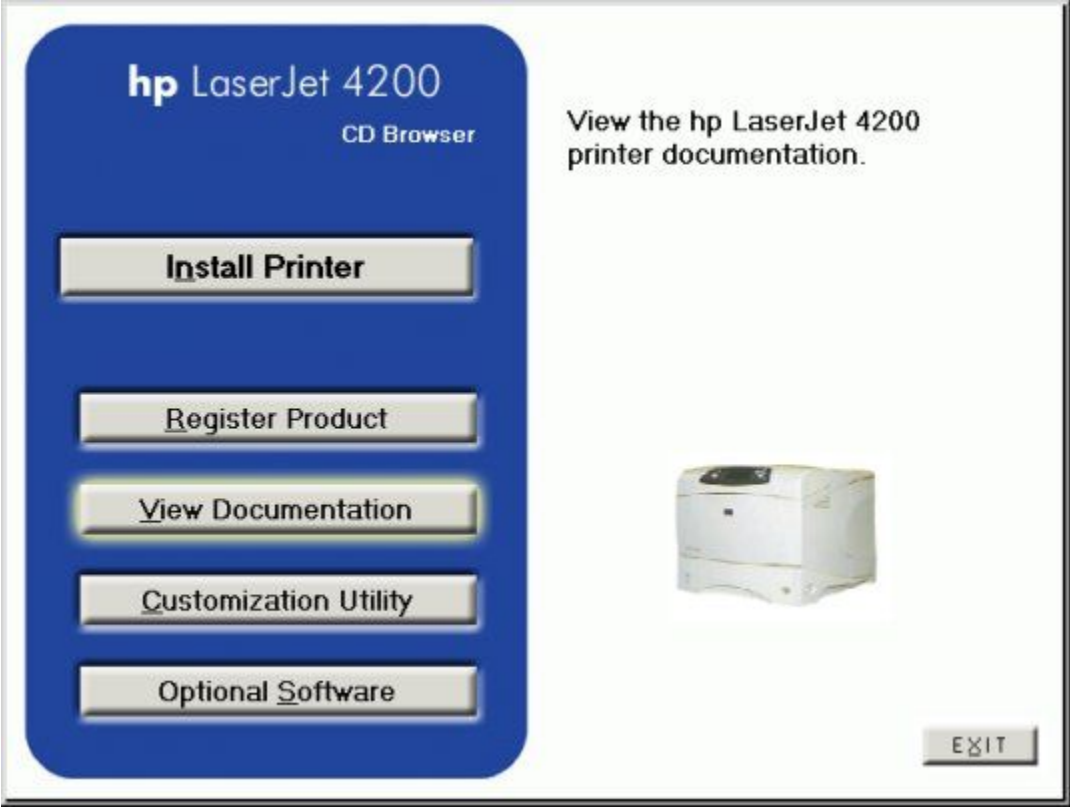

#### **Figure 10: Installation software CD-ROM main screen**

The HP LaserJet 4200 and 4300 software CD-ROMs contain the following options. The text that follows each of the following options is approximately the same text that appears when you put the cursor on the option button.

**Note** The options on your printer might vary from the illustration.

**Install Printer** - This wizard guides you through the installation of your HP LaserJet printing system. You are given the choice of performing a Typical Installation or a Custom Installation. If you select Typical Installation, only the necessary software will be installed. If you select Custom Installation, you can select the components you want to install.

**Register Product** - This option can be used to register your HP LaserJet 4200 or 4300 series printer now and to receive the following information at no cost:

- notification of driver updates
- technical support updates
- news about emerging technologies

**View Documentation** - This option can be used to view the HP LaserJet 4200 and 4300 series printers documentation. The following document options are available:

- Readme
- User's Guide
- HP Jetdirect Guide
- Release Notes

**Note** For systems that do not have Adobe Acrobat Reader 4.0 (or later) installed, you will be given the option to download that software. Clicking any of the links to documentation that is provided in the Adobe Acrobat PDF file format opens a dialog box from which you can install Adobe Acrobat Reader software from the HP LaserJet 4200 and 4300 software CD-ROMs.

**Customization Utility** - This utility can be used to create a custom software installer for the HP LaserJet 4200 and 4300 series printers that can then be copied to other media, such as a local hard drive or a network drive.

**Optional Software** - To increase productivity and get the most out of your HP LaserJet 4200 or 4300 series printer, view a list of optional software available for installation. The **HP Web Jetadmin** option is available for the HP LaserJet 4200 and 4300 series printers.

#### **Installer features**

The common installer is designed to provide a simple and consistent installation method for the product line. The common installer is available for the Windows 95, Windows 98, Windows Me, Windows NT 4.0, Windows 2000, and Windows XP operating systems.

The common installer offers the following features:

- The HP LaserJet 4200 and 4300 software CD-ROM features an interactive software interface. See "HP LaserJet 4200 and 4300 software CD-ROMs for Windows systems."
- Acrobat Reader 5.0 is automatically installed (Acrobat Reader 4.05 is installed for languages that read from right to left).
- The installer is Web-enabled, providing access to the HP Web site for the latest software components and drivers.
- Network connection is integrated so that you can install drivers and connect to a network printer in a single process.
- The selection dialog box sets the operating-system language as the default language (for Windows 95, Windows 98, Windows Me, Windows NT 4.0, Windows 2000, and Windows XP only). You can use the installer to select any of the languages on the HP LaserJet software CD.
- The installer includes the HP LaserJet Uninstaller Utility.
- Product registration is available using the Web and e-mail.
- The Customization Utility is available on the HP LaserJet 4200 and 4300 software CD-ROMs.

All of the Windows system components are installed by using the HP LaserJet printing-system installer. The installer automatically senses your language of choice and your operating system. It offers selections for each printer model. You can select the type of installation you prefer: Typical Installation or Custom Installation.

When performing a Web installation, the installer compares the versions of the software components on the HP LaserJet software CD-ROM to those on the HP Web site. If newer versions are on the HP Web site, the installer downloads them.

#### **Installable components**

This section provides information about the various installable components available either with the HP LaserJet software CD-ROM or from the HP Web site.

#### **Printer drivers**

HP supports the use of older drivers with new printers. Because earlier (legacy) HP LaserJet printers might have different versions of the PCL language, new drivers are not supported with legacy printers. The drivers associated with each printer use the version of PCL language that is installed in the printer.

The printing system for the HP LaserJet 4200 and 4300 series printers include the following printer drivers.

#### **PCL 5e, PCL 6, and PS drivers**

The PCL 5e, PCL 6, and PS drivers are included with the HP LaserJet software CD-ROM. The PCL 5e and PCL 6 drivers feature a graphical user interface that has a shared look and feel.

**Note PCL 5e is not supported in Asian languages.** 

If a Typical Installation is chosen during installation of the printing system software, the PCL 6 driver is set as the default driver.

All three drivers provide access to the printer paper-handling and print-quality features.

#### **Windows 95, 98, Me, NT 4.0, 2000, and XP driver versions**

PCL 5e and PCL 6 support for Windows 95, Windows 98, Windows Me, Windows NT 4.0, Windows 2000, and Windows XP operating systems is provided by using the HP LaserJet 4200 and 4300 printer drivers for the HP LaserJet 4200 and 4300 series printers. For Windows 2000 and Windows XP, the HP LaserJet 4200 and 4300 generic printer description (GPD) provides information about printer features for the PCL 5e and PCL6 drivers. The HP LaserJet 4200 and 4300 PS printer description (PPD) provides PS feature support for the HP LaserJet 4200 and 4300 series products.]

You can view the printer driver version number by clicking the HP logo in the lower-left corner of the following HP PCL 5e and PCL 6 printer-driver tabs:

- **Configure**
- **NT Forms**
- **Finishing**
- **Effects**
- Paper
- **Destination**
- **Basics**

#### **Macintosh and Macintosh-compatible system-driver versions**

The HP LaserJet printing solution for Macintosh is composed of the Apple LaserWriter driver, which is provided with the operating system, and HP-created PPD files. The driver uses these files to determine the features and PS commands that the printer supports. Bidirectional support in AppleTalk and USB connections supports autoconfiguration of the software. The installable components are:

- the HP LaserJet Installer for Mac OS 8 and Mac OS 9.
- the HP LaserJet Installer for Mac OS X.
- the HP LaserJet Screen Fonts Installer.
- SYSTEM/EXTENSIONS/PRINTER DESCRIPTIONS (for Mac OS 8 and Mac OS 9).
- LIBRARY/PRINTERS/PPDS/CONTENTS/RESOURCES/LANGUAGE.LPROJ (for Mac OS X).
- the HP LaserJet Utility, an HP printer utility that is installed in the HP LaserJet folder of Mac OS 8 and Mac OS 9. It provides configuration and management support for PS and PCL printers.
- online Help, an HTML-based printer and utility help that can be viewed through a browser or in the Macintosh OS Help Center.
- the HP Auto Setup Utility, installed in the Startup Items folder of Mac OS 8 and later versions. It provides assistance to set up the new printer, then moves itself to Trash.
- installation notes.

#### **Additional driver availability**

Additional drivers are available from your Hewlett-Packard distributor or from the Web site.

These drivers are:

- OS/2 PCL 5e, OS/2 PS, and OS/2 PCL 6 printer drivers. The OS/2 drivers are available from IBM and are packaged with OS/2.
- UNIX model scripts. Go to http://www.hp.com/support/net\_printing, and then select **hp printer installation software** for further information about UNIX drivers.
- Linux drivers. Go to **http://www.hp.com/go/linux** for further information about Linux drivers for HP LaserJet printers, or to **http://hp.sourceforge.net** (HP Linux support home page).

#### **Macintosh components**

- HP LaserJet PPDs for past projects
- Screen fonts

#### **Additional productivity tools**

#### **HP Web Registration**

You can use this component to register your HP LaserJet printer on the HP Web site or through e-mail. After you have successfully installed the software, the installer prompts you to register your HP LaserJet printer. Also, you can gain access to HP Web Registration from the HP LaserJet 4200 and 4300 software CD-ROMs by clicking **Register Product**. You can choose to complete the online registration at that time or later. If you want to register your printer later, click **Register Product** from the HP LaserJet program group when you decide to complete your registration.

#### **Optional software**

The HP LaserJet 4200 and 4300 software CD-ROMs provide links to download and install HP Web JetAdmin as optional software.

#### **HP Web JetAdmin**

Use HP Web JetAdmin to manage HP Jetdirect connected printers within your intranet by using a browser. HP Web JetAdmin is a browser-based management tool and should be installed only on the network administrator's computer.

When it is installed on a host server, any client can use HP Web JetAdmin through a supported Web browser (such as Microsoft Internet Explorer 4.x or later, or Netscape Navigator 4.x or later) by browsing to the HP Web JetAdmin host. HP Web JetAdmin 6.2 and later have the following features:

- task-oriented user interface, providing configurable views for network managers
- customizable user profiles that can be customized to let network administrators include only the function that is being viewed or used
- routing of instant e-mail notification of hardware failure, low supplies, and other printer problems to different people
- remote installation and management from anywhere by using only a standard Web browser
- advanced automatic discovery of peripherals on the network without manually typing information about each printer into a database
- simple integration into enterprise-management packages
- capacity to find peripherals based on parameters such as the Internet protocol (IP) address, color capability, and model name
- capacity to organize peripherals into logical groups, with an option that provides virtual office maps for easy navigation

HP Web JetAdmin can be used for access to HP Web Access (the embedded Web server), ordering supplies, and remote firmware updates.

The HP LaserJet 4200 and 4300 software CD-ROMs provide a link to the HP Web site (**http://www.hp.com/go/ webjetadmin**) to download the latest version of the HP Web JetAdmin software. Click **Optional Software** from the CD-ROM browser, and then click **HP Web JetAdmin**. HP Web JetAdmin is available for the following network operating environments:

- Microsoft Windows 2000
- Microsoft Windows NT 4.0
- Red Hat Linux 7.1
- SuSE Linux 7.1

# 3 Driver features

# **Introduction**

This chapter describes the features of the following drivers for supported operating systems for the HP LaserJet 4200 and 4300 series printers:

- PCL 5e and PCL 6 drivers for Windows 95, Windows 99, Windows Me, and Windows NT 4.0
- PCL 5e and PCL 6 drivers for Windows 2000 and Windows XP
- PostScript driver
- Structure and availability of the printing-system software CD-ROM

# **PCL 5e/PCL 6 driver features for Windows 95, Windows 98, Windows Me, and Windows NT 4.0**

This section describes the options that are available on each tab of the PCL 6 and PCL 5e driver interfaces.

# **Help system**

The HP LaserJet PCL 6 and PCL 5e drivers include a full-featured Help system to provide assistance with printing and configuration options.

#### **What's this? Help**

In Windows 95, Windows 98, Windows Me, Windows NT 4.0, Windows 2000, and Windows XP, What's this? Help is supported. You can gain access to What's this? Help messages in any of the following ways:

- Right-click a control and click **What's this?**, and a pop-up Help window appears.
- Click the **?** button at the upper-right corner of the frame, next to the X, to change the cursor to an arrow with a question mark. Use this special cursor to select a control, and the pop-up Help window for that feature appears.
- Press the **F1** key, and the Help window for the currently selected control appears.

#### **Context-sensitive Help**

Press the **Help** button on a driver tab or in a dialog box, and context-sensitive Help appears.

#### **Constraint messages**

Constraint messages are unsolicited messages that appear in response to specific actions you take. These messages alert you to selections that are illogical or impossible given the capabilities of the printer or the current settings of other controls. For example, if you click **Print on Both Sides** and then change the paper type to transparencies, a message appears asking you to resolve this conflict.

#### **A typical constraint message with an OK button**

Whenever a constraint message appears with the **OK** or **Cancel** button, the interpretation of the button is as follows:

- Clicking **OK** accepts the change that was just made, and the driver then resets the conflicting control to a setting that is compatible with the new value.
- Clicking **Cancel** rejects the change that was just made, returning the control to its previous value.

# **Bubble Help**

Bubble Help features a graphical icon resembling a cartoon speech bubble with a small i in it, representing the international symbol for information. The following illustration shows Bubble Help icons on a driver tab.

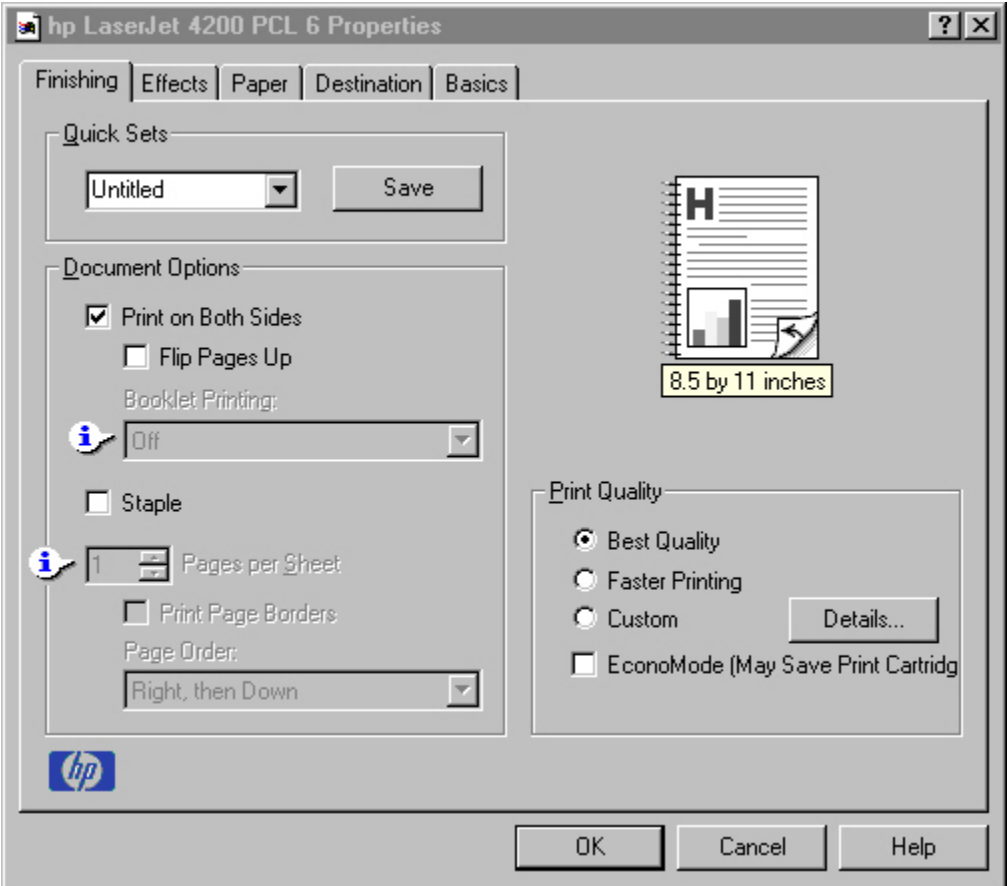

#### **Figure 11: A property page with Bubble Help icons**

The bubble typically appears next to a disabled control, although it can also accompany an enabled control if there is an important note concerning its use. Moving the pointer over the bubble changes the arrow to a gloved hand, which indicates that the area underneath the pointer is selectable. When the bubble is selected by using either the mouse or the keyboard, a message box appears that contains a brief explanation about why the control is disabled and what can be done to enable it. If the control is not disabled, the message is a tip or a precaution to be aware of when using that particular feature.

The following table lists Bubble Help messages and the conditions that cause them to appear.

#### **Table 5: Bubble help messages**

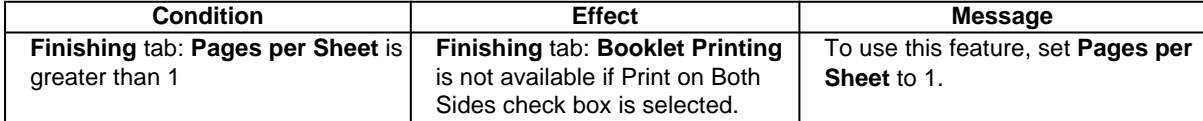

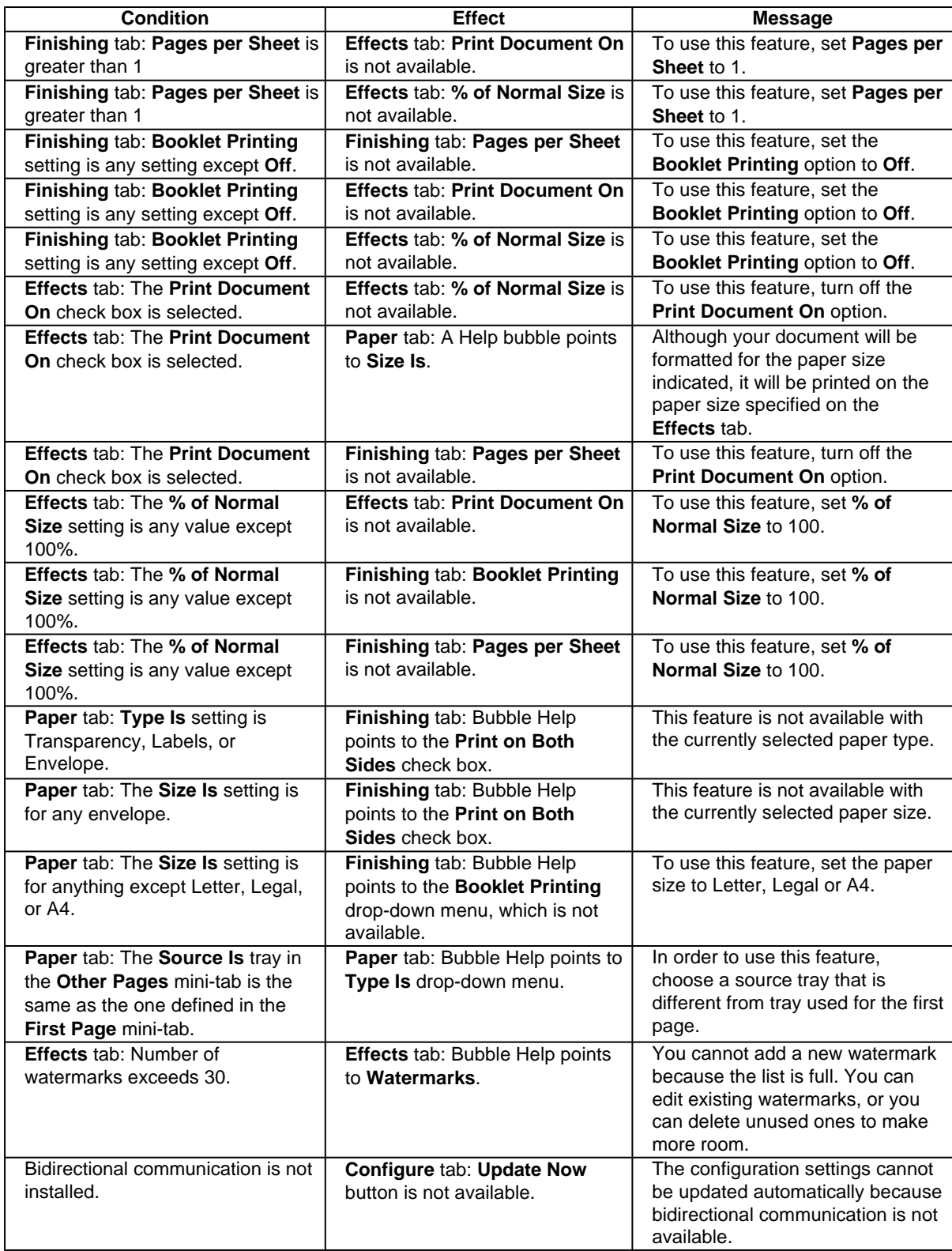

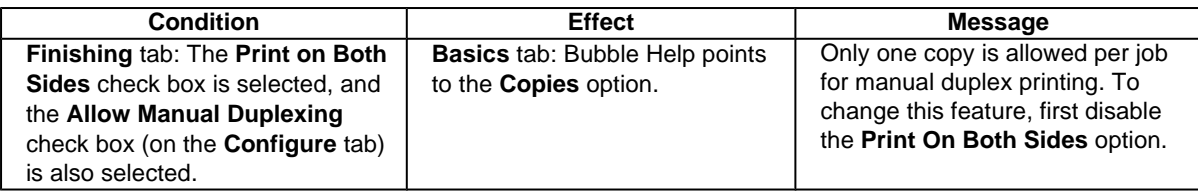

# **Finishing tab features**

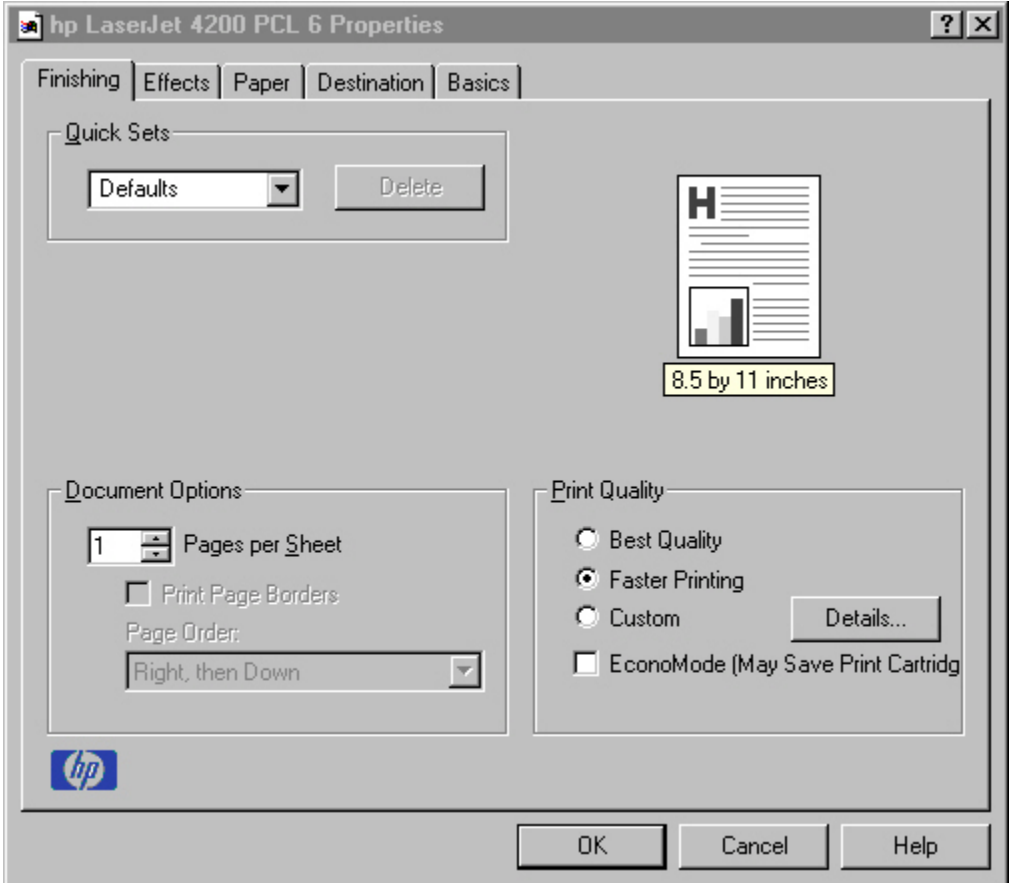

**Figure 12: The default appearance of the Finishing tab**

The options in the **Print Quality** group box might vary, depending on your HP LaserJet 4200 or 4300 series printer. The **Finishing** tab contains a document preview image and three group boxes:

- **Quick Sets**
- **Document Options**
- **Print Quality**

#### **Document preview image**

The preview image is a line-drawn image of a page that represents graphics and text. For color printers the bitmap contents appear in color, while for monochrome printers the contents appear in tones of gray. The image is always oriented so that the contents of the page are right-side up. The preview image appears in the upper-right corner of all properties tabs except for the **Configure** tab.

Switching between tabs does not change the location or appearance of the preview image. When you move the mouse over the preview image, the mouse cursor changes from an arrow to a gloved hand. You can toggle between portrait and landscape page orientation by clicking on the image. The light-yellow dimensions label that appears below the preview image reflects the selected page size. The horizontal dimension is always first, so the order of the numbers will reverse when the orientation changes. Click on the label to toggle between English and metric units.

#### **Quick Sets**

Quick sets is a feature that is available on all tabs (except NT Forms and Configure) and that is used to store the current combination of driver settings that are found on all other tabs (except NT Forms and Configure). Quick sets are either preset or user-defined printing specifications (such as paper size, pages per sheet, and so on).

## **Defaults**

The default setting is **Defaults**. Other settings are **User's Manual** and **Untitled**. When **Defaults** is selected, nearly all of the settings are restored to the combination that existed after the driver was installed (the original settings). However, if the attribute combinations that are associated with watermark definitions, custom paper sizes, or the **User's Manual** quick set have been changed or deleted, the original settings are not restored.

The **Defaults** setting appears automatically if no other driver settings have been changed since the driver was installed, or if all driver settings match the original settings. Otherwise, the setting in the Quick Sets menu will be the same label that appeared when you last closed the printing **Properties** dialog box by clicking **OK**.

The following table shows the default settings for Quick Sets. See "Driver Management Configuration" (DMC) for information about preconfigurable DMC settings.

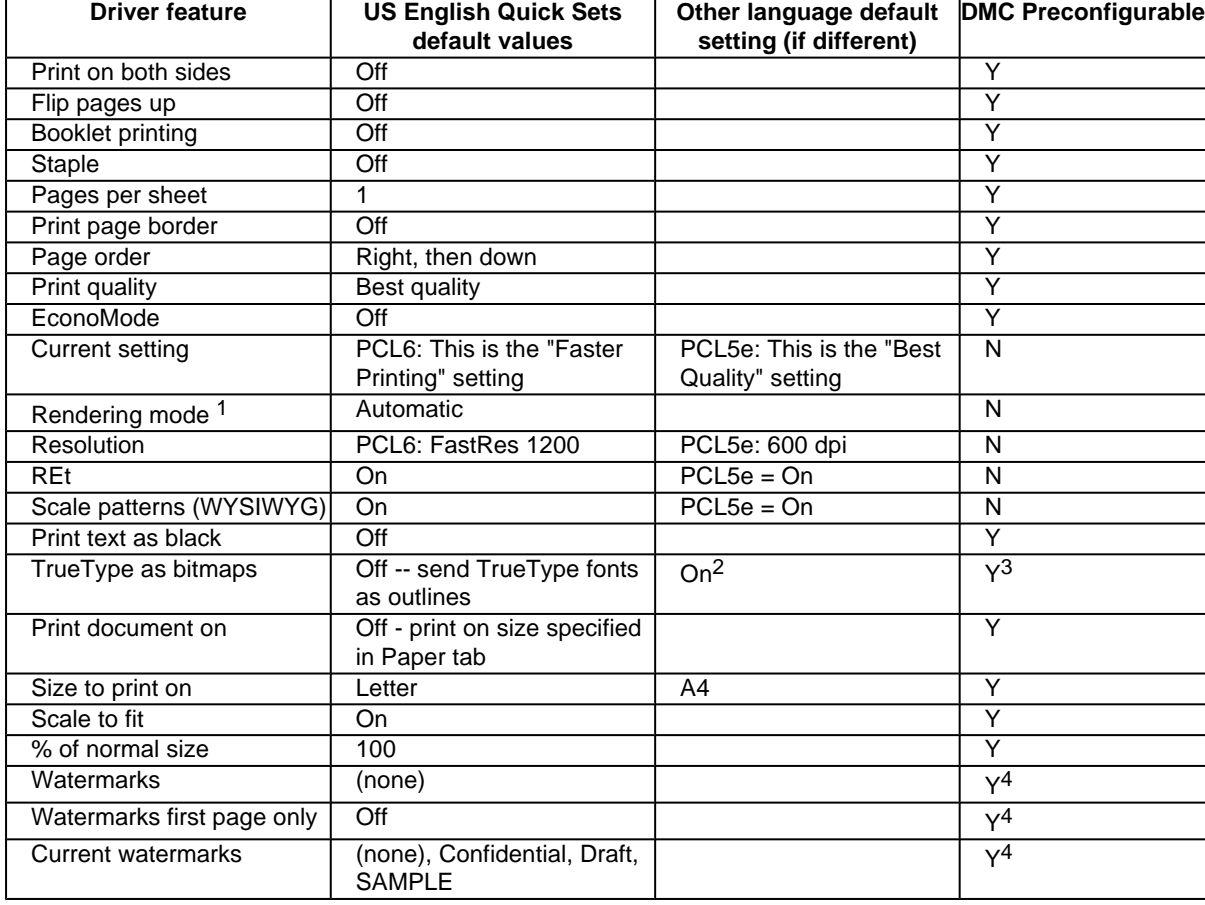

#### **Table 6: Quick Set default values for the HP LaserJet 4200 and 4300 series printers**

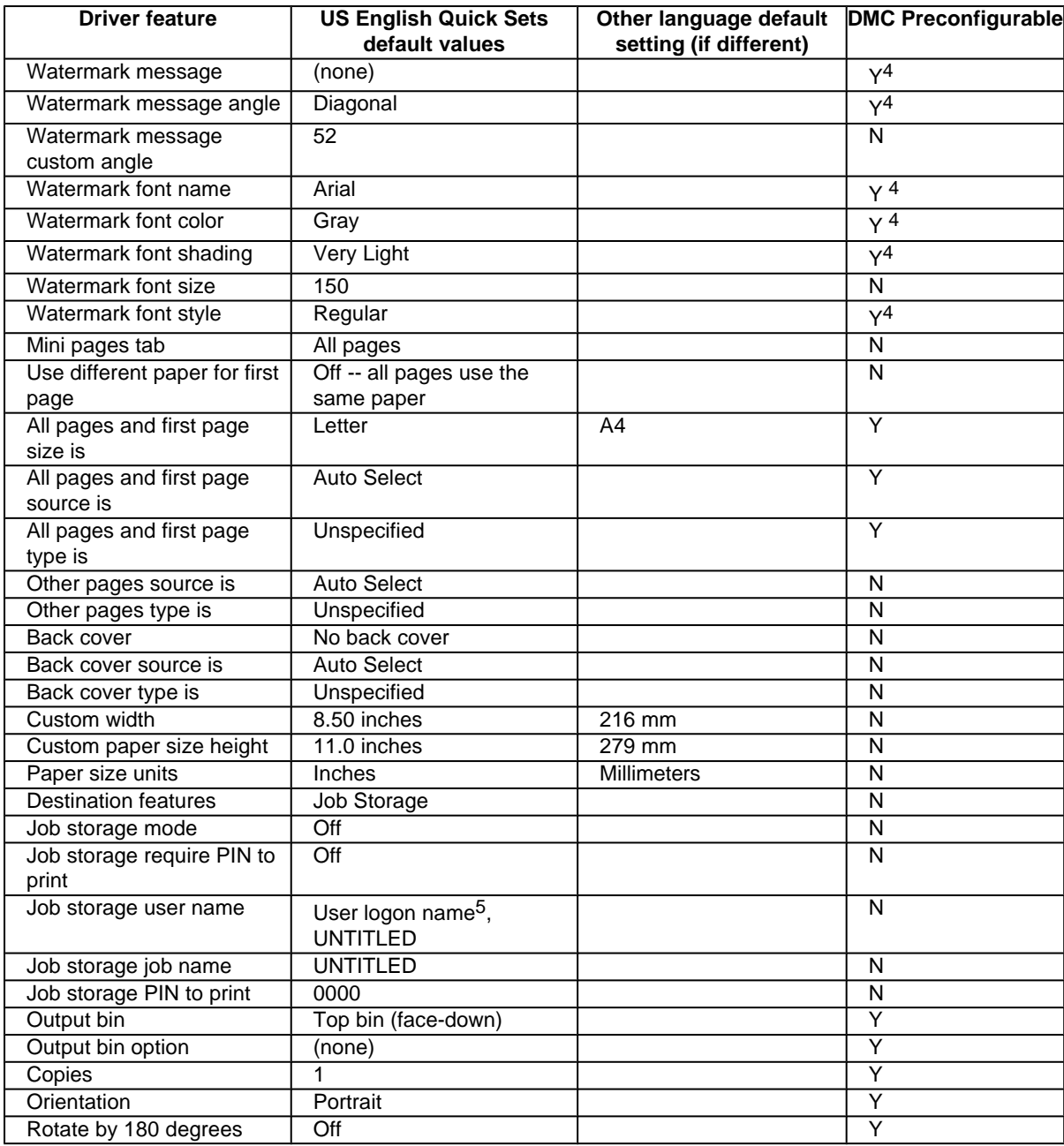

1 PCL 5e only

2 Thai only

 $3 N$  (Thai)

4 N (Windows 95, Windows 98, and Windows Me)

5 Windows NT 4.0 only

# **User's Manual**

The **User's Manual** setting provides a Quick Set for optimal printing of the HP LaserJet 4200 and 4300 User's Guide.

# **Custom Quick Sets (Untitled)**

When you change any of the default settings on the **Finishing** tab or any of the other tabs, the name in the **Quick Set** drop-down menu dynamically changes to **Untitled**. If you want to save this configuration as a Quick Set, highlight the word **Untitled**, type the name you want for your new Quick Set, and click **Save**. Quick sets are saved in the system registry. To delete a Quick Set, select it from the drop-down menu and click **Delete**.

You can store a maximum of 25 user-defined Quick Sets on a particular system. If you attempt to save too many, a message box appears that reads, "There are too many Quick Sets defined. Please delete some before adding new ones."

### **Document Options**

#### **Print on Both Sides option**

The default setting for the **Print on Both Sides** option is OFF (not selected). **Print on Both Sides** is not available when:

- **Type is** on the **Paper tab**is set to **Transparency**, **Cardstock**, or **Labels**.
- **Size is** is anything except Letter, Legal, A3, A4, A5, B4, B5 (Japanese Industry Standard, or JIS), Executive, 11 x 17, or custom sizes greater than or equal to 148 mm by 210 mm (5.8 inches by 8.3 inches) and less than or equal to 312 mm by 470 mm (12.3 inches by 18.5 inches).

When **Paper Size** is set to Letter, Legal, or A4, clicking **Print on Both Sides** makes the **Flip Pages Up** and **Booklet Printing** options available. The default for both of these options is OFF.

# **Flip Pages Up**

The **Flip Pages Up** check box, enabled only when **Print on Both Sides** is selected, is used to specify the duplexbinding option. The following table demonstrates the results of selecting this box, depending on the paper orientation selected on the **Basics** tab.

#### **Table 7: Page orientation**

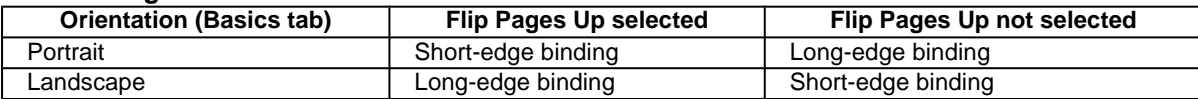

When **Print on Both Sides** is selected, the document preview image changes to show a spiral binding along either the left or the top edge of the page. In addition, a folded-over corner appears in the lower-right portion of the preview image, indicating that printing will occur on the back side. An arrow on the folded-over corner points in the direction that the pages would be flipped if they were bound together.

# **Booklet Printing**

The **Booklet Printing** drop-down menu, visible when **Print on Both Sides** is selected, offers eight choices, two of which are based on the current paper size. The list contains the items such as the following examples:

- Off
- [paper size] (Left Binding)
- [paper size] (Right Binding)

where [paper size] depends on the paper size set on the **Paper** tab. The following table shows the appropriate entries in the **Booklet Printing** drop-down menu for each selected paper size.

Booklet printing is disabled when the following paper sizes are selected: Executive, A3, A5, B4, B5, and 11 by 17, and envelopes and postcards of any size.

The **Booklet Printing** drop-down menu appears only when:

- **Print on Both Sides** is selected.
- **% of Normal Size** (on the **Effects** tab) is 100.
- **Pages per Sheet** is 1.
- **Print Document On** (on the **Effects** tab) is not selected.

If any except the first of these conditions is not met, a Bubble Help appears next to **Booklet Printing** to tell you why it is disabled.

#### **Activating booklet printing**

**Note** The following instructions apply only to PCL drivers. The PostScript (PS) driver supports booklet printing through Windows programs that provide booklet-printing configuration settings.

1 Click **File**, click **Print**, and then click **Properties**.

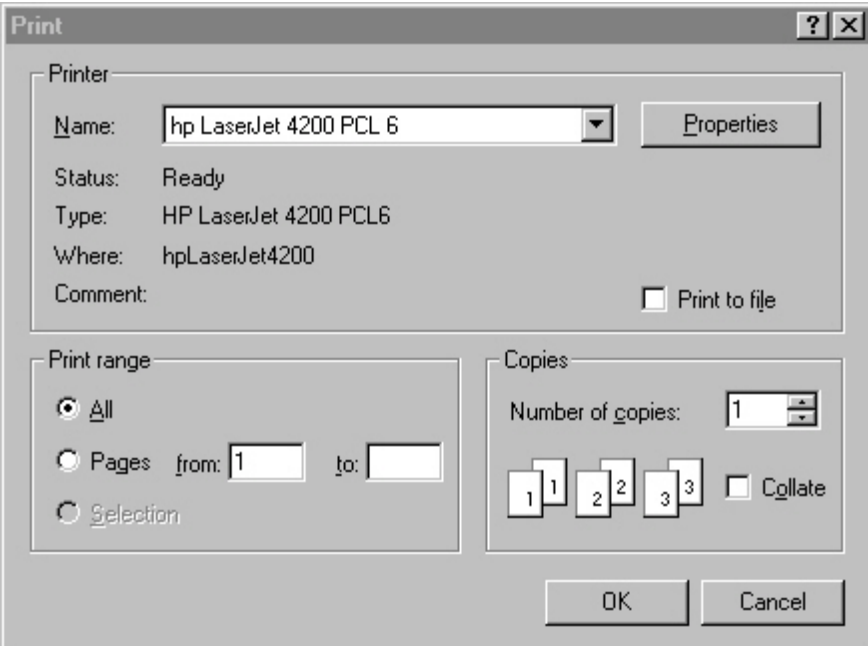

#### **Figure 13: Activating booklet printing**

- 2 Click the **Finishing** tab. On the drop-down menu, select **Print on Both Sides**.
- 3 In the **Booklet Printing** drop-down menu, select the type of booklet printing that you want. The booklet printing type consists of the media size and the location of the binding (for example, Letter [Left binding]).

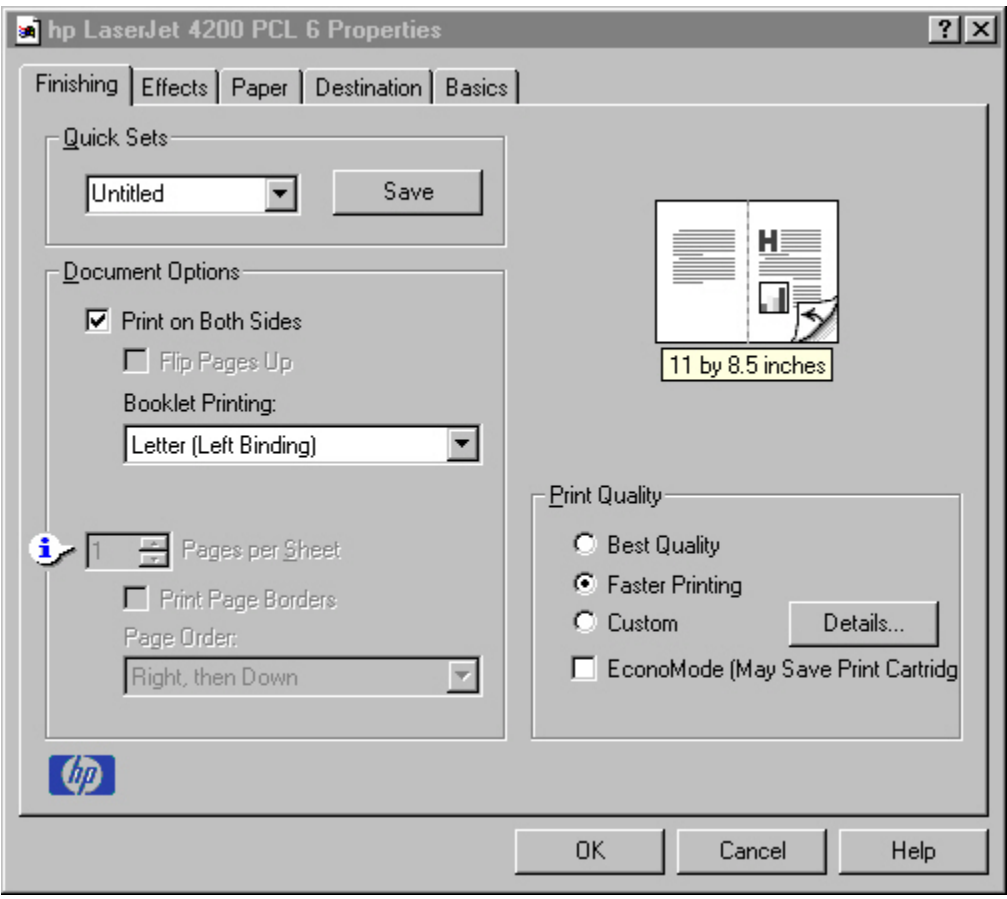

#### **Figure 14: Selecting booklet printing type**

**Note** The appearance of the screen might vary from product to product. Print Quality settings, for example, can be "600 dpi", or "Faster Printing", or "Default".

#### **Selecting a booklet cover**

The booklet cover must be the same size as the inside sheets.

- 1 Click **File**, click **Print**, and then click **Properties**.
- 2 Click the **Paper** tab, and then select the **Use different paper for first page** check box.
- 3 Click the **First Page** tab. On the **Size is**, **Source is**, and **Type is** menus, select the size, source, and type settings for your cover.
- 4 Click the **Other Pages** tab. On the **Size is** and **Source is** menus, select the size and source settings for the inside sheets of your print job.
- 5 Click the **Back Cover** tab. The back cover, if there is one, must be the same size as the booklet cover and the inside sheets. The **No back cover** is the default setting. If your print job has a back cover that uses the same source and type settings you selected in the **First Page** tab, select **Use the first page source**. If not, select **Use an alternate source**, and then select the back-cover settings in the **Source is** and **Type is** menus.

#### **Pages per Sheet**

The **Pages per Sheet** drop-down menu provides six settings: 1 (default), 2, 4, 6, 9, and 16. If you type another value into the box (for example, 3), the control will round the value entered to the nearest valid value (in this example, 4).

Related controls indented beneath the **Pages per Sheet** edit box are **Print Page Borders** and **Page Order**, which become active when **Pages Per Sheet** is greater than 1.

**Print Page Borders** sets a line around each page image on a printed sheet to help visually define the borders of each logical page.

The **Page Order** drop-down menu contains four selections:

- **Right, then Down**
- **Down, then Right**
- **Left, then Down**
- **Down, then Left**

The preview document image changes to reflect alterations in these settings, as shown by the examples in the following illustration.

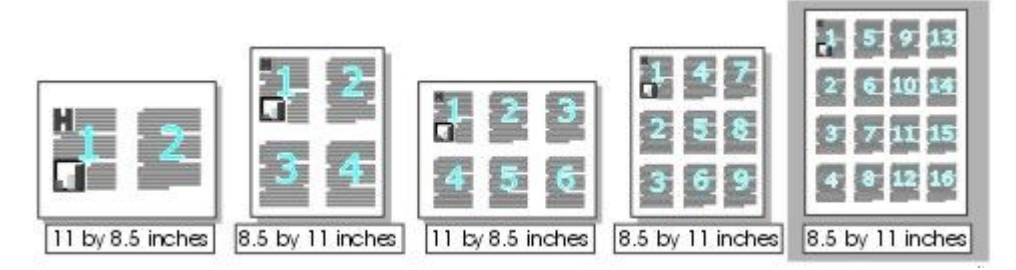

#### **Figure 15: Selecting booklet printing type**

#### **Page-order preview images**

- 1 2 pages per sheet
- 2 4 pages per sheet
- 3 6 pages per sheet
- 4 9 pages per sheet, with **Print Page Borders** selected
- 5 9 pages per sheet, with **Down, then Right** page-order selected
- 6 16 pages per sheet

### **Print Quality**

The HP LaserJet printer driver **Print Quality** group box provides options that control resolution, graphics settings, and font settings.

The **Print Quality** group box also includes a **Details** button. Clicking this button opens the dialog box. The **Print Quality Details** dialog box provides options for various print-quality settings, as shown in the following illustration.

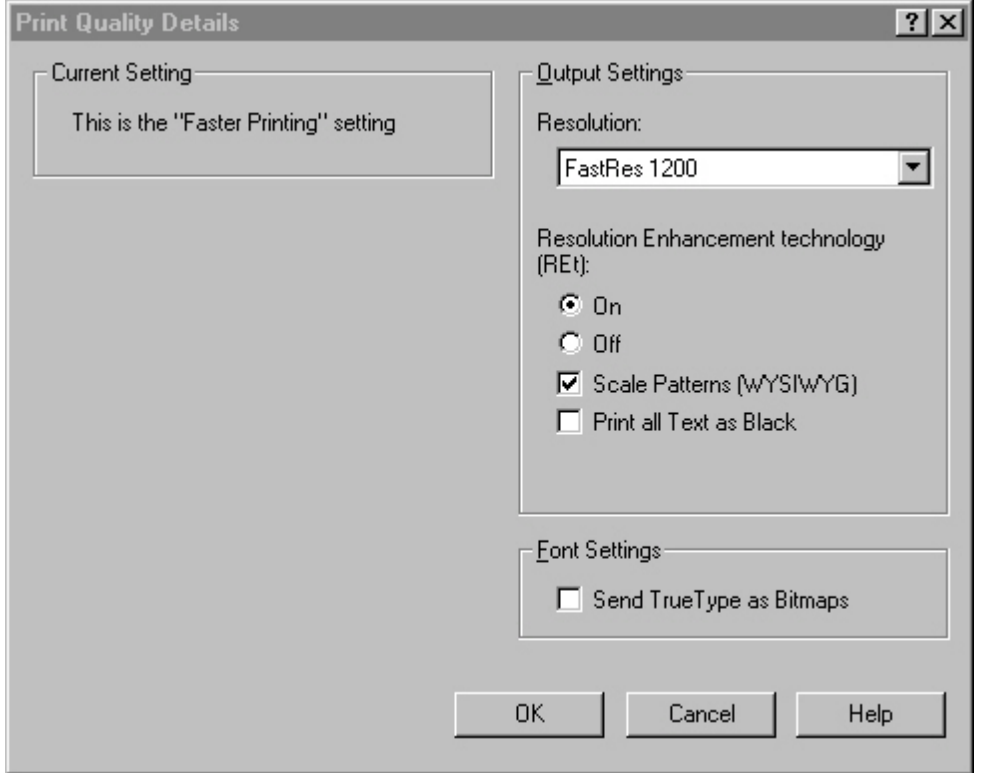

**Figure 16: Print Quality Details**

#### **Default**

For the HP LaserJet PCL 6 and PCL 5e drivers, the Default mode contains the following options:

- Resolution is FastRes 1200
- **Rendering mode is automatic** (PCL 5e only)
- **Scale Patterns** (WYSIWYG) is selected
- **Print all Text as Black** is **not** selected
- **Send TrueType as Bitmaps** is **not** selected
- Resolution Enhancement technology (REt) is on

#### **Output Settings group box**

The **Output Settings** group box contains controls for selecting resolution and other print-job settings, including pattern scaling and printing all text as black.

#### **Resolution**

The resolution setting for the HP LaserJet 4200 and 4300 series printers is 600 dpi.

#### **Scale Patterns (WYSIWYG)**

**The Scale Patterns (WYSIWYG)** feature is implemented to address the moiré effect created when certain programs encounter certain patterns. Use this feature to turn off the pattern scaling. What you lose is WYSIWYG with patterns, but the printed result might look better. The feature works only with programs that use vector hatch patterns. This option is on by default.

#### **Print all Text as Black**

The **Print all Text as Black** feature is off by default. When selected, this option causes the driver to print all text as black regardless of the original document text color. By design, however, white text remains white, as a fail-safe method of printing reverse typeface against a dark background. This setting does not affect graphic images on the page. **Print all Text as Black** remains selected only for the current print job. When the current print job is completed, **Print all Text as Black** is automatically turned off.

#### **Font Settings group box**

In the **Font Settings** group box, the only available option is **Send TrueType as Bitmaps**, which provides a safety net for programs that cannot easily use TrueType (TM) fonts for special graphic purposes, such as shading, rotation, or slanting.

#### **EconoMode**

Use the **EconoMode** check box to turn this toner-saving feature on and off independently of the other **Print Quality** tab settings. When this check box is selected, the preview image lightens to show the expected appearance of the printed page when this feature is applied. The option is off by default.

The **EconoMode** option can also be activated from the printer control panel. The **EconoMode** setting on the **Print Quality** tab (on or off) overrides the setting on the printer control-panel display, as shown on the following table. If an HP cartridge is not used, EconoMode is not available, regardless of the driver or control-panel setting.

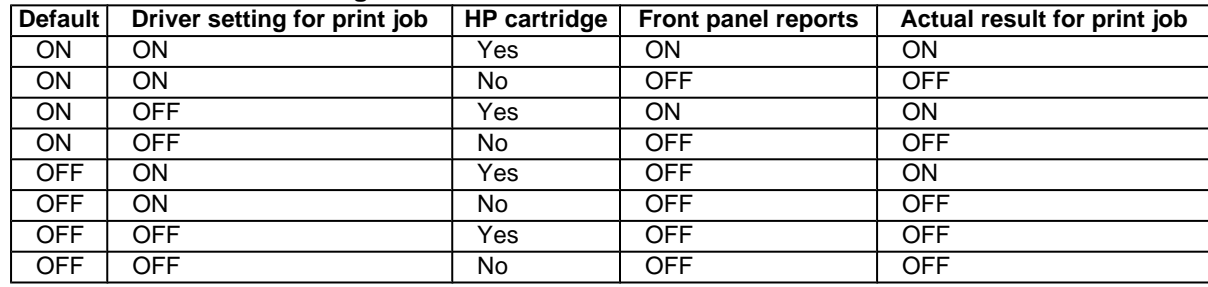

#### **Table 8: EconoMode Settings**

# **Effects tab features**

Use the **Effects** tab to create unique paper effects such as scaling and watermarks.

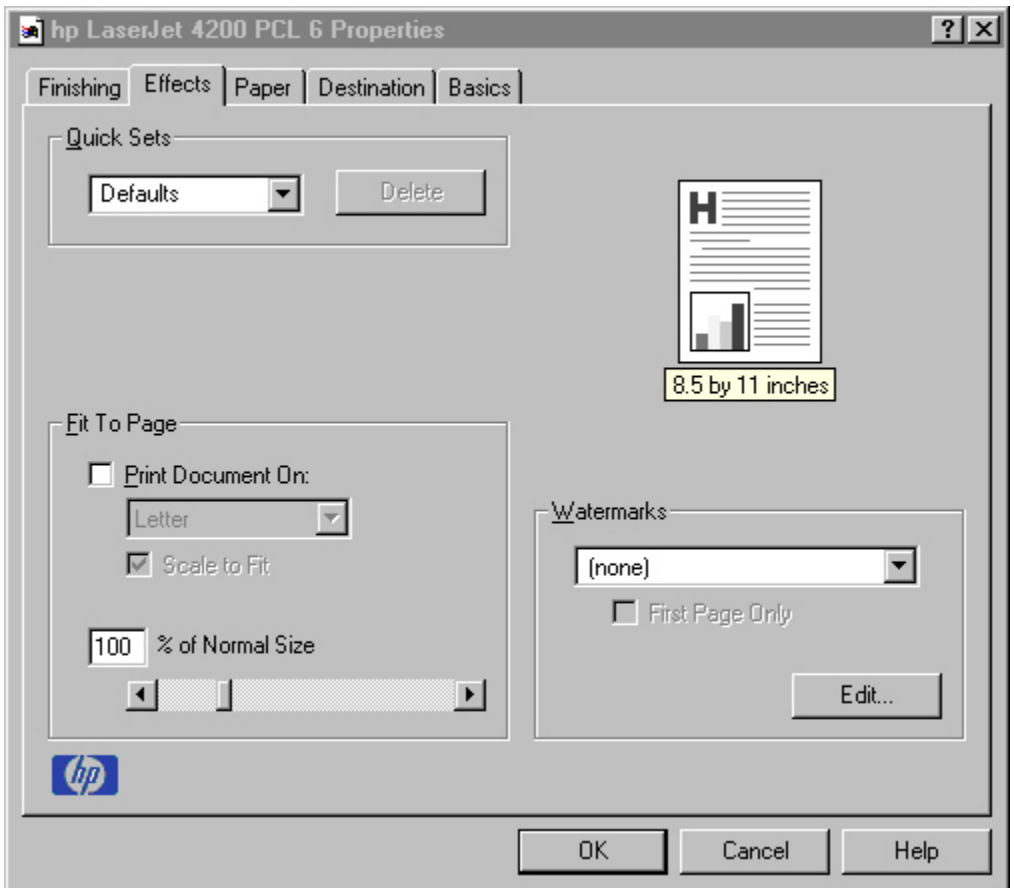

**Figure 17: Effects tab**

#### **Print Document On setting**

Use **Print Document On** to format the document for one paper size and then print the document on a different paper size, with or without scaling the image to fit the new paper size.

The **Print Document On** control is disabled by either of the following conditions:

- **Percent of Normal Size** is not 100
- **Pages per Sheet** (on the **Finishing** tab) is not 1

When **Print Document On** is selected, the drop-down menu shows the media sizes on which you can print. The list contains all the standard media sizes that are supported by the selected media source and any custom sizes that you have created (if the currently selected media source is manual, auto, or any tray). When **Print Document On** is selected, **Scale to Fit** is automatically selected.

#### **Scale to Fit option**

The **Scale to Fit** option specifies whether each formatted document page image is scaled to fit the target paper size. By default, **Scale to Fit** is selected when **Print Document On** is selected. If the setting is turned off, then the document page images will not be scaled, and are instead centered at full size on the target paper. If the document size is larger than the target paper size, then the document image is clipped. If it is smaller, then it is centered within the target paper. The following illustration shows preview images for a document formatted for legal-size paper with the **Print Document On** option selected, and the target size specified as **Letter.**

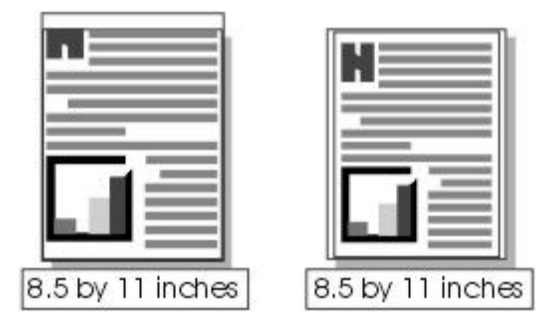

#### **Figure 18: Preview images - Legal on Letter; Scale to Fit off (left) and on (right)**

When the size for which the document is formatted (that is, the logical size) differs from the target size, the preview image uses a dashed gray line to show the boundaries of the logical page in relation to the target page size.

#### **% of Normal Size option**

The **% of Normal Size** option provides a slider bar to use for scaling the percentage setting. The default setting in the entry box is 100 percent of normal size. Normal size is defined as the paper size that is selected within the driver or what the driver receives from the program (if the program does not negotiate the paper size with the driver). The driver scales the page by the appropriate factor and sends it to the printer.

The limits of the range are from 25 percent to 400 percent, and any values outside the range are clipped to those limits as soon as the focus is removed from the control (that is, when the TAB key is pressed or another control is selected).

Any change to the scale also changes the page preview, which increases or decreases from the top-left corner of the preview.

The slider bar controls the scale directly. The value in the edit box changes as the scroll bar indicator is dragged, and the preview image is updated to the new image scale. Each click on the scroll bar arrows increases or decreases the scale by one percent. Each click on the slider bar affects the scale by 10 percent.

You cannot achieve an exact value by dragging the scroll bar indicator at the default Windows resolution; use the scroll bar indicator to approximate the desired value, and then use the scroll bar arrows to refine the value.

The following settings disable **% of Normal Size**:

- **Print Document On** is selected
- **Pages per Sheet** is not 1

### **Watermarks**

Use the **Watermarks** feature to choose a watermark, create your own custom watermarks (text only), or edit an existing watermark. The following watermarks are preset in the driver:

- (none)
- **Confidential**
- Draft
- SAMPLE

The drop-down menu shows alphabetically sorted watermarks that are currently available on the system, plus the string "(none)", which indicates that no watermark is selected. This is the default setting. Any watermark selected from this list appears in the preview image.

When **First Page Only** is selected, the watermark is printed only on the first page of the document. The **First Page Only** check box is disabled when the current watermark selection is "(none)".

Watermarks are applied to logical pages. For example, when **Pages per Sheet** is set to "4" and **First Page Only** is turned off, four watermarks appear on the physical page (one on each logical page).

Click **Edit,** and the **Watermark Details** dialog box appears.

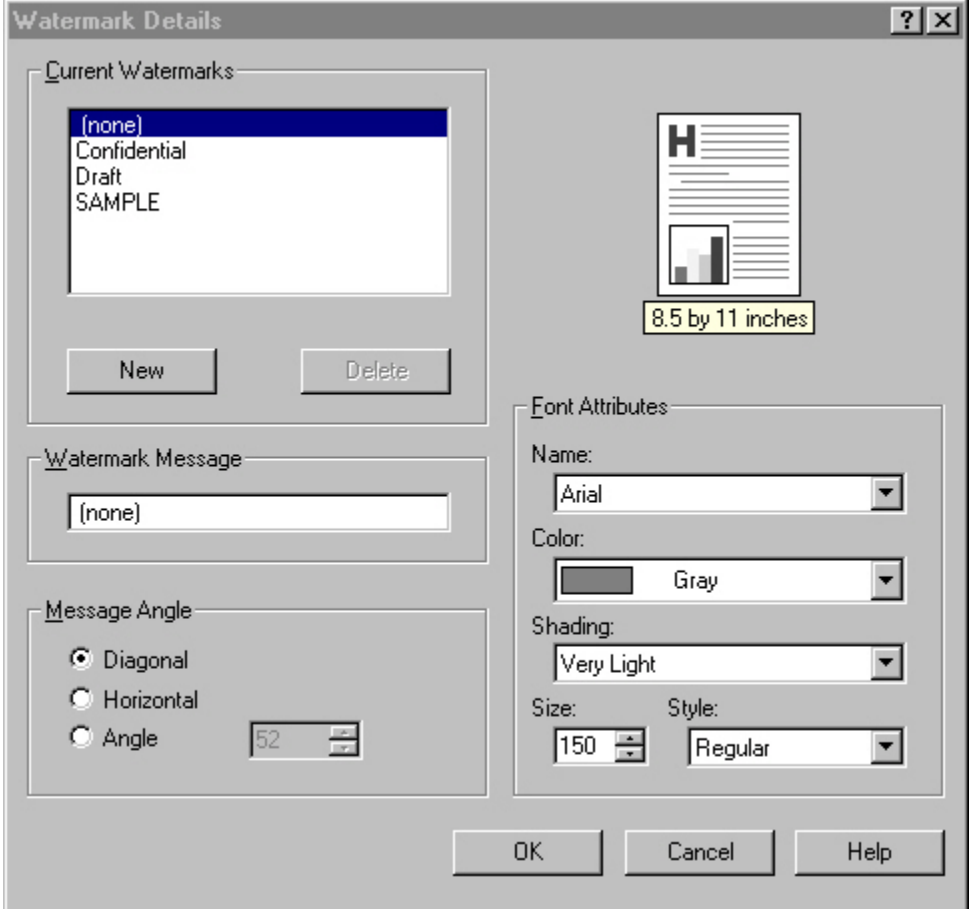

#### **Figure 19: Watermark details**

The dialog box shows a preview image and provides options for creating a new watermark and controlling the message angle and font attributes.

Click **OK** to accept all changes that are made in the **Watermark Details** dialog box. However, clicking **Cancel** does not cancel all changes. If you make changes to a watermark, and then select a different watermark or click **New**, all changes made to the previous watermark are saved, and only the current, unsaved changes can be canceled.

#### **Current watermarks**

The **Current Watermarks** group box contains a list of available watermarks, both predefined watermarks made available in the driver and any new watermarks you have created. To create a new watermark, click **New**. The new watermark appears in the **Current Watermarks** list and in the **Watermark Message** edit box as "Untitled" until you name it. To name the new watermark, type the selected watermark text in the **Watermark Message** edit box. To delete a watermark, select the watermark in the **Current Watermarks** list and click **Delete**.

**Note** You can have no more that 30 watermarks in the Current Watermarks list at one time. When the limit of 30 watermarks is reached, the New button is disabled, and a Bubble Help appears that explains why the button is disabled and how to enable it.

To edit an existing watermark, select the watermark in the **Current Watermarks** list. If you change the Watermark Message for that watermark, you are, in effect, creating a new watermark.

#### **Watermark message**

The Watermark Message is also the name that identifies the watermark in the Current Watermarks list, except when more than one watermark has the same message. For example, you might want several different watermarks with the message DRAFT, each with a different font or size. When this occurs, the string is appended with a space, a pound sign, and a number (for example, **Draft #2**). When a number is added, the number two is used first, but if the resulting name is also in the list, then the number increases until the name is unique.

#### **Message angle**

Use the controls in the **Message Angle** group box to print the watermark in a diagonal, horizontal, or angle (custom) orientation to the page's text. The default is **Diagonal**. All three settings automatically center the watermark string within the page; the selection of a particular setting affects only the angle of the string placement. **Diagonal** places the text along a line that spans the lower-left to upper-right corners of the page.

#### **Font attributes**

Use controls in the **Font Attributes** group box to change the font and the color, shading, size, and style of the font.

#### **Name**

The **Name** drop-down menu lists TrueType fonts that are currently installed on the system.

#### **Color**

The **Color** drop-down menu lists the fixed, unalterable color choices for the watermark. **Gray** is the only color option for the HP LaserJet 4200 and 4300 series printers.

#### **Shading**

The following range of shades is available from the **Shading** drop-down menu:

- **Lightest**
- **Very Light**
- **Light**
- **Medium Light**
- **Medium**
- **Medium Dark**
- **Dark**
- **Very Dark**
- **Darkest**

These values represent the intensity of the gray that is used for the Color attribute.

#### **Size**

Font sizes from 1 to 999 points are available from the **Size** menu. The default point size is language-dependent. The choice of regular, bold, italic, and bold italic is available from the **Style** drop-down menu.

#### **Default settings**

The default settings for new watermarks are **Arial** (R) font, **Gray** color, **Very Light** shading, **150points**, and **Regular** style. The default settings for preset watermarks are **Arial** font, **Gray** color, **Very Light** shading**, and Bold** style. The default point size for preset watermarks is language-dependent, and varies.

# **Paper tab features**

Use the **Paper** tab to specify the size, type, and source of the media, as well as to define a custom paper size. If you want to, you can indicate different paper-selection choices for the first page and back cover of the document.

The first group box in the upper-left portion of the **Paper tab** view is **Quick Sets**. This feature is described in the "Finishing tab features" section. Any change to the **Quick Sets** group box that is made on the **Paper** tab affects the group box on the **Finishing** tab and on the **Destination** tab, and vice versa - they are all one and the same control.

# **Printer image**

The bitmap image in the lower-right portion of the **Paper** tab represents the current physical configuration of the printer and corresponds to its configuration data, either obtained automatically through bidirectional communication or configured manually. It should look the same as the image that appears in the same location on the **Destination** tab and the **Configure** tab.

On the **Paper** tab, the printer image contains hot spots where you can select a paper source. When the pointer moves over a hot spot, the arrow reverts to the gloved hand used in the Bubble Help, the preview image, and other areas. The current paper source, whether selected from the drop-down menu or from a printer-image hot spot, is highlighted in bright green on the printer bitmap. The following points are worth noting:

- Auto Select does not have a corresponding area to highlight in the printer image.
- Selecting **in the drop-down menu** highlights the corresponding part in the printer image.
- Selecting the area that represents tray in the bitmap always selects the corresponding tray in the Source Is option. Manual Feed, which is available from the Source is option, cannot be selected by selecting the bitmap.
- On the **Paper** tab, only input trays have printer-image hot spots and can be highlighted. Output bins must be selected from the **Destination** tab.

**Note** The printer image shown in the following illustration might differ from your HP LaserJet 4200 or 4300 series printer, depending on the model number and accessory devices.

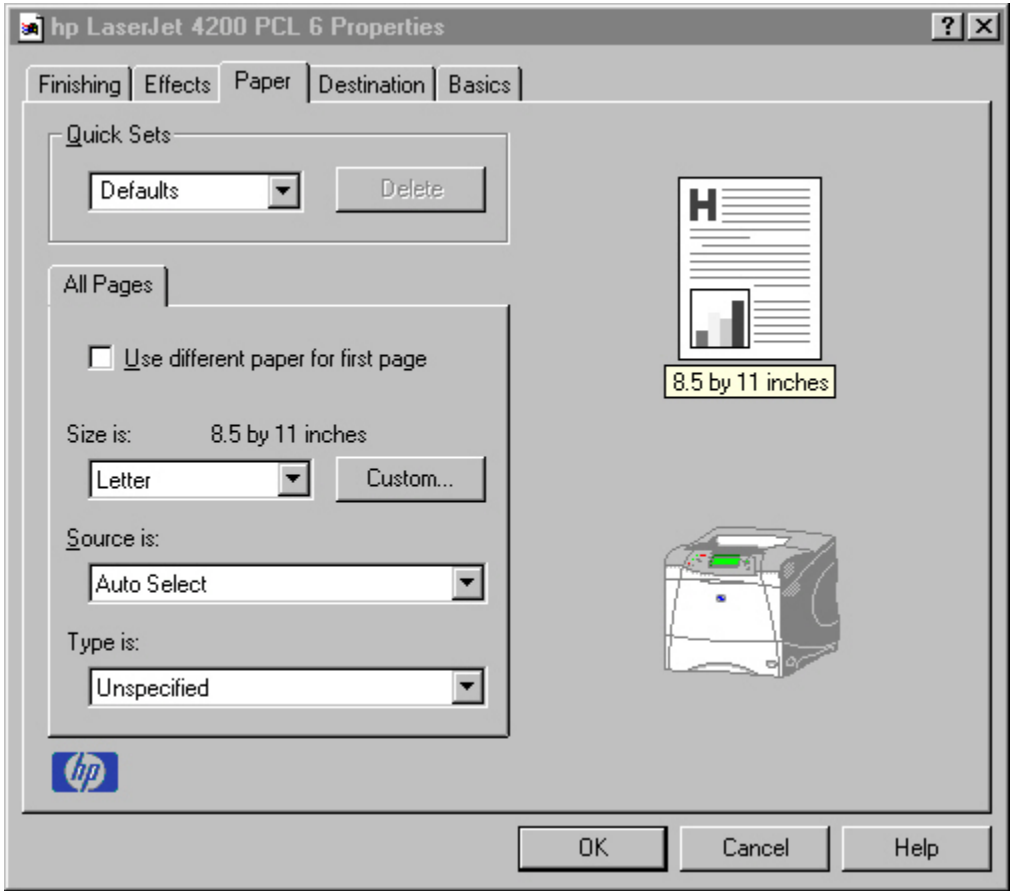

**Figure 20: Paper tab**

# **All Pages**

The controls on this mini-tab are contained in an **All Pages** mini-tab. As the name implies, this means that the settings specified on that mini-tab apply to all pages of the document. However, when you select the **Use different paper for first page** check box, the **All Pages** mini-tab is replaced by three mini-tabs. These three mini-tabs are:

- **First Page**, which contains the same controls as **All Pages**.
- **Other Pages**, which contains different controls, as noted in the following sections.
- **Back Cover**, which also contains different controls, as noted in the following sections.

# **Other Pages**

Use the **Other Pages** mini-tab to select an alternative media type or source for the pages that follow the first page of a document. The choices and defaults for **Source is** and **Type is** are the same as for **First Page**.

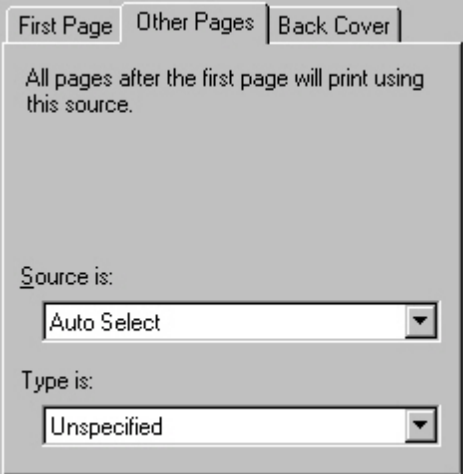

**Figure 21: Other Pages mini-tab**

# **Back Cover**

Use this feature to include a blank back cover on a document, or include a back cover from a paper source different from that used for the remainder of the document. Use the **Back Cover** mini-tab to select an alternative media source (or the same source as **First Page**) from which a blank page is drawn and placed after the final page of the body of the document. The mini-tab contains three option buttons and two drop-down menus. Three option buttons are available:

- No back cover (default)
- Use the first page source
- Use an alternate source

The two drop-down menus become available when **Use an alternate source** is selected:

- Source is (default)
- Type is

**No back cover** is selected as the default, with the drop-down **Source is** and **Type is** selection boxes disabled. Clicking **Use an alternate source** activates the drop-down menus. The drop-down menu value defaults to the same source as that chosen for the **First Page** mini-tab. Clicking **Use the first page source** changes the drop-down value to match the first page, if necessary, but the drop-down menus remain inactive.

When the **Back Cover mini-**tab is active, clicking **No back cover** deactivates the drop-down menus, but does not change their value. No Bubble Help is available for the inactive drop-down menus. The settings revert to defaults when **Use different paper for first page** is selected again.

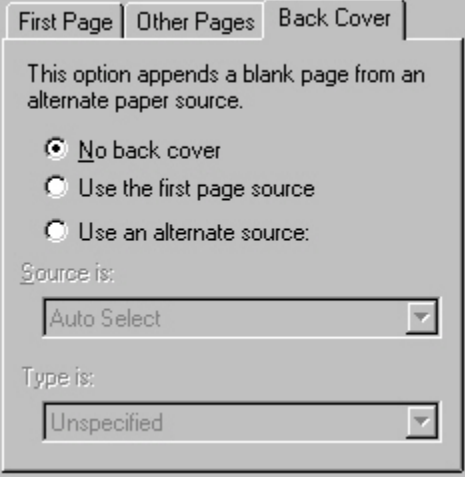

**Figure 22: Back Cover mini-tab**

# **Size is**

This feature actually functions as two controls: a drop-down menu that contains all the supported media sizes (including any user-defined custom sizes) and a text label that indicates the dimensions of the selected size.

Moving the pointer over the text label causes the arrow to change to a gloved hand, which indicates that the area beneath the pointer is selectable. Clicking here toggles the units of measure between inches and millimeters, offering the same options on the dimensions label in the preview image. Selecting a new size from the drop-down menu updates the media-dimensions text label as well as the preview image. Changing the orientation (on the **Basics** tab) also updates the dimensions text label.

Size can be specified only for the first page or for all pages. On the **Other Pages** and **Back Cover** mini-tabs, the **Size is**drop-down menu does not appear because the media size must be consistent for all pages of the job. Certain software programs can override this command and specify different media sizes within a single document. Any change in the media size selection causes the Booklet Printing feature to be turned off.

# **Custom**

The **Custom Paper Size** dialog box appears when you click the **Custom** button on the **Paper** tab. The following illustration shows the initial appearance of the **Custom Paper Size** dialog box.

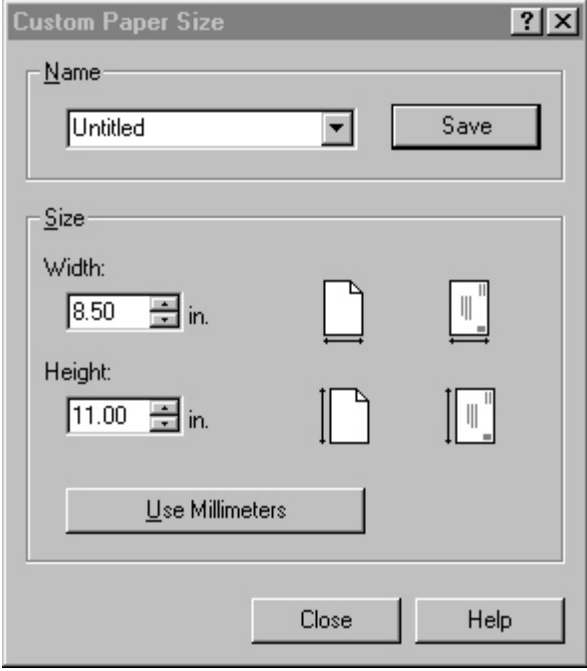

#### **Figure 23: Custom Paper Size dialog box**

When the **Custom Paper Size** dialog box appears, the drop-down menu in the **Name** group contains one of two things, depending on the current paper size selection in the **Paper** tab:

- If the paper size selection is a previously defined custom size, then the drop-down menu contains the name of that custom size.
- If the paper size selection is a standard paper size, then the drop-down menu shows the default name Untitled for a custom paper size.

**Note** In Windows 95, Windows 98 and Windows Me, two names for the same size media can coexist (for example, "big" and "BIG" can both be used as names for custom-size paper measuring 8.4 inches by 11 inches). In Windows NT 4.0, Windows 2000, and Windows XP, both upper and lower-case names can be used, but they cannot be used to name the same paper size.

The new name is compared only against the list of user-defined custom paper-size names, and not against the standard paper-size names.

The complete set of titles for this button and the specific characteristics that determine its title and capabilities are discussed in the dynamic command button section.

# **Name drop-down menu**

The **Name** drop-down menu shows the name of the last selected custom paper size. Use the **Name** drop-down menu to type new names for custom paper sizes and to select from the list of currently defined custom paper sizes.

The name displayed in the **Name** drop-down menu is one of three things, depending on the following conditions:

If a saved custom paper size has been selected from the drop-down menu and the other controls in the dialog box have not been changed since then, the **Name** drop-down menu shows the name of the last selected custom paper size.

- If the width or height controls have been changed since a custom size was selected or saved, or if a saved paper size has just been deleted, then the **Name** drop-down menu shows the default name of Untitled.
- If a new name has been typed into the **Name** drop-down menu for the purpose of saving a new size or renaming an existing size, then that new name will remain in the drop-down menu until a saved custom paper size has been selected from the drop-down menu.

If you type a new name into the **Name** drop-down menu, but then do not click the **Save** button, you should be able to change the width and height values without losing the name. However, if a saved paper-size name is selected from the drop-down menu, any unsaved name or size values are lost without warning, and replaced by the values of the selected custom paper size.

# **Dynamic command button**

The button located to the right of the **Name** drop-down menu has three possible labels: **Save**, **Delete**, and **Rename**.

- **Save** is the button title whenever the height and width values have been changed since the last save or since the selection of an existing custom paper size. Clicking the button causes the name in the **Name** drop-down menu to be compared against each of the saved names. If a duplicate is found, a dialog box appears, asking if it is okay to replace the existing item. If you click **Yes**, the old item is updated with the new values. If you click **No**, the driver returns to the **Custom Paper Size** dialog box, where you can type a different name. The new name is compared only against the list of user-defined custom paper names, and not against the standard paper-size names. Whenever the command button has the **Save** title, it is the default button.
- **Delete** is the button title whenever the name of an existing (previously saved) custom paper size appears in the **Name** drop-down menu, such as immediately after selecting an item from the drop-down menu or clicking the **Save** button. Clicking the **Delete** button causes the saved custom paper size to be deleted, after which the **Name** drop-down menu changes to **Untitled**, the height and width controls are unchanged, and the button title changes to **Save**.
- **Rename** is the button title when you type something into the **Name** drop-down menu after selecting an existing custom paper size from the drop-down menu. If no duplicate is found, the name of the stored custom paper size changes to match the contents of the **Name** drop-down menu. Whenever the command button has the **Rename** title, it is also the default button.

The following table illustrates the relationships between the **Name** drop-down menu, the command button, and the actions that take users from one state to another.

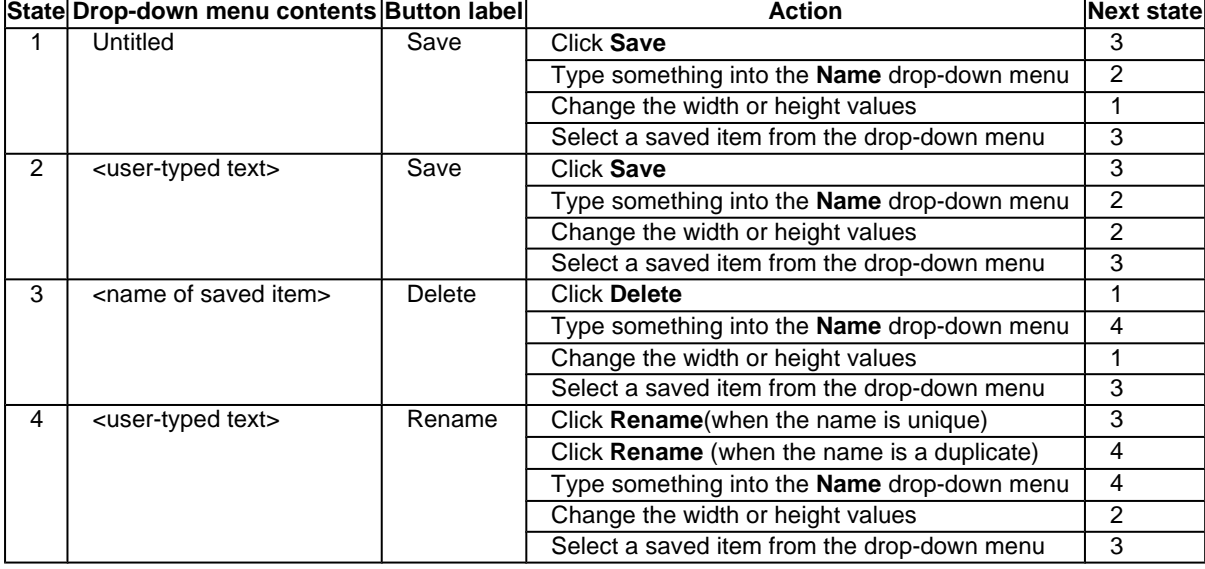

#### **Table 9: Name drop-down menu text strings**

# **Width and height controls**

The width and height values can be changed either by typing numeric strings into the edit boxes, or by using the up and down arrows.

Any entry that is greater than the maximum limits of the width and height control is rounded down to the maximum valid entry, while any entry that is smaller than the minimum limits of the width and height control is rounded up to the minimum valid entry. See "Custom width and height control limits."

If units are in millimeters, the custom paper-size range minimum is the limit rounded up to the nearest whole millimeter. The custom paper-size range maximum is the limit rounded down to the nearest whole millimeter. Any non-numerical entry reverts to the last valid entry. Width and height entries are validated when the focus has changed.

The resolution of each control is one millimeter or one-tenth of an inch, depending on the current measurement units. Clicking the up and down arrows increases or decreases the current value by the increment amount (within the allowed range of values). The computer determines the rate at which the values change.

Unit indicator labels change dynamically to indicate inches or millimeters, depending on the measurement units the driver is currently using. To change measurement units, click the **Measurement Units** button.

# **Custom width and height control limits**

The minimum paper size for the HP LaserJet 4200 and 4300 series printers is 98 mm by 191 mm (3.87 inches by 7.5 inches) and the maximum is 216 mm by 356 mm (8.5 inches by 14.0 inches). The following table summarizes paper size limits for each paper-handling device.

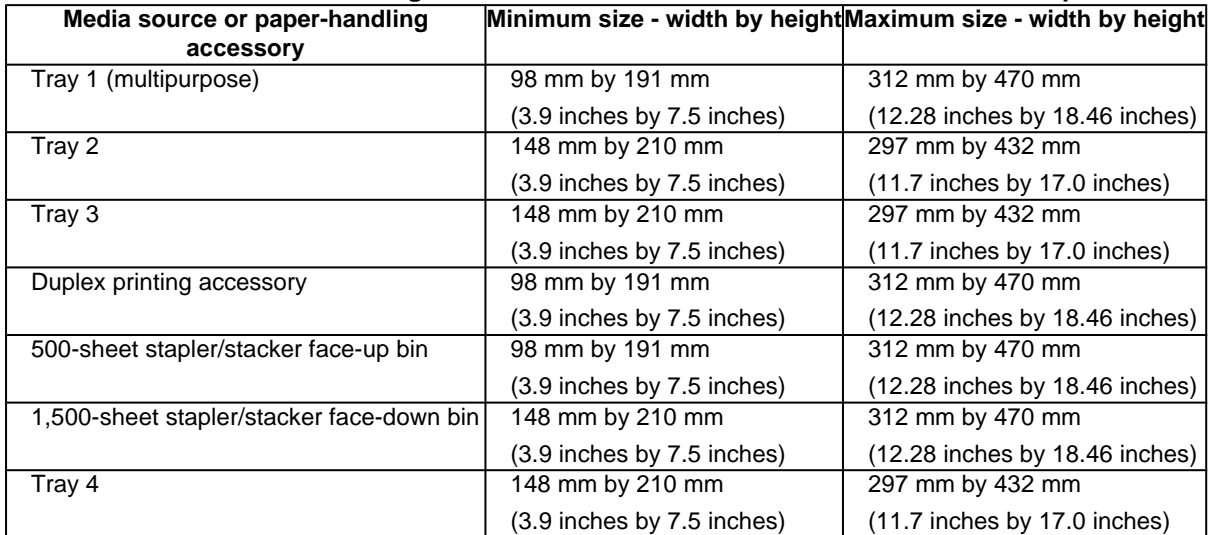

#### **Table 10: Custom width and height limits for the HP LaserJet 4200 and 4300 series printers**

#### **Paper and envelope icons**

The paper and envelope icons visually define width and height.

# **Measurement Units button**

Like the dynamic command button previously described, the **Measurement Units** button is also multititled, although its function is always to toggle the unit of measurement between standard (inches) and metric (millimeters) units of measurement.

# **Close button**

The **Close** button closes the **Custom Paper Size** dialog box according to the logic in the following table. In all cases, any custom paper sizes that are successfully saved (and not renamed or deleted) while the dialog box is open will remain in the paper size list in the **Paper** tab. The following table lists options that appear when you click the **Close** button.

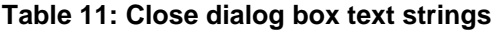

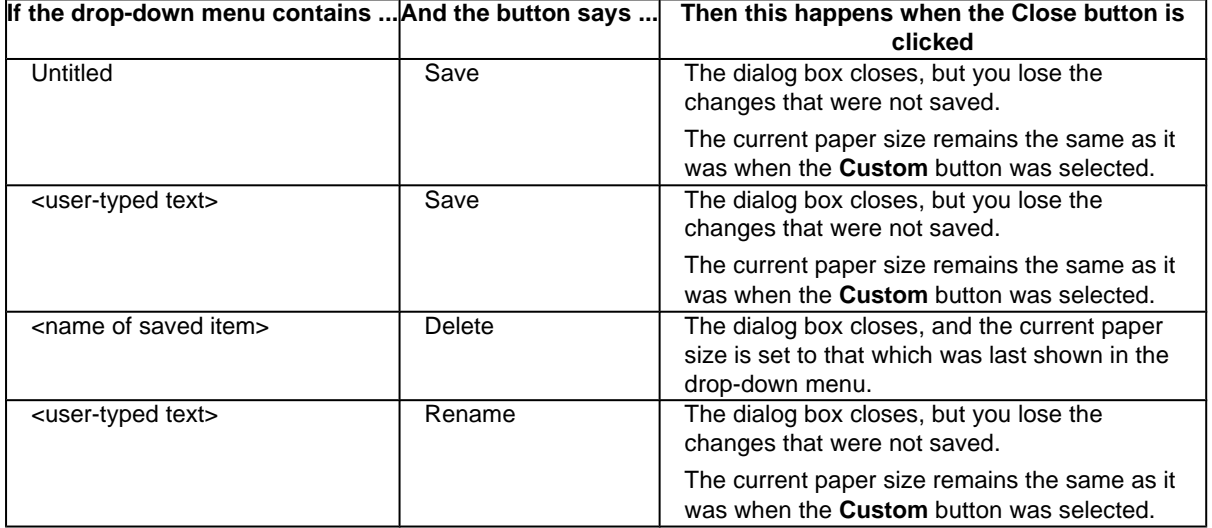

# **Source Is**

The **Source Is** drop-down menu shows the input trays available according to **Configure** tab settings. The list contains the following options:

- **Auto Select**
- **Manual Feed**
- Envelope Feeder (if installed)
- Tray 1
- Tray 2
- Tray 3 (if installed)
- Tray 4 (if installed)

The default setting is **Auto Select**, which allows the printer firmware to select the media source. Any optional paper trays that are installed through the **Configure** tab are also shown here.

If a conflict exists among paper source, size, and type, and you choose to keep the conflicting settings, the settings are processed in the following order: paper size, paper type, and then paper source.

For information about media types and sizes, see "Media attributes".

# **Type Is**

The **Type Is** drop-down menu shows all the paper types that the HP LaserJet 4200 and 4300 series printers support, as well as any user-defined types that have been created by a network administrator. The default setting is **Unspecified**, which allows the program to select the paper type.

No mechanism exists for manually adding custom paper types through the driver. Custom sizes can be added only by using the bidirectional communication mechanism, so they must already exist in the printer when the bidirectional

query occurs. If bidirectional communication is enabled, then the information returned is an updated list of paper types. If bidirectional communication is not enabled, then the driver looks for custom paper types saved from a previous bidirectional communication query, and uses those. Otherwise, no custom paper types are available through the driver.

The following standard types appear in the lists:

- Bond
- **Cardstock**
- Color
- **Labels**
- **Letterhead**
- Plain
- **Preprinted**
- Prepunched
- **Recycled**
- Rough
- **Transparency**
- **Unspecified**
- **Envelope**

For more information about media types and sizes, see "Media attributes".

# **Printer image**

The bitmap image in the lower-right portion of the **Paper** tab screen represents the current physical configuration of the printer according to the driver configuration data (obtained automatically through bidirectional communication, or configured manually through the driver). It should have the same appearance as the image in the same location on the **Destination** tab and the **Configure** tab.

On the **Paper** tab, the printer image contains hot spots for selecting a media source. When the pointer moves over a hot spot, the arrow reverts to the gloved hand used in the Bubble Help, the preview image, and other areas. The current media source is highlighted in a bright green color on the printer bitmap.

# **Destination tab features**

The **Destination** tab provides options for job storage and output bins.

**Note** The Destination tab appears only if the Printer Hard Disk and Job Storage Enabled check boxes are selected. To select these options, click More... on the Configure tab.

The printer image in the lower-right portion of the **Destination** tab represents the current physical configuration of the printer and corresponds to its configuration data, either obtained automatically through bidirectional communication or configured manually. It should look the same as the image that appears in the same location on the **Paper** tab and the **Configure** tab.

**Note** The printer image shown in the illustration might differ from your HP LaserJet 4200 or 4300 series printer, depending on the model number and the installed accessory devices.

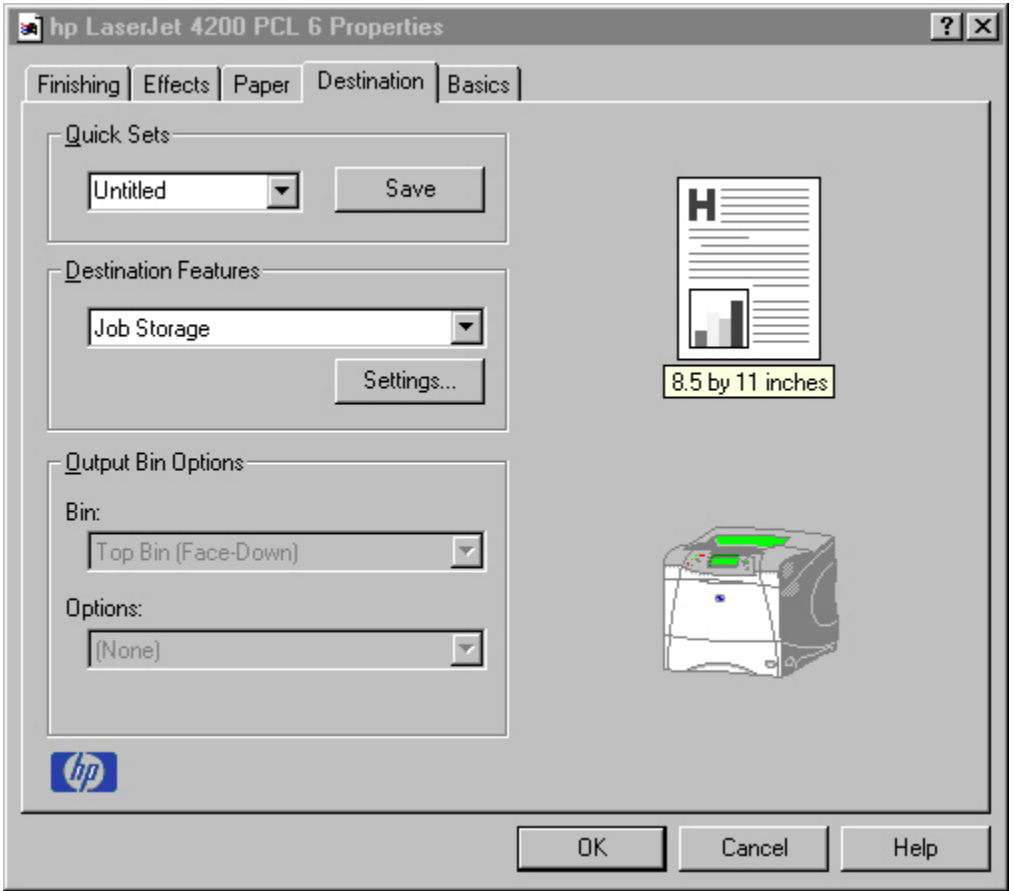

**Figure 24: Destination tab**

# **Destination Features**

The **Destination Features** group box provides controls for Job Storage. This group box is only visible if the **Printer Hard Disk** and **Job Storage Enabled** check boxes are selected in the **More . . . Configuration Options** dialog box that is available on the **Configure** tab.

# **Hardware configuration and availability of Job Storage options**

The **Job Storage** options available to you depends on whether your printer has an optional hard disk installed. Some **Job Storage** options require a printer hard disk (an optional HP EIO disk drive).

The **Quick Copy** and **Stored Job** options require the installation of a printer hard disk. To use all four of the **Job Storage** options, the printer must have the optional hard disk installed, the **Printer Hard Disk** selected in the **More** dialog box of the **Configure** tab, and the print driver configured to use hard-disk storage.

# **Configuring the printer driver for a printer hard disk**

If the print driver on your computer is not yet configured to use the hard disk, follow these steps:

**Note** These steps must be completed for each driver.

- 1 Double-click the **My Computer** icon. This opens the My Computer window.
- 2 Open the Printers window.
- 3 Right-click the printer icon. This opens a drop-down menu.
- 4 Click **Properties**. The **Properties** dialog box appears.
- 5 Click the **Configure** tab.
- 6 Under **Other Options**, click **More**.
- 7 Under **Storage**, click the **Printer Hard Disk** check box. (This also selects **Job Storage Enabled)**.
- 8 Close all of the dialog boxes by clicking **OK**.
- 9 Your PCL printer driver is now configured to use the hard-disk and Job Storage features of your HP LaserJet 4200 or 4300 series printer.

## **Job Storage modes**

Using the **Job Storage** feature on the HP LaserJet 4200 and 4300 series printers, you can store documents at the printer and then control the printing of these documents at the printer control panel. This feature is intended to provide greater flexibility, convenience, security, and cost savings.

After the Job Storage feature has been enabled, you can use its features by clicking **Settings** on the **Destination** tab of the printer driver.

The HP LaserJet 4200 and 4300 series printers offer the following **Job Storage** options.

#### **Off**

This option turns the Job Storage feature off (it is disabled), which means that the print job will not be stored in the printer.

#### **Quick Copy**

Quick Copy stores a copy of a printed job on the hard disk, after which you can print additional copies of a print job at the control panel. The number of quick-copy print jobs that can be stored in the printer is set from the printer control panel.

**Note** The printer configuration can be set to hold a maximum of 50 quick-copy or proof-and-hold jobs. The number is set at the printer control panel in the Configuration menu, and the default is 32. When this preset limit is reached, a newer document will overwrite the oldest. Also, a document that has the same user and job name as one that is already stored on the hard disk will overwrite the existing document. Quick Copy jobs are deleted if the printer's power is removed.

## **Proof and Hold**

This option stores the print job on the printer hard disk, and prints only the first copy of the job, allowing you to check the first copy. If the document prints correctly, you can print the remaining copies of the print job at the printer control panel. The number of proof-and-hold print jobs that can be stored in the printer is set at the printer control panel.

#### **Using a PIN for Private Job and Stored Job**

The Private Job and Stored Job options can be secured by a four-digit personal identification number (PIN). This number must be typed in the printer control panel before the printer prints the job.

The box labeled **PIN** is usually inactive. Selecting **Private Job** or **Stored Job** along with **Require PIN to Print** activates the **PIN** box. The Stored Job/PIN coupling has a PIN restriction of four ASCII numeric characters (ASCII 0-30 through 0-39). If you type non-numeric characters, they are removed immediately. If you type more than four characters, the characters past the fourth are truncated. The field temporarily accepts fewer than four digits in the string, but when the edit field loses focus, the zeroes pad the left end until there are exactly four digits. The default initialized value for the PIN is 0000 for **Private Job** and **Stored Job** when **Require PIN to Print** is selected.

#### **Private Job**

Use this option to send a print job directly to the printer memory. Selecting **Private Job** activates the **PIN** field. The print job can be printed only after you type a PIN at the printer control panel. After the job is printed, the printer

removes the job from the printer memory. This feature is useful when you are printing sensitive or confidential documents that you do not want to leave in an output bin after printing. **Private Job** stores the print job on the hard disk.

After it is released for printing, the private job is immediately deleted from the printer. If more copies are needed, you must reprint the job from the program. If you send a second private job to the printer with the same user name and job name as an existing private job (and you have not released the original job for printing), the job will overwrite the existing job, regardless of the PIN. Private jobs are deleted if power to the printer is removed.

#### **Stored Job**

Use the **Stored Job** option to send a print job directly to the printer hard disk. The print job is stored in the printer as if it is an electronic file cabinet. After the print job is stored in the printer's hard disk, you can print the job at the printer control panel.

The job remains stored on the printer until it is deleted or overwritten by a document with the same user and job names. Stored jobs remain on the printer hard disk when power is interrupted. Use this feature for forms and other common or shared documents.

A stored job can be handled in two ways: as either a private or a public job. Use a private stored job to send a print job directly to the printer memory, which can then be printed only after you type in a PIN at the printer control panel. (You can set the PIN in the **Print** dialog box.) After the job is printed, the job remains in the printer memory and can be printed again at the printer control panel. This feature is useful when you are printing sensitive or confidential documents that you do not want to leave in an output bin after printing. Private mode is initiated by clicking the **Require PIN to Print** check box. In this mode, a PIN typed at the control panel is required to release the job.

The box labeled PIN is usually inactive. The **Require PIN to Print** option is activated if you click **Stored Job**. If selected, you must enter a PIN to make the stored job private.

Note **A** private stored job is not the same as a private job (see above). Private jobs are deleted from the printer memory after they are printed. Private stored jobs are retained in the printer memory after printing, but require that a PIN be typed each time they are printed.

# **Document identifiers used in Job Storage**

When you use a job storage feature, your document is identified at the printer control panel by user name and job name.

## **User Name**

Use the **User Name** edit box to identify the job at the printer control panel. When the driver is first installed (or when **Factory Defaults Quick Set** is selected), this string initializes to the empty string (""), but the dialog box detects this condition and replaces the string with your login name in Windows 95, Windows 98, Windows Me, Windows NT 4.0, Windows 2000, and Windows XP. It replaces it with "Untitled" in Windows 3.1x. The following describes the restrictions for the **User Name** field.

#### **Job Name**

Use the **Job Name** edit box to specify a name to identify the job at the printer control panel. When the driver is installed, or when the **Factory Defaults Quick Set** is selected, this string is initialized to the empty string (" "), but the dialog box detects this condition and replaces the string with "Untitled".

The **Job Name** and the **User Name** fields can contain no more than 16 characters each, and are limited to A through Z and 0 through 9, because the name appears on the printer control-panel display. If you try to type a lowercase character, it automatically shifts to uppercase. If you try to type a character with an ASCII code of fewer than 32 or more than 126 characters, the character is removed from the edit field, along with all characters that follow it. If you try to type more than 16 characters, any character beyond 16 is truncated.

When the dialog box is closed, or the edit box loses focus, an empty string is replaced with "Untitled". In those languages for which "Untitled" cannot be translated without the use of invalid characters, the driver uses a string of

three dashes. The acceptable characters for job name and user name vary for each operating system. The string must be of a length and type that can appear on the printer control-panel display.

# **Using Job Storage options when printing**

You can use **Job Storage** options in the **Destination** tab of the printer driver.

**Note** The printer driver that is installed on your computer must be configured to use the Job Storage features. See "Configuring the printer driver for a printer hard disk".

- 1 Click **Print** from the software program. The **Print** dialog box appears.
- 2 Click **Properties**. The **Properties** dialog box appears.
- 3 Click the **Destination** tab to show the destination options.
- 4 Click **Job Storage** on the drop-down menu under **Destination Features**.
- 5 Click **Settings**. The **Job Storage Settings** dialog box appears.

You can then select one of the Job Storage options described above by clicking the appropriate option button.

Note These instructions are specific to the Windows 95, Windows 98, Windows Me, Windows NT 4.0, Windows 2000, and Windows XP environments when using the latest available PCL 5 and PCL 6 drivers. While the basic concepts of Job Storage are the same for PS print jobs, there are significant differences in the driver user interface. Also, there are some limitations in naming and PIN selection.

## **Releasing stored jobs at the printer**

Once you send a print job using **Job Storage**, you can release the job to print at the printer control panel.

- 1 Press the select button (the one with the check mark) to open the menus.
- 2 Press the up and down buttons to scroll to **RETRIEVE JOB**, and then press the select button.
- 3 Press the up and down buttons to scroll to your job, and then press the select button.
- 4 Press the up and down buttons to scroll to **PRINT**. (The **PRINT** selection might have an icon next to it indicating that the job is locked. If so, type the PIN number, and then press the select button.) Press the select button.

## **Deleting a print job**

Sometimes it is necessary to delete a print job from the printer memory or hard disk. This can be done at the printer control panel.

- Press the **Menu** button to open the menus.
- 2 Press the up and down buttons to scroll to **RETRIEVE JOB**.
- 3 Press the up and down buttons to scroll to your job name, and then press the select button.
- 4 Press the up and down buttons to scroll to **DELETE** (The **DELETE** selection might have an icon next to it indicating that the job is locked. If so, type the PIN number, and then press the select button.).

## **Output bin options**

The **Output Bin Options** group box contains a drop-down menu that you can use to select from a list of configured output bins. Only output bins that are configured on the **Configure** tab appear in this drop-down menu.

**Note** When using the face-down output bin, you must manually switch the bin between face-down and faceup output.

Depending on the bundle and the driver configurations, the HP LaserJet 4200 and 4300 series printers offer the following optional output devices:

- Stacker Bin (Stapler). It provides single-position stapling for up to 15 sheets of paper per document and stacking for up to 500 sheets of unstapled paper.
- Stacker Bin. It provides stacking for up to 500 sheets of paper.

# **Options**

The **Options** drop-down menu is inactive. This setting can be used to enable non-HP paper-handling devices.

# **Printer image**

The bitmap image in the lower-right portion of the **Destination** tab represents the current physical configuration of the printer according to the driver configuration data (obtained automatically through bidirectional communication, or configured manually through the driver). It should have the same appearance as the image in the same location on the **Paper** tab and the **Configure** tab.

On the **Destination** tab, the printer image contains hot spots for selecting an output bin. When the pointer moves over a hot spot, the arrow reverts to the gloved hand used in the Bubble Help, the preview image, and other areas. The current output bin is highlighted in a bright green color on the printer bitmap.

**Note** On the Destination tab, only output bins have hot spots and can be highlighted; source trays must be selected from the Paper tab.

# **Basics tab features**

The **Basics** tab provides options for setting the number of copies to be printed and for the orientation of the print job. You can also use it to retrieve information about the driver.

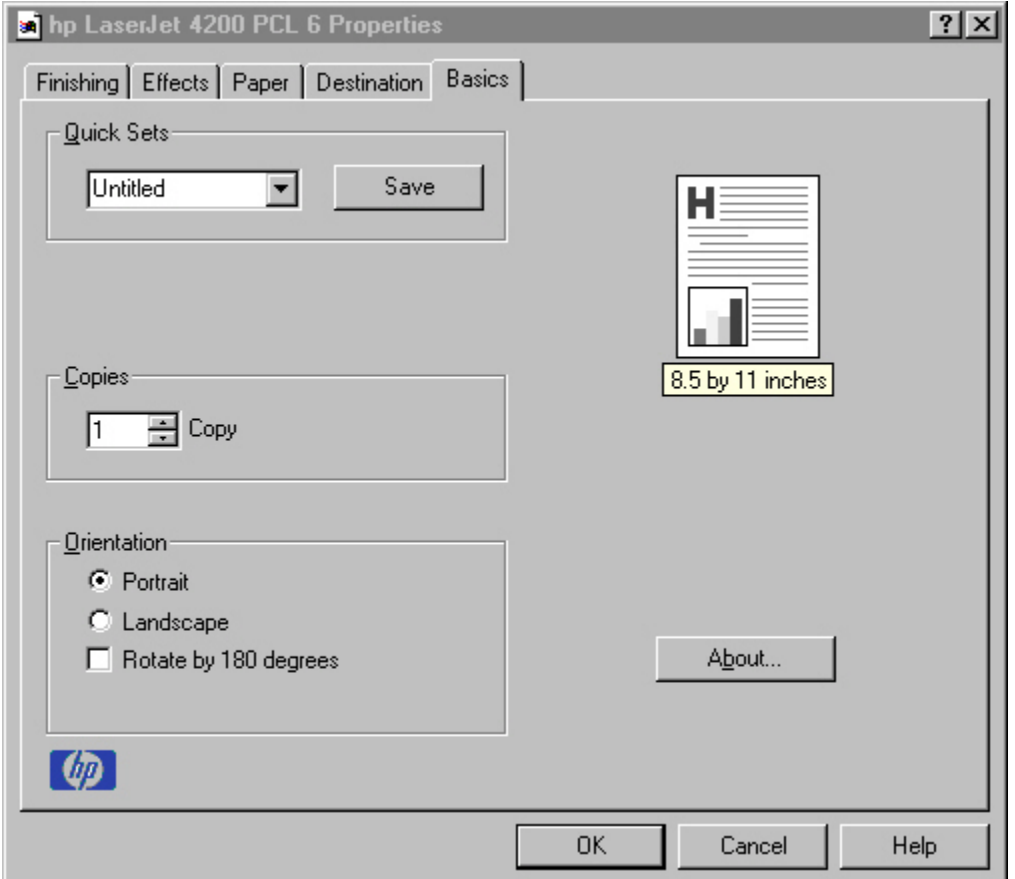

**Figure 25: Basics tab**

## **Copies**

Use the Copies feature to specify the number of copies to print.

The number of copies you request appears in the **Copies** box. You can select the number by typing in the box or by using the up and down arrows to the right of the edit box. Valid entries are numbers from 1 to 9999 for the HP LaserJet 4200 and 4300 series printers. The copies value will not advance from the maximum number (9999) to 1 when the up arrow is used, or change from 1 to the maximum number (9999) when the down arrow is used. When you click another group box or leave the **Basics** tab, invalid entries into the edit box (such as non-numerical input, numbers less than 1, or numbers greater than the maximum allowed) are changed to the last valid value that appeared in the box. The default number of copies is 1.

Because you can set the number of copies you want from some programs, conflicts between the program you are using and the driver can arise. In most cases, the program and the driver communicate, so that the number of copies set in one location (such as the program) will appear in the other (such as the driver). For some programs, this communication does not take place, and the copies values are treated independently. For these programs, setting 10 copies in the program and then setting 10 copies in the driver will result in 100 copies (10 x 10) being printed. It is recommended that you set the number of copies in the program, wherever possible.

# **Orientation**

Orientation refers to the layout of the image on the page, and does not affect the manner in which media is fed into the printer. You can specify the orientation of the print job. The three available orientations are portrait, landscape, and rotated. The default orientation is Portrait.

The three orientation options have these configurations:

- Portrait. The top edge of the document is the shorter edge of the paper.
- Landscape. The top edge of the document is the longer edge of the paper.
- Rotate by 180 degrees. This creates a landscape or portrait orientation in which the image is rotated 180 degrees. This setting is useful for printing envelopes and when using some third-party paper-handling devices.

You can can toggle orientation between portrait and landscape by left-clicking the preview image. If you select the **Rotate by 180 degrees** check box, there is no change in the preview image.

## **About**

By clicking the **About** button on the **Basics** tab or clicking the HP logo on any of the driver property pages, the **About** box appears. To close the **About** box, click **OK**, press ESC, press ALT + F4, or press ENTER. The following figure shows the **About** box. The information it contains varies according to HP LaserJet model number, driver, date, and versions.

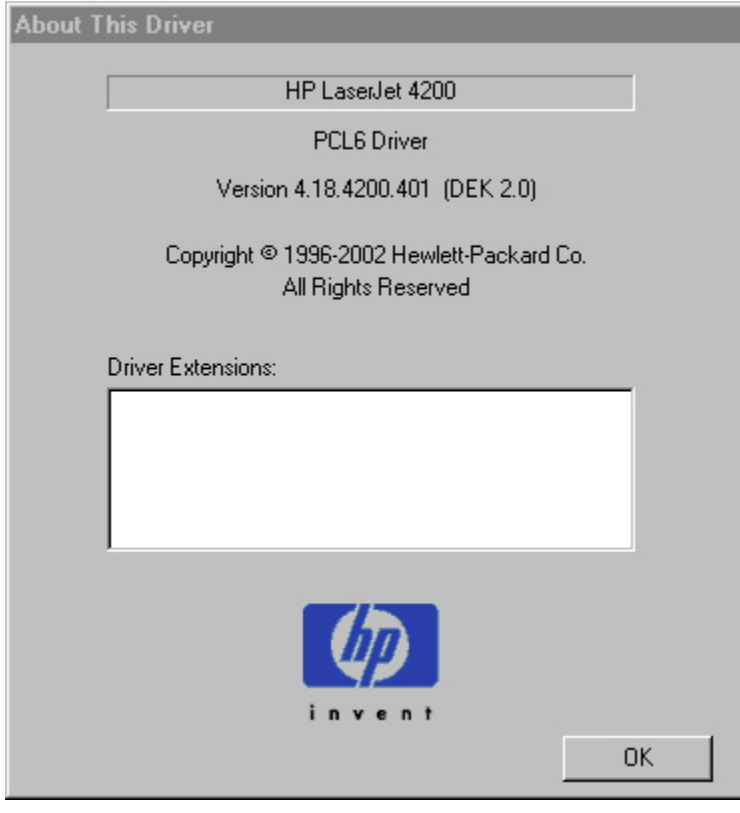

**Figure 26: About This Driver dialog box**

## **Driver extensions**

The **Driver Extensions** text box provides you with some information about any extended driver functionality. It can contain a brief description of the driver extension and a version number.

# **Configure tab features**

Use the **Configure** tab to tell the driver about the hardware configuration of the printer. If bidirectional communication is enabled in a supported environment, set up this tab by clicking the **Update Now** button. If your environment does not support bidirectional communication, the **Update Now** button is unavailable, so you must manually configure the options on this tab.

The **Configure** tab is available when the driver is opened from the Printers folder by clicking **Properties**. When you open the driver from within a program, the **Configure** tab is not visible (with a few exceptions, such as when using Excel 5.0 or Corel (R) Chart 4.0). When opened from the Printers folder, the **Configure** tab looks like the following illustration.

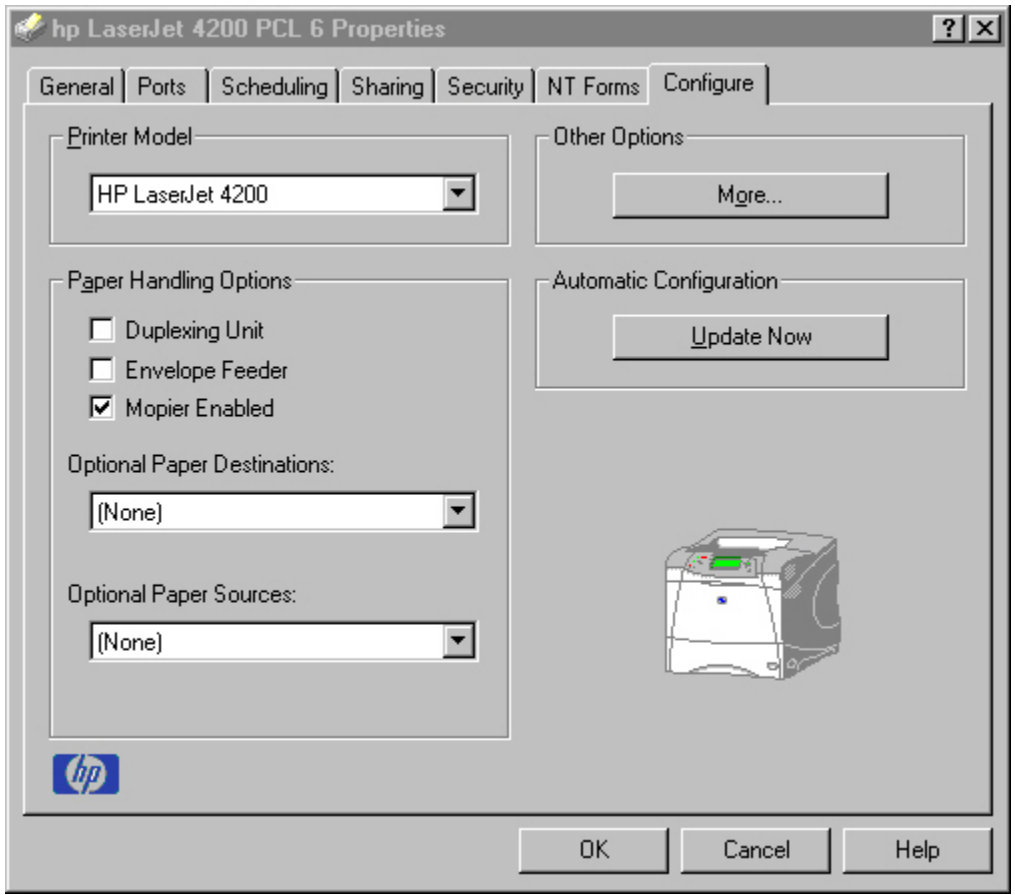

#### **Figure 27: Configure tab**

The printer image in the lower-right portion of the **Configure** tab represents the current physical configuration of the printer and corresponds to its configuration data, either obtained automatically through bidirectional communication or configured manually. It should look the same as the image that appears in the same location on the **Paper** tab and the **Destination** tab. For more information, see "Paper tab features."

**Note** The printer image shown in the illustration might differ from your HP LaserJet 4200 or 4300 series printer, depending on the model number and accessory devices that are installed.

## **Printer Model group box**

In the **Printer Model** group box, the driver title remains HP LaserJet 4200 or HP LaserJet 4300 for all models. Selection of another printer bundle makes the appropriate changes to other configuration options on the tab.

When the HP LaserJet 4200 or the HP LaserJet 4300 is selected, the following settings apply: The **Driver Work Space (DWS)** value shown in the **Other Options** dialog box is 6.0 MB.

- The **Total Printer Memory** value is 48 MB.
- No optional paper destinations, paper sources, duplexing unit, or hard disk are selected.

When the HP LaserJet 4200n or the HP LaserJet 4300n is selected, the following settings apply:

- The **Total Printer Memory** value is 64 MB.
- **Duplexing Unit** is selected.
- No optional paper destinations, paper sources, or hard disk are selected.

When the HP LaserJet 4200tn or the HP LaserJet 4300tn is selected, the following settings apply:

- The **Total Printer Memory** value is 64 MB.
- **Duplexing Unit** is selected.
- **HP 500-Sheet Input Tray** is selected in **Optional Paper Sources**.
- No optional paper destinations are selected.

When the HP LaserJet 4200dtn or the HP LaserJet 4300dtn is selected, the following settings apply:

- The **Total Printer Memory** value is 64 MB.
- **Duplexing Unit** is selected.
- **Mopier Enabled** is selected.
- **Printer Hard Disk** is selected.
- **2 x 500-Sheet Input Tray** is selected.

When the HP LaserJet 4200dtns or the HP LaserJet 4300dtns is selected, the following settings apply:

- The **Total Printer Memory** value is 64 MB.
- **Duplexing Unit** is selected.
- **Mopier Enabled** is selected.
- **Printer Hard Disk** is selected.
- **2 x 500-Sheet Input Tray** is selected.

When the HP LaserJet 4200dtnsl or the HP LaserJet 4300dtnsl is selected, the following settings apply:

- The **Total Printer Memory** value is 64 MB.
- **Duplexing Unit** is selected.
- **Mopier Enabled** is selected.
- **Printer Hard Disk** is selected.
- **2 x 500-Sheet Input Tray** is selected.

# **Paper-handling options**

The **Paper Handling Options** group box provides options for configuring most of the paper-handling device features.

## **Duplexing unit**

Select this option if a duplexing unit is installed in the printer. When it is selected, additional controls appear in the **Document Options** group box on the **Finishing** tab. Unlike most options in this group box, the **Duplexing Unit** option does not affect the printer image because the duplexing unit is contained within the printer. To print on both sides, click **Print** from the program, click the **Properties** button, click the **Finishing** tab, and then click **Print on Both Sides**.

## **Mopier enabled**

A mopier is an HP-designed printer that produces multiple, collated copies from a single print job. Multiple-original printing (mopying) increases printer performance and reduces network traffic by sending the job to the printer once, then storing it on the hard disk. The remainder of the copies are printed at the printer's fastest speed. All documents can be created, controlled, managed, and finished from the desktop, which eliminates the extra step of using a photocopier.

The HP LaserJet 4200 and 4300 series printers support the Transmit Once mopying feature. The **Mopier Enabled** option is selected by default, if a hard disk is installed and Printer Hard Disk is selected in the driver software.

## **Envelope feeder**

This check box should be selected if an envelope feeder unit is installed on the printer. Selecting the **Envelope Feeder** option causes the envelope feeder bitmap to be superimposed on the printer's bitmap image.

When the **Envelope Feeder** check box is selected, the choice of **Envelope Feeder** is added to the **Paper** tab **Source is** dropdown menu. Its order in the list should directly follow **Manual Feed**.

# **Optional paper destinations**

The **Optional Paper Destinations** drop-down menu contains the following options:

- **(None)**
- HP 500-Sheet Stacker
- HP 500-Sheet Stapler/Stacker

If the 500-Sheet Stapler/Stacker is configured on the **Configure** tab, the **Staple** option is included on the **Finishing** tab.

## **Optional paper sources**

The **Optional Paper Sources** drop-down menu lists optional paper sources for the HP LaserJet 4200 and 4300 series printers. The list of available paper sources varies, depending on your printer, its input accessories, and the printer configuration settings on the **Configure** tab.

For the HP LaserJet 4200 and 4300 series printers, five optional paper sources are available. The settings in the **Optional Paper Sources** drop-down menu are as followings:

- **(None)** (the default setting for the HP LaserJet 4200 and 4300 and 4200n and 4300n models)
- **HP 500-Sheet & 1,500-sheet Input Tray**
- **2 HP 500-Sheet Stackable Trays** (the default setting for the HP LaserJet 4200tn and 4300tn, 4200dtn and 4300dtn, 4200dtns and 4300dtns, and 4200dtnsl and 4300dtnsl models)
- **HP 1,500-sheet Input Tray**
- **HP 500-Sheet Stackable Tray**

## **Other options**

The **Other Options** group box contains a single **More** command button. Clicking the **More** button opens the **More Configuration Options** dialog box.

# **Storage**

If your printer has a hard disk installed, you can use the **Storage** section to specify whether **Job Storage** is enabled. **Job Storage** is automatically enabled if **Printer Hard Disk** is selected. The printer hard disk control can be set manually or updated by using a successful bidirectional communication query that is initiated through the **Update Now** button in environments that support bidirectional communication. **Job Storage Enabled** determines whether **Job Storage** appears as a feature on the **Destination** tab. Because this is the only possible Destination Feature for the HP LaserJet 4200 and 4300 series printers, this also determines whether the **Destination** tab appears.

# **Printer Memory**

**Total Memory**. This shows the total amount of memory physically installed in the printer. The default values for total printer memory are specified in the Printer Model section of the **Configuration** tab and are based on the printer model.

If you select **Printer Hard Disk**, the **Job Storage** check box is selected as the default setting. Selecting **Printer Hard Disk** also selects the **Mopier Enabled** check box as the default setting for all HP LaserJet 4200 and 4300 series printers. Total printer memory is updated through a successful bidirectional query, or can be set manually.

**Driver Work Space**. Use the **Driver Work Space** (**DWS**) option to specify the amount of work-space memory available to the printer. In environments that support bidirectional communication, this option is configured automatically. To manually set **DWS**, print a configuration page and find the **DWS** value in the Memory section of the configuration page. The **DWS** value might change if you switch printer-model settings. Then, type that value in the **DWS** box in the **More Configuration Options** dialog box. An accurate **DWS** value optimizes driver performance.

# **Allow scaling from large paper**

Select **Allow Scaling from Large Paper** to allow additional larger-than-supported paper sizes to appear in the **Paper** tab **Size Is** drop-down list. This check box is clear (not selected) by default.

# **Include types in application source list**

When the **Include types in application source list** check box is selected, all paper types (such as envelopes and transparencies) are available from the **Source is:** list on the **Paper** tab. When you are in an application (also called a program), you can open the **Paper** tab by clicking **Print** from the **File** menu, and then clicking **Properties**.

**Note** This option is available only when using a computer that is running Windows NT 4.0, Windows 2000, or Windows XP.

## **Fonts**

The **Fonts** group box contains a **Font DIMM** check box and a corresponding **Configure** button. Selecting the **Font DIMM** check box tells the driver that a Font DIMM is installed, and that stored data about the fonts on the DIMM is available. When the check box is selected, the **Configure** button is enabled. Click the **Configure** button to open the **Configure Font DIMMs** dialog box. If the **Font DIMM** check box was not selected when you opened the **More Configuration Options** dialog box, selecting that check box automatically opens the **Configure Font DIMMs** dialog box.

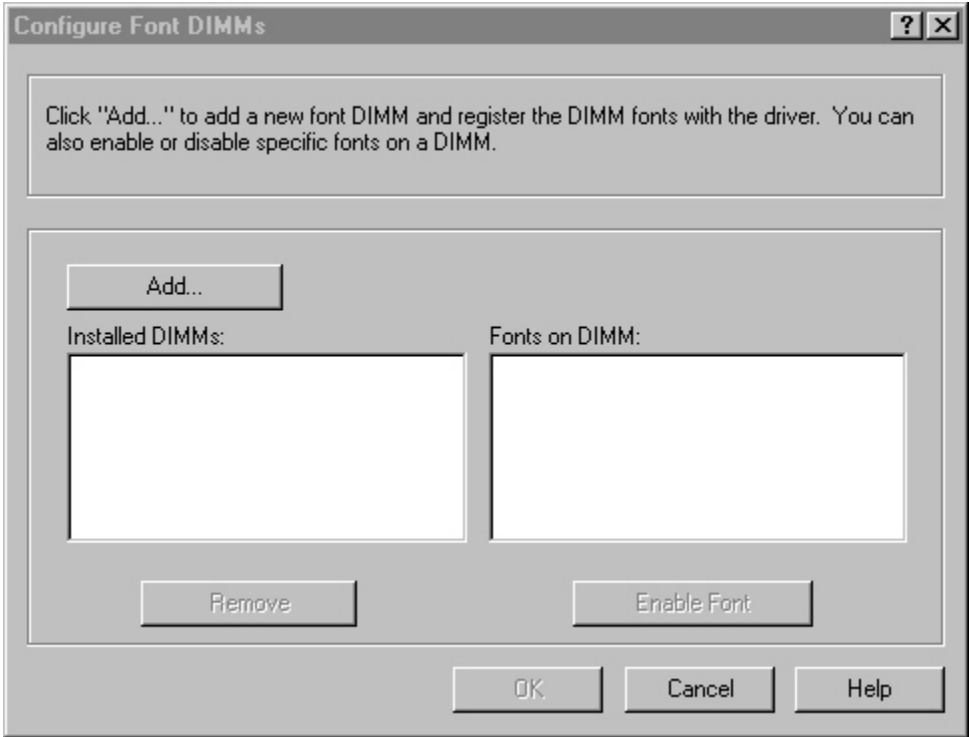

#### **Figure 28: Configure Font DIMMs dialog box**

Use the **Configure Font DIMMs** dialog box to perform the following tasks:

- Add up to two font DIMMs by clicking the **Add** button.
- Specify a unique font DIMM name.
- Select specific font DIMM data files that contain lists of fonts on specified DIMMs.
- Select one or more installed DIMMs in the Installed DIMM list, and based on the selected DIMM(s). The list to the right (Fonts on DIMM) shows all of the fonts available on the selected DIMM(s).
- Enable or disable one or more of the selected font(s).

Use the following procedure to configure a font DIMM.

- 1 Make sure that the font DIMM is properly installed.
- 2 Click **Add**. The **Add Font DIMM** dialog box appears.
- 3 Click **Browse**. The **Font DIMM Files** dialog box appears.
- 4 Find and select the appropriate Printer Cartridge Metrics (PCM) file that came with the font DIMM.
- 5 Click **Open**.
- 6 If you want to, specify a Font DIMM Name in the **Add Font DIMM** dialog box.
- 7 Click **OK**. The selected printer cartridge metrics (.PCM) file appears in the **Installed DIMMs** list. Select the .PCM file to see a list of available fonts in the **Fonts on DIMM** list.

8 Click **OK** to close the **Add Font DIMM** dialog box. The fonts on the DIMM should now be available on the system.

**Note** When using font DIMMs with the PCL 5e and PCL 6 drivers: To install screen fonts that match the font DIMM, use the .HPB file specifically designed to work with that DIMM. If there are no screen fonts for the DIMM, use the .PCM file specifically designed to work with that DIMM.

# **Ignore Application Collation**

The following table shows the expected behavior for a two-page print job when the number of copies is three.

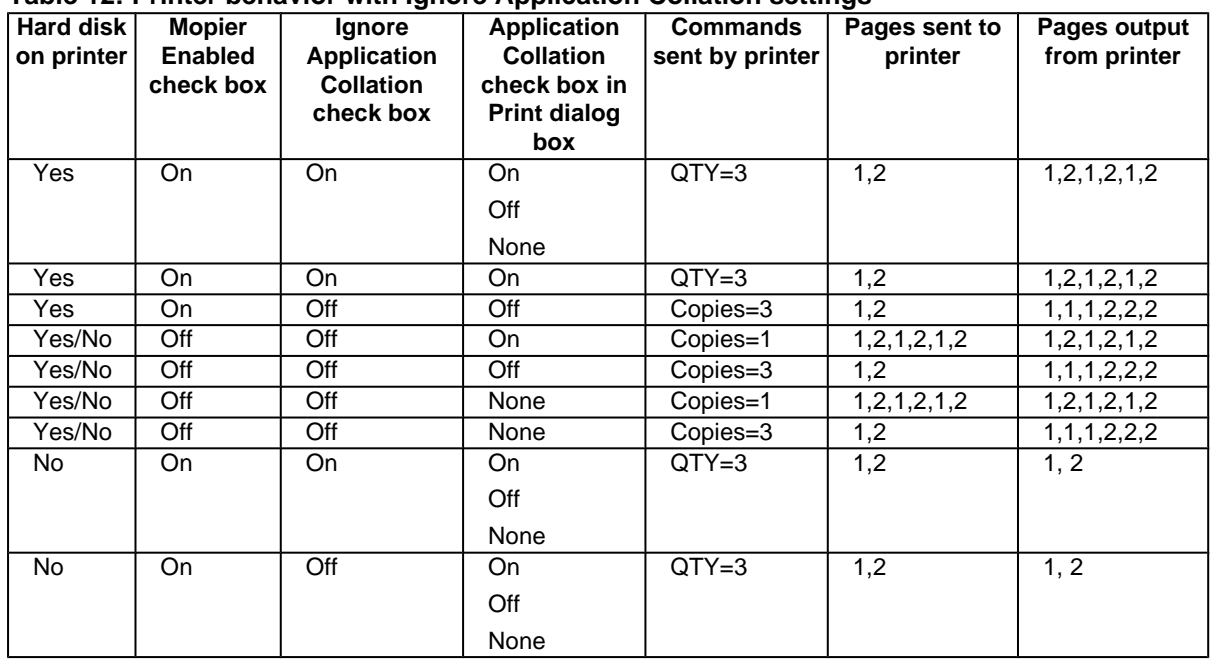

**Table 12: Printer behavior with Ignore Application Collation settings**

Placing the **Ignore Application Collation** setting in the printer properties means that, on a Windows NT network, clients connecting to the printer through a network share cannot change its value; only the network administrator can decide how the printer driver is set up.

You cannot use the **Ignore Application Collation** setting to print non-collated copies. If you want to print non-collated copies, disable mopying.

# **Automatic configuration**

If you have modified the configuration of the HP LaserJet 4200 or 4300 series printer since installation, click the **Update Now** button to automatically reflect the new configuration in the driver. For more information about the Driver Automatic Configuration feature, see "Driver Autoconfiguration."

# **Printer image**

The bitmap image in the lower-right portion of the **Configure** tab represents the current physical configuration of the printer according to the driver configuration data (which can be obtained automatically through bidirectional communication, or configured manually in the **Paper-Handling Options** group box). It should have the same appearance as the image in the same location on the **Paper** tab and the **Destination** tab.

# **NT Forms tab features**

The **NT Forms** tab appears only in the Microsoft Windows NT 4.0, Windows 2000, and Windows XP operating environments. The **NT Forms** tab (like the **Configure** tab) can be viewed only from the Properties window.

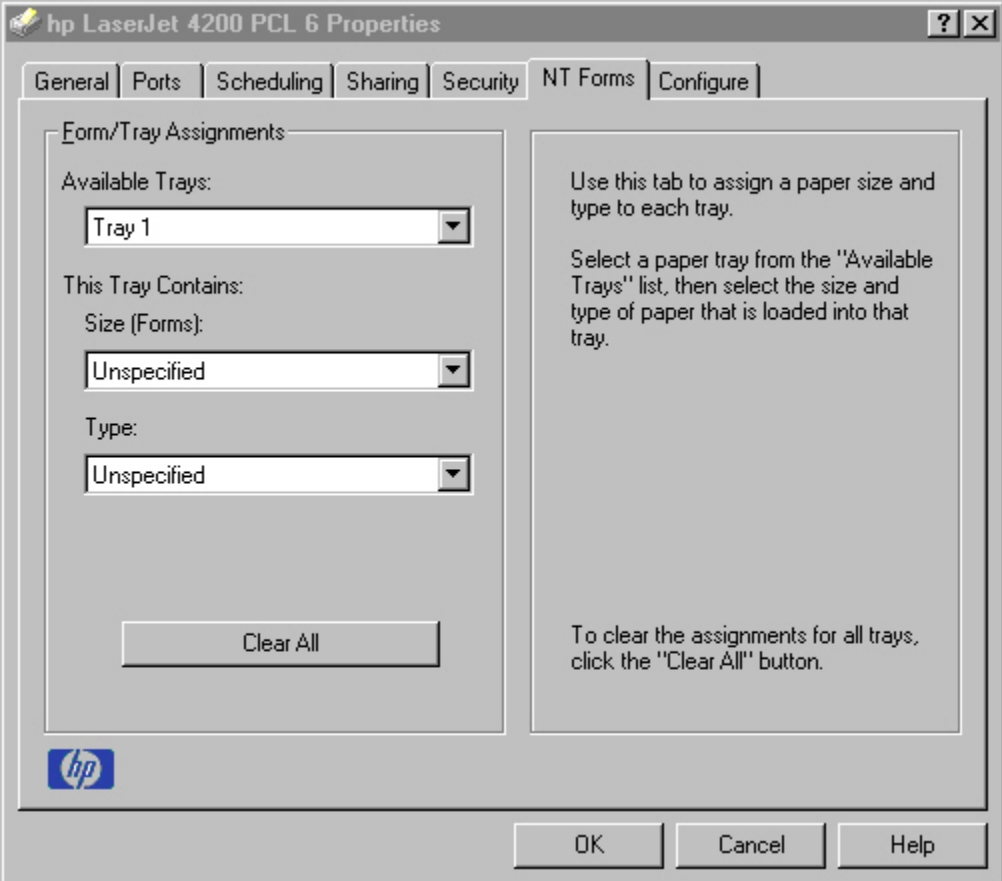

#### **Figure 29: Driver NT Forms tab**

Use the **NT Forms** tab to specify which media sizes and types are loaded in each of the available paper trays. This constrains the choices available in the **Size** and **Type** lists on the **Paper** tab. This constraint prevents information overload if you request unavailable sizes or types.

**Available Trays** is a drop-down menu that contains all the printer trays that are specified on the **Configure** tab. The **This Tray Contains/Size (Forms)** drop-down menu contains a list of standard paper sizes the HP LaserJet 4200 and 4300 series printers support, as well as any custom forms that are defined in the **Forms** tab. The **This Tray Contains/ Type** drop-down menu lists all of the media types supported by the HP LaserJet 4200 and 4300 series printers. The **Clear All** button removes all the size and type constraints on the **Paper** tab.

## **Configuring the trays**

- 1 Select the appropriate tray from the **Available Trays** list.
- 2 Use the **This Tray Contains/Size (Forms)** drop-down menu to select the paper size (or form) that is loaded in that tray.
- 3 Use the **This Tray Contains/Type** drop-down menu to select the paper type that is configured for the tray.
- 4 Repeat steps 1 through 3 for the remaining trays.

5 If necessary, click the **Clear All** button to reconfigure all the trays, and remove the size and type constraints that have been imposed on the **Paper** tab.

# **PS driver features for Windows 95, 98, Me, and NT 4.0**

This section provides information about the features of the Windows PS printer driver.

# **PS Level 3 Emulation support for the HP LaserJet 4200 and 4300 series printers**

The PS Level 3 Emulation maintains full compatibility with Adobe PS Level 3 when PS Level 3 soft fonts are purchased from Adobe.

A set of 92 PS Level 3 soft fonts is included with the printing-system software. If you want to permanently install the fonts in the printer, PS Level 3 emulation fonts are also available from HP in an optional font DIMM.

Users of Adobe-licensed programs might also have the right to use the Adobe PS level 3 printer drivers from Adobe with the HP LaserJet printer PS Level 3 emulation PPD, available on the HP LaserJet printer software CD-ROM or from the HP Web site. When using the Adobe PS Level 3 printer driver, users must comply with all Adobe licensing agreements, as stated on the Adobe Web site at **http://www.adobe.com/support/downloads/license.html**. See "Font support" for a list of the additional fonts.

**Note** The driver interface shown in this section is for Windows NT 4.0. The order and appearance of tabs can vary among operating systems.

#### **Page Setup tab features**

The **Page Setup** tab contains controls for the following options:

- **Paper Size**
- **Paper Source**
- **Copy Count**
- **Orientation**

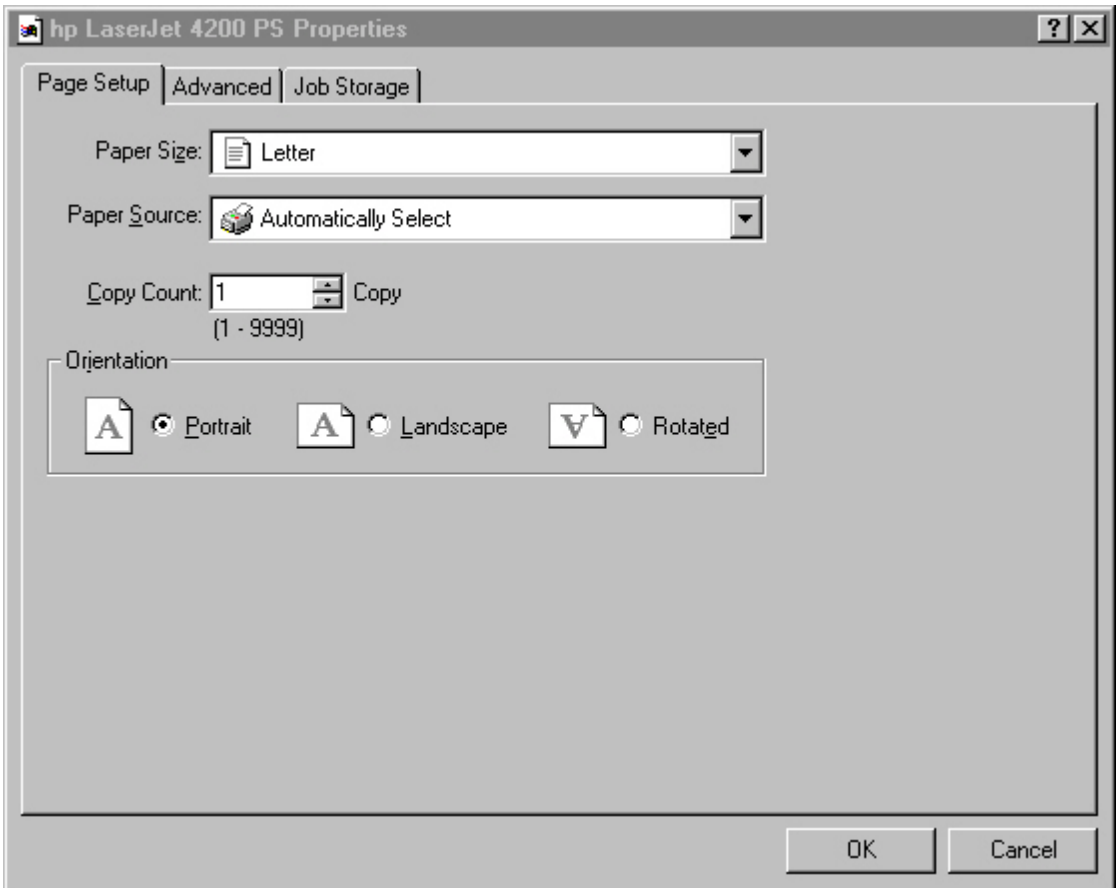

**Figure 30: Page Setup tab**

#### **Advanced tab features**

The **Advanced** tab contains controls for the following types of options:

- **Paper/Output** (advanced control over the options available on the **Page Setup** tab)
- **Graphic** (including resolution, scaling, and TrueType font controls)
- **Document Options** (including printer features and PostScript options)

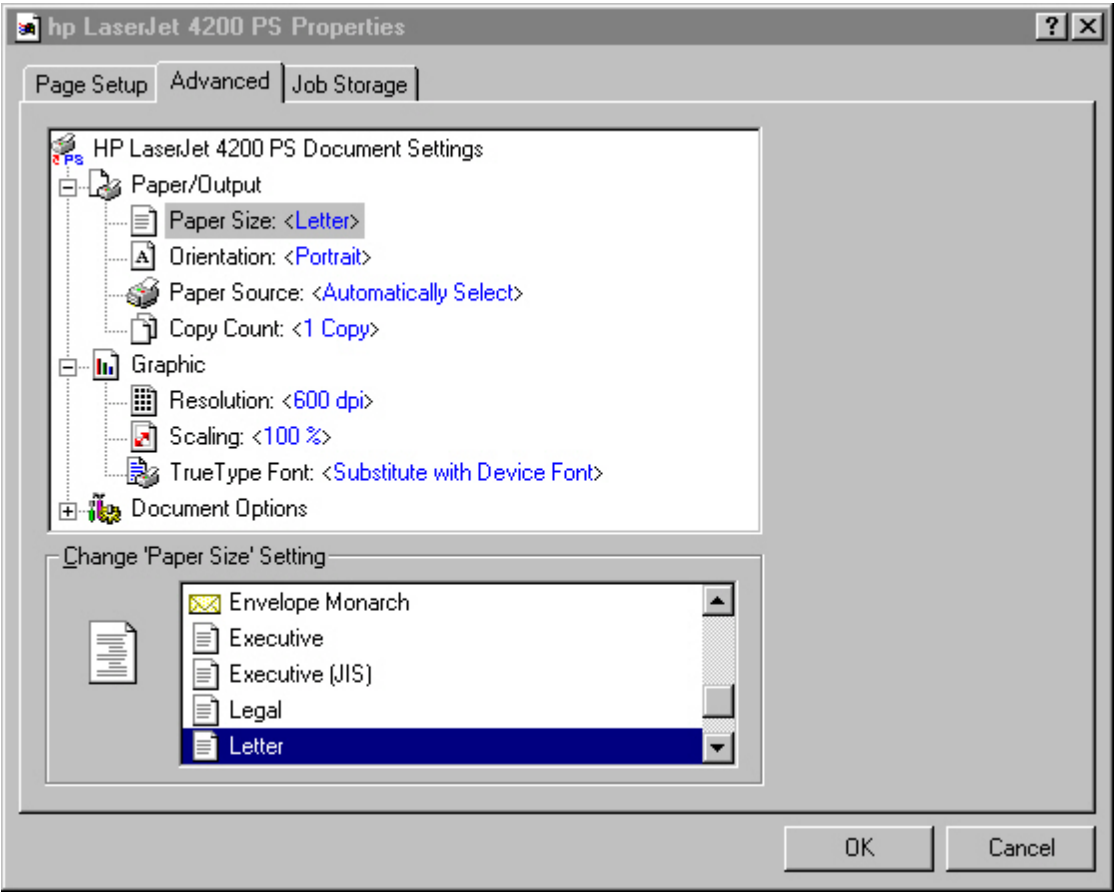

**Figure 31: Advanced tab**

#### **Job Storage tab features**

The **Job Storage** tab for the PCL 6 driver (for Windows NT 4.0, Windows 2000, or Windows XP operating systems) is shown in the following figure.

**Note** Limited Job Storage functions for Windows 95, Windows 98, and Windows Me operating systems are available under Printer Features on the PS driver Advanced tab.

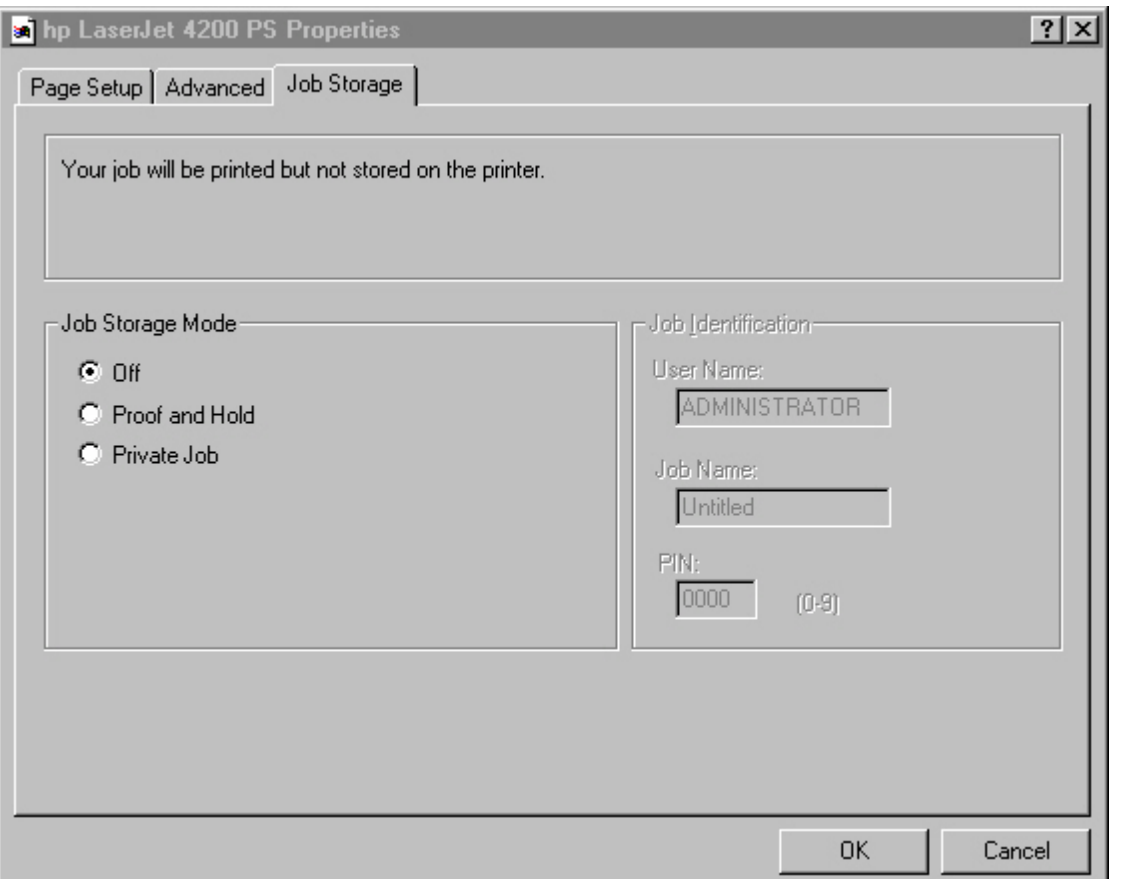

#### **Figure 32: Job Storage tab**

When a hard disk is installed and **Job Storage** is enabled, the HP LaserJet 4200 and 4300 series printers offer the following PS 3 emulation **Job Storage** options:

- Off
- Proof and Hold
- Private Job

The **Job Storage** tab appears when **Job Storage** is enabled on the **Device Settings** tab. All of the options appear if a hard disk is installed on the printer and enabled on the **Device Settings** tab.

#### **Off**

This option turns the Job Storage feature off (it is disabled), which means that the print job will not be stored in the printer.

## **Proof and Hold**

Use this option to store the print job on the printer hard disk and print only the first copy of the job. You can check the first copy and, if the document is correct, you can print the remaining copies of the print job at the printer control panel. The number of proof-and-hold print jobs that can be stored in the printer is set at the printer control panel.

## **Private Job and Stored Job**

The Private Job and Stored Job options can be secured by using a four-digit personal identification number (PIN).

**PIN**

You can assign a four-digit PIN to a print job when you are using the Private Job or Stored Job feature. This number must be typed at the printer control panel before the job can be printed.

The box labeled **PIN** is usually inactive. Selecting **Private Job** or **Stored Job** along with **Require PIN to Print** activates the **PIN** box. The Stored Job/PIN coupling has a PIN restriction of four ASCII numeric characters (ASCII 0-30 through 0-39). If you type non-numeric characters, they are removed immediately. If you type more than four characters, the characters after the fourth are truncated. The field temporarily accepts fewer than four digits in the string, but when the edit field loses focus, the zeroes pad the left end of the PIN until it contains exactly four digits. The default initialized value for the PIN is 0000 for **Private Job** and **Stored Job** with **Require PIN to Print** selected.

## **Private Job**

Use this option to send a print job directly to the printer memory. Selecting **Private Job** activates the **PIN** field. The print job can be printed only after you type a PIN at the printer control panel. After the job is printed, the printer removes the job from the printer memory. This feature is useful when you are printing sensitive or confidential documents that you do not want to leave in an output bin after printing. **Private Job** stores the print job on the hard disk.

After it is released for printing, the private job is immediately deleted from the printer. If more copies are needed, you will have to reprint the job from the software program. If you send a second private job to the printer that has the same user name and job name as an existing private job (and if you have not released the original job for printing), the second job will overwrite the older job, regardless of the PIN. Private jobs are deleted if power to the printer is interrupted.

## **Stored Job**

Use Stored Job to send a print job directly to the printer hard disk. The print job is stored in the printer as if it is an electronic file cabinet. After the print job is stored in the printer's hard disk, you can print the job at the printer control panel. Nothing will be printed until the job is requested at the printer control panel.

The job remains stored on the printer until it is deleted or overwritten by a document with the same user and job names. Stored jobs remain on the printer hard disk when power is interrupted. Use this feature for forms and other common or shared documents.

A stored job can be handled in two ways: as either a private or a public job. If you create a private stored job, a print job is sent directly to the printer memory and can be printed only after you type a PIN at the printer control panel. (You can set the PIN in the **Print** dialog box.) After the job is printed, the job remains in the printer memory and can be printed again from the printer control panel. This feature is useful when you are printing sensitive or confidential documents that you do not want to leave in an output bin after printing. Private mode is initiated by selecting the **Require PIN to Print** check box. In this mode, you have to type a PIN at the control panel to release the job.

The box labeled PIN is usually inactive. The **Require PIN to Print** option is activated if you click **Stored Job**. If the **Require PIN to Print** option is selected, you must type a PIN to make the stored job private.

Note **A** private stored job is not the same as a private job (see above). Private jobs are deleted from the printer memory after they are printed. Private stored jobs are retained in the printer memory after printing, but require a PIN to be used each time the private stored jobs are printed.

# **Device Settings tab features**

The **Device Settings** tab contains controls for paper-handling devices and controls for managing the HP LaserJet 4200 and 4300 series printers. To gain access to the **Device Settings** tab, click **Start**, click **Settings**, and then click **Printers**. Right-click the printer name, click **Properties**, and then click the **Device Settings** tab.

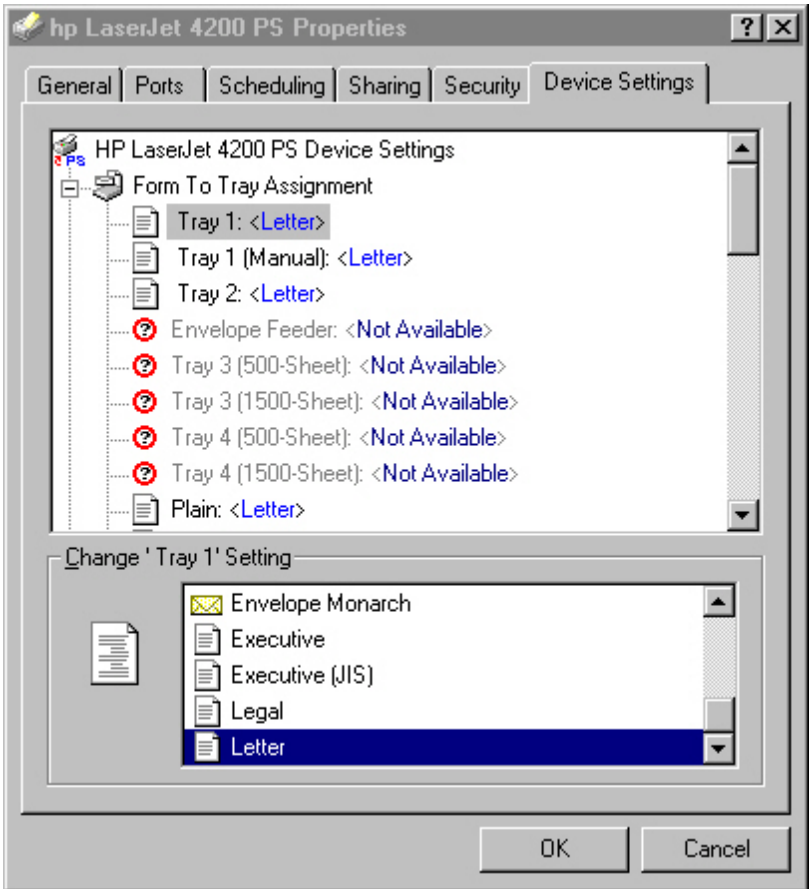

**Figure 33: Device Settings tab**

# **PCL 5e and PCL 6 driver features for Windows 2000 and Windows XP**

This section describes the options available on each tab of the PCL 6 and PCL 5e driver interfaces.

## **Help system**

The HP LaserJet PCL 6 and PCL 5e drivers include a full-featured Help system to provide assistance with printing and configuration options.

#### **What's this? Help**

In Windows 2000 and Windows XP, "What's this?" Help is supported. You can gain access to "What's this?" Help messages in any of the following ways:

- Right-click a control and click **What's this?**, and a pop-up Help window appears.
- Click the **?** button at the upper-right corner of the frame, next to the X, to change the cursor to an arrow with a question mark. Use this special cursor to select a control, and the pop-up Help window for that feature appears.

• Press the **F1** key, and the Help window for the currently selected control appears.

#### **Context-sensitive Help**

Press the **Help** button on a driver tab or in a dialog box, and context-sensitive Help appears.

#### **Constraint messages**

Constraint messages are unsolicited messages that appear in response to specific actions you take. These messages alert you to selections that are illogical or impossible given the capabilities of the printer or the current settings of other controls. For example, if you click **Print on Both Sides** and then change the paper type to transparencies, a message appears asking you to resolve this conflict.

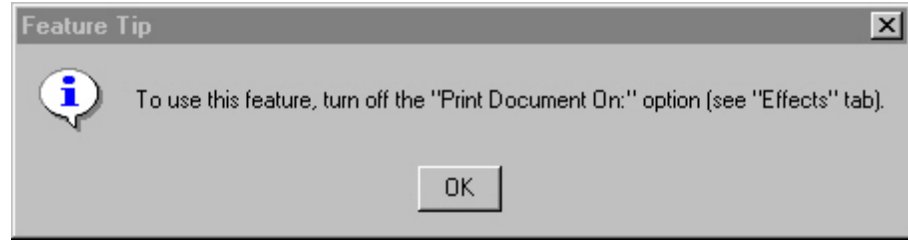

#### **Figure 34: A typical constraint message with an OK button**

Whenever a constraint message appears with **OK** or **Cancel** buttons, the interpretation of the buttons is as follows:

- Clicking **OK** accepts the change that was just made, and the driver then resets the conflicting control to a setting that is compatible with the new value.
- Clicking **Cancel** rejects the change that was just made, setting the control back to its previous value.

## **Layout tab**

The **Layout** tab is a Microsoft-owned tab page that you can use to change the layout of printed pages. The **Layout** tab is the default tab that appears when you click **Document Defaults . . .** (or **Printing Preferences**, depending on your operating system) for the driver or for a software program.

The following group boxes are available on the **Layout** tab:

- **Orientation**
- **Print on Both Sides** (when a duplexing unit is installed)
- **Page Order**

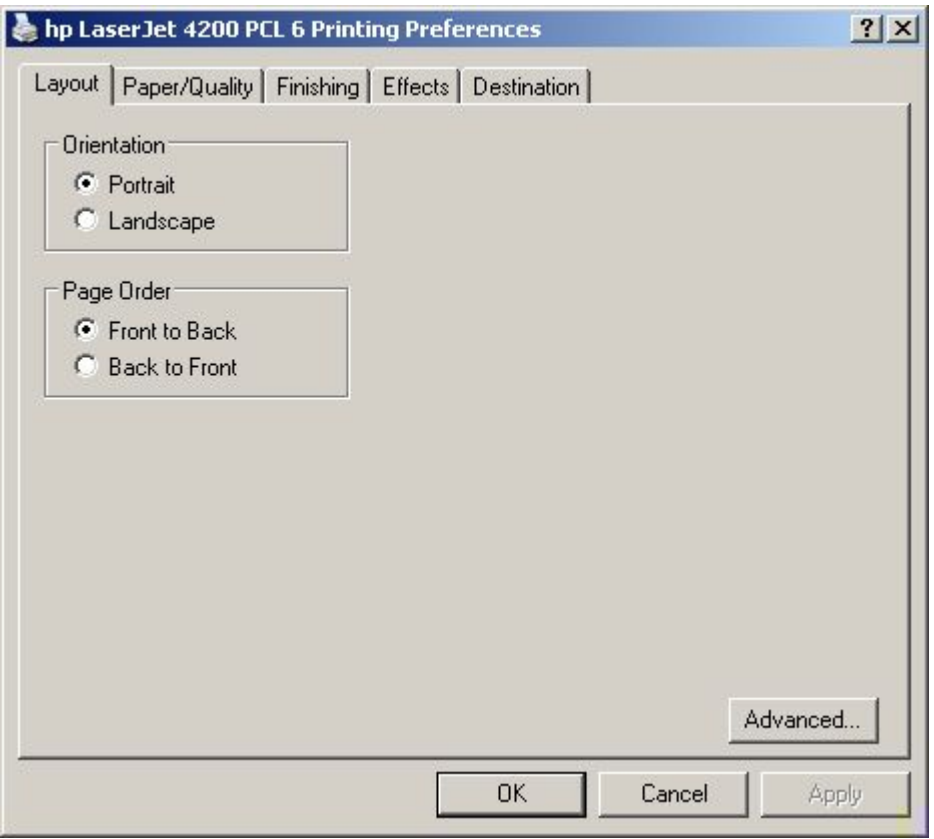

**Figure 35: The default appearance of the Layout tab**

#### **Orientation**

Orientation refers to the layout of the image on the page. It does not affect in any way the manner in which the media is fed into the printer. The default orientation is Portrait.

**Note** Nearly all programs establish the orientation for the printed page, so the page orientation in the driver is useful only for the few programs that do not set an orientation.

## **Print on Both Sides**

The Print on Both Sides control represents duplex printing and is visible only when the Device Settings tab indicates that a duplexing unit is installed. The control allows the user to select between printing one or both sides of the paper. Click None to print on one side of the paper only. Click Flip on Short Edge or Flip on Long Edge to print on both sides of the paper. Short Edge prints portrait pages that are read by turning pages over like a notepad. Long Side prints portrait pages that are read by turning pages as in a book. The default setting is None (that is, not duplexing).

When the Print on Both Sides setting on the Layout tab is activated (by selecting either Flip on Long Edge or Flip on Short Edge), the document preview image in the Finishing tab changes to show a spiral binding along either the left or the top edge of the page. In addition, a folded-over corner appears in the lower-right portion of the preview image, indicating that printing will occur on the back side. An arrow on the folded-over corner points in the direction that the pages would be flipped if they were bound together.

**Note** The duplexing unit generally has constraints on the paper size (small or oversize) and media (heavy stock, labels) that may be duplexed. Check the printer control panel for specific restrictions.

#### **Page Order**

Page Order specifies the order in which the pages of your document are printed. Front to Back prints the document so that page 1 is the front of the document. Back to Front prints the document so that page 1 is at the back of the document. The Back to Front setting is useful if the user is printing to a face-up output bin to achieve output in the correct order.

**Note** The page-ordering operation works on whole sheets of paper rather than on individual logical pages. Accordingly, if you set N-up to be greater than one, the ordering of logical pages on a physical sheet of paper does not change.

#### **Advanced features**

The Advanced button allows you to select items such as paper size and copies in the driver (even though today, most programs support these features in their print dialog box or through the program page settings) or special controls that are not commonly used. This is a Microsoft pop-up dialog. The main features of interest are described.

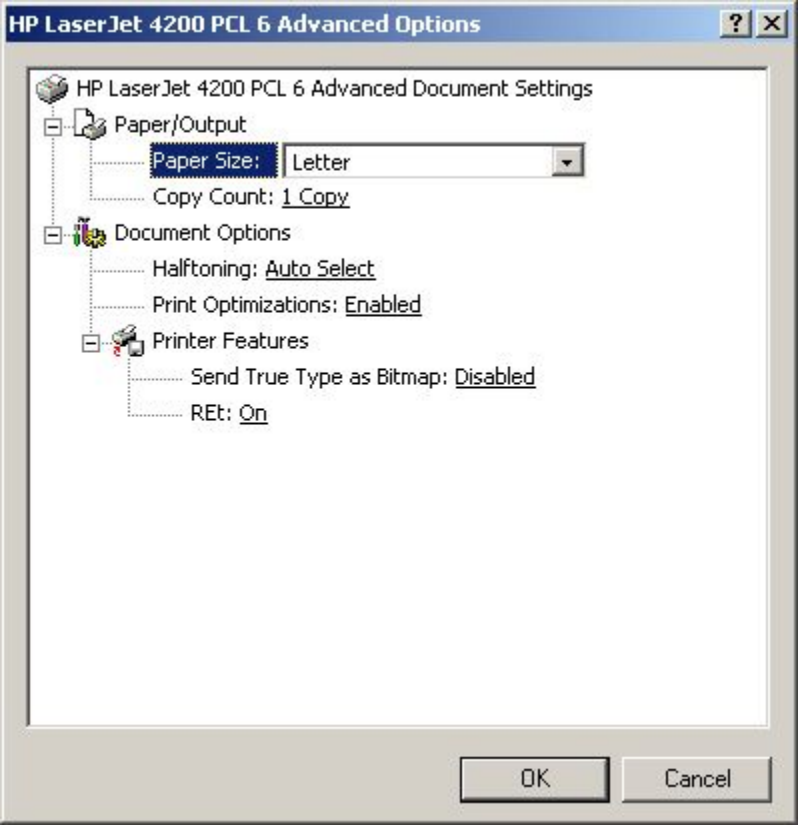

**Figure 36: The default appearance of the Advanced subtab**

## **Paper Size**

Paper Size sets the default paper size used by the driver if the program does not specify a size. This list contains all standard printer-supported forms and any user defined forms that can be supported by the printer, as defined through the server properties. This setting is used by the driver to highlight the constraints that features have on paper size. For example, Letter-size media cannot be pulled from an envelope feeder.

## **Copy Count and Collated**

This driver setting is useful for programs that do not provide a copy count. The Collated check box appears when the Copy Count setting is greater than 1. The default collate setting is selected.

**Note** This setting is not synchronized with the program's print dialog.

#### **REt**

Resolution Enhancement technology is a simple on/off setting rather than light/medium/dark/off. The On setting corresponds to the "medium" setting found in older HP printers.

## **Send TrueType as Bitmaps**

Send TrueType as Bitmaps is the only setting available and provides the user a safety net for those programs that have trouble dealing with TrueType fonts for special graphic purposes such as shading, rotation, or slanting. The feature is not available when the Send Page as Raster option is selected. The check box is clear (off) by default. Using this feature, TrueType fonts are first converted to bitmap softfonts prior to downloading. The On setting causes the driver to send TrueType fonts to the printer as outlines, which retains the standard format (Outline) of the fonts.

## **Graphics Mode for PCL 5e**

There are two settings under Graphics Mode (on the PCL 5e driver only) that control the way in which the driver expresses vector graphics on a page:

- Select Send Graphics as Vector to send graphics to the printer as a combination of HP-GL2 and raster images. This setting may produce higher quality graphics output.
- Select Send Graphics as Raster to send all graphics to the printer as images composed of individual dots. This setting may improve printing speed in some cases.

## **Paper/Quality tab features**

The Paper/Quality tab allows you to specify the size, type, and source of your print media, together with Print Quality settings. You may also indicate paper selection choices for the first page of the document that are different from the choices for the other pages. The Paper/Quality tab is shown in the following illustration.

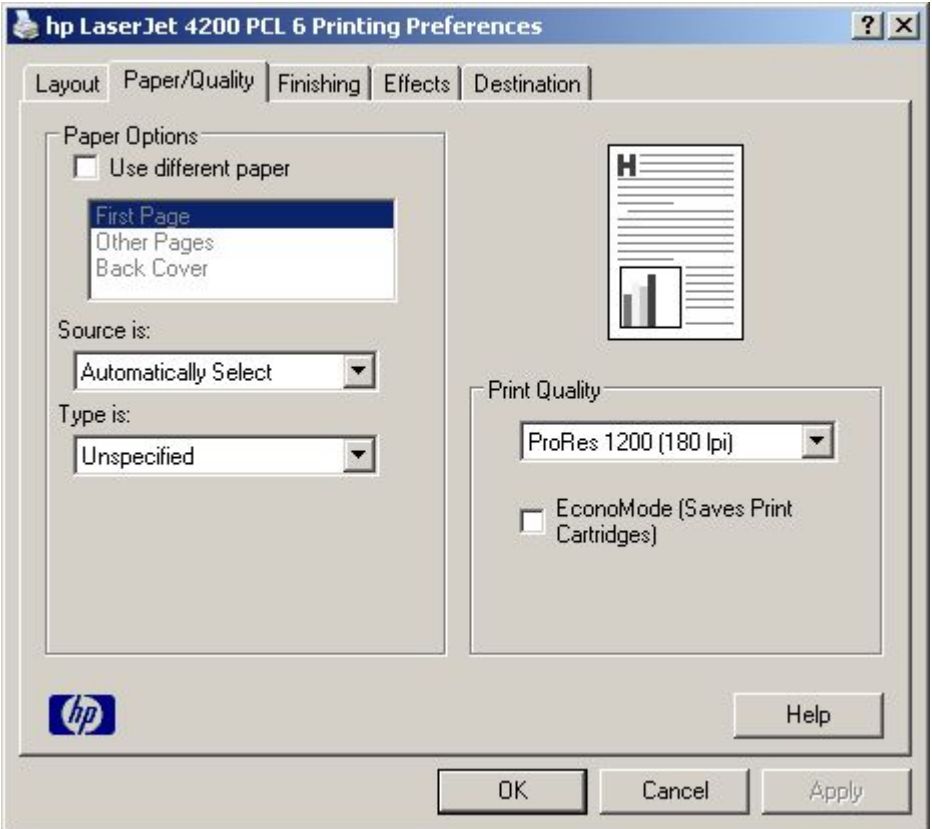

**Figure 37: The default appearance of the Paper/Quality tab**

## **Paper Options**

The following settings are available in the Paper Options group box:

- **Use different paper**
- **Source is:**
- **Type is:**

## **First Page and Other Pages**

A cover can have two forms, depending on the type of booklet a user is printing:

- For full size (e.g., LETTER size, Letter type) booklets, select a different media for the first page and add an extra blank back page. The front cover may contain print data or be a blank page and can either be pulled from a different paper source or be another media type. The back cover may be printed on a different media from the front cover.
- 2. For two-page-per-sheet (2-up) booklet printing, a cover is obtained by selecting a different media for the first page only. The back cover setting is hidden, since this page would otherwise be printed in the middle of a booklet.

Whenever you make changes to all pages (that is, when Use different paper is cleared), these changes are reflected in both the First Page and Other Pages settings whenever the user sets "Use different paper".

#### **Back Cover**

The Back Cover allows the user to select an alternate paper source or media type from which a blank page will be drawn and placed after the last page of the document. The default selection is that no back cover is printed.

The settings for Back Cover are not retained when the Use different paper check box is cleared. If you select Use different paper, and then select Back cover, the Add a blank back cover check box appears. When you clear the Use different paper check box, the source and media type for the first tab overwrites the other paper settings and the Add a blank back cover check box is cleared, and disappears. The setting for Source is: is set to Automatically Select, and the setting for Type is: is set to Unspecified.

#### **Source is:**

The Source Is: setting specifies the desired paper source to use for printing a document. Different printer models support different paper sources, such as upper tray, envelope feed, cassette, and manual feed.

If you click Automatically Select, the printer uses the paper tray that supports the paper size you have selected. If you choose a paper source other than Automatically Select, make sure that the correct paper size is loaded in the paper source.

All other options are printer-dependent. Consult the operating manual for your printer to determine what these settings do and which settings are appropriate for the task you want to perform.

## **Type is:**

This dropdown menu contains the media types supported by the printer, as well as any user-defined types that may have been created by a printer administrator using Web JetAdmin. When the default setting, Unspecified; is used, the printer uses its default media type, usually Plain.

No mechanism exists for manually adding custom paper types from the driver — these can only be added with the bidirectional-communication mechanism, and they must already exist in the printer when the bidirectionalcommunication query occurs. If bidirectional communication is working, the information returned will be used to update the list of paper types. If bidirectional communication is not working, the driver will look for any custom paper types that it might have saved from a previous bidirectional communication query and use those. Otherwise, no custom paper types will be accessible through the driver.

The standard types that appear in the lists are:

- **Bond**
- Cardstock >164 g/m2
- **Envelope**
- Labels
- Letterhead
- Plain
- **Preprinted**
- **Prepunched**
- **Recycled**
- Rough
- **Transparency**
- **Unspecified**

## **Print Quality**

For the HP LaserJet PCL 6 driver, the Print Quality group box contains the following resolution options:

- **ProRes 1200 (180 lpi)**
- **ProRes 1200 (212 lpi)**
- **FastRes 1200 (Faster)**
- **600 dpi**

FastRes 1200 (Faster) is the default setting.

For the HP LaserJet PCL 5e driver, the Print Quality group box contains the following resolution options:

- **600 dpi**
- **300 dpi**

300 dpi is the default setting.

For the HP LaserJet PS driver, the Print Quality group box contains the following resolution options:

- **ProRes 1200 (Best)**
- **FastRes 1200 (Faster)**
- **600 dpi**

FastRes 1200 (Faster) is the default setting.

#### **EconoMode**

Use the **EconoMode** check box to turn this toner-saving feature on and off independently of the other **Print Quality** tab settings. When this check box is selected, the preview image lightens to show the expected appearance of the printed page when this feature is applied. The option is off by default.

The **EconoMode** option can also be activated from the printer control panel. The setting on the **EconoMode** option on the **Print Quality** tab (on or off) overrides the setting on the printer control-panel display, as shown on the following table. If an HP cartridge is not used, EconoMode is not available, regardless of the driver or control-panel setting.

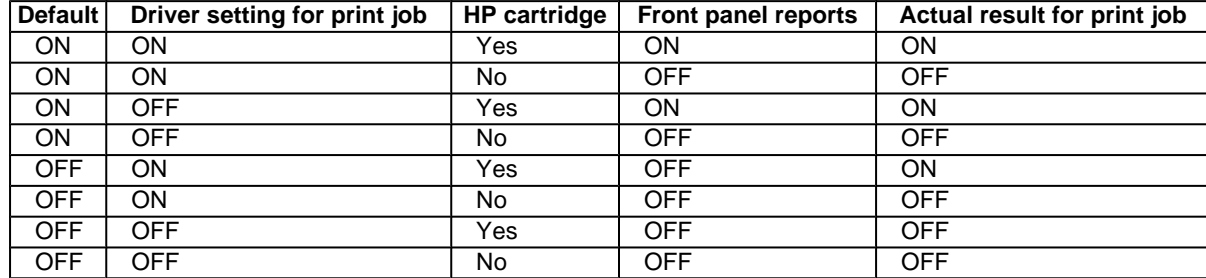

#### **Table 13: EconoMode Settings**

# **Finishing tab features**

The appearance of the Finishing tab differs, depending on the printer model and paper-handling accessories installed. The following illustration shows the default appearance of the Finishing tab:

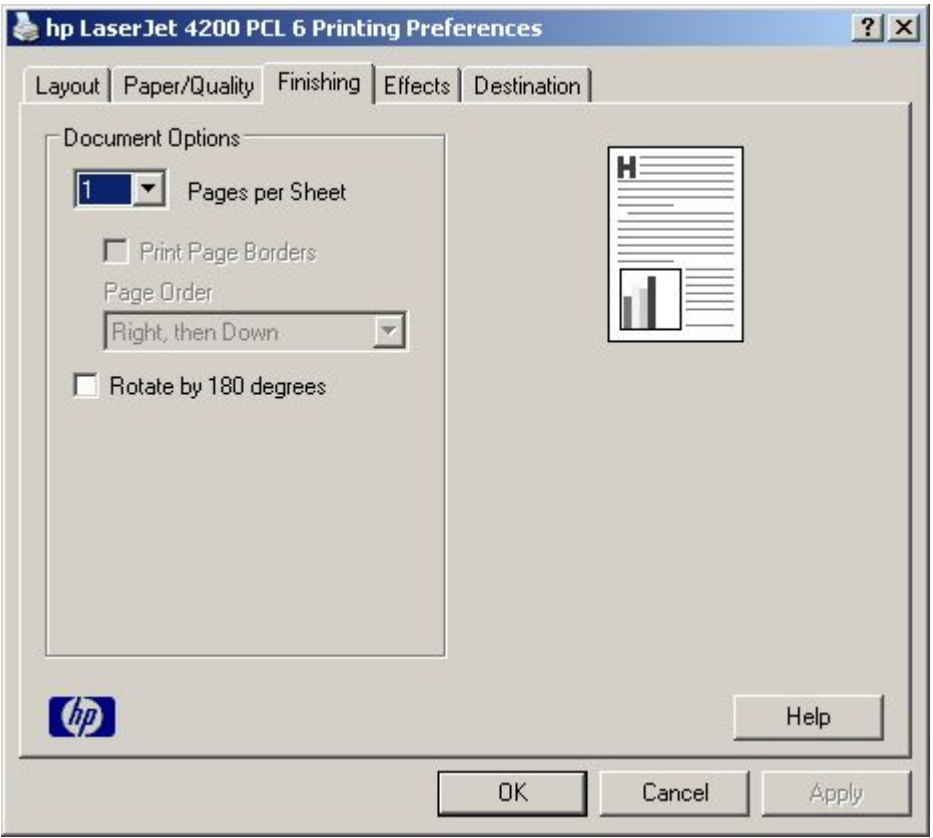

#### **Figure 38: The default appearance of the Finishing tab**

The full range of settings for the Finishing tab is shown in the following illustration.

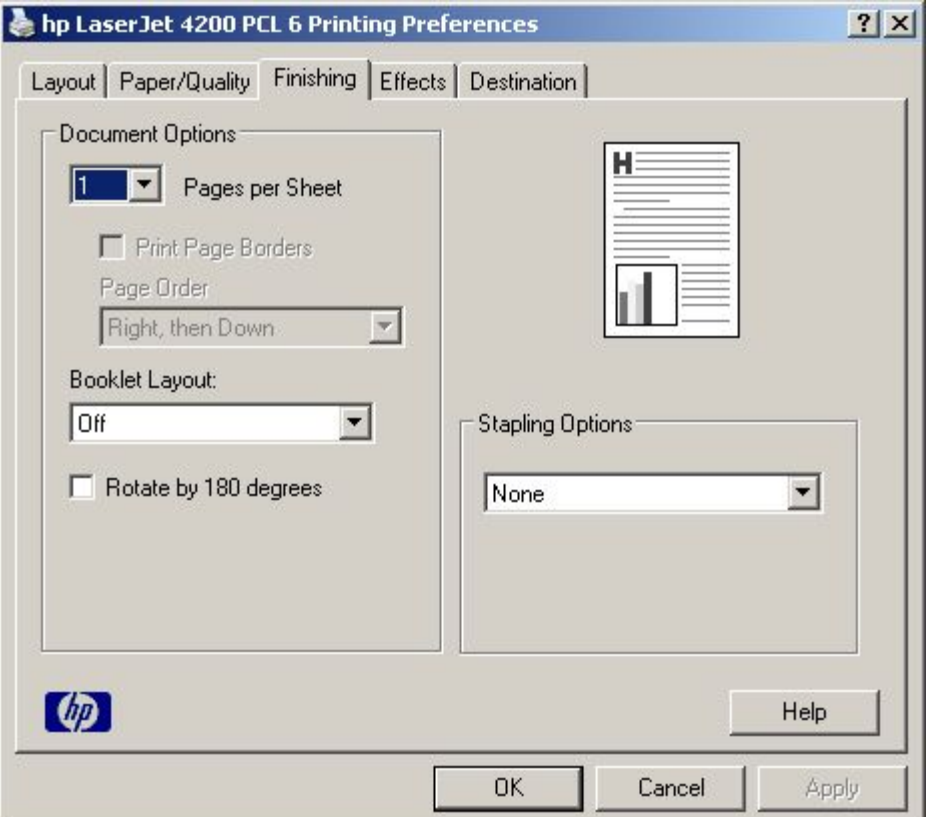

#### **Figure 39: Finishing tab, with duplexing unit and paper-handling accessory**

The Finishing tab can contain the following controls:

- **Pages per Sheet**
- **Print Page Borders**(activated when **Pages per Sheet** setting is greater than 1)
- **Page Order** (activated when the **Pages per Sheet**setting is greater than 1)
- **Booklet Layout** (visible when the **Duplex Unit (for 2-Sided Printing):**setting on the **Device Settings** tab is **Installed**
- **Rotate by 180 degrees**
- **Stapling Options** (visible when the **Accessory Output Bin:**setting on the **Device Settings** tab is **HP 500-Sheet Stacker/Stapler**
- **Booklet Layout**

#### **Pages per Sheet**

The Pages per Sheet option (also called n-Up) is a drop-down list with six settings: 1 (default), 2, 4, 6, 9 and 16.

Related controls indented beneath the Pages per Sheet edit box are Print Page Borders and Page Order, which become active when the Pages Per Sheet setting is greater than 1. If you type another value into the box (for example, 3), the control will round the value entered to the nearest valid value (in this example, 4).

When the Print Page Borders check box is selected, a line is set around each page image to help visually define the borders of each logical page.

#### **Print Page Borders**

When you select the Print Page Borders check box, a line is set around each page image on a printed sheet to help visually define the borders of each logical page.

## **Page Order**

There are four options for page order:

- **Right, then Down**
- **Down, then Right**
- **Left, then Down**
- **Down, then Left**

The preview document image changes to reflect alterations in these settings, as shown by the examples in the following illustration.

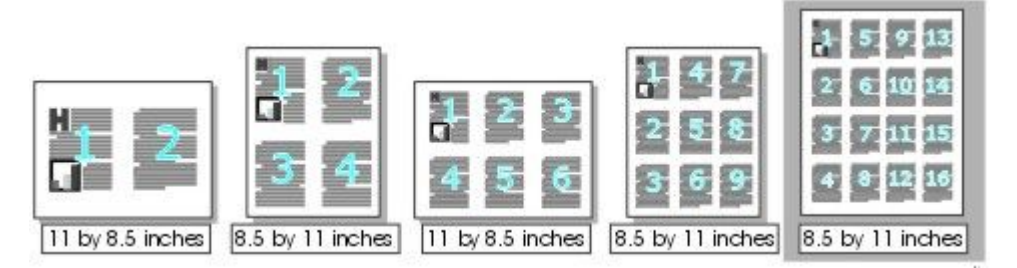

#### **Figure 40: Page Order previews**

- **2 pages per sheet**
- **4 pages per sheet**
- **6 pages per sheet**
- **9 pages per sheet**, with **Print Page Borders** selected
- **9 pages per sheet**, with **Down, then Right** page order selected
- **16 pages per sheet**

#### **Booklet Layout**

The Booklet Layout drop-down menu, visible when the Duplex Unit (for 2-Sided Printing): setting on the Device Settings tab is Installed, offers three choices, two of which are based on the current paper size. The choices are:

- **Off**
- **Left Edge Binding**
- **Right Edge Binding**

where [paper size] depends on the paper size set on the Paper tab. The following table shows the appropriate entries in the Booklet Printing drop-down menu for each selected paper size.

The Print Document On setting determines the physical media size used in the print job.

#### **Rotate by 180 degrees**

This feature causes the driver to rotate all page images 180 degrees. The purpose of this feature is to provide more control over the binding edge and for controlling the image on special media. For example, a printer may have difficultyfusing toner near the trailing edge of an envelope. To correct this problem, rotate the media 180 degrees in the paper tray and select the Rotate by 180 degrees check box.

## **Stapling Options**

The Stapling Options group box is visible when the Accessory Output Bin: setting on the Device Settings tab is HP 500- Sheet Stacker/Stapler. Use the Paper Size option in the Advanced window of the Layout tab to select the media size.

#### **Stapling a document**

- 1 Click File, click Print, and then click Properties.
- 2 Click the Finishing tab.
- 3 Select the One Staple Angled in the Stapling Options drop-down menu.

Stapling options may be disabled by any of the following conflicts:

- The staple unit does not support the paper size.
- The stapling unit does not handle certain media types. For example, Transparency, Cardstock, or Labels.

#### **Effects tab features**

The **Effects** tab is used to create unique paper effects such as scaling and watermarks.

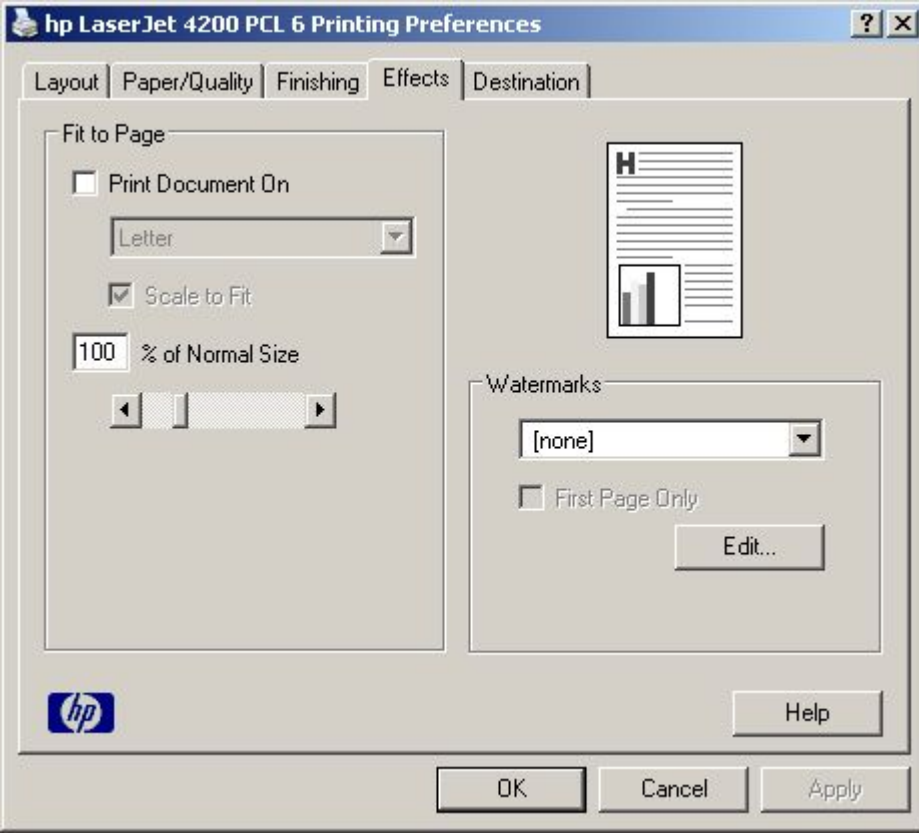

#### **Figure 41: Effects tab**

## **Print Document On setting**

Use **Print Document On** to format the document for one paper size and then print the document on a different paper size, with or without scaling the page image to fit the new paper size.

The **Print Document On** control is disabled by any of the following conditions:

- **Percent of Normal Size** is not 100.
- **Pages per Sheet** (on the **Finishing** tab) is not 1.

When **Print Document On** is selected, the drop-down menu shows the media sizes on which you can print. The list contains all standard media sizes supported by the selected media source and any custom sizes that you have created (if the currently selected media source is manual, auto, or any tray). When **Print Document On** is selected, **Scale to Fit** is automatically selected.

#### **Scale to Fit option**

The **Scale to Fit** option specifies whether each formatted document page image is scaled to fit the target paper size. By default, **Scale to Fit** is selected when **Print Document On** is selected. If the setting is turned off, then the document page images will not be scaled, and are instead centered at full size on the target paper. If the document size is larger than the target paper size, then the document image is clipped. If it is smaller, then it is centered within the target paper. The following illustration shows preview images for a document formatted for Legal paper with the **Print Document On** option selected, and the target size specified as **Letter.**

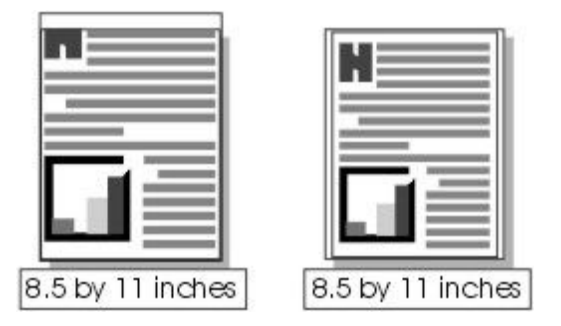

#### **Figure 42: Preview images - Legal on Letter; Scale to Fit off (left) and on (right)**

When the size for which the document is formatted (that is, the logical size) differs from the target size, the preview image uses a dashed gray line to show the boundaries of the logical page in relation to the target page size.

#### **% of Normal Size option**

The **% of Normal Size** option provides a slider bar for scaling the percentage setting. The default setting in the entry box is 100 percent of normal size. Normal size is defined as the paper size selected within the driver or what the driver receives from the program (if the program does not negotiate paper size with the driver). The driver will scale the page by the appropriate factor and send it to the printer.

The limits of the range are from 25 percent to 400 percent, and any values outside the range are clipped to those limits as soon as the focus is removed from the control (that is, when the TAB key is pressed or another control is selected).

Any change to the scale also changes the page preview, which increases or decreases from the top-left corner of the preview.

The slider bar controls the scale directly. The value in the edit box changes as the scroll bar indicator is dragged, and the preview image is updated to the new image scale. Each click on the scroll bar arrows increases or decreases the scale by one percent. Each click on the slider bar affects the scale by 10 percent.

You cannot achieve an exact value by dragging the scroll bar indicator at the default Windows resolution; use the scroll bar indicator to approximate the desired value, and then use the scroll bar arrows to refine the value.

The following settings disable **% of Normal Size**:

- **Print Document On** is selected.
- **Pages per Sheet** is not 1.

## **Watermarks**

Use the Watermarks feature to choose a watermark, create your own custom watermarks (text only), or edit an existing watermark. The following watermarks are preset in the driver:

- (none)
- Confidential
- Draft
- SAMPLE

The drop-down menu shows alphabetically sorted watermarks that are currently available on the system, plus the string "(none)", which indicates that no watermark is selected. This is the default setting. Any watermark selected from this list appears in the preview image.

When **First Page Only** is selected, the watermark is printed only on the first page of the document. The **First Page Only** check box is disabled when the current watermark selection is "(none)".

Watermarks are applied to logical pages. For example, when **Pages per Sheet** is set to "4" and **First Page Only** is turned off, four watermarks appear on the physical page (one on each logical page).

Click **Edit,** and the **Watermark Details** dialog box appears.

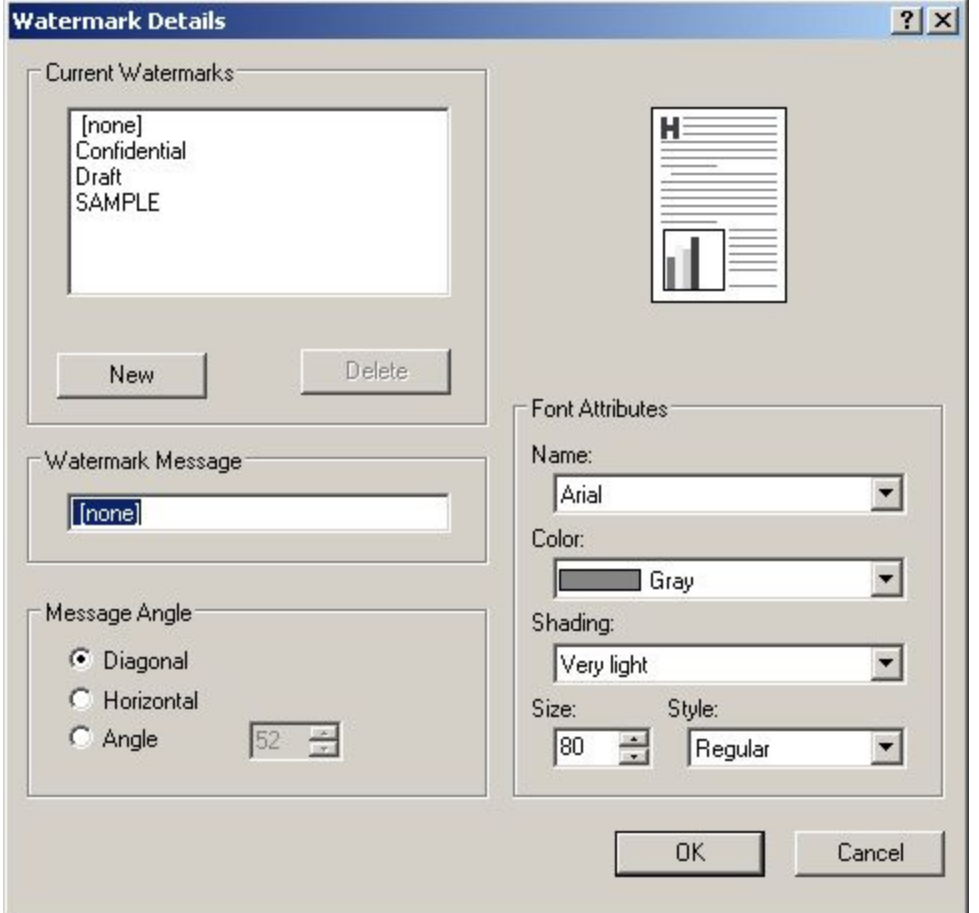

#### **Figure 43: Watermark Details**

The dialog box shows a preview image and provides options for creating a new watermark and controlling the message angle and font attributes.

Click **OK** to accept all changes made in the **Watermark Details** dialog box. However, clicking **Cancel** does not cancel all changes. If you make changes to a watermark, and then select a different watermark or click **New**, all changes made to the previous watermark are saved, and only the current, unsaved changes can be canceled.

#### **Current Watermarks**

The **Current Watermarks** group box contains a list of available watermarks, both predefined watermarks made available in the driver and any new watermarks you have created. To create a new watermark, click **New**. The new watermark appears in the **Current Watermarks** list and in the **Watermark Message** edit box as "Untitled" until you name it. To name the new watermark, type the selected watermark text in the **Watermark Message** edit box. To delete a watermark, select the watermark in the **Current Watermarks** list and click **Delete**.

Note You can have no more that 30 watermarks in the Current Watermarks list at one time. When the limit of 30 watermarks is reached, the New button is disabled, and a Bubble Help appears that explains why the button is disabled and how to enable it.

To edit an existing watermark, select the watermark in the **Current Watermarks** list. If you change the Watermark Message for that watermark, you are, in effect, creating a new watermark.

#### **Watermark Message**

The Watermark Message is also the name that identifies the watermark in the Current Watermarks list, except when more than one watermark has the same message. For example, you might want several different watermarks with the message DRAFT, each with a different font or size. When this occurs, the string is appended with a space, a pound sign, and a number (for example, **Draft #2**). When a number is added, the number two is used first, but if the resulting name is also in the list, then the number increases until the name is unique.

#### **Message Angle**

Use the controls in the **Message Angle** group box to print the watermark in a diagonal, horizontal, or angle (custom) orientation to the page's text. The default is **Diagonal**. All three settings automatically center the watermark string within the page; the selection of a particular setting affects only the angle of the string placement. **Diagonal** places the text along a line that spans the lower-left to upper-right corners of the page.

#### **Font Attributes**

Use controls in the **Font Attributes** group box to change the font and the color, shading, size, and style of the font.

#### **Name**

The **Name** drop-down menu lists TrueType (TM) fonts that are currently installed on the system.

#### **Color**

The **Color** drop-down menu lists the fixed, unalterable color choices for the watermark. **Gray** is the only color option for the HP LaserJet 4200 and 4300 series printers.

#### **Shading**

The following range of shades is available from the **Shading** drop-down menu:

- **Lightest**
- **Very Light**
- **Light**
- **Medium Light**
- **Medium**
- **Medium Dark**
- **Dark**
- **Very Dark**
- **Darkest**

These values represent the intensity of the color selected in the Color attribute.

#### **Size**

Font sizes from 1 to 999 points are available from the **Size** menu. The default point size is language-dependent. The choice of regular, bold, italic, and bold italic is available from the **Style** drop-down menu.

#### **Default settings**

The default settings for new watermarks are **Arial** (R) font, **Gray** color, **Very Light** shading, **150points**, and **Regular** style. The default settings for preset watermarks are **Arial** font, **Gray** color, **Very Light** shading**, and Bold** style. The default point size for preset watermarks is language-dependent, and varies.

#### **Destination tab features**

The Destination tab provides options for job storage and output bins. The Destination tab is shown in the following illustration.

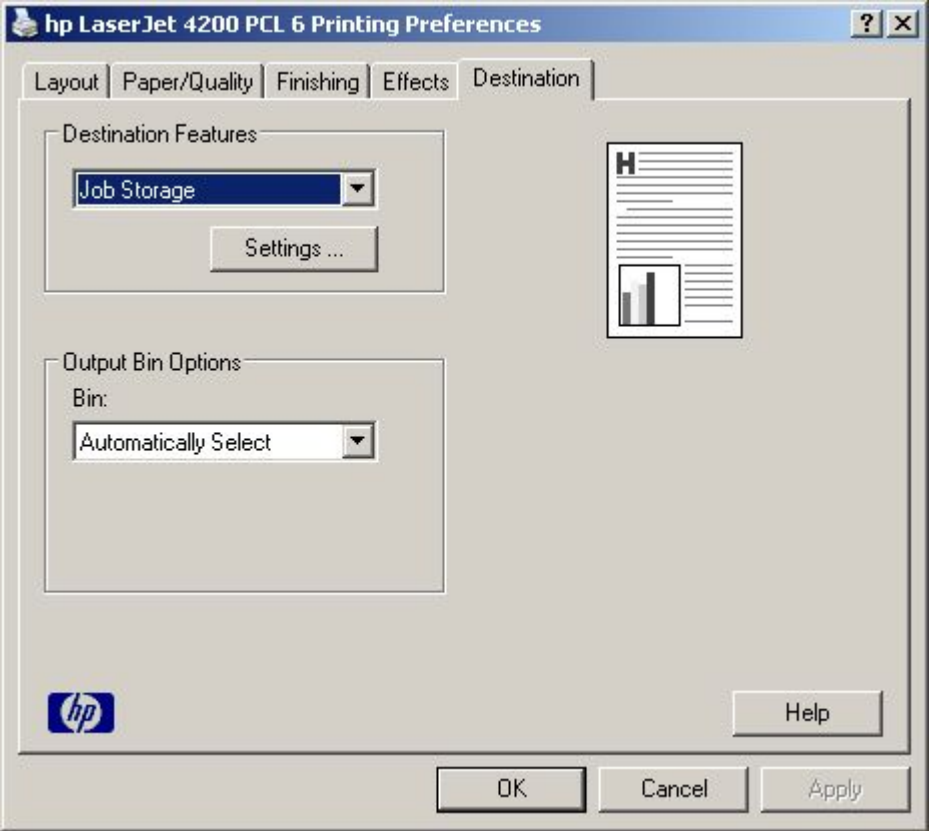

**Figure 44: Destination tab features**

## **Destination features**

## **Hardware configuration and availability of Job Storage options**

The HP LaserJet 4200 and 4300 series printers can be equipped with a hard disk to accommodate the following Job Storage options:

- **Proof and Hold**
- **Private Job**
- **Quick Copy**

#### • **Stored Job**

The following illustration shows the Job Storage Settings window.

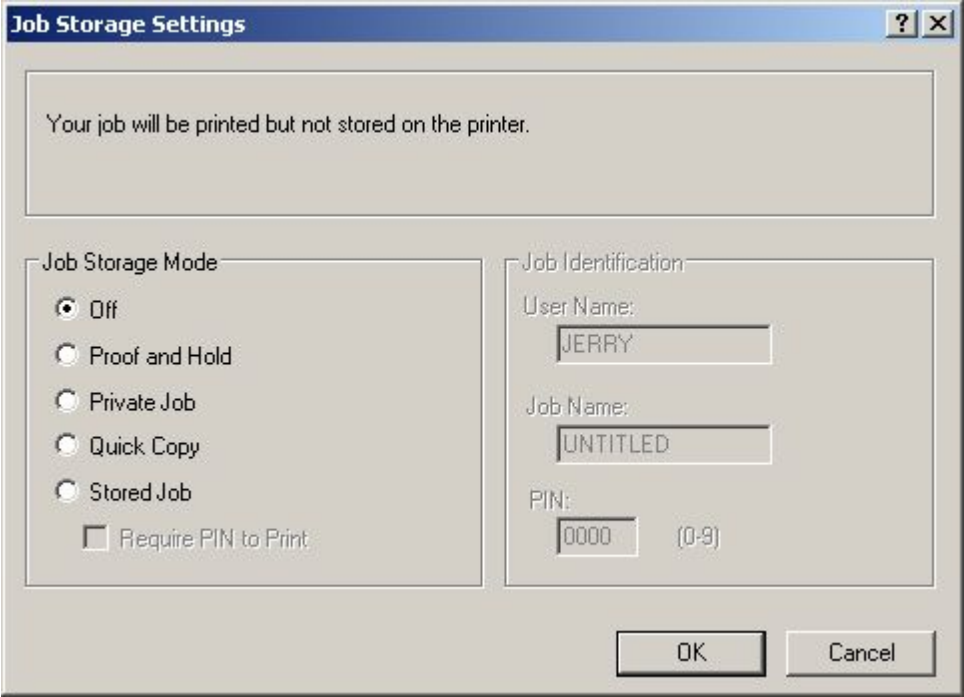

#### **Figure 45: Job Storage Settings window**

The Job Storage options available to you depends on whether your printer has an optional hard disk installed. Job Storage options require a printer hard disk (an optional HP EIO disk drive).

The Quick Copy and Stored Job options require the installation of a printer hard disk. To use all four of the Job Storage options, the printer must have the optional hard disk installed, the Printer Hard Disk setting under Installable Options in the Device Settings tab must be Installed, and the print driver must be configured to use hard-disk storage.

#### **Configuring the printer driver for a printer hard disk**

If the print driver on your computer is not yet configured to use the hard disk, follow these steps:

**Note** These steps must be completed for each driver.

- 1 Click Start, and then click Settings.
- 2 Navigate to the Printers (or Printers and Faxes) folder.
- 3 Right-click the printer icon, and click Properties.
- 4 Click the Device Settings tab.
- 5 Under Installable Options, click Printer Hard Disk. A drop-down menu appears.
- 6 Click Installed. (This also selects Job Storage Enabled).
- Close all of the dialog boxes by clicking OK.

Your printer driver is now configured to use the hard-disk and Job Storage features of your HP LaserJet 4200 or 4300 series printer.
#### **Job storage modes**

Using the Job Storage feature on your HP LaserJet 4200 or 4300 series printer, you can store documents at the printer and then control the printing of these documents using the printer control panel. This feature is intended to provide greater flexibility, convenience, security, and cost savings.

The HP LaserJet 4200 and 4300 series printers offer the following Job Storage options.

#### **Off**

This option turns the Job Storage feature off (it is disabled), which means the print job will not be stored in the printer.

#### **Quick Copy**

Quick Copy stores a copy of a printed job on the hard disk, and allows you to print additional copies of a print job using the control panel. The number of quick-copy print jobs that can be stored in the printer is set from the printer control panel.

**Note** The printer configuration can be set to hold a maximum of 50 quick-copy or proof-and-hold jobs. The number is set on the printer control panel in the Configuration menu, and the default is 32. When this preset limit is reached, a newer document will overwrite the oldest. Also, a document that has the same user and job name as one already stored on the hard disk will overwrite the existing document. Quick-copy jobs are deleted if the printer's power is removed.

## **Proof and Hold**

This option stores the print job on the printer hard disk or in printer RAM memory, and prints only the first copy of the job, allowing you to check the first copy. If the document prints correctly, you can print the remaining copies of the print job from the printer control panel. The number of proof-and-hold print jobs that can be stored in the printer is set from the printer control panel.

#### **Using a PIN for Private Job and Stored Job**

The Private Job and Stored Job options can be secured by a four-digit personal identification number (PIN). This number must be typed in the printer control panel before the printer prints the job. You can choose a predefined PIN, or you can also create a custom PIN.

The box labeled PIN is usually inactive. Selecting Private Job or Stored Job along with Require PIN to Print activates the PIN box. The Stored Job/PIN coupling has a PIN restriction of four ASCII numeric characters (ASCII 0-30 through 0-39). If you enter non-numeric characters, they are removed immediately. If you enter more than four characters, the characters past the fourth are truncated. The field temporarily allows fewer than four digits in the string, but when the edit field loses focus, the zeroes pad the left end until there are exactly four digits. The default initialized value for the PIN is 0000 for Private Job and Stored Job with Require PIN to Print selected.

#### **Private Job**

This option allows you to send a print job directly to the printer memory. Selection of Private Job activates the PIN field. The print job can be printed only after you type a PIN in the printer control panel. After the job is printed, the printer removes the job from the printer memory. This feature is useful when you are printing sensitive or confidential documents that you do not want to leave in an output bin after printing. Private Job stores the print job on the hard disk or in printer RAM memory.

After it is released for printing, the private job is immediately deleted from the printer. If more copies are needed, you have to reprint the job from the program. If you send a second private job to the printer with the same user name and job name as an existing private job (and you have not released the original job for printing), the job will overwrite the existing job, regardless of the PIN. Private jobs are deleted if power to the printer is removed.

## **Stored Job**

The **Stored Job** option allows you to send a print job directly to the printer hard disk. The print job will be stored in the printer as if it is an electronic file cabinet. After the print job is stored in the printer's hard disk, you can print the job from the printer control panel.

The job remains stored on the printer until it is deleted or overwritten by a document with the same user and job names. Stored jobs remain on the printer hard disk when power is interrupted. Use this feature for forms and other common or shared documents.

A stored job can be handled in two ways, as either a private or a public job. A private stored job allows you to send a print job directly to the printer memory and can be printed only after you type a PIN in the printer control panel. (You can set the PIN in the Print dialog box.) After the job is printed, the job remains in the printer memory and can be printed again from the printer control panel. This feature is useful when you are printing sensitive or confidential documents you do not want to leave in an output bin after printing. Private mode is initiated by clicking the Require PIN to Print check box. In this mode, a PIN entry at the control panel is required to release the job.

The box labeled PIN is usually inactive. The Require PIN to Print option is activated if you click Stored Job. If selected, you must enter a PIN to make the stored job private.

Note **A** private stored job is not the same as a private job (see above). Private jobs are deleted from the printer memory after they are printed. Private stored jobs are retained in the printer memory after printing, but require that a PIN be typed each time they are printed.

## **Document Identifiers used in Job Storage**

When you use a Job Storage feature, your document is identified in the printer control panel by user name and job name.

#### **User Name**

The User Name edit box allows you to identify the job at the printer control panel. When the driver is first, this string initializes to the empty string (""), but the dialog box detects this condition and replaces the string with your login name in Windows 95, Windows 98, Windows Me, Windows NT 4.0, Windows 2000, and Windows XP. The following describes the restrictions for the User Name field.

#### **Job Name**

The Job Name is used for specifying a name to identify the job on the printer control panel. When the driver is installed, this string is initialized to the empty string (" "), but the dialog box will detect this condition and replace the string with "Untitled". The following describes the restrictions for the Job Name field.

The Job Name and the User Name fields can contain no more than 16 characters each, and are limited to A through Z and 0 through 9, because the name is displayed on the printer control panel. If you try to enter a lowercase character, it automatically shifts to uppercase. If you try to enter a character with an ASCII code of less than 32 or greater than 126 characters, the character is removed from the edit field, along with all characters that follow it. If you try to enter more than 16 characters, any character beyond 16 is truncated. When the dialog box is closed, or the edit box loses focus, an empty string is replaced with "Untitled". In those languages for which "Untitled" cannot be translated without the use of invalid characters, the driver uses a string of three dashes. The acceptable characters for job name and user name vary for each operating system. The string must be displayable on the printer control panel.

## **Using Job Storage options when printing**

You can use Job Storage options in the Destination tab of the printer driver.

**Note** The printer driver installed on your computer must be configured to use the Job Storage features. See the "Configuring the printer driver for a printer hard disk" section.

- 1 Click Print from the software program. The Print dialog box appears.
- Click Properties. The Properties dialog box appears.
- 3 Click the Destination tab to display the destination options.
- 4 Click Job Storage on the drop-down menu under Destination Features.
- 5 Click Settings… . The Job Storage Settings dialog box appears.

You can then select one of the Job Storage options described above by clicking the appropriate option button. These instructions are specific to the Windows 95, Windows 98, Windows Me, Windows NT 4.0, Windows 2000, and Windows XP environments using the latest available PCL 5e, PCL 6, and PS drivers.

## **Releasing stored jobs at the printer**

Once you send a print job using Job Storage, you can release the job to print using the printer control panel.

- 1 Press the select button (the one with the check mark) to enter the menus.
- 2 Press the up and down buttons to scroll to RETRIEVE JOB, and then press the select button.
- 3 Press the up and down buttons to scroll to your job and press the select button.
- 4 Press the up and down buttons to scroll to PRINT. (The PRINT selection might have an icon next to it indicating that the job is locked. If so, type the PIN number, and then press the select button.) Press the select button.

## **Deleting a print job**

Sometimes it is necessary to delete a print job from the printer memory or hard disk. This can be done from the printer control panel.

- Press the select button (the one with the check mark) to enter the menus.
- Press the up and down buttons to scroll to RETRIEVE JOB.
- 3 Press the up and down buttons to scroll to your job name and press the select button.
- 4 Press the up and down buttons to scroll to DELETE. (The DELETE selection might have an icon next to it indicating that the job is locked. If so, type the PIN number, and then press the select button.)

#### **Output Bin Options**

The Output Bin Options group box contains a drop-down menu that lets you select from a list of configured output bins. Only output bins configured on the Device Settings tab appear in this drop-down menu.

- Automatically Select. This is the default setting.
- Stacker Bin. The optional 500-Sheet Stacker is a single 500-sheet stacking device that accommodates up to 500 sheets of standard and custom-sized paper.
- Stacker Bin (Stapled). The optional 500-Sheet Stapler/Stacker is a single 500-sheet stapling and stacking device that accommodates up to 500 sheets of standard and custom-sized paper. The print job is directed to the output paper-handling device and receives a single staple. It provides stapling for up to 15 sheets of Letter, Legal, or A4 paper per document.
- Top Bin. The HP LaserJet 4200 and 4300 series printers have an output bin that can be selected in the driver. Output is delivered face-down.

The rear face-up bin also can be manually set for a straight paper path. Use the rear output door (straight-through paper path) when printing envelopes, labels, heavy- or light-weight paper, and other thick or special print media. Remove each sheet as it exits the printer.

## **About tab**

The About tab provides detailed information about the driver. It contains an overall build number (in parenthesis after the model name) along with specific information about each of the components. The information varies according to HP LaserJet model number, driver, date, and versions. The About tab is shown in the following illustration.

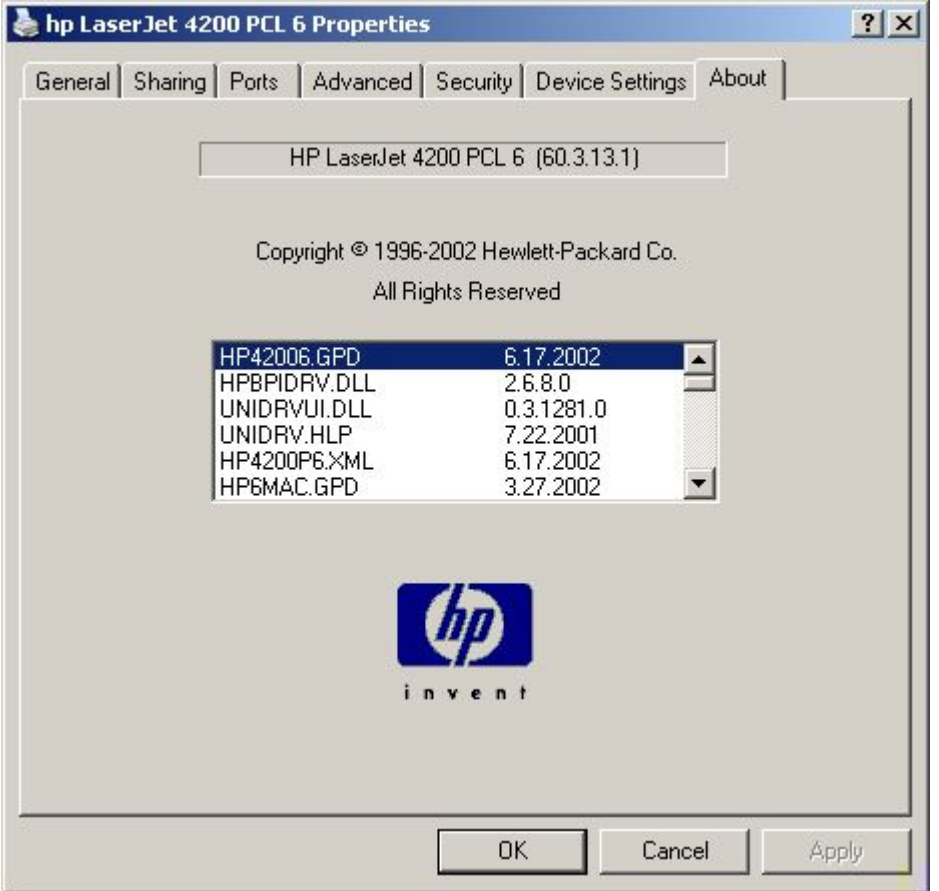

**Figure 46: About tab**

## **Device settings**

The Device Settings tab communicates the hardware configuration of the printer to the driver. The Device Settings tab sheet appears whenever the driver is opened from the Printers folder by selecting and right-clicking the printer, and then clicking Properties… for the driver. When the driver is opened from within a program, the Device Settings tab is not visible. When opened from the Printers folder, the Device Settings tab appears, as shown in the following illustration.

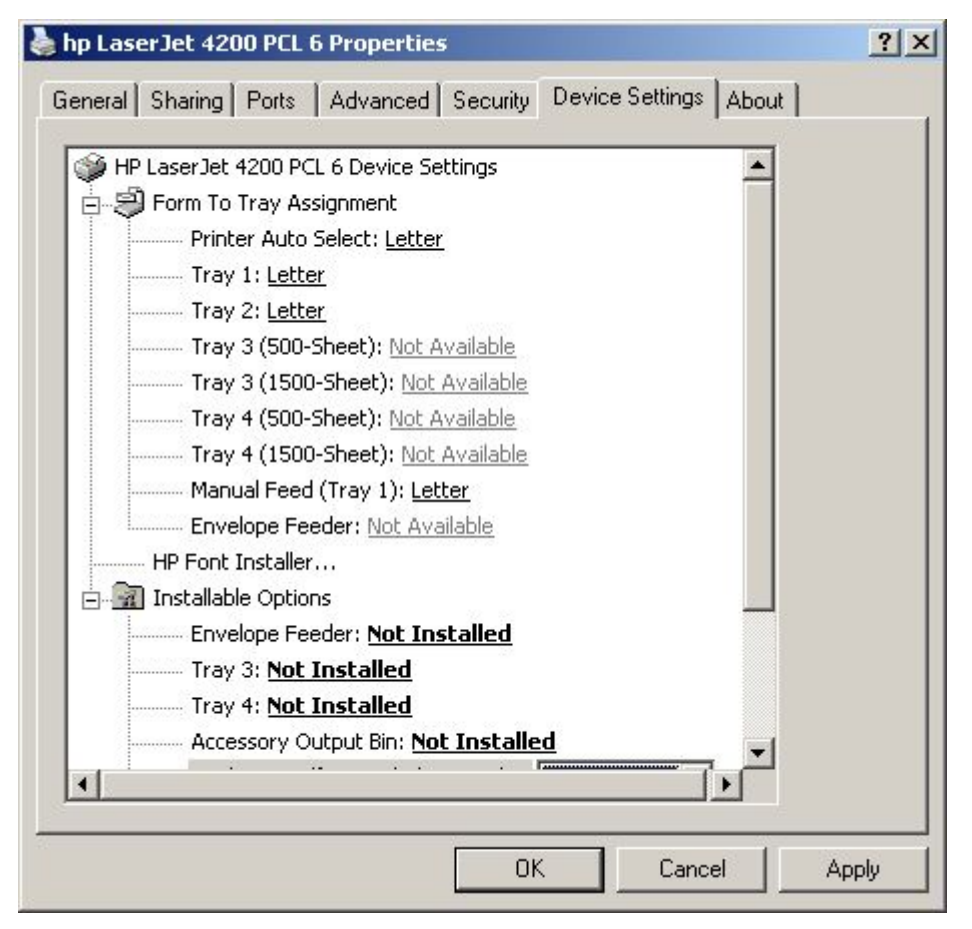

#### **Figure 47: Device Settings tab**

Each model of the HP LaserJet 4200 and 4300 printer device has its own list of configurable items; refer to the HP LaserJet 4200 and 4300 User Guide for detailed information. The description that follows includes installable options that may be supported by one or more printer models.

#### **Input Paper Handling Options**

The Input Paper Handling Options include standard trays, high-capacity input trays, configurable sized paper trays (XY Trays), and envelope feeders. Generally, items that are installed separately have a separate Installable Options entry. For example, for the HP LaserJet 4200 and 4300 series printers, trays 3 and 4 can be high-capacity (1,500-sheet) trays. The additional input trays are included as paper sources in the driver's Paper/Quality tab. Another installable option is Envelope Feeder. To install an envelope feeder, select Installed in the Envelope Feeder drop-down menu. When installed, the Envelope Feeder option will be enabled as a Paper Source setting on the Paper/Quality tab.

#### **Accessory Output Bin**

The Accessory Output Bin setting includes various output devices that may be added to one of the printer's standard output tray (generally the face up tray). Generally, a printer supports only one output accessory. For example, the HP LaserJet 4200 and 4300 series printers can support either the HP 500-Sheet Stacker or the HP 500-Sheet Stacker/ Stapler.

# **Duplex Unit (for 2-Sided Printing)**

If a duplexing unit is installed in the printer, select Duplex Unit (for 2-Sided Printing):, and then click Installed. When installed, the Print on Both Sides control will appear in the Layout tab. You can turn duplexing off or enable either long or short edge duplexing.

## **Printer Hard Disk**

If a hard disk is installed in the printer, select Printer Hard Disk, and then click Installed. The printer hard disk enables additional features, such as additional Job Storage options, mopying, and downloading fonts and forms to the printer's hard disk. The utility to download and manage fonts and forms is separate from the driver. The driver does not explicitly support fonts and forms on the printer's hard disk.

## **Mopier Enabled**

A mopier is an HP-designed printer that produces multiple, collated copies from a single print job. Multiple-original printing (mopying) increases printer performance and reduces network traffic by sending the job to the printer once, then storing it on the hard disk. The remainder of the copies are printed at the printer's fastest speed. All documents can be created, controlled, managed, and finished from the desktop, which eliminates the extra step of using a photocopier.

The HP LaserJet 4200 and 4300 series printers support the Transmit Once mopying feature, and the Mopier Enabled option is enabled by default, if a hard disk is installed and the Printer Hard Disk setting is **Installed** in the Device Settings tab.

The driver determines whether the printer is capable of mopying by the presence of the Collate feature in a PPD/GPD along with any constraints that may apply (for example, requiring that a hard disk be installed in the printer). The driver automatically performs collation by checking the Collate check box in the program print dialog box. If the printer is properly configured, the printer performs the collation; otherwise, the spooler collates the print job. Likewise, if you clear the "Collate" check box in the program, the copies will not be collated. The following table shows the results of various driver Mopier Mode and collation settings.

## **Mopier mode and collation**

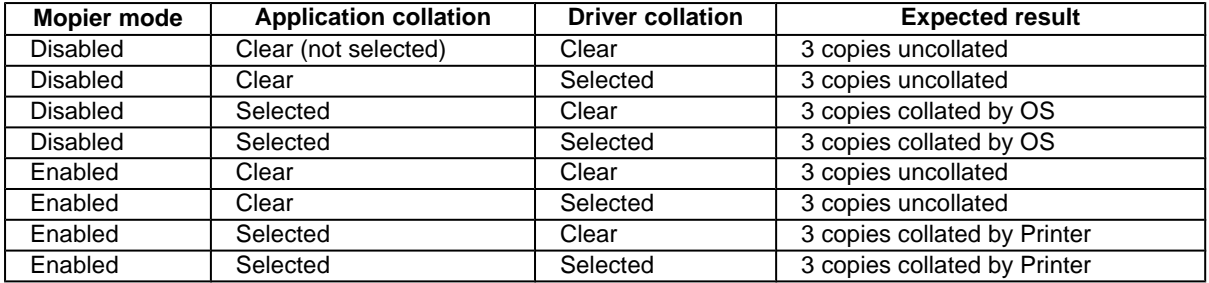

#### **Table 14: Driver Mopier mode and collation settings**

## **Job Storage**

When the Job Storage setting in the Device Settings tab is enabled, Job Storage appears as a feature on the Destination tab.

## **Printer Memory**

The amount of memory installed in the printer is established with this installable option. The driver generates ranges of memory that may be installed up to the maximum that may be installed in the printer. For the PS driver, this setting established the value shown in the Available PostScript Memory installable option. The driver can use this information to manage how the driver uses the printer memory.

## **Form to Tray Assignment**

Form to Tray Assignment allows a network administrator to specify the paper size contained in each physical paper tray on the printer.

Many printers support more than one source of paper, such as upper and lower trays. You can assign a form (which defines the paper size and margins) to each of your printer's paper sources. Once a form is matched to a source, you can select the form when you print from your programs. The printer prints from the tray to which that form is assigned.

The purpose of the form to tray section allow network administrators to specify, for the driver, the media sizes that are loaded into each of the available paper trays. The use of forms constrains the choices available in the media-size lists on the Paper tab. This constraint prevents (or reduces the likelihood of) tying up the printer with paper-mount messages caused by users who request sizes or types that are not available.

**Note** Changes made to the Device Settings tab are not reflected in the Printing Preferences until the modified device settings have been applied. For example, the duplexing unit will not appear until you have modified the Device Settings tab, applied the settings, and then re-entered Printing Preferences.

## **HP LaserJet 4200/4300 software CD-ROM**

#### **In-box file layout**

The HP LaserJet printer system consists of two partitions: one for installation using Windows operating systems, the other for Macintosh operating systems. The files include both documentation files and files required to install and uninstall the systems.

#### **HP LaserJet software CD-ROM, Windows partition**

#### **Directory structure**

The files contained in the Windows partition of the HP LaserJet software CD-ROM, grouped by language, reside in the following directories:

- Root directory
- Drivers directory
- Fonts directory
- Manuals directory
- Reader directory
- **Setup**

File layouts differ according to language for the European and Asian versions of the software CD-ROM.

To view the files, insert the HP LaserJet printing system software CD-ROM, right-click **Start**, click **Explore**, and then select the CD-ROM drive.

## **HP LaserJet software CD-ROM, Macintosh Partition**

The files contained in the Macintosh partition of the HP LaserJet software CD-ROM, grouped by language, reside in the following directories:

- Root directory
- HP LASERJET INSTALLERS (for Macintosh operating systems)
- PDF (for guides and manuals)

File layouts differ according to language for the European and Asian versions of the software CD-ROM.

## **Availability and fulfillment**

This section provides information about the availability of the HP LaserJet printing system software and related software and firmware. Software is available on CD-ROM from HP fulfillment centers or can be downloaded from the Web at the following URL:

#### **http://www.hp.com/go/lj4200\_software**

**http://www.hp.com/go/lj4300\_software**

## **In-box CD-ROMs**

The HP LaserJet software CD-ROM is available in three regional versions. The following table lists the three versions of the software CD-ROM, along with the languages each version supports.

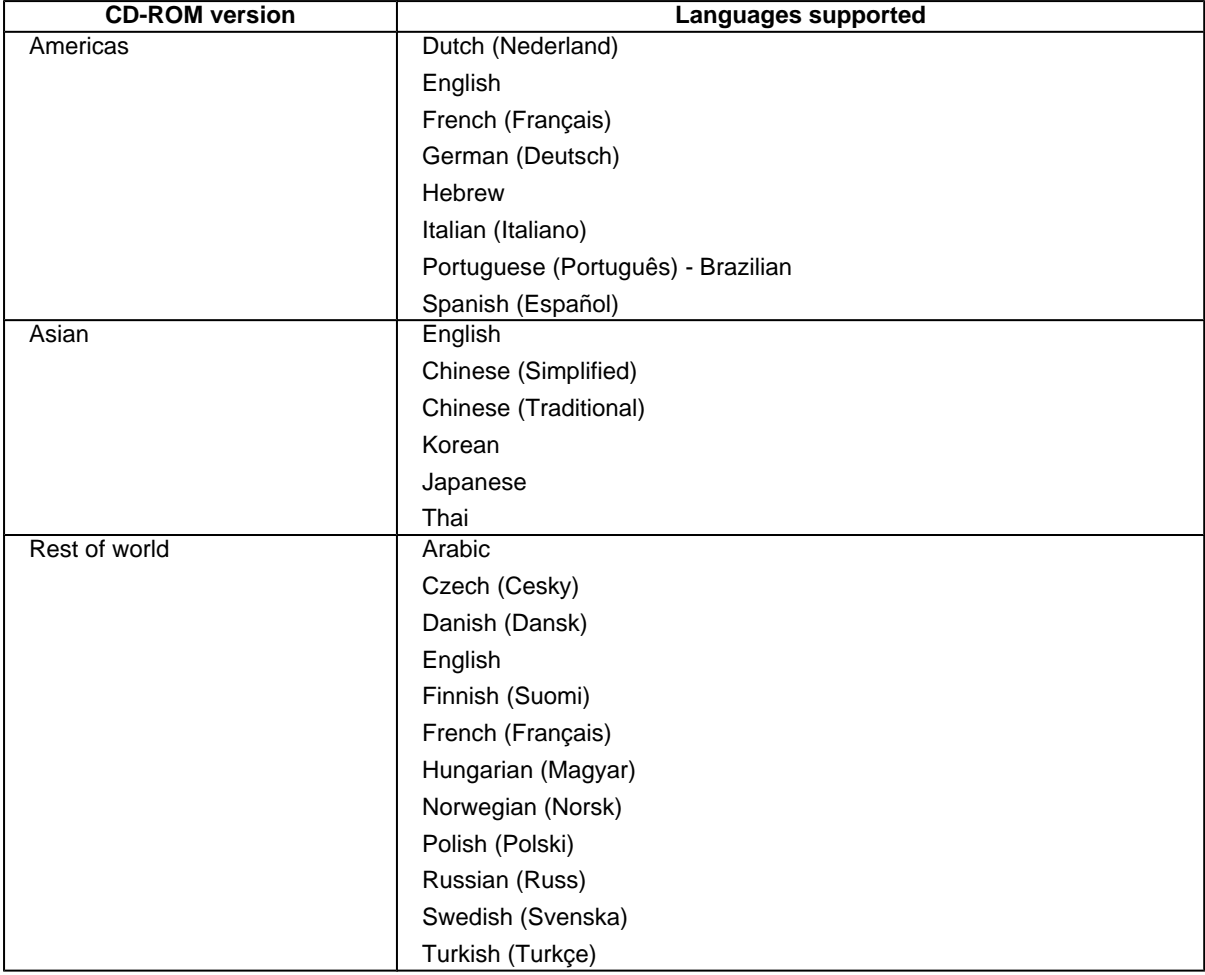

#### **Table 15: CD-ROM versions**

# **Web ordering**

The HP LaserJet software CD-ROM and related software CD-ROMs can be ordered from the **http://www.hp.com/go/ lj4200\_software** and **http://www.hp.com/go /lj4300\_software** Web sites. The links for ordering the CD-ROMs appear on these pages.

## **Web deployment**

Software and firmware to support HP LaserJet 4200 and 4300 series printers are available for download from the following Web sites:

#### **http://www.hp.com/go/lj4200\_software**

**http://www.hp.com/go/lj4300\_software**

**http://www.hp.com/go/lj4200\_firmware**

#### **http://www.hp.com/go/lj4300\_firmware**

This is the preferred method for obtaining the latest software and firmware. The Web sites offers a notification option for automatic e-mail notification about new software and firmware releases.

#### **Printing-system software**

The HP LaserJet printing system software is available for download from the HP Web site at the following URL:

#### **http://www.hp.com/go/lj4200\_software**

#### **http://www.hp.com/go/lj4300\_software**

The software supports the following operating systems:

- Windows 95, Windows 98, and Windows Me
- Windows NT 4.0, Windows 2000, and Windows XP

## **Printer firmware**

Firmware to support the HP LaserJet 4200 and 4300 series printers is available for download from the HP Web site at the following URLs:

#### **http://www.hp.com/support/lj4200\_firmware**

#### **http://www.hp.com/support/lj4300\_firmware**

Use the notification option to be notified of new firmware releases.

#### **Standalone drivers**

The HP LaserJet PCL 5e, PCL 6, and PS drivers are available individually to support the following operating systems:

- Windows 95, Windows 98, and Windows Me
- Windows NT 4.0
- Windows 2000
- Windows XP

**Note** PCL 5e is not supported in Asian languages.

#### **Operating system driver bundles**

The HP LaserJet 4200 and 4300 PCL 5e, PCL 6, and PS drivers are available in bundled configurations to support the following operating systems:

- Windows 95, Windows 98, and Windows Me
- Windows NT 4.0
- Windows 2000 and Windows XP

## **Point-and-print bundles**

The HP LaserJet PCL 6 driver is available in a point-and-print bundle to support the Windows operating environments.

#### **Other operating systems**

Drivers and related software are available for these additional operating environments:

- Macintosh OS (PPDs and Universal Installer)
- OS/2 (PCL 5e, and PS)

#### **Software component availability**

The following table lists the availability of HP LaserJet software components by operating system.

Note **In the following table, "9x/Me" refers to Windows 95, Windows 98, and Windows Me. "2K" refers to** Windows 2000; "4.0" refers to Windows NT 4.0; and "XP" refers to Windows XP.

#### **Table 16: Software component availability for HP LaserJet 4200 and 4300 series printers**

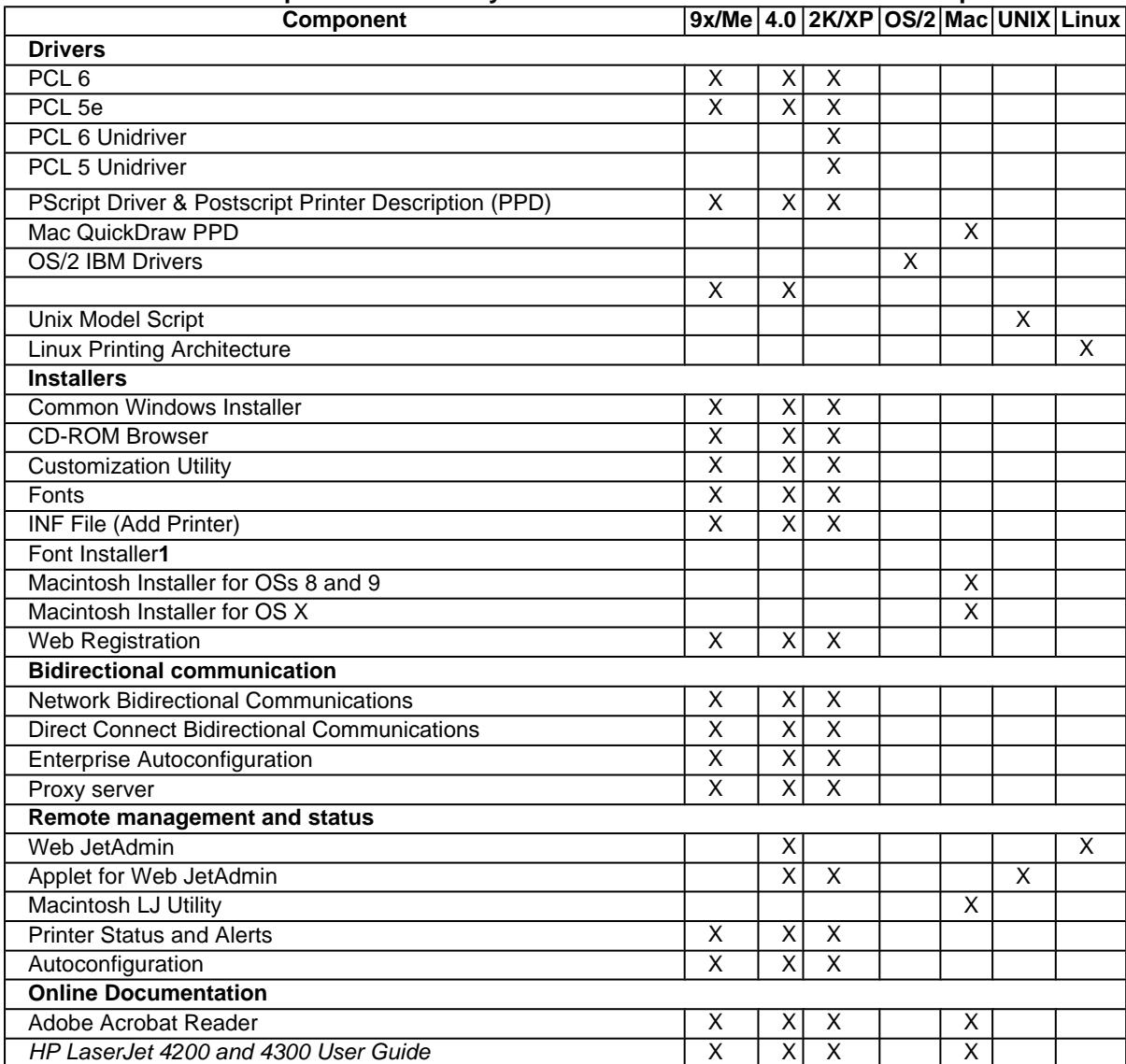

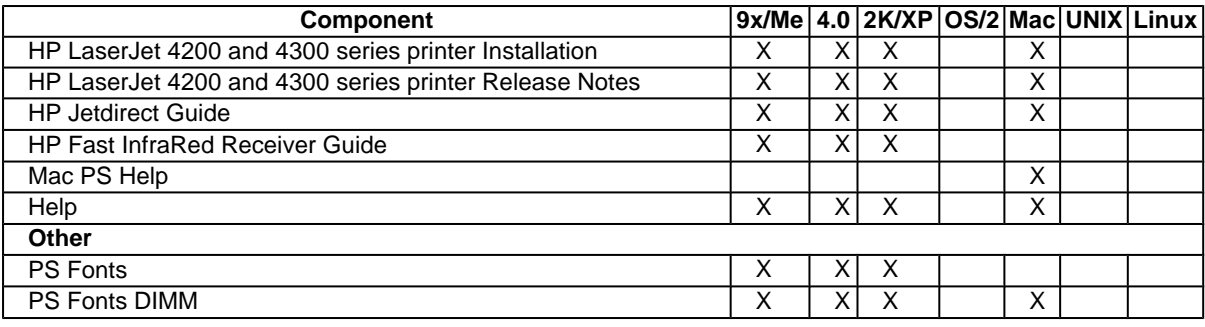

1Supported as a standalone utility.

## **Software component localization**

The following table provides localization information about the HP LaserJet Series Printing system software. The information in this table does not necessarily reflect in-box solutions.

Components that are not available in any given language are supported in English.

**Table 17: Software component localization for the HP LaserJet 4200 and 4300 series printers**

| Component                                                            | <b>Operating</b><br><b>System</b> |              |    |    |    |    |                         |    |   |    |   | AR ENFRIT GESP JN KOTCSC TH SWDUPGNWFNDNCZ PORUHUTU |                           |    |    |                           |   |   |    |    |   |    |                           |
|----------------------------------------------------------------------|-----------------------------------|--------------|----|----|----|----|-------------------------|----|---|----|---|-----------------------------------------------------|---------------------------|----|----|---------------------------|---|---|----|----|---|----|---------------------------|
| PS PPD                                                               | 9x, 4.0,<br>2000, XP              | $\mathsf{x}$ | xl | xl | xl | xl | $\times$                | xl | x | xl | X | $x^1$                                               | $\mathsf{x}$              | xl | x  | $\boldsymbol{\mathsf{x}}$ | x | X | xl | xl | x | xl | $\boldsymbol{\mathsf{x}}$ |
| <b>Printer Status</b><br>and Alerts                                  | 9x, 4.0,<br>2000, XP              | X            | x  | x  | xl | x  | x                       | x  | x | x  | x |                                                     | $\boldsymbol{\mathsf{x}}$ | xl | xl | $\mathsf{x}$              | x | x | xl | xl | x | xl | $\boldsymbol{\mathsf{x}}$ |
| <b>Macintosh</b><br>PS PPD                                           | Mac                               | $x^2$        | x  | x  | x  | x  | x                       | xl | x | x  | x |                                                     | $\mathsf{x}$              | xl | x  | $\boldsymbol{\mathsf{x}}$ | x | X | xl |    | x |    | X                         |
| Macintosh LJ<br>Utility                                              | Mac                               |              | x  | xl | x  | x  | x                       |    |   |    |   |                                                     | $\boldsymbol{\mathsf{x}}$ | x  | xl | $\boldsymbol{\mathsf{x}}$ | x | x |    |    |   |    |                           |
| Macintosh<br>Installation<br><b>Notes</b>                            | Mac                               |              | x  | x  | x  | x  | x                       | x  | x | x  | X |                                                     | $\boldsymbol{\mathsf{x}}$ | xl | xl | $\boldsymbol{\mathsf{x}}$ | x | X | x  |    | X |    | $\boldsymbol{\mathsf{x}}$ |
| PCL <sub>6</sub>                                                     | 9x, 4.0,<br>2000, XP              | X            | x  | x  | x  | x  | x                       | x  | x | x  | x | $x^2$                                               | $\boldsymbol{\mathsf{x}}$ | x  | x  | $\boldsymbol{\mathsf{x}}$ | x | x | x  | x  | X | x  | $\boldsymbol{\mathsf{x}}$ |
| PCL <sub>5c</sub>                                                    | 9x, 4.0,<br>2000, XP              | $\mathsf{x}$ | xl | x  | xl | x  | x                       |    |   |    |   | $x^2$                                               | $\boldsymbol{\mathsf{x}}$ | xl | xl | $\mathsf{x}$              | x | X | xl | xl | x | xl | $\boldsymbol{\mathsf{x}}$ |
| Printing<br>System<br>Installation<br><b>Notes</b><br>ReadMe         | 9x, 4.0,<br>2000, XP              | $\mathsf{x}$ | x  | x  | x  | x  | xl                      | xl | x | x  | x |                                                     | $\mathsf{x}$              | xl | xl | $\boldsymbol{\mathsf{x}}$ | x | x | xl | xl | x | x  | $\boldsymbol{\mathsf{x}}$ |
| Printing<br>System<br>Release<br>Notes (Late-<br>breaking<br>ReadMe) | 9x, 4.0,<br>2000, XP              |              | xl |    |    |    |                         |    |   |    |   |                                                     |                           |    |    |                           |   |   |    |    |   |    |                           |
| Common<br>Windows<br>Installer                                       | 9x, 4.0,<br>2000                  | $\mathsf{x}$ | x  | X  | x  | x  | X                       | x  | x | x  | x |                                                     | $\mathsf{x}$              | xl | x  | $\pmb{\times}$            | x | x | x  | x  | X | x  | $\boldsymbol{\mathsf{x}}$ |
| Web<br><b>JetAdmin</b>                                               | 4.0, 2000,<br><b>UNIX</b>         |              | X  | x  | x  | x  | $\overline{\mathbf{x}}$ | x  | x | x  | X |                                                     | $\boldsymbol{x}$          | x  | x  | $\pmb{\times}$            | X | x | x  | x  | X | x  | $\boldsymbol{\mathsf{x}}$ |
| Web<br><b>JetAdmin</b><br>Help                                       | 4.0, 2000,<br><b>UNIX</b>         |              | x  | x  | x  | x  | x                       | x  | x | x  | x |                                                     | $\mathsf{x}$              | xl | xl | $\boldsymbol{\mathsf{x}}$ | x | x | xl | xl | x | xI | $\boldsymbol{\mathsf{x}}$ |

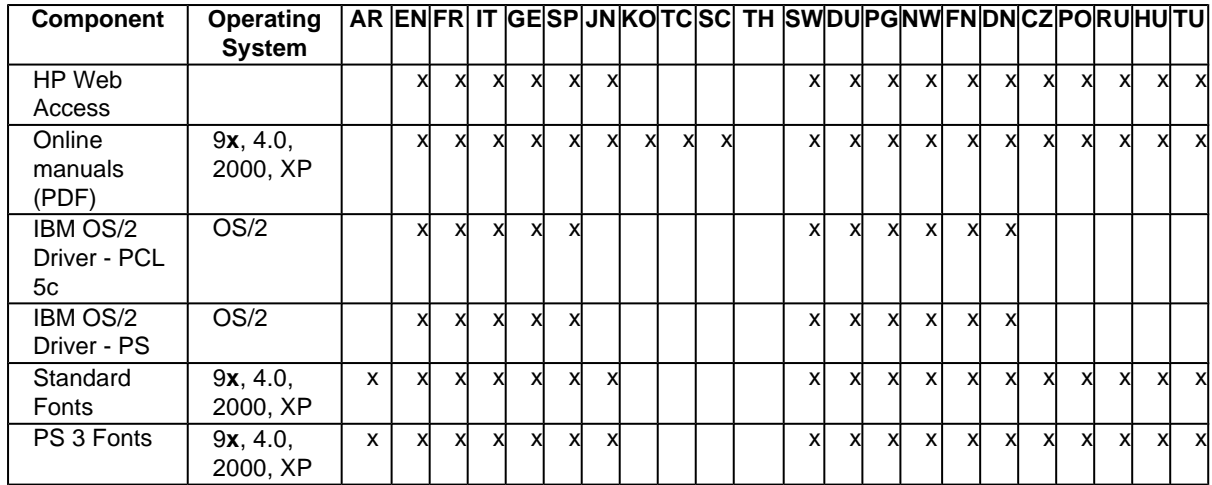

<sup>1</sup>For the Windows NT 4.0 operating system, the English driver is used.

2The English driver is used.

Language Key:

AR = Arabic

CZ = Czech

DN = Danish

- DU = Dutch
- EN = English
- FN = Finnish
- FR = French

GE = German

- HE = Hebrew
- HU = Hungarian
- IT = Italian
- JN = Japanese
- KO = Korean
- NW = Norwegian
- PG = Portuguese
- PO = Polish
- RU = Russian
- SC = Simplified Chinese
- SW = Swedish
- SP = Spanish
- TC = Traditional Chinese
- $TH = Thai$
- $TU = Turkish$

# **Driver support tables for the HP LaserJet 4200 and 4300 series printers**

The following tables detail the software features available for each driver type and for each supported operating system supported by the HP LaserJet 4200 and 4300 series printers.

#### **Job stream output**

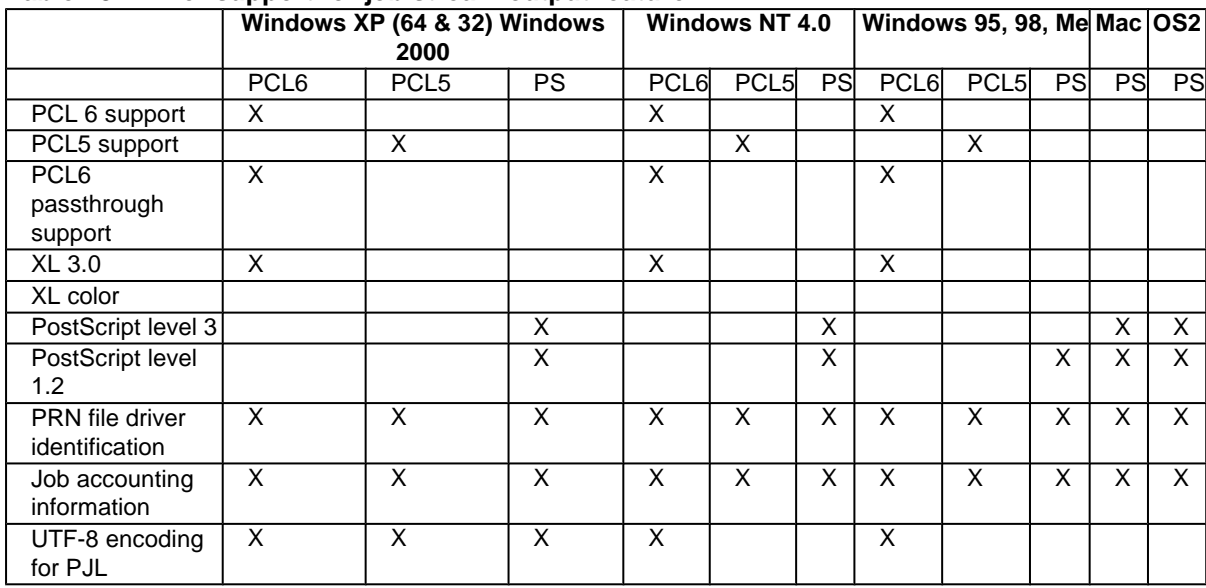

#### **Table 18: Driver support for job stream output feature**

## **Stream output modes**

#### **Table 19: Driver support for stream output modes feature**

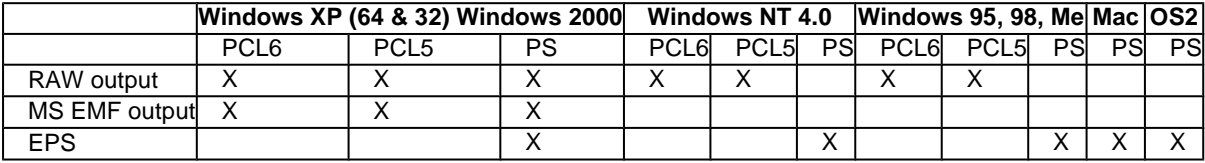

## **Connectivity**

#### **Table 20: Driver support for connectivity features**

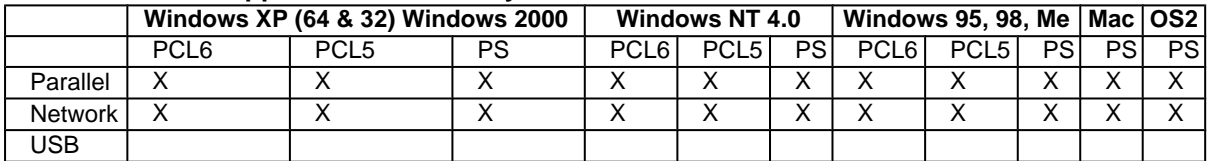

## **Bidirectional communication**

#### **Table 21: Driver support for bidirectional communication features**

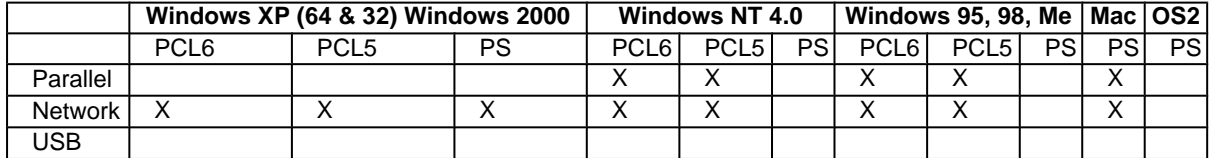

# **Driver Management and Configuration utility**

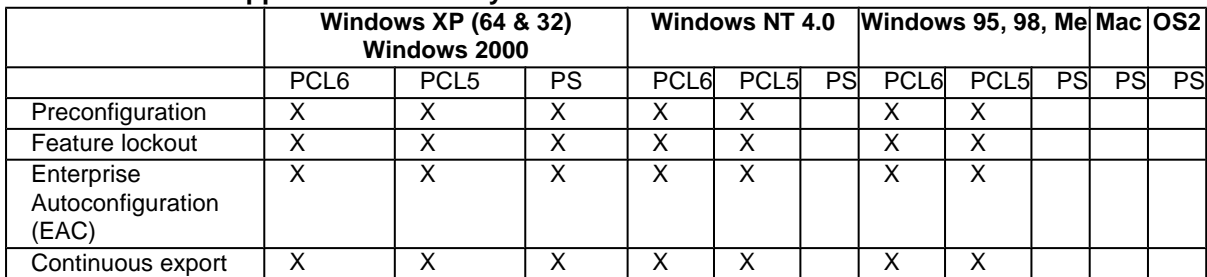

#### **Table 22: Driver support for DMC utility feature**

## **UI features**

## **Table 23: Driver support for UI features**

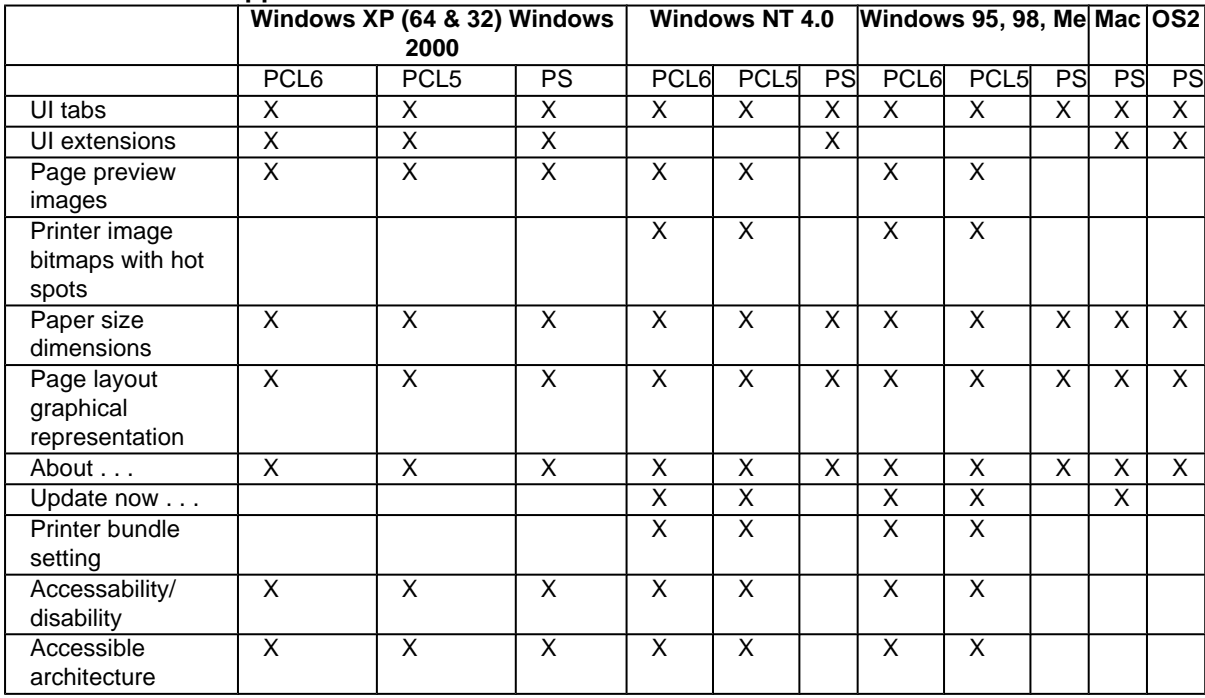

## **Help features**

#### **Table 24: Driver support for Help features**

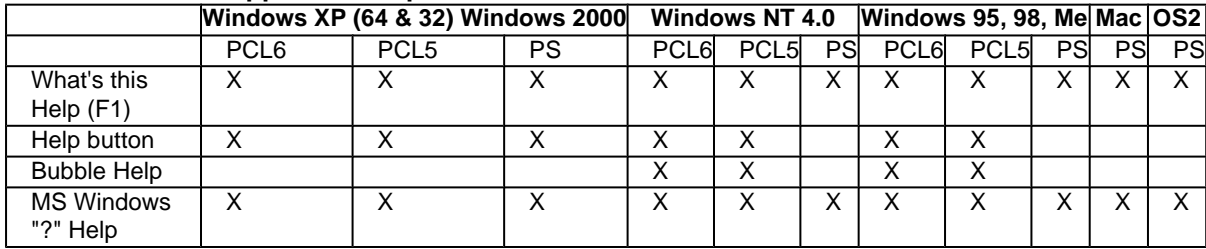

# **Constraint support**

#### **Table 25: Driver support for constraints**

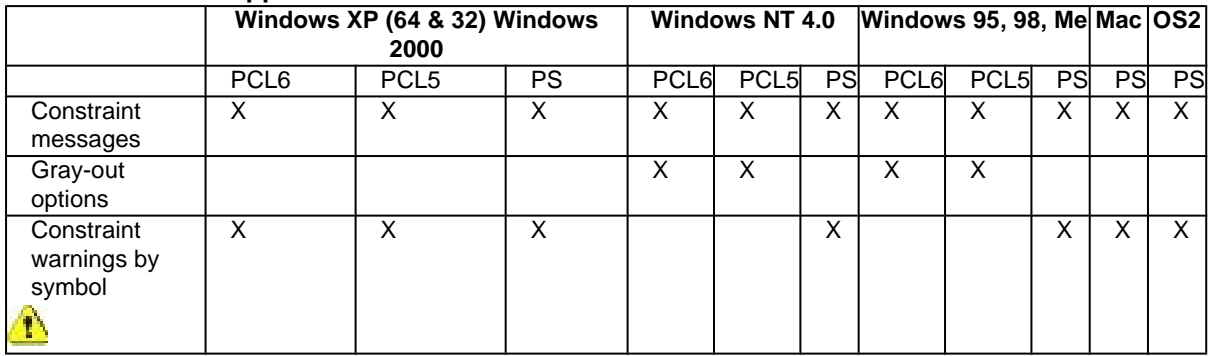

# **Document layout**

#### **Table 26: Driver support for document layout features**

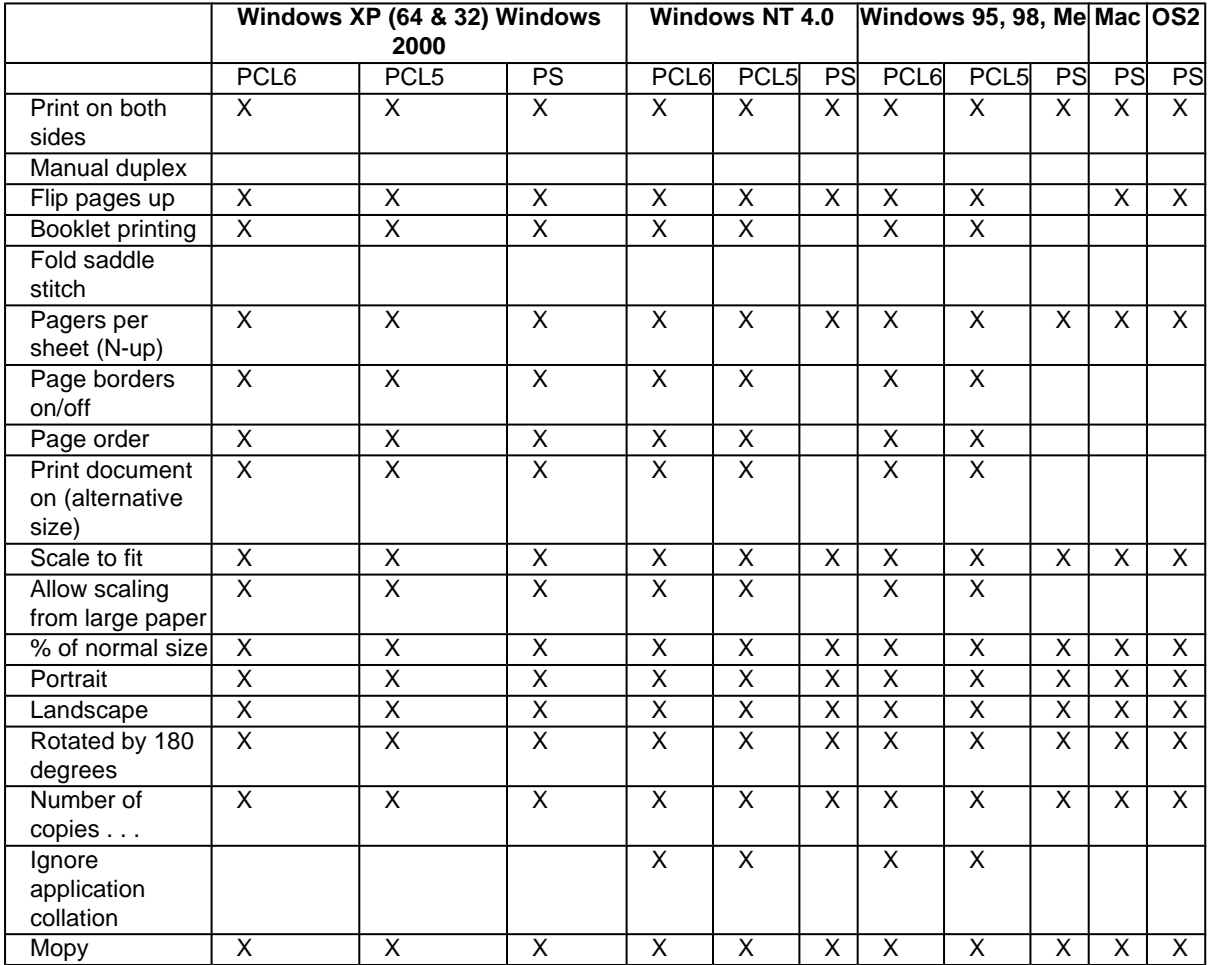

# **Job storage**

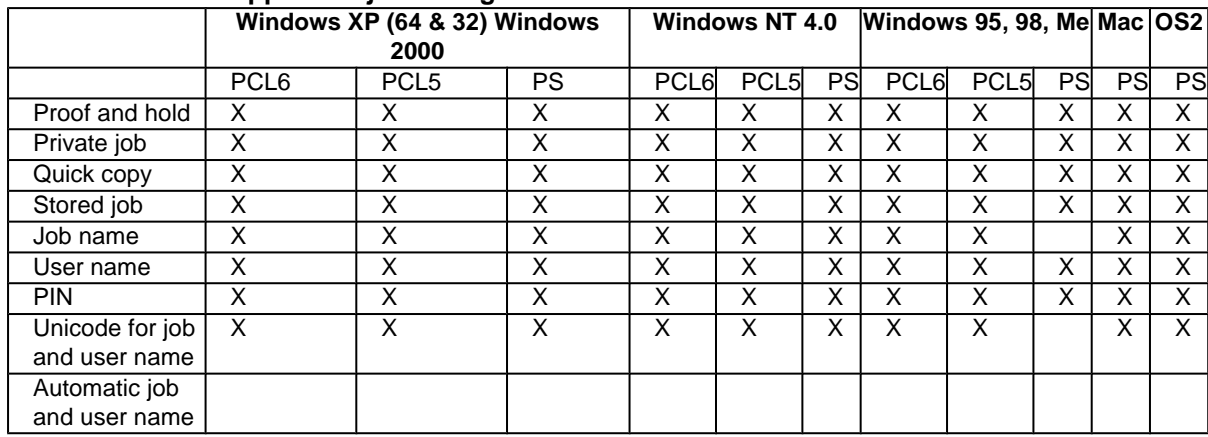

#### **Table 27: Driver support for job storage features**

# **Custom preference storage/recall**

#### **Table 28: Driver support for custom preference storage/recall features**

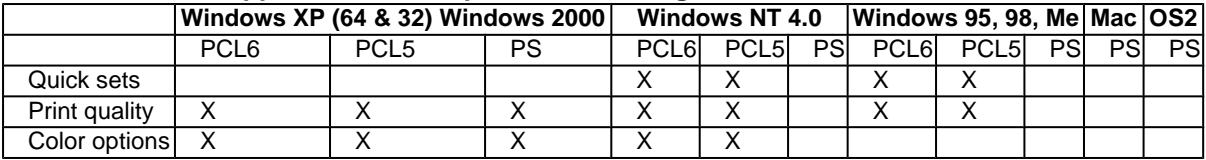

## **Print controls**

#### **Table 29: Driver support for print controls**

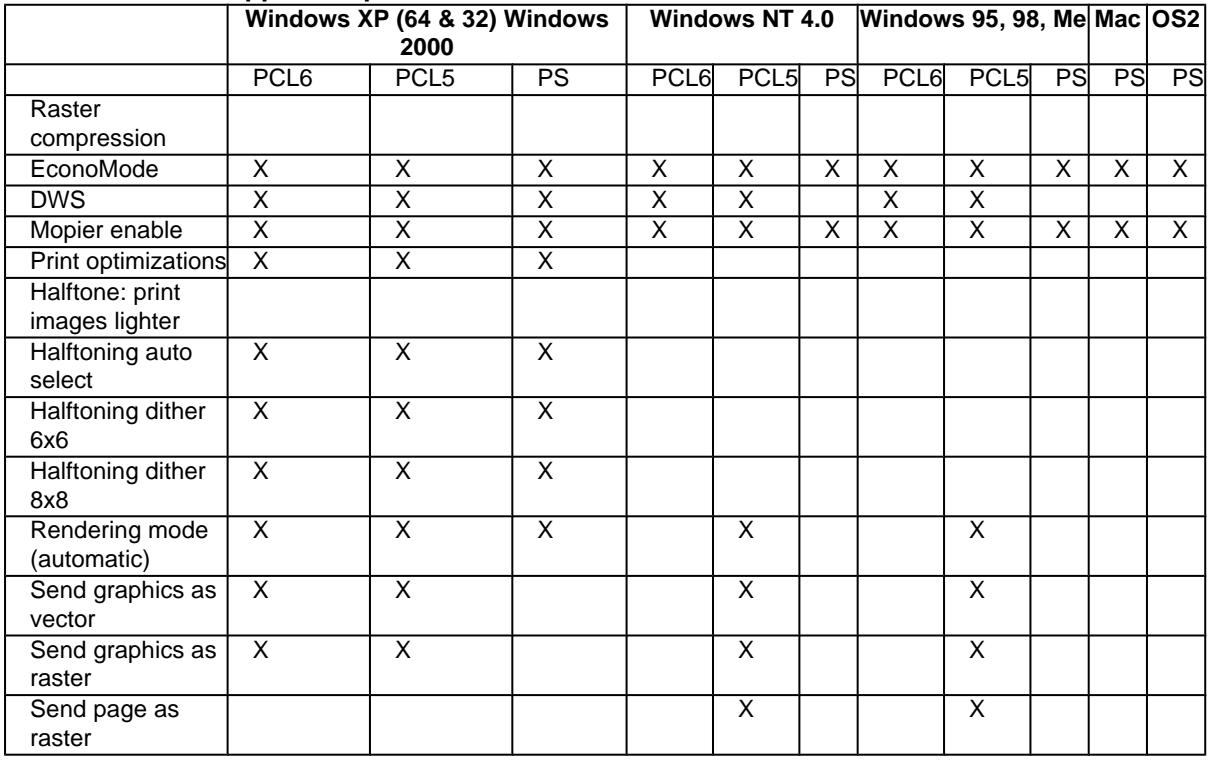

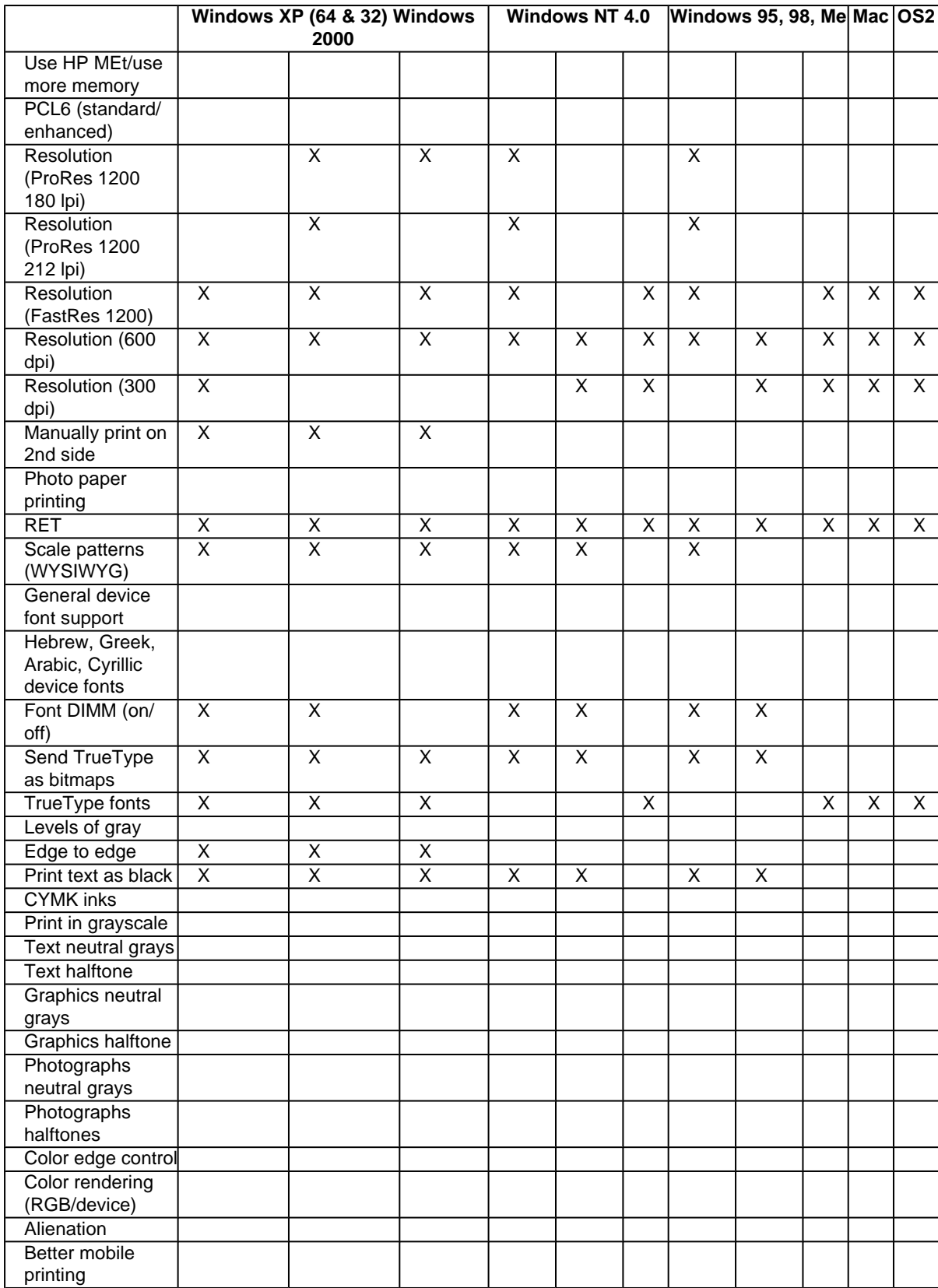

# **Watermarks**

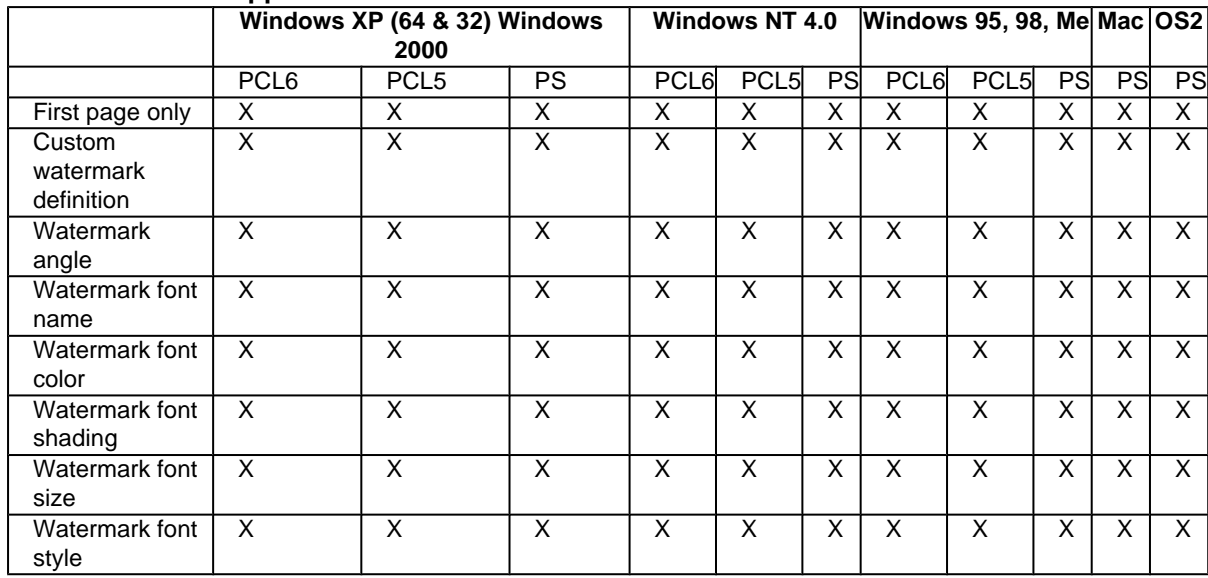

#### **Table 30: Driver support for watermarks feature**

# **Paper sizes**

## **Table 31: Driver support for paper sizes**

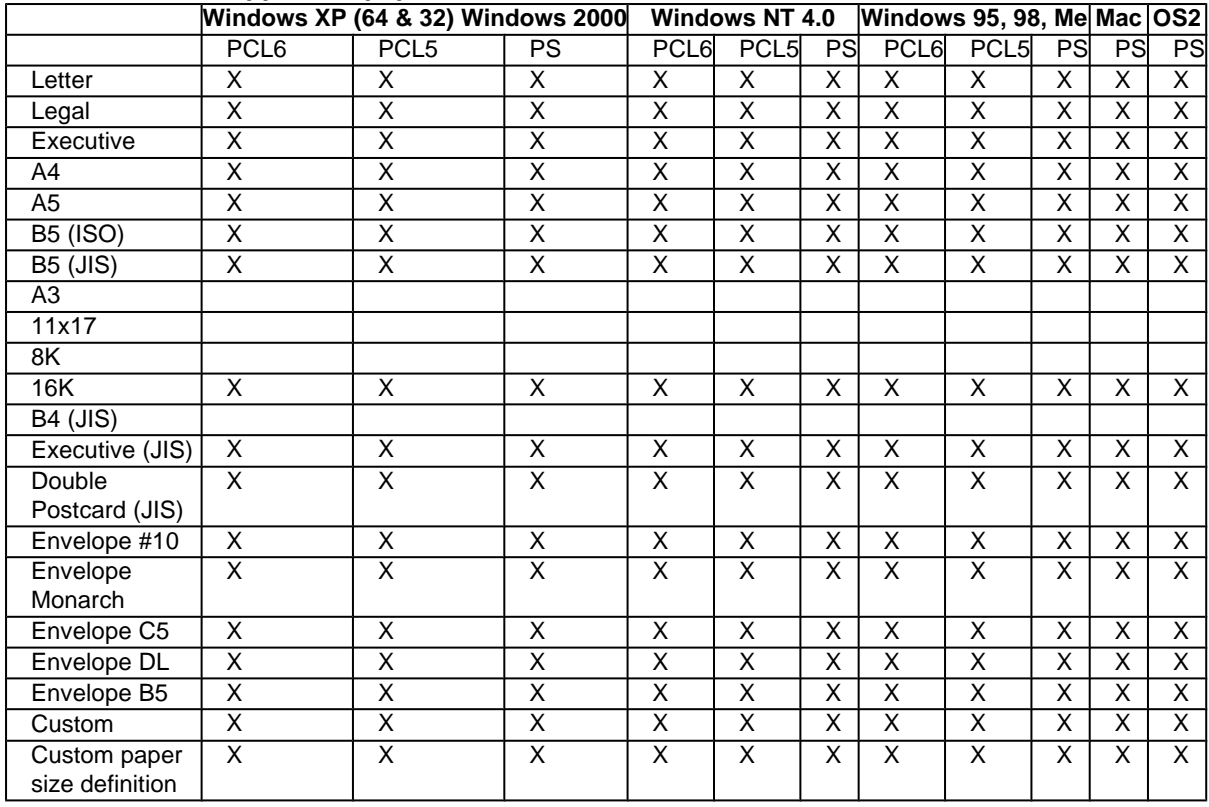

# **Paper types**

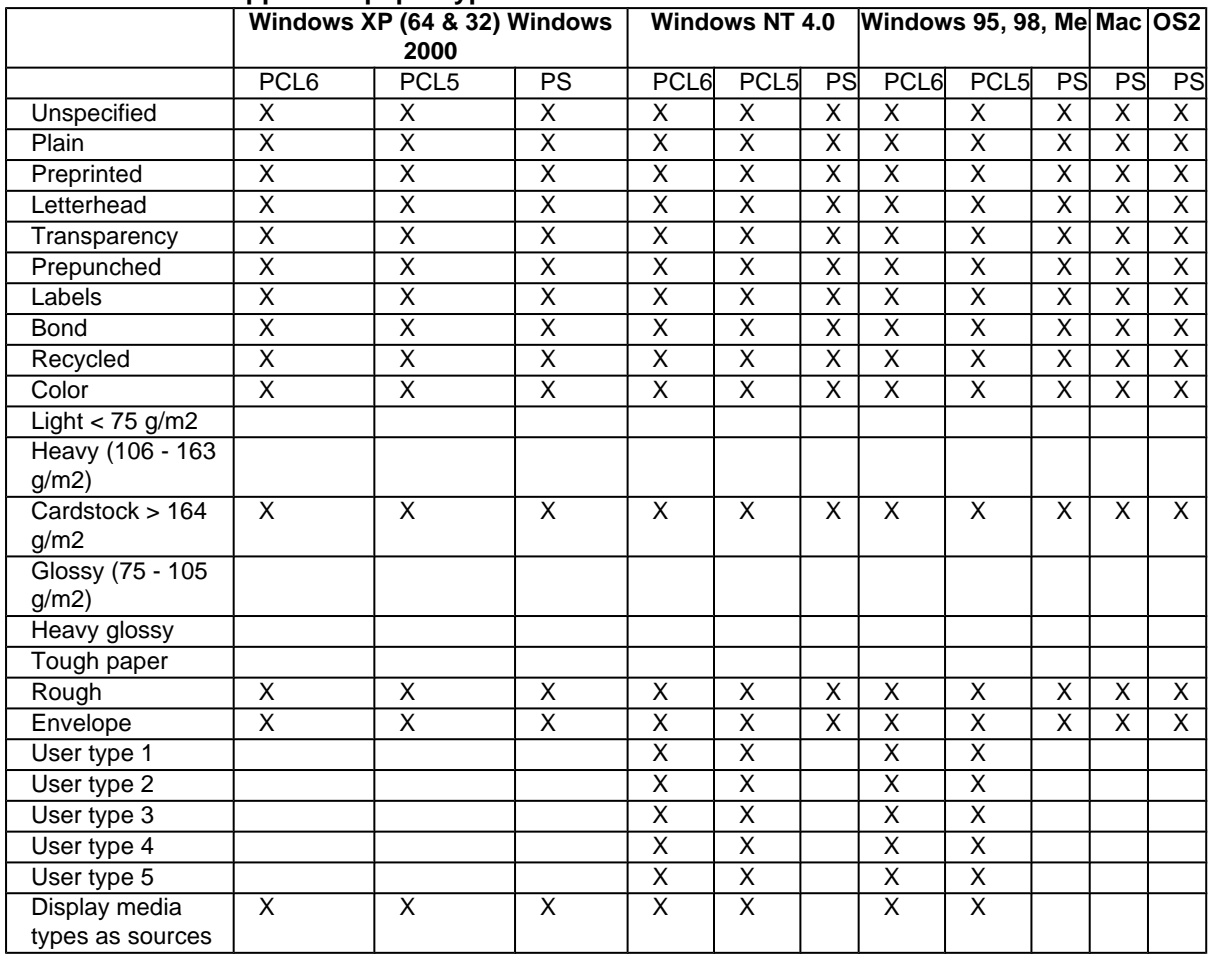

#### **Table 32: Driver support for paper types**

# **Paper sources**

# **Table 33: Driver support for paper sources**

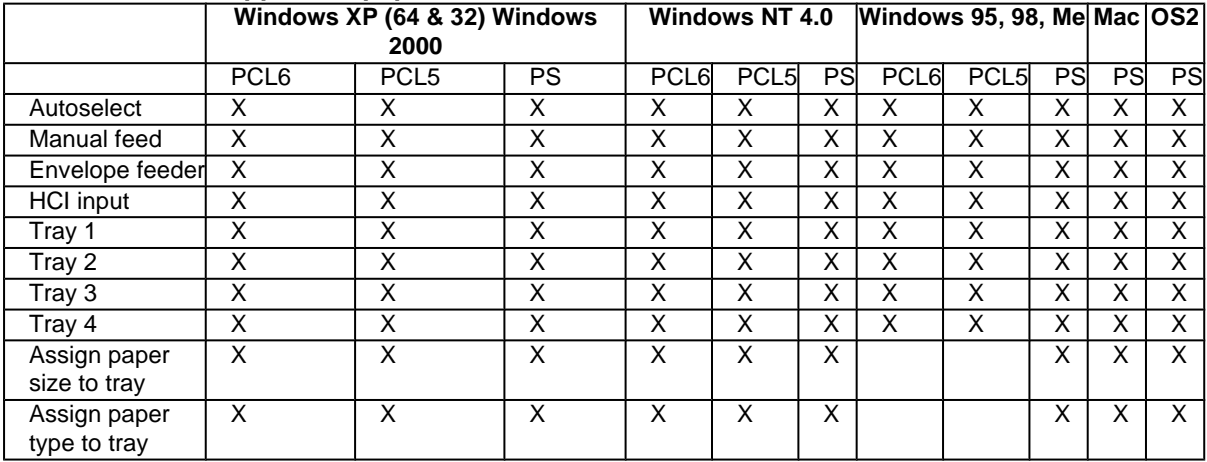

# **Alternate source/paper type**

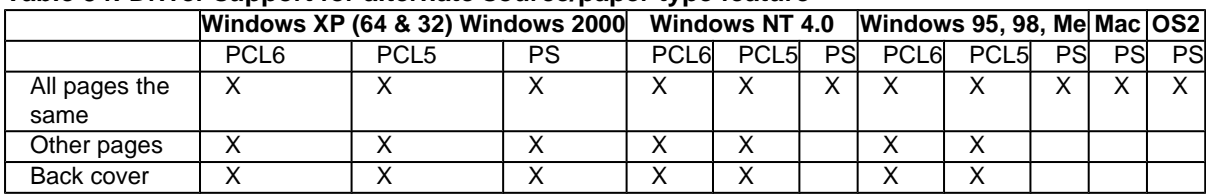

#### **Table 34: Driver support for alternate source/paper type feature**

# **Printing destination**

#### **Table 35: Driver support for printing destination feature**

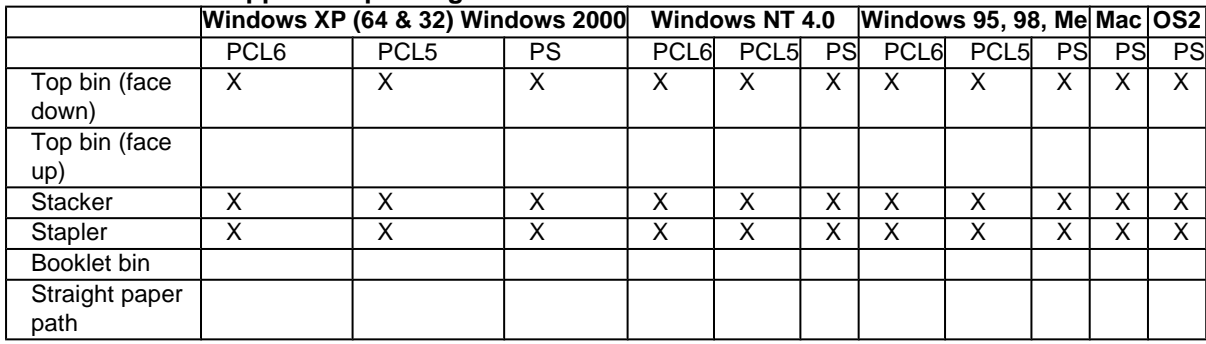

# **Installable options**

#### **Table 36: Driver support for installable options**

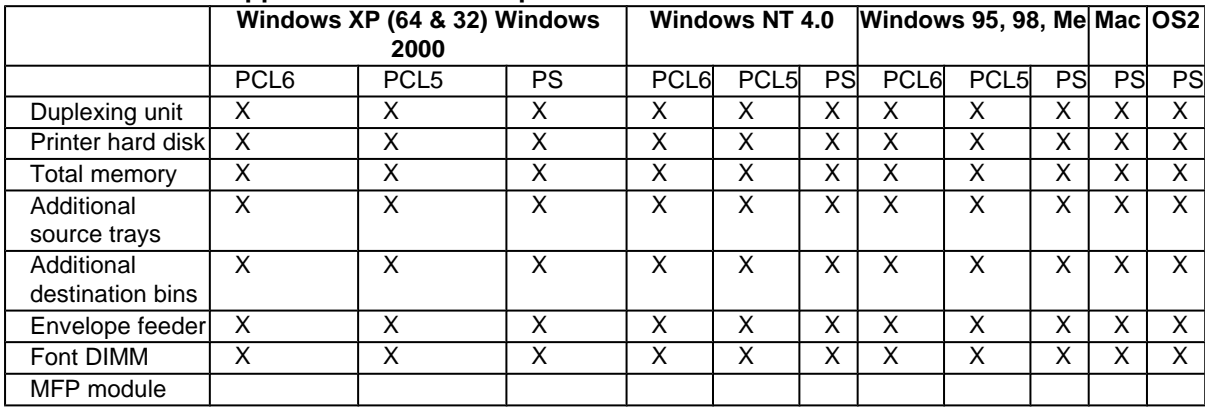

## **Localization**

#### **Table 37: Driver support for localization feature**

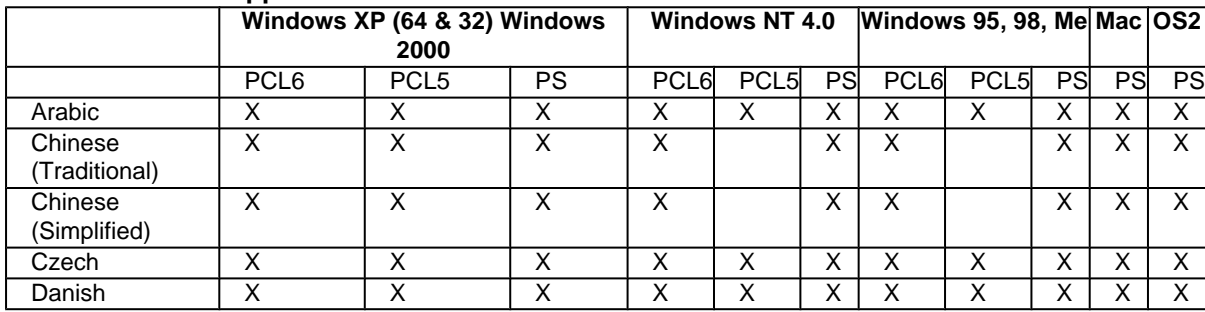

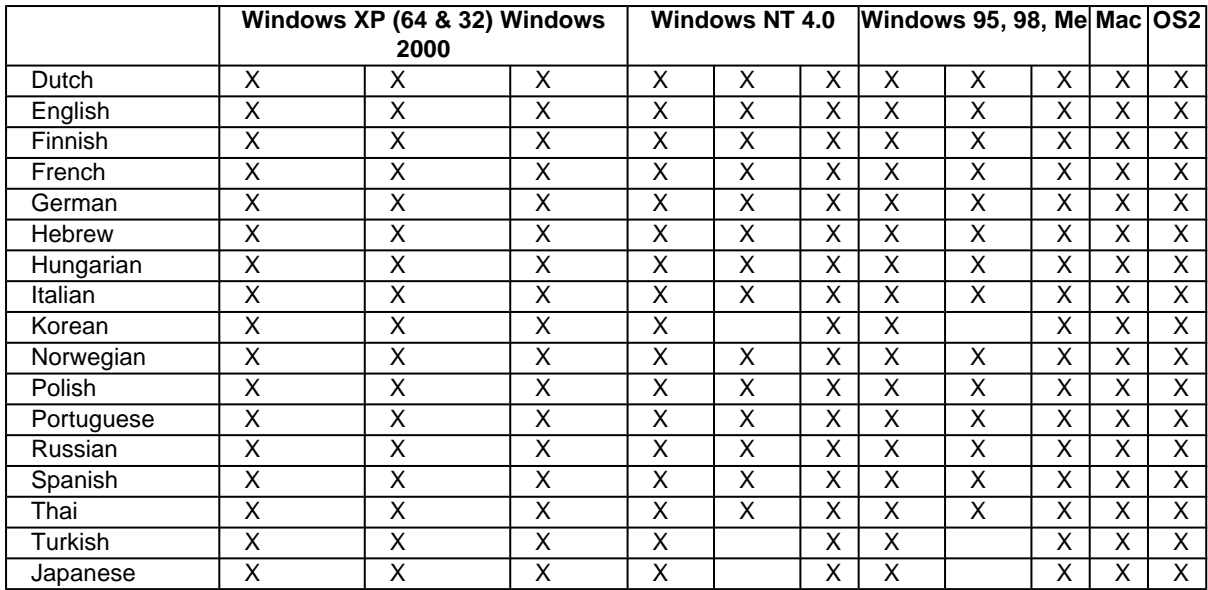

# **PostScript specific**

#### **Table 38: Driver support for PostScript-specific features**

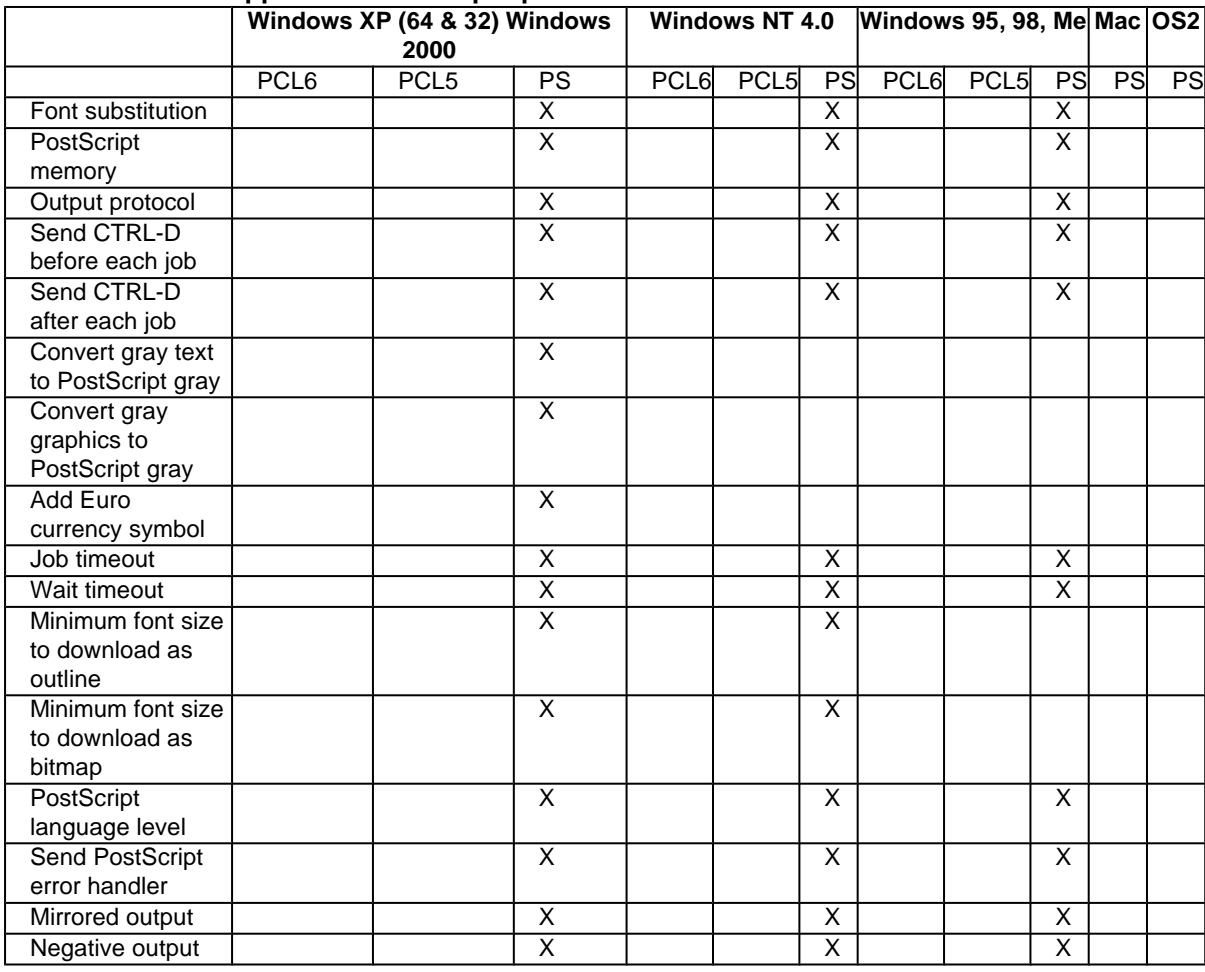

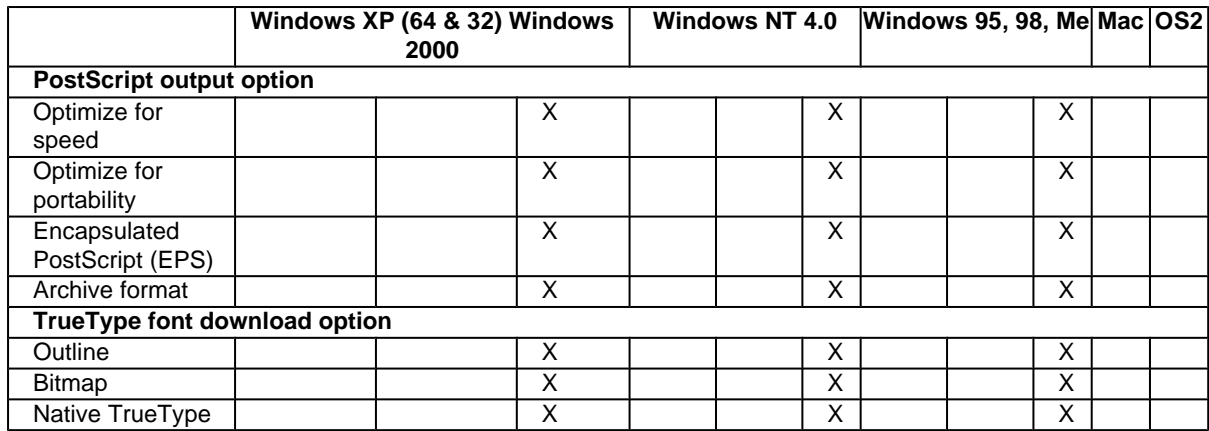

# A Installing Windows printing<br>A cyctem components system components

# **Introduction**

The information that follows addresses the following topics:

- Supported operating systems
- System requirements
- Font support
- General Windows installation instructions
- Detailed Windows installation instructions
- Setting a default printer

# **Supported operating systems**

The HP LaserJet 4200 and 4300 series printing system software supports the following operating systems:

- Windows 95
- Windows 98
- Windows Me
- Windows NT 4.0
- Windows 2000
- Windows XP

**Note** Windows operating systemsprinter support for Windows 3.1xprinterssupport for Windows 3.1xThe HP LaserJet 4200 and 4300 series printers have not been tested with and do not support Windows 3.1x.

# **System requirements**

Following are the system requirements for installing and using the HP LaserJet printing system software on each of the supported operating systems.

- Pentium (R) processor
- Minimum 16-color/grayscale display with 640-by-480 pixel resolution (video graphics array [VGA])
- Same amount of RAM as the minimum requirements for the operating system
- 93 MB of available disk space for full installation (on the same partition as the operating system)

# **Font support**

# **Basic fonts**

Microsoft Windows software includes these basic fonts, which can be used with any HP printer:

- **Arial**
- **Courier New Italic**
- Times New Roman Italic
- Arial Italic
- Courier New Bold
- Times New Roman Bold
- Arial Bold
- Courier New Bold Italic
- Times New Roman Bold Italic
- Arial Bold Italic
- Symbol
- Wingdings
- Courier New
- Times New Roman

# **Default fonts**

The following default fonts are installed through a Typical Installation of the HP LaserJet printing system software.

#### **Table 39: Default fonts**

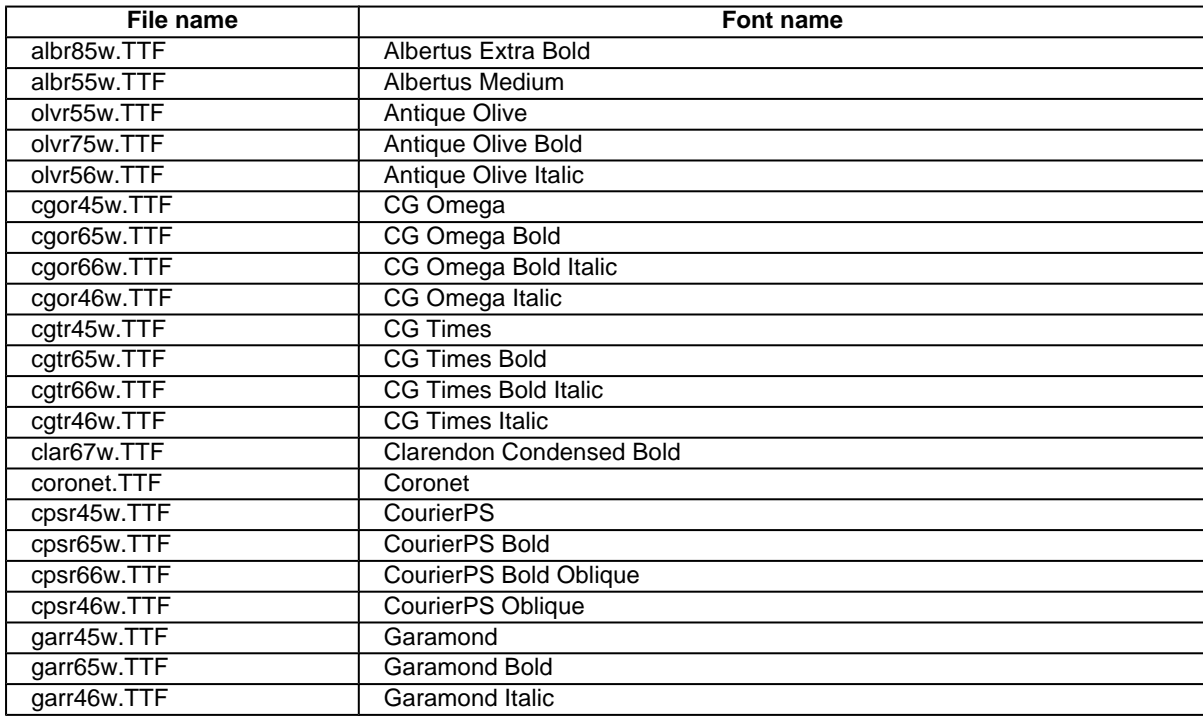

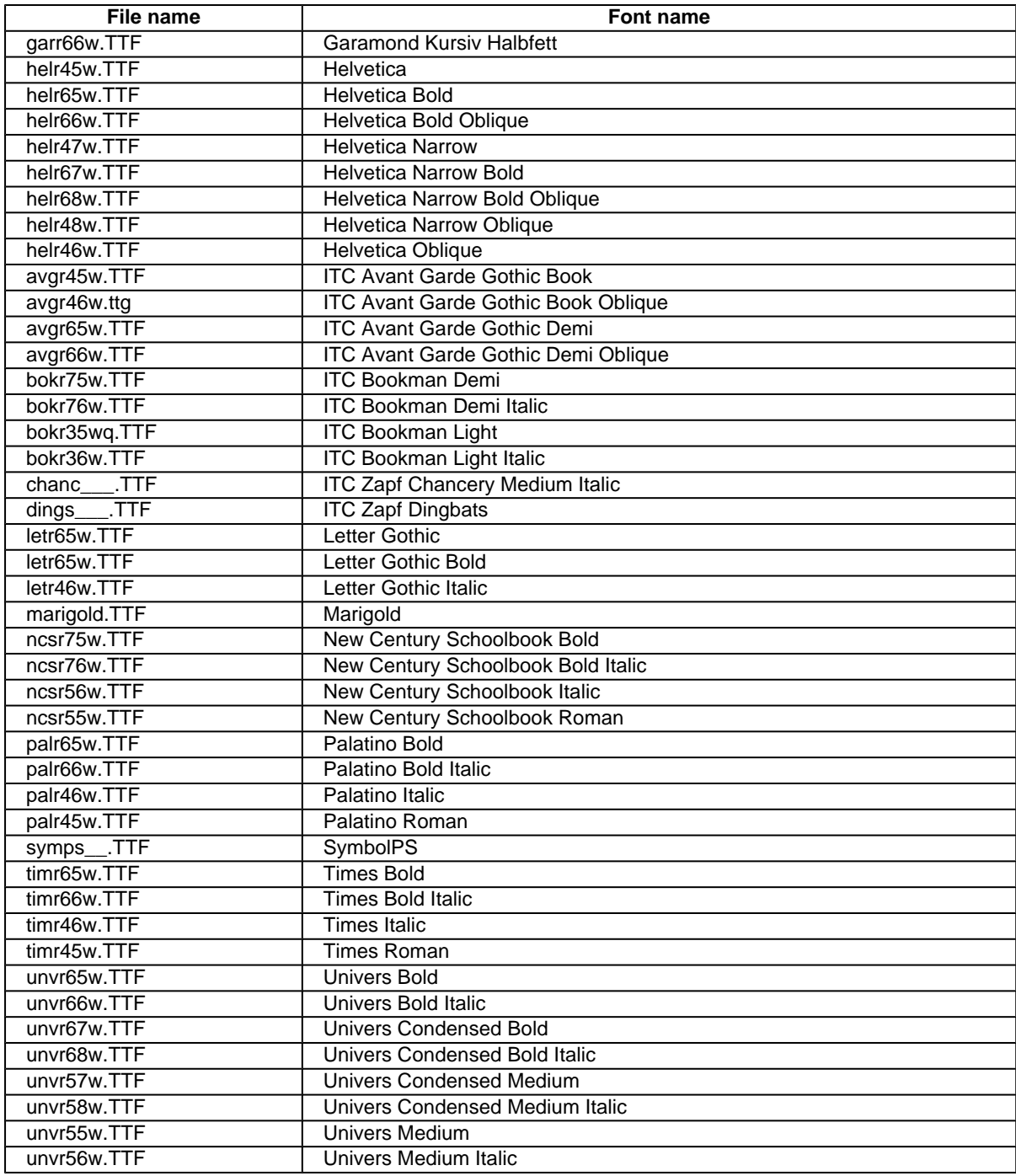

Ninety-two additional PS 3 fonts are also available on the CD-ROM.

#### **Table 40: Additional PS 3 fonts**

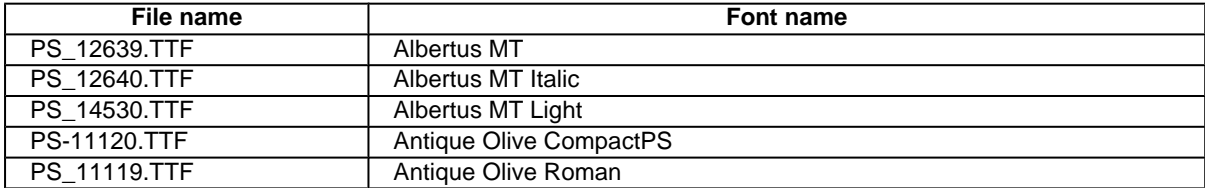

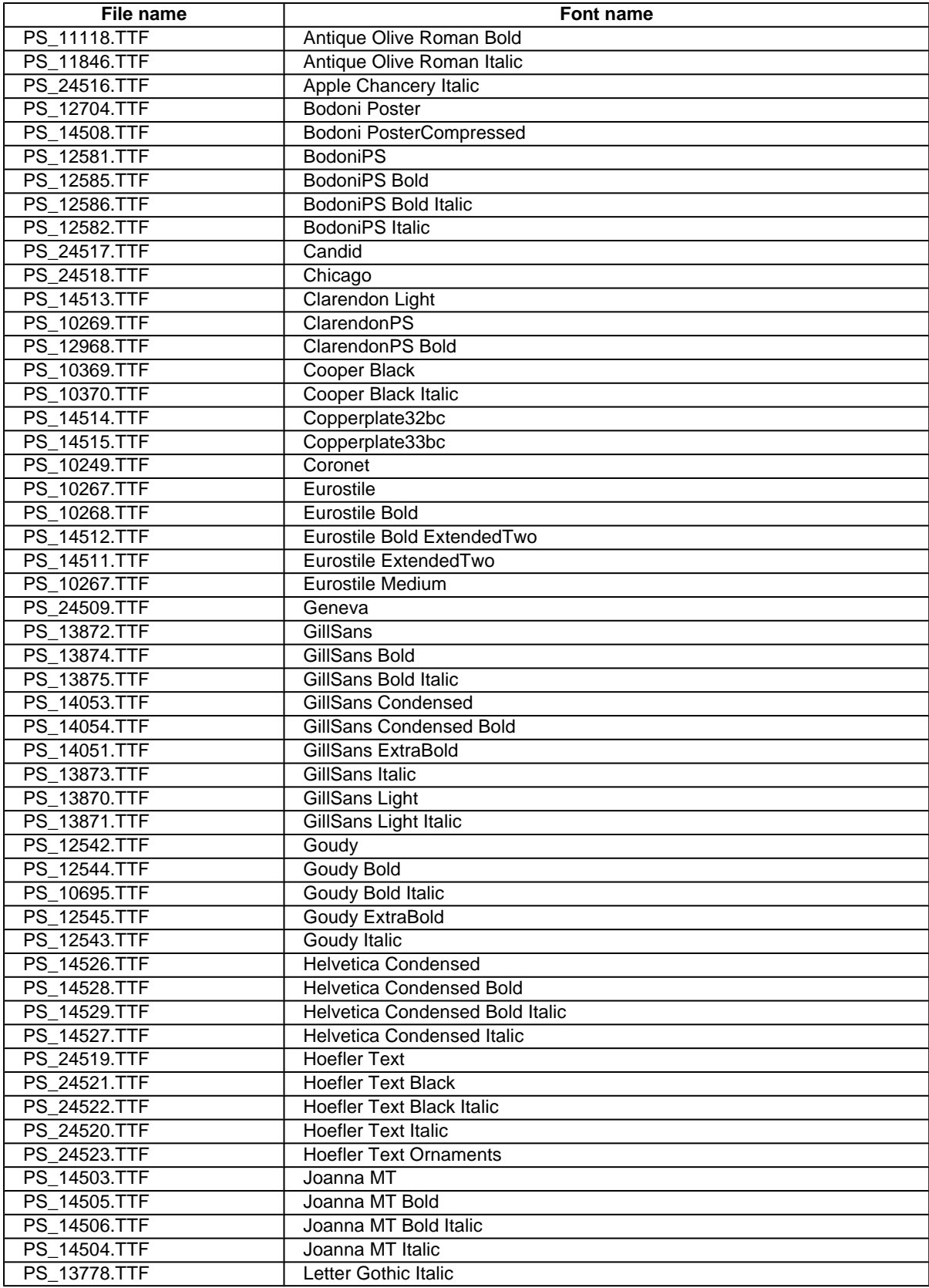

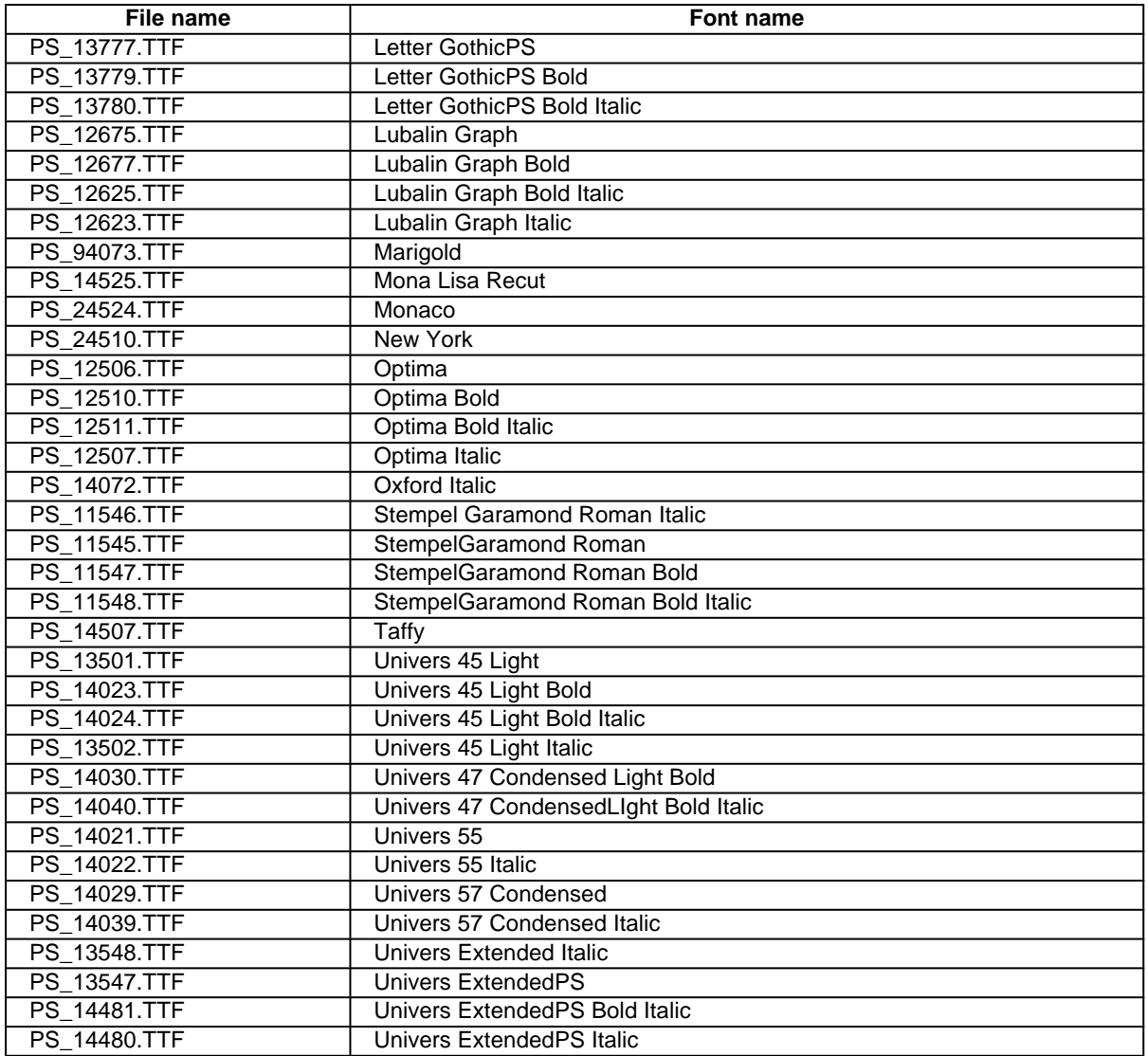

# **Installation instructions**

# **General installation for Windows 95, 98, Me, NT 4.0, 2000, and XP**

General installation instructions for the Windows 95, Windows 98, Windows Me, Windows NT 4.0, Windows 2000, and Windows XP operating systems are similar.

If the HP LaserJet 4200 and 4300 series printers are connected through a file or print server, the HP LaserJet printing system software must first be installed on the server before being installed on any client systems. If the HP LaserJet printing system software is not first installed on the server, bidirectional communication, some Driver Autoconfiguration methods, and Printer Status and Alerts will not be available to the client systems.

For Windows NT 4.0, Windows 2000, and Windows XP, administrator rights on the system are necessary to install the software.

When the HP LaserJet printing system installer runs, the HP LaserJet uninstaller is always added to the system.

## **Installing from the printing-system CD-ROM**

To install the HP LaserJet printing system from the CD-ROM that came with your printer, follow these instructions:

- 1 Close all programs.
- 2 Insert the CD-ROM in the CD-ROM drive.

**Note** If your CD-ROM does not start automatically, click Start, click Run, and then browse to and click the SETUP.EXE file in the root location of the CD-ROM.

3 Click **Install Printer** and follow the onscreen prompts.

#### **Installing from a network or from downloaded files**

Follow these instructions if you downloaded the files from the Web, or if you are installing the printing system files from a network. You might need to see your network administrator for the location of the printing system software file.

- 1 Browse to the location of the SETUP.EXE file.
- 2 Double-click the SETUP.EXE file.
- 3 Click **Install Printer** and continue to follow the instructions until the printer is installed. For detailed installation instructions, see "Detailed Windows installation."

# **Detailed Windows installation**

This section provides information about the installation dialog box sequence for installing the HP LaserJet printingsystem software in Microsoft Windows environments. You can choose to install the software by using either a Typical Installation or a Custom Installation.

## **Typical Installation dialog box sequence**

**Note** The dialog boxes shown here appear in the Windows NT 4.0 installation sequence. The order and appearance of dialog boxes can vary among operating systems.

The Typical Installation includes the following components:

- HP LaserJet PCL 6 driver.
- Screen fonts.
- Driver Autoconfiguration (in environments that support bidirectional communication). This option will not appear in unsupported bidirectional communications environments.

**Note** The components of a typical installation might vary from printer to printer.

When you select the **Install Printer** option from the HP LaserJet software CD-ROM browser, the **Choose Setup Language** dialog box appears. This dialog box does not appear when the setup language is Hebrew or Arabic.

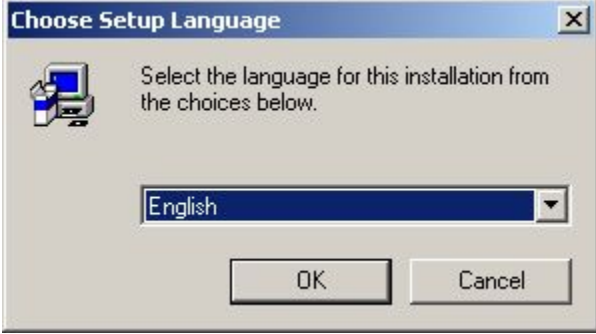

#### **Figure 48: Choose Setup Language dialog box**

Note The Choose Setup Language dialog box lists only the languages available on the particular HP LaserJet software CD-ROM you are using.

#### **Table 41: Choose Setup Language dialog box text strings**

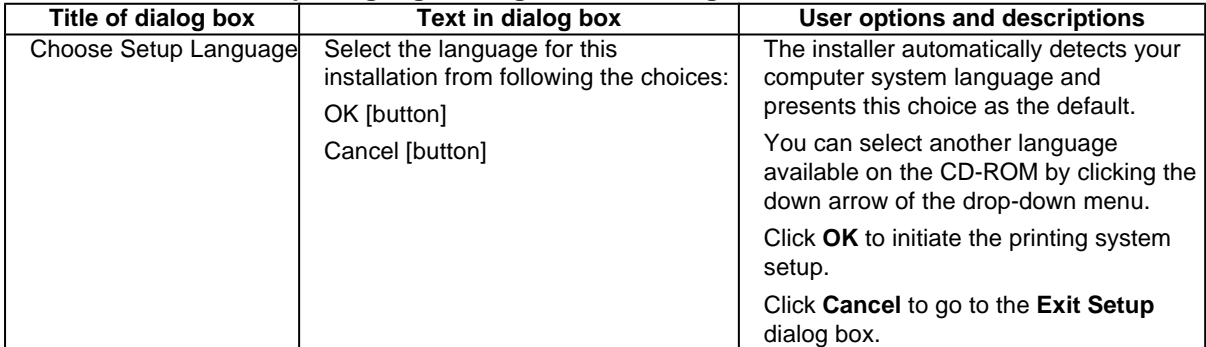

Next, the **Setup** dialog box appears.

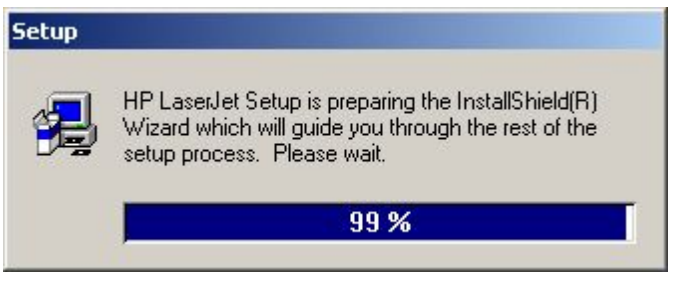

#### **Figure 49: Setup dialog box**

**Note** While the Setup dialog box appears, the installer is decompressing files into the system Temp directory. The elapsed time to complete this action depends upon the performance of the system.

#### **Table 42: Setup dialog box text strings**

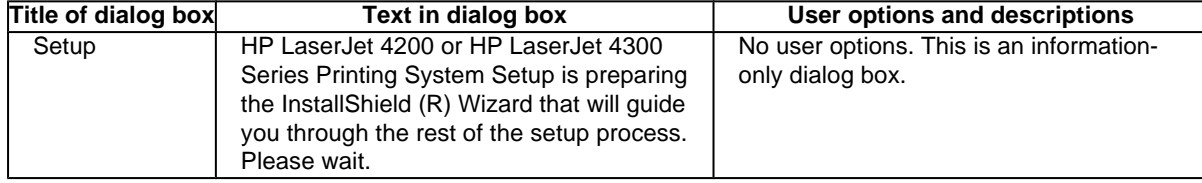

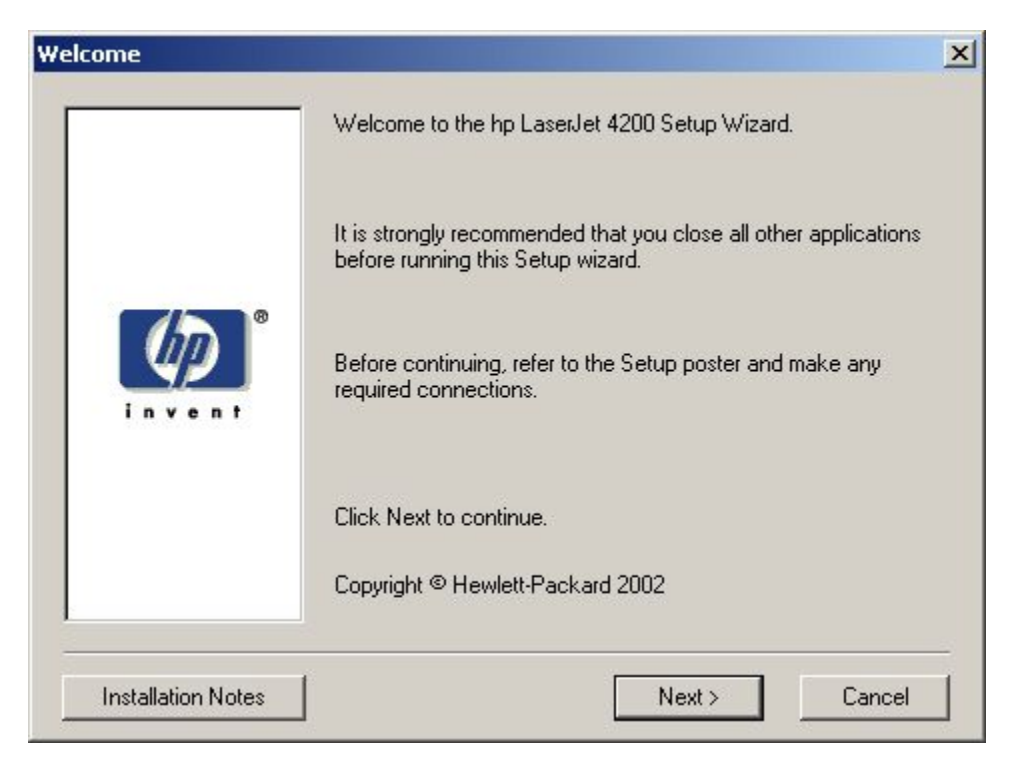

**Figure 50: Welcome dialog box**

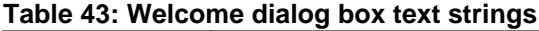

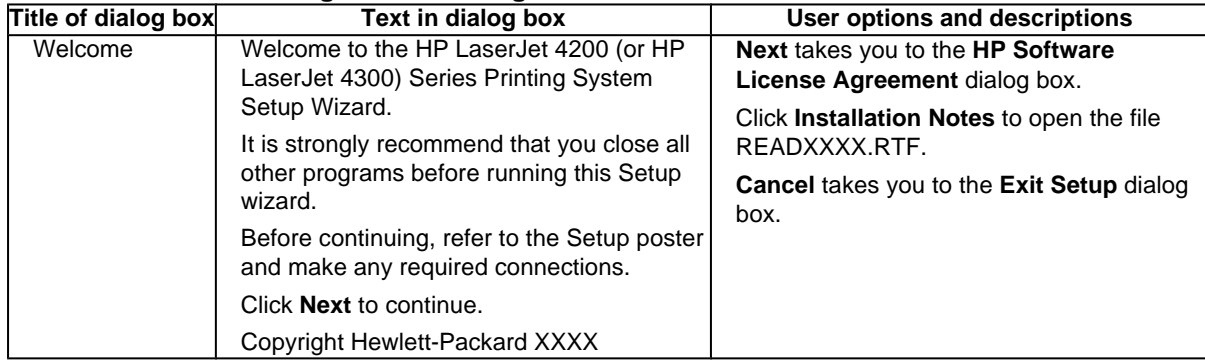

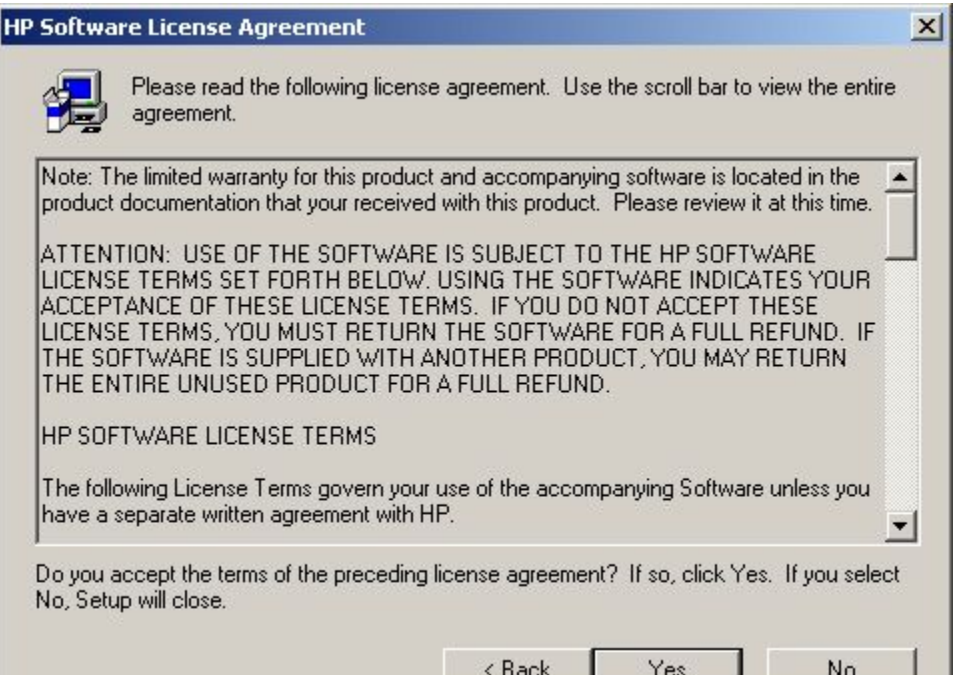

**Figure 51: HP Software License Agreement dialog box**

# **Table 44: HP Software License Agreement dialog box text strings**

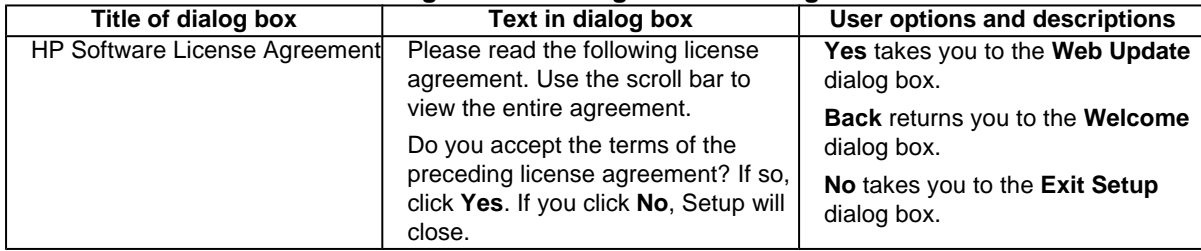

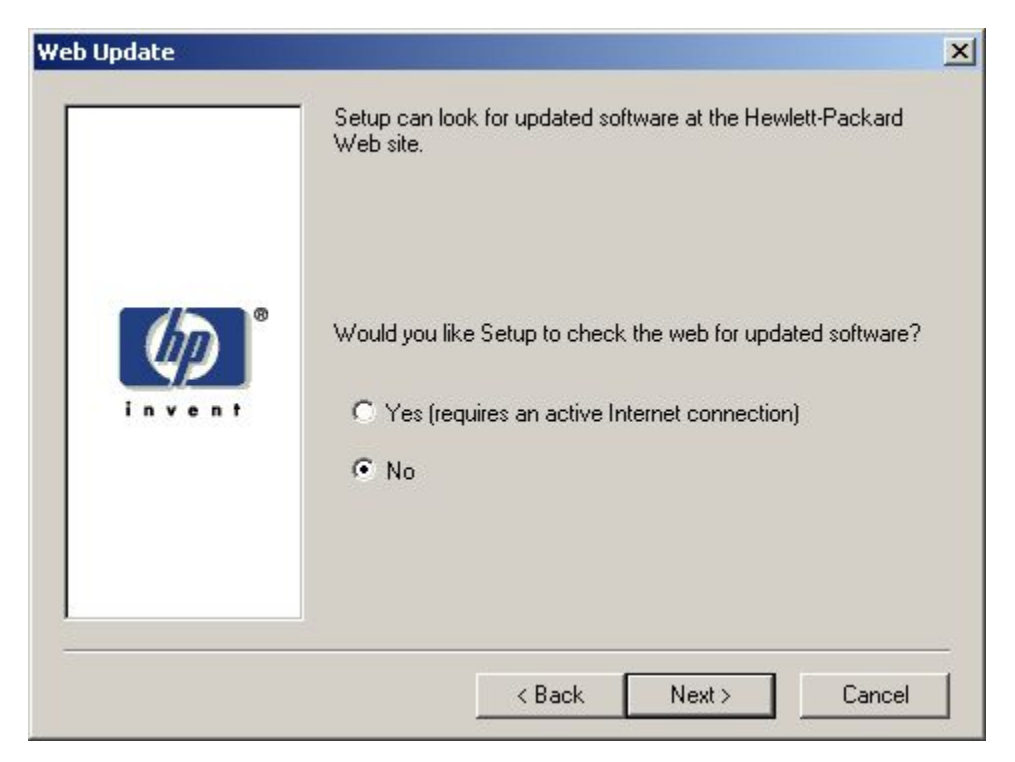

**Figure 52: Web Update dialog box**

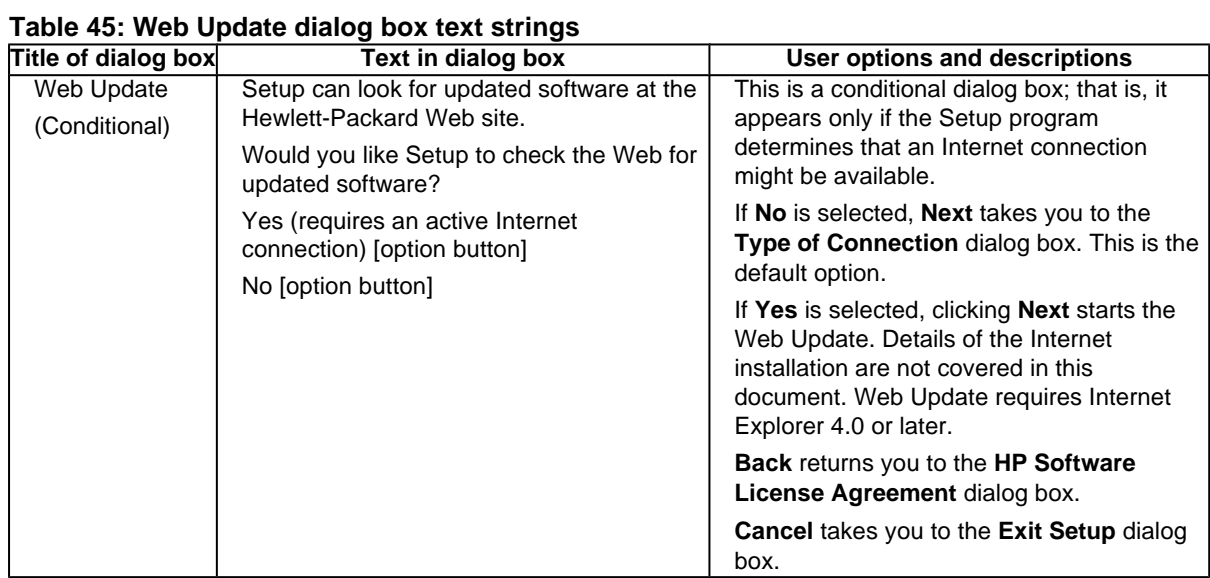

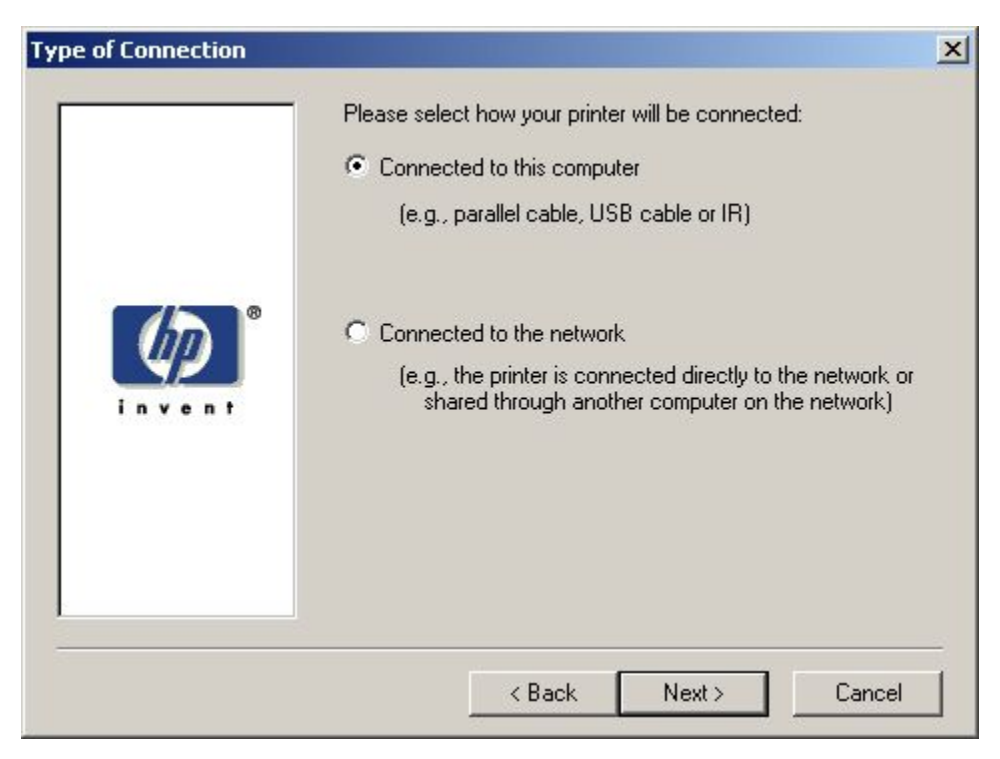

**Figure 53: Type of Connection dialog box**

**Table 46: Type of Connection dialog box text strings**

| <b>Title of dialog box</b> | Text in dialog box                                                                 | User options and descriptions                                                                                                    |  |  |  |  |
|----------------------------|------------------------------------------------------------------------------------|----------------------------------------------------------------------------------------------------|--|--|--|--|
| <b>Type of Connection</b>  | Please select the way your printer will be<br>connected:                           | If Connected to this computer (a "direct<br>connection" using a parallel cable,<br>universal serial bus cable, or infrared<br>connection) is selected. Next takes you to |  |  |  |  |
|                            | Connected to this computer (by parallel<br>cable, USB cable or IR) [option button] |                                                                                                    |  |  |  |  |
|                            | Connected to the network (e.g., the<br>printer is connected directly to the        | the Select Port dialog box. This is the<br>default option.                                                                                                    |  |  |  |  |
|                            | network or shared through another<br>computer on the network) [option button]      | If Connected to the network is selected.<br>Next takes you to the Network Setup<br>dialog box.                                                                           |  |  |  |  |
|                            |                                                                                    | Back returns you to the HP Software<br>License Agreement dialog box.                                                                                                    |  |  |  |  |
|                            |                                                                                    | <b>Cancel takes you to the Exit Setup dialog</b><br>box.                                                                                                    |  |  |  |  |

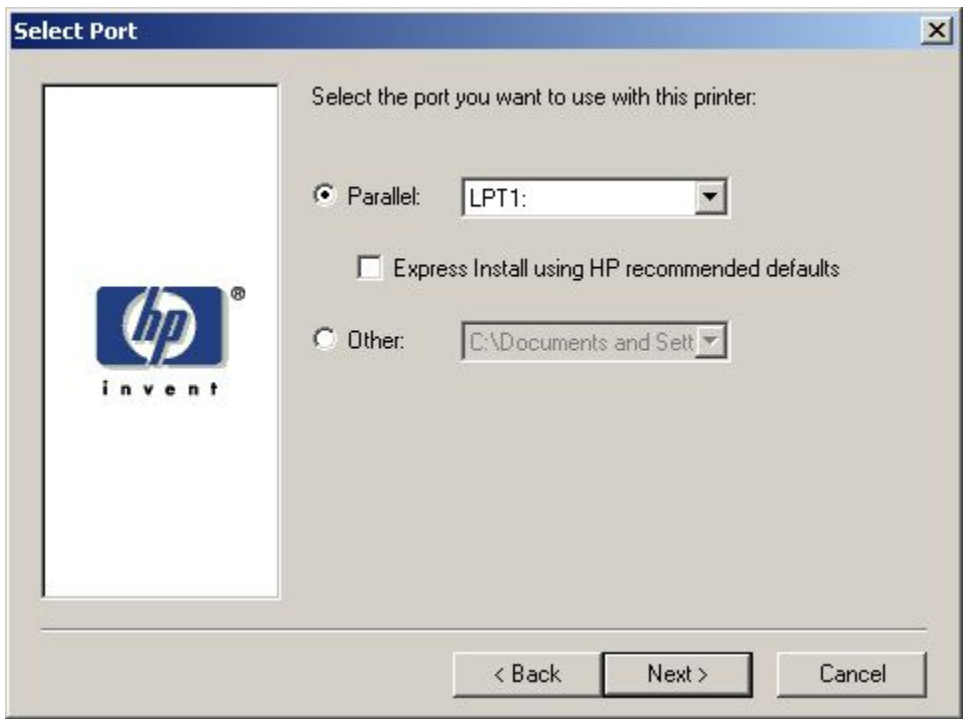

**Figure 54: Select Port dialog box**

# **Table 47: Select Port dialog box text strings**

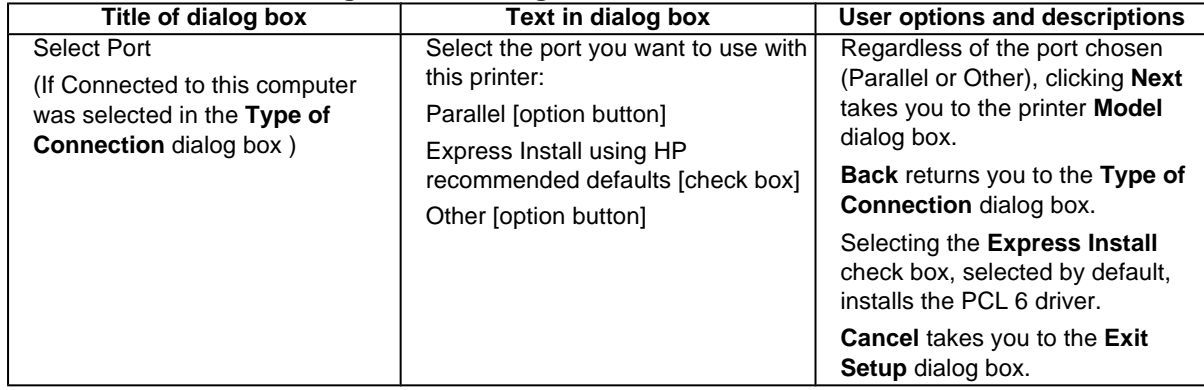

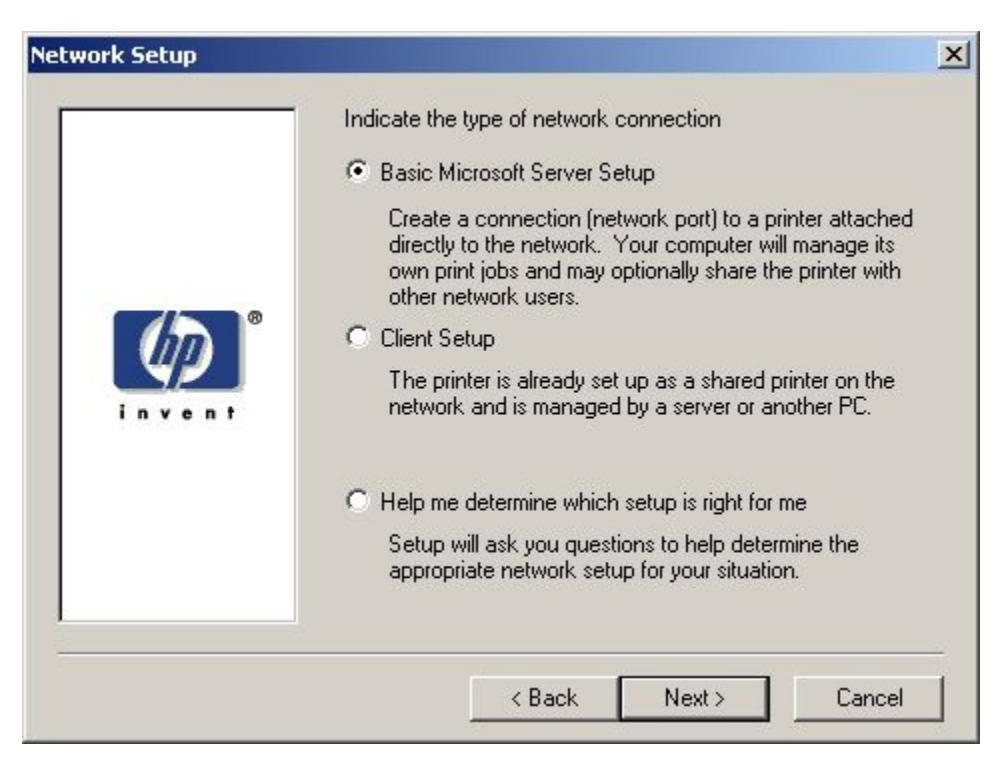

#### **Figure 55: Network Setup dialog box**

#### **Table 48: Network Setup dialog box text strings**

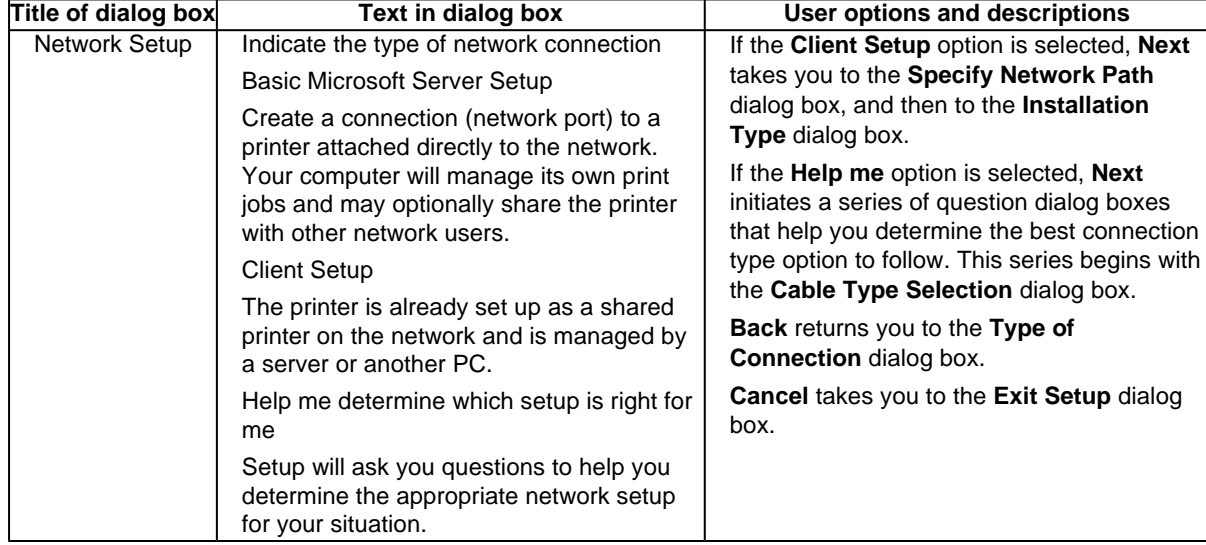

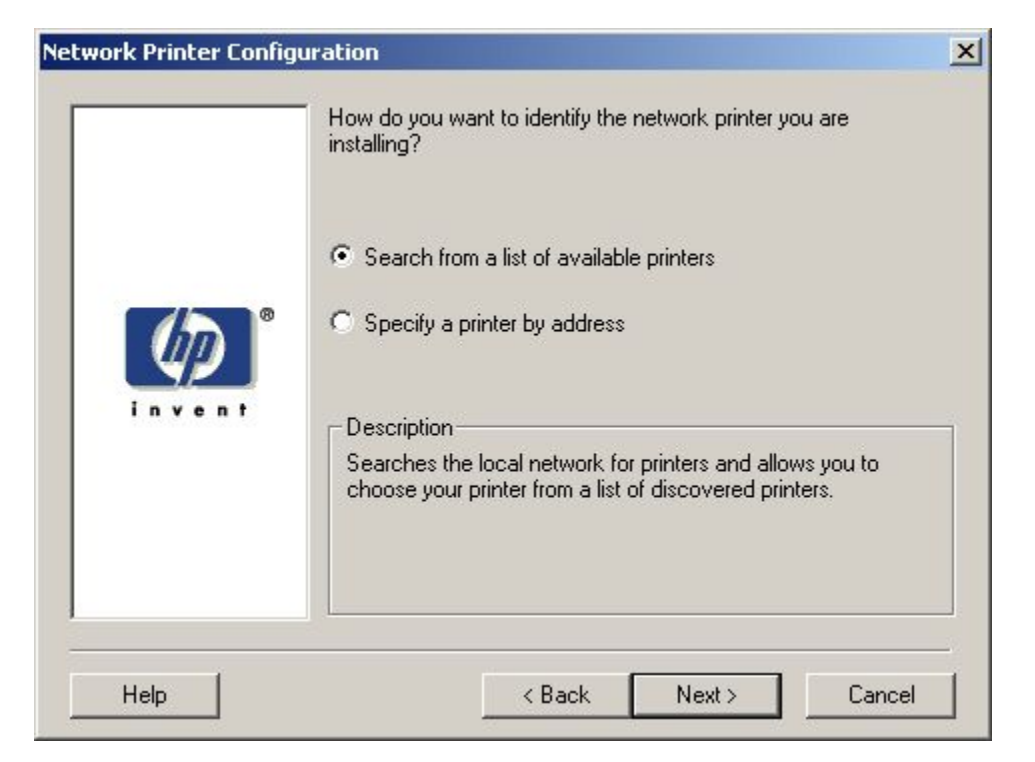

**Figure 56: Network Printer Configuration dialog box**

**Table 49: Network Printer Configuration dialog box text strings**

| Title of dialog box           | Text in dialog box                                                                                        | <b>User options and descriptions</b>                                                                                                    |
|-------------------------------|----------------------------------------------------------------------------------------------------|----------------------------------------------------------------------------------------------------|
| Network Printer Configuration | How do you want to identify the<br>network printer you are installing?<br>Search from a list of available | If you click Search from a list of<br>available printers, Next takes you<br>to the Identify Printer dialog box.                                                                                                    |
|                               | printers [option button]<br>Specify a printer by address<br>Description                                   | If you click Specify a printer by<br>address, Next takes you to the<br><b>Identify Printer</b> dialog box.                                                                                                    |
|                               |                                                                                                    | Always choose Specify a printer by<br>address when the printer address is<br>available. On large networks,<br>selecting Search from a list of<br>available printers might not reveal<br>the location of a specific printer. |
|                               |                                                                                                    | <b>Back returns you to the Network</b><br>Setup dialog box.                                                                                                    |
|                               |                                                                                                    | <b>Cancel takes you to the Exit Setup</b><br>dialog box.                                                                                                    |
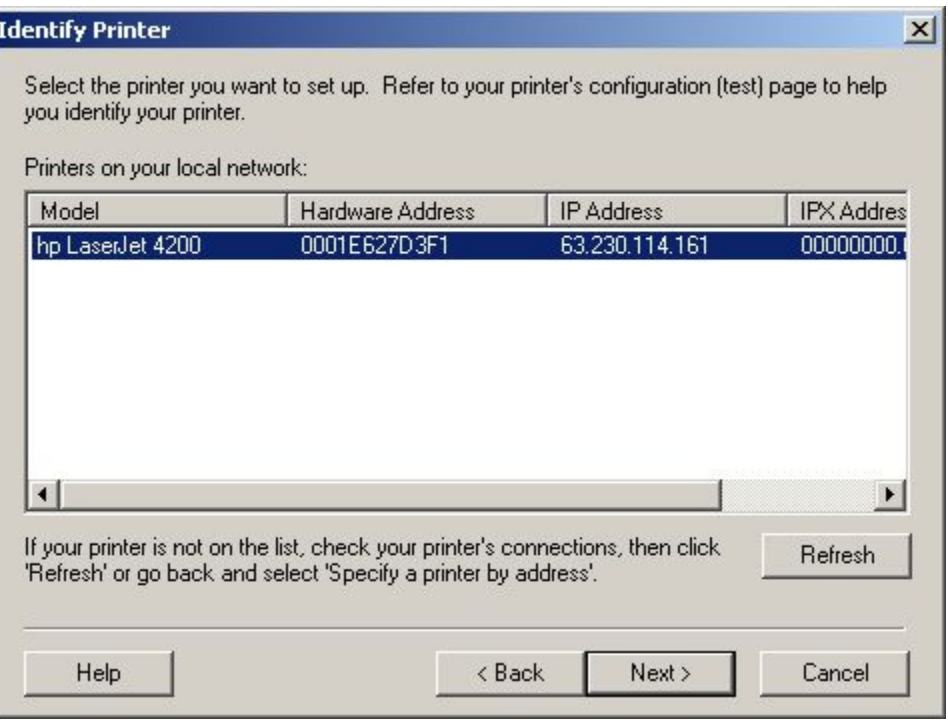

**Figure 57: Identify Printer dialog box (1 of 2)**

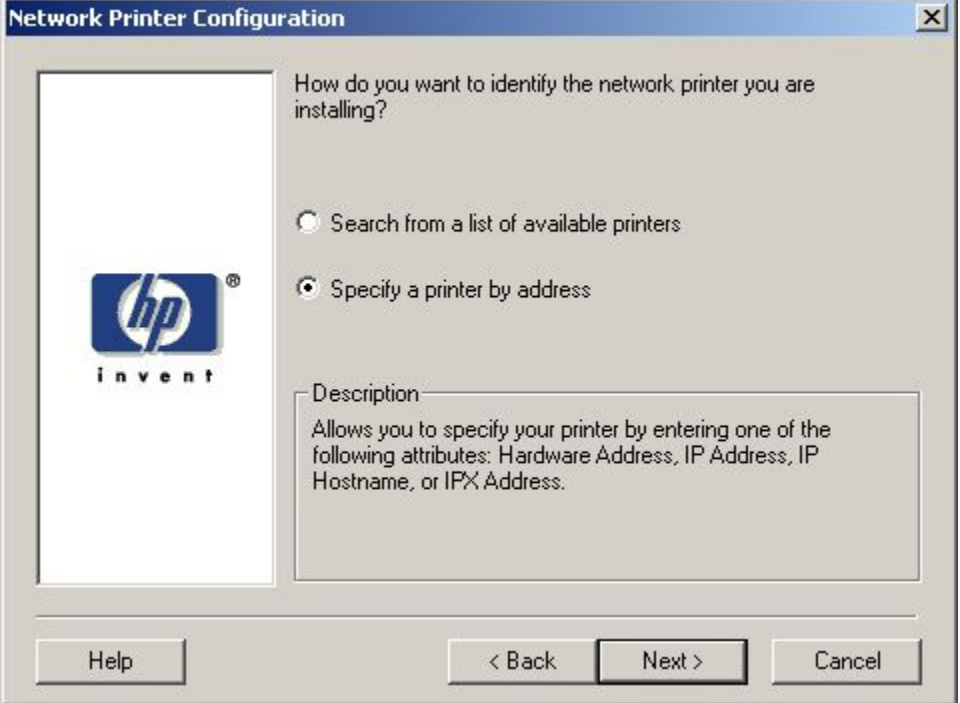

## **Figure 58: Identify Printer dialog box (2 of 2)**

## **Table 50: Identify Printer dialog box text strings**

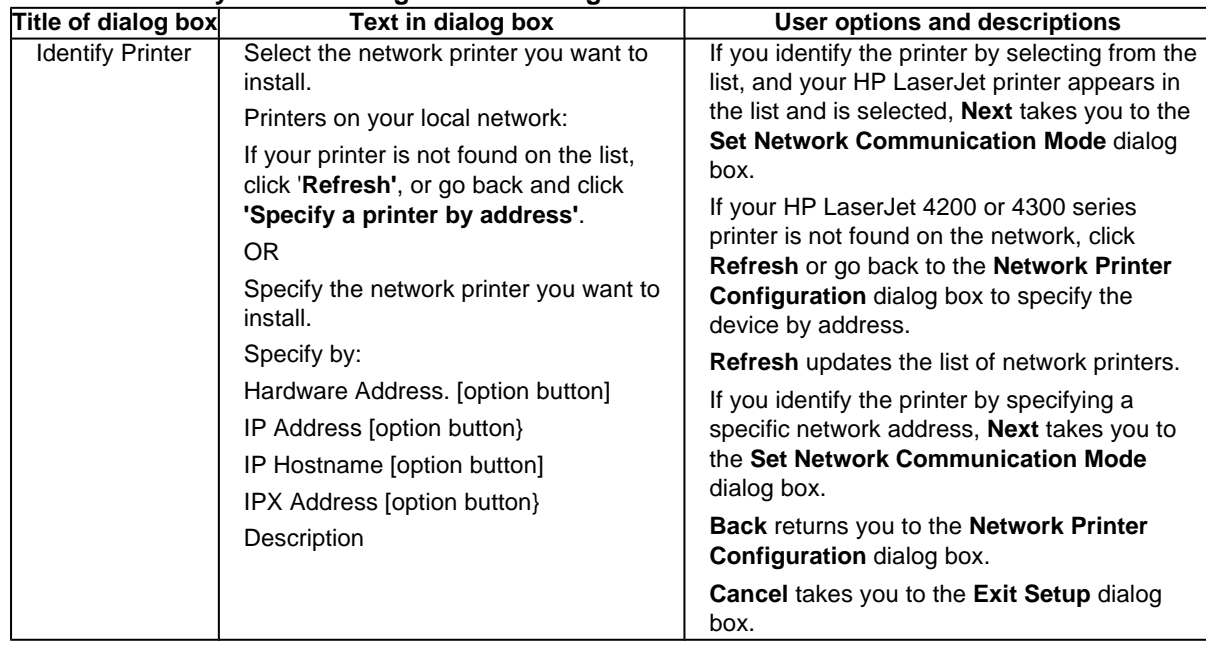

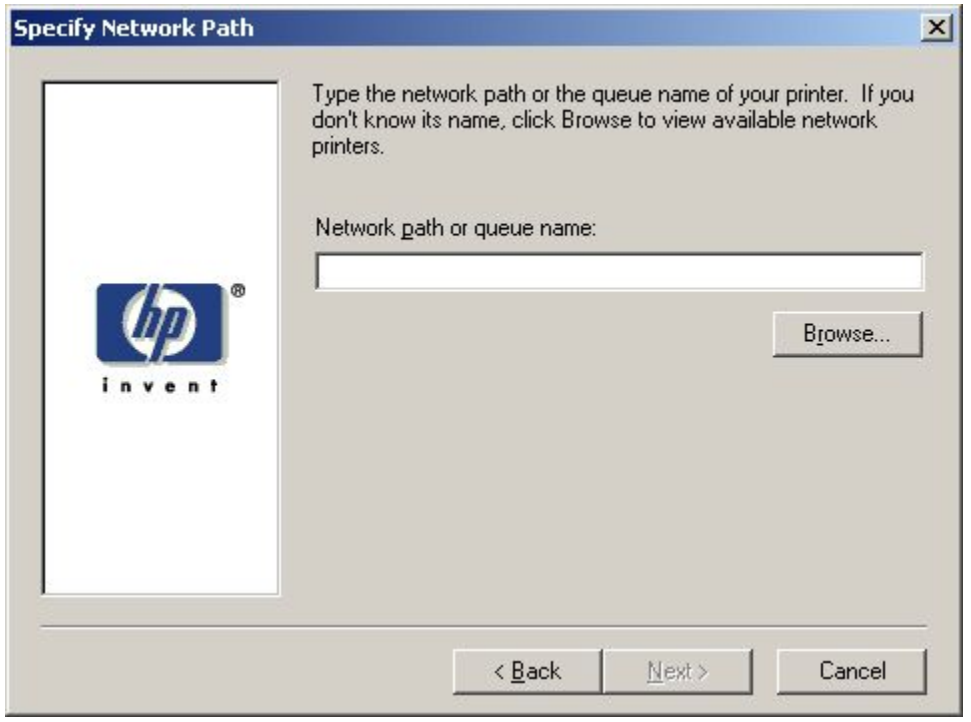

#### **Figure 59: Specify Network Path dialog box**

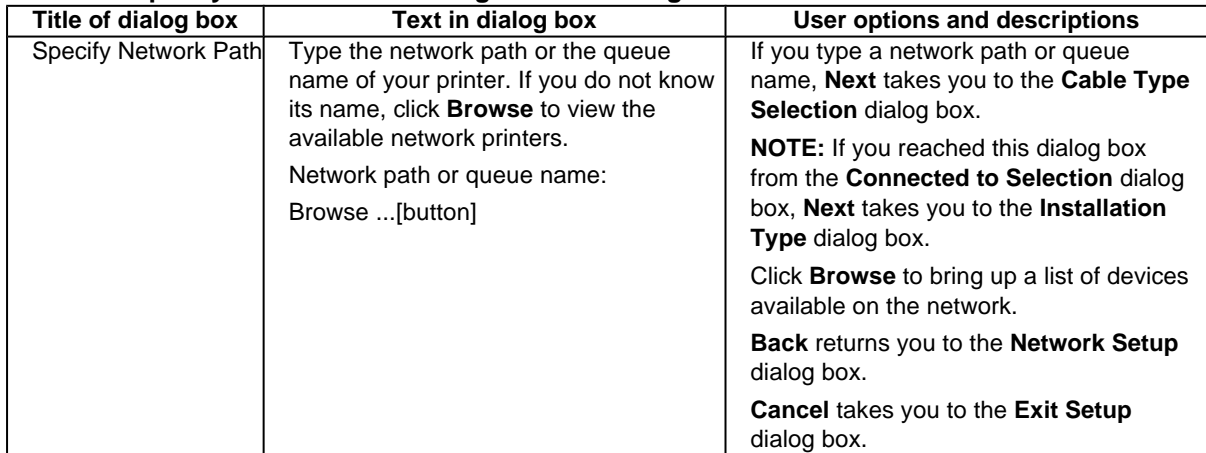

## **Table 51: Specify Network Path dialog box text strings**

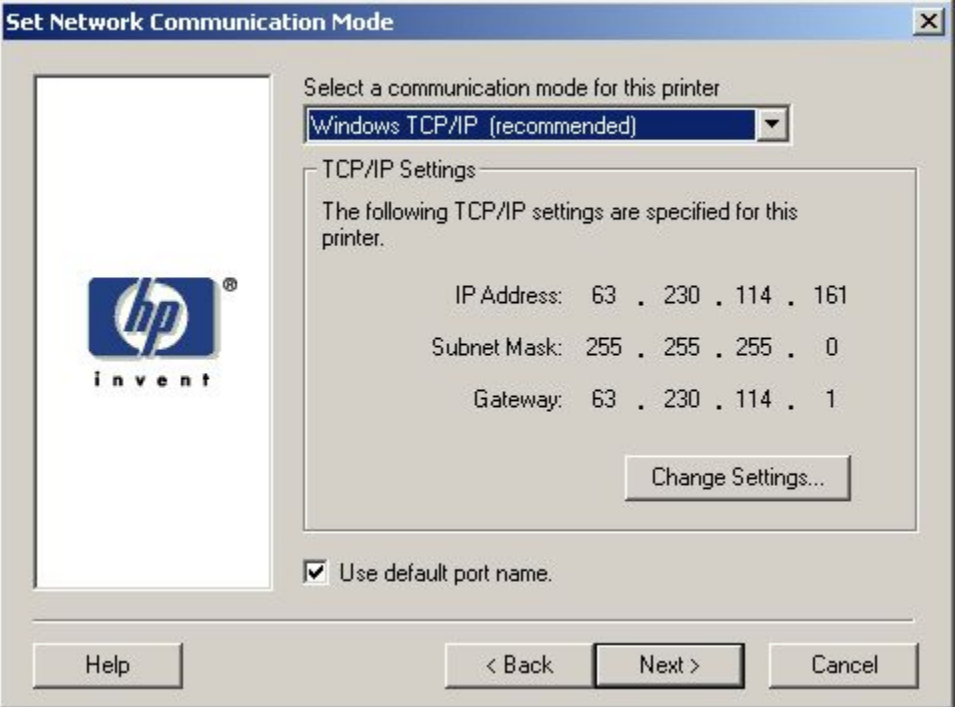

#### **Figure 60: Set Network Communication Mode dialog box**

## **Table 52: Set Network Communication Mode dialog box text strings**

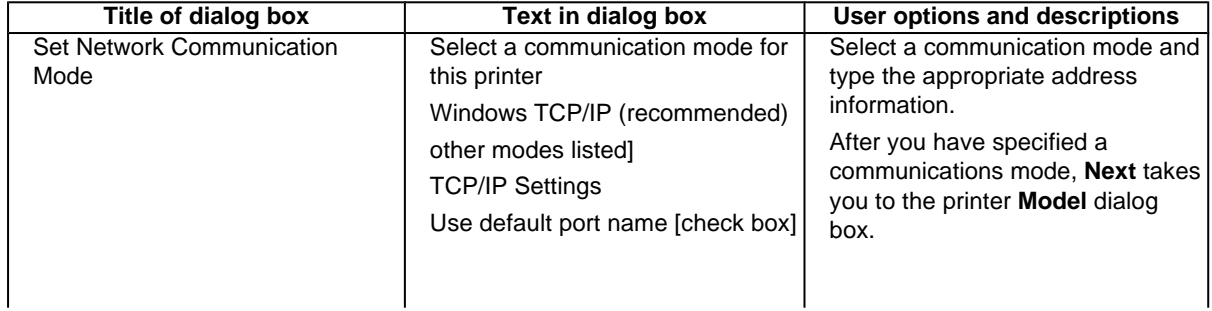

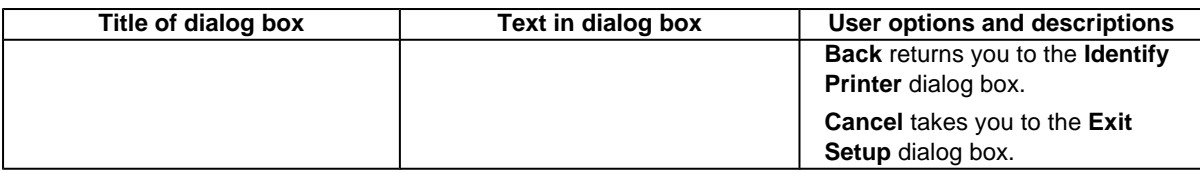

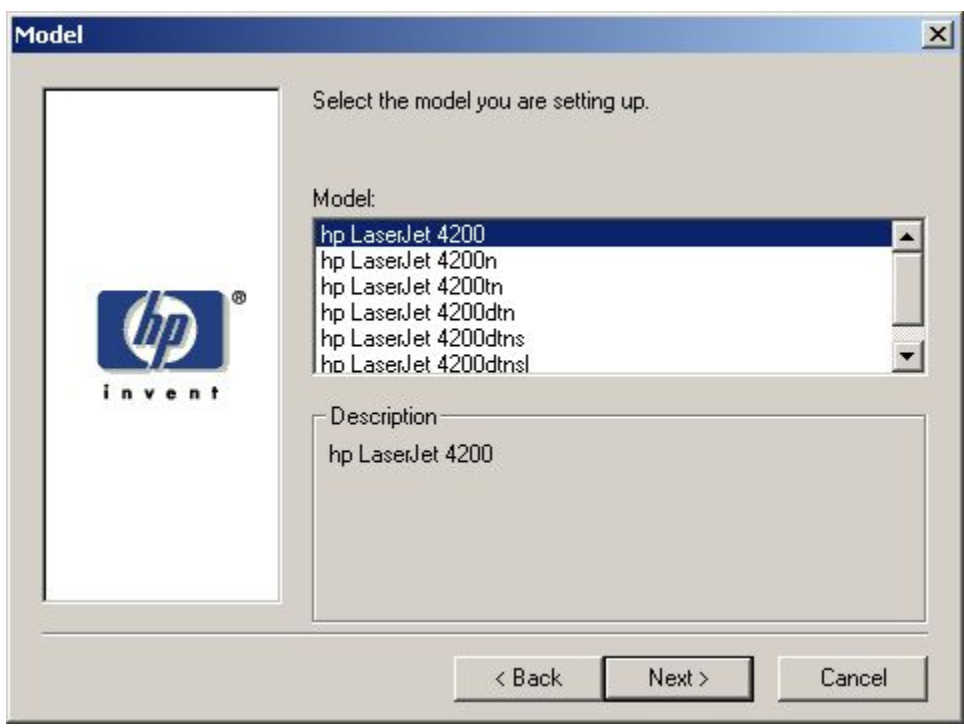

**Figure 61: Printer Model dialog box dialog box**

| Table 53. Printer Model dialog box text string |                                      |                                                                                        |  |  |  |  |  |  |
|------------------------------------------------|--------------------------------------|----------------------------------------------------------------------------------------|--|--|--|--|--|--|
| Title of dialog box                            | Text in dialog box                   | User options and descriptions                                                          |  |  |  |  |  |  |
| Model                                          | Select the model you are setting up. | Next takes you to the Installation Type dialog box.                                    |  |  |  |  |  |  |
|                                                | Model:                               | Back returns you to the Select Port dialog box                                         |  |  |  |  |  |  |
|                                                | Description                          | when you are performing a direct connection                                            |  |  |  |  |  |  |
|                                                |                                      | installation, or to the Set Network                                                    |  |  |  |  |  |  |
|                                                |                                      | <b>CommunicationMode</b> dialog box when you are<br>performing a network installation. |  |  |  |  |  |  |
|                                                |                                      | Cancel takes you to the Exit Setup dialog box.                                         |  |  |  |  |  |  |

## **Table 53: Printer Model dialog box text string**

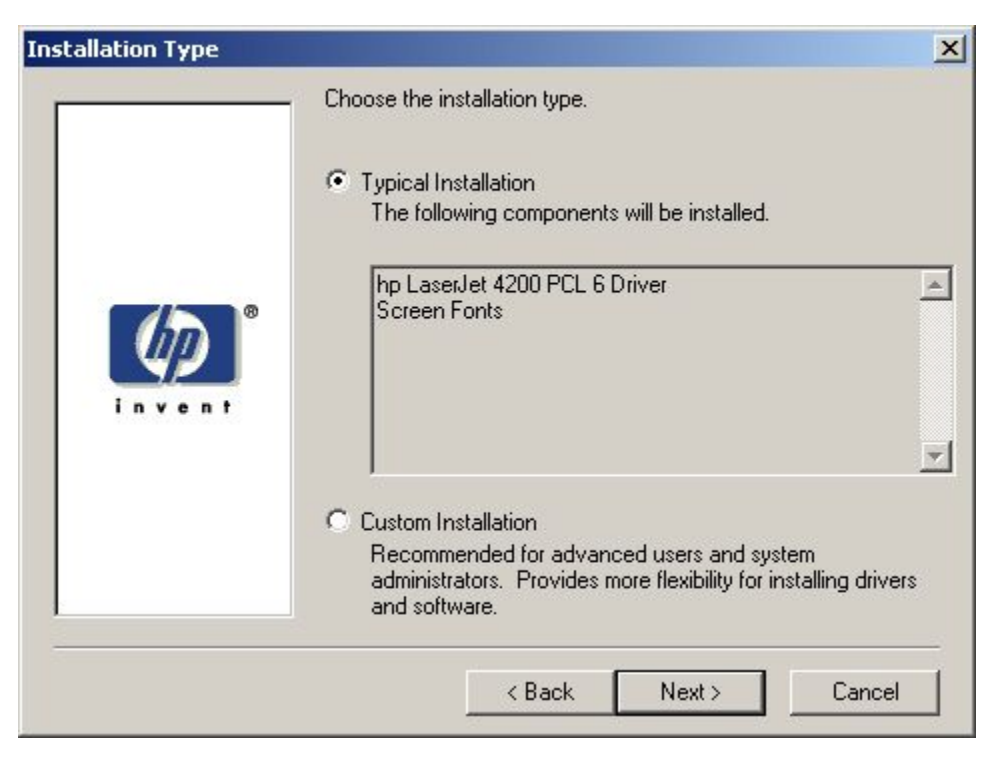

#### **Figure 62: Installation Type dialog box**

**Note** The components of a Typical Installation might vary from printer to printer.

#### **Table 54: Installation Type dialog box text strings**

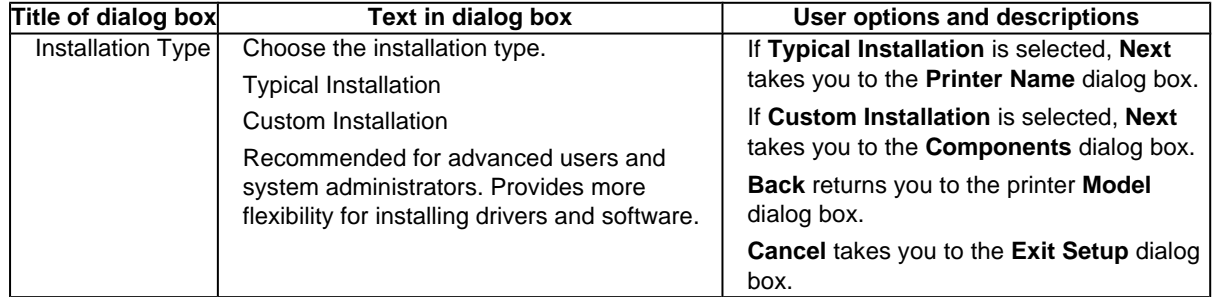

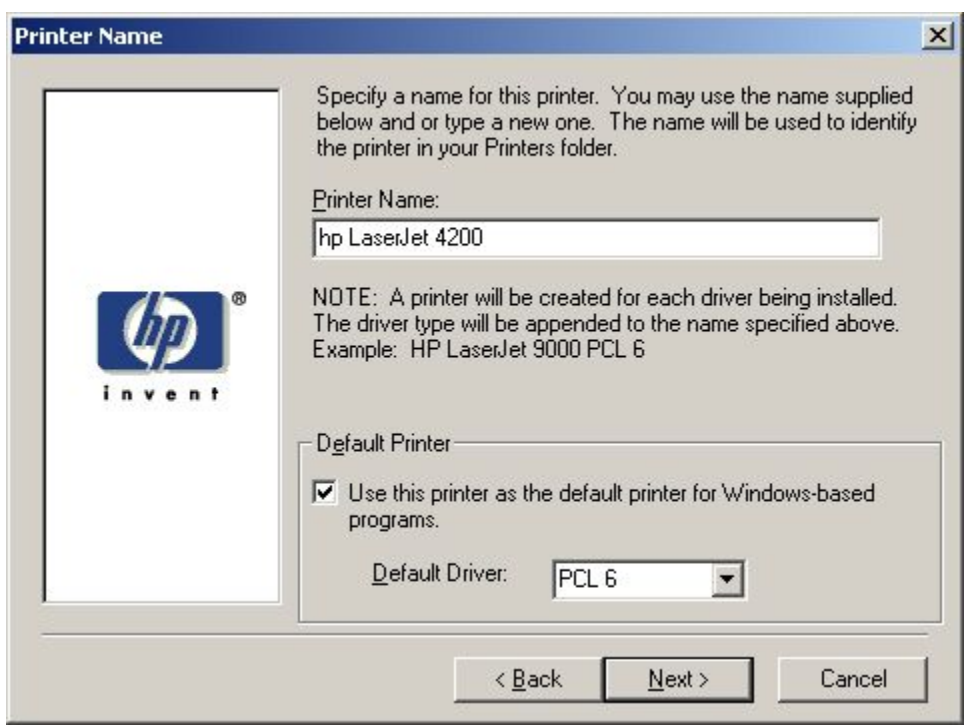

**Figure 63: Printer Name dialog box**

| Title of dialog box | Text in dialog box                                                                                                    | User options and descriptions                                                                                                    |  |  |  |
|---------------------|----------------------------------------------------------------------------------------------------|----------------------------------------------------------------------------------------------------|--|--|--|
| <b>Printer Name</b> | Specify a name for this printer. You may<br>use the name supplied below or type a                                                                                       | Next takes you to the Printer Sharing<br>dialog box.                                                                                      |  |  |  |
|                     | new one. The name will be used to<br>identify the printer in your Printers folder.                                                                                      | The default printer name in the text field is<br>HP LaserJet 4200 or HP LaserJet 4300<br>PCL 6.                                           |  |  |  |
|                     | <b>Printer Name:</b>                                                                                                    |                                                                                                    |  |  |  |
|                     | NOTE: A printer will be created for each<br>driver being installed. The driver type will<br>be appended to the name specified<br>above. Example: HP LaserJet 9000 PCL 6 | <b>Back</b> returns you to the <b>Installation Type</b><br>dialog box.<br><b>Cancel</b> takes you to the <b>Exit Setup</b> dialog<br>box. |  |  |  |
|                     | Do you want your Windows-based<br>programs to use this as the default printer?                                                                                          |                                                                                                    |  |  |  |
|                     | Yes [option button]                                                                                                    |                                                                                                    |  |  |  |
|                     | No foption button                                                                                                    |                                                                                                    |  |  |  |

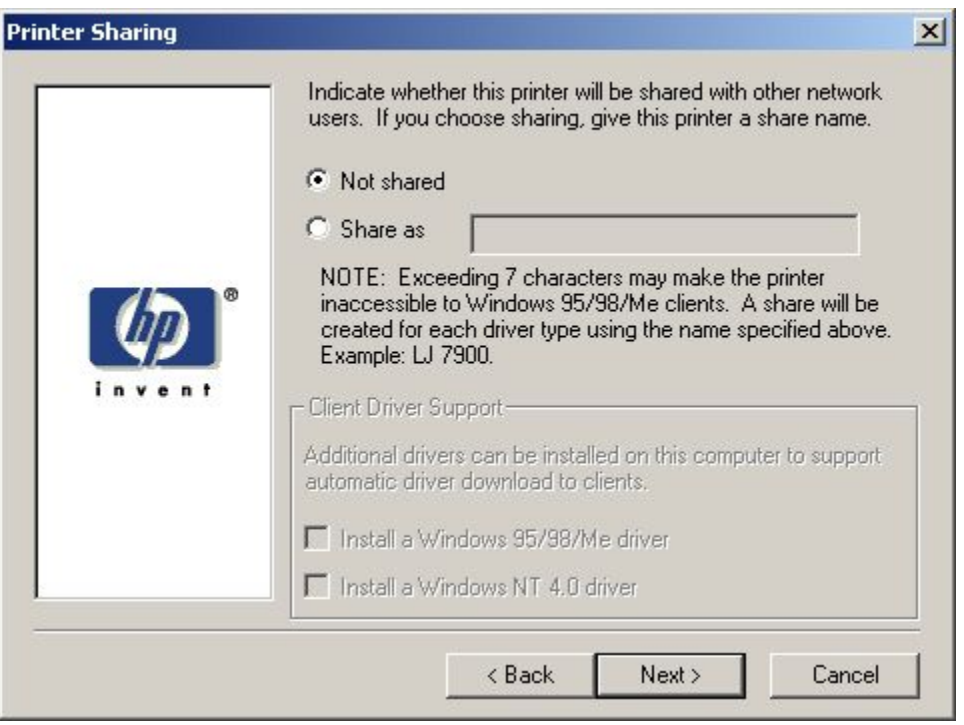

#### **Figure 64: Printer Sharing dialog box**

**Note** When you do not share the printer, additional driver support is not available. If you share the printer on Windows NT 4.0, Windows 2000, or Windows XP operating systems by selecting Share as, you must type a name. You can also provide additional printer driver support for other operating systems.

## **Table 56: Printer Sharing dialog box text strings**

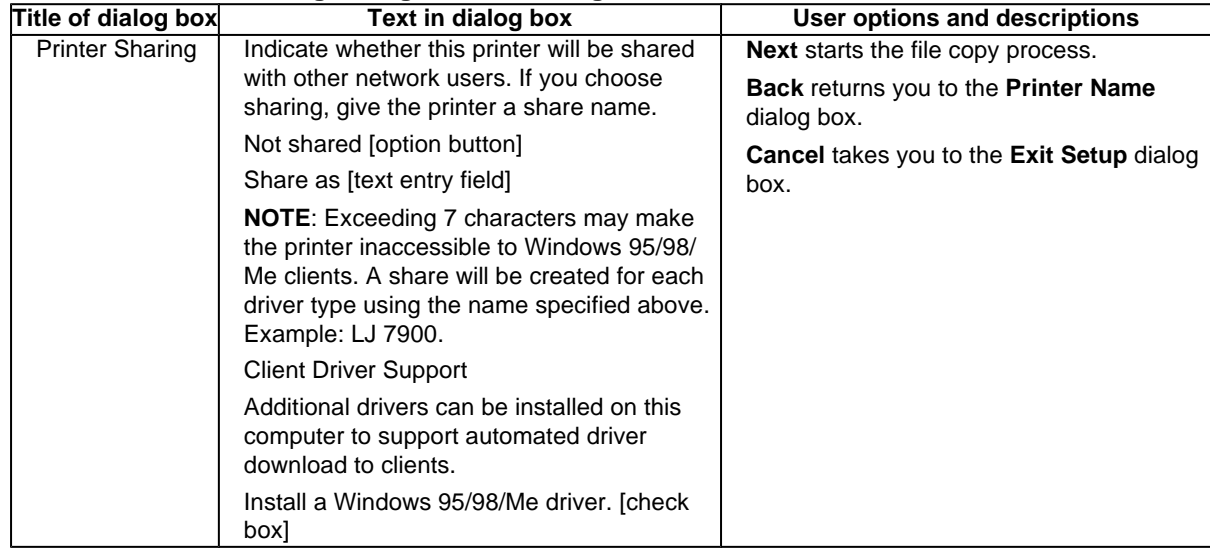

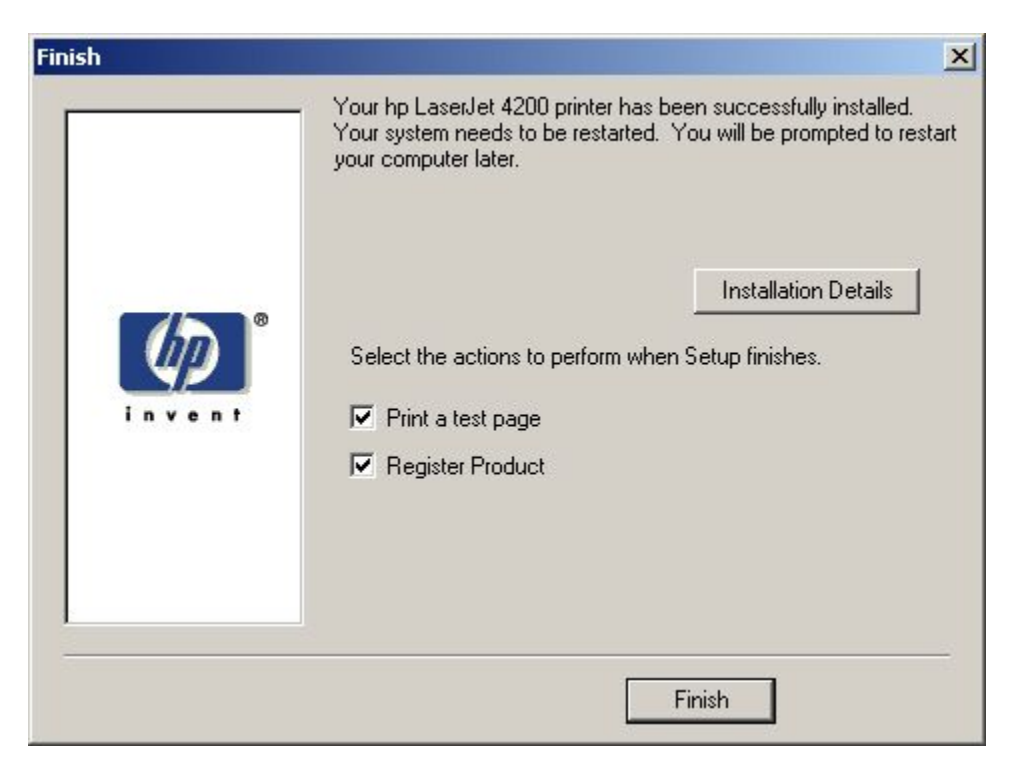

#### **Figure 65: Finish dialog box**

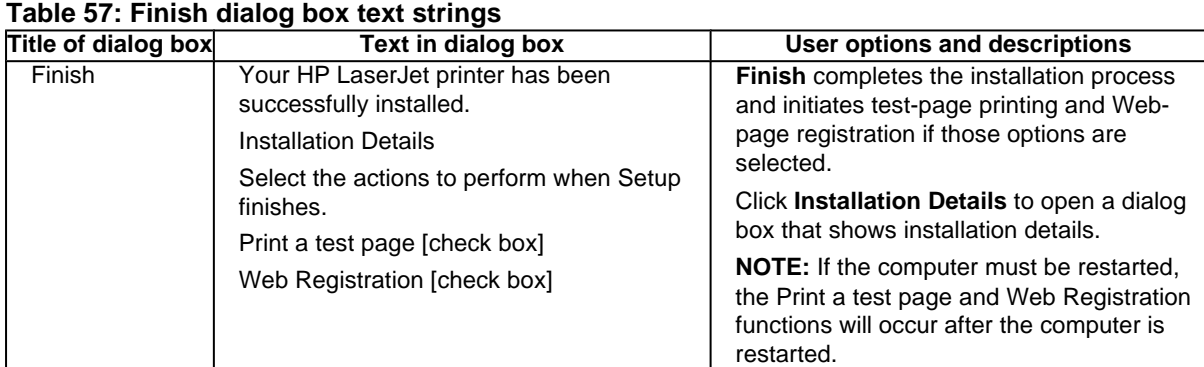

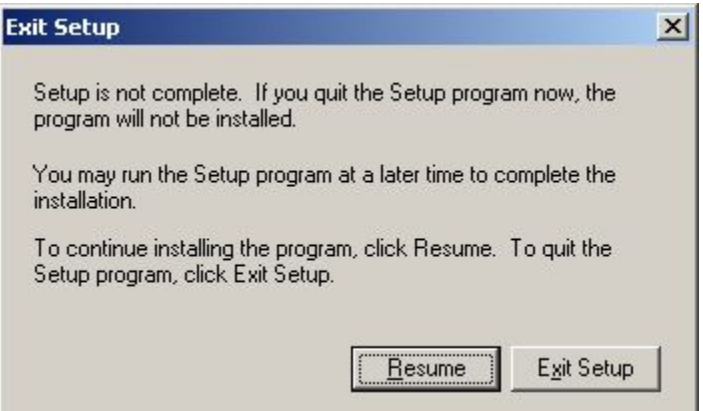

**Figure 66: Exit Setup dialog box**

## **Table 58: Exit Setup dialog box text strings**

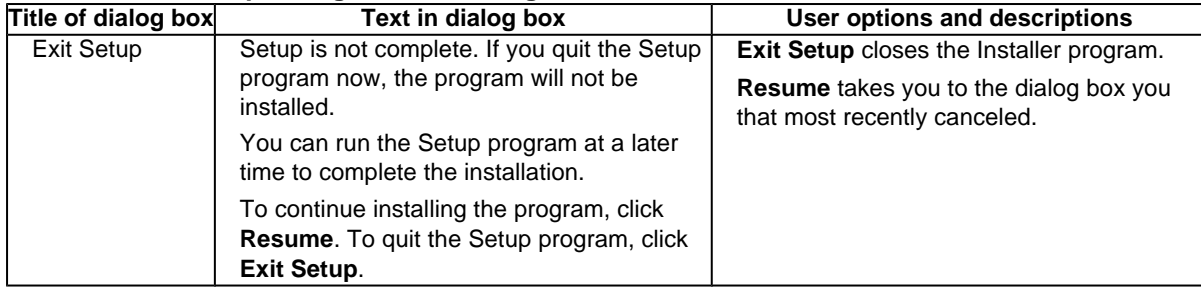

## **Custom installation**

The custom installation gives you the option of installing the following components:

- HP LaserJet 4200 or HP LaserJet 4300 PCL 6 driver (for direct-connect and network installations)
- HP LaserJet 4200 or HP LaserJet 4300 5e driver (for direct-connect and network installations)
- HP LaserJet 4200 or HP LaserJet 4300 PS driver (for direct-connect and network installations)
- Automatic Driver Configuration (for direct-connect [for Job Status only] and for network installations)
- Printer Status and Alerts (for direct-connect [for Job Status only] and for network installations)
- Screen fonts (for direct-connect and network installations)
- HP LaserJet 4200 and 4300 User Guide (for direct-connect and network installations)
- **Note** The components of a Custom Installation might vary from printer to printer.

**Note** Windows NT 4.0, Windows 2000, and Windows XP computers running a terminal server do not support the Printer Status and Alerts option.

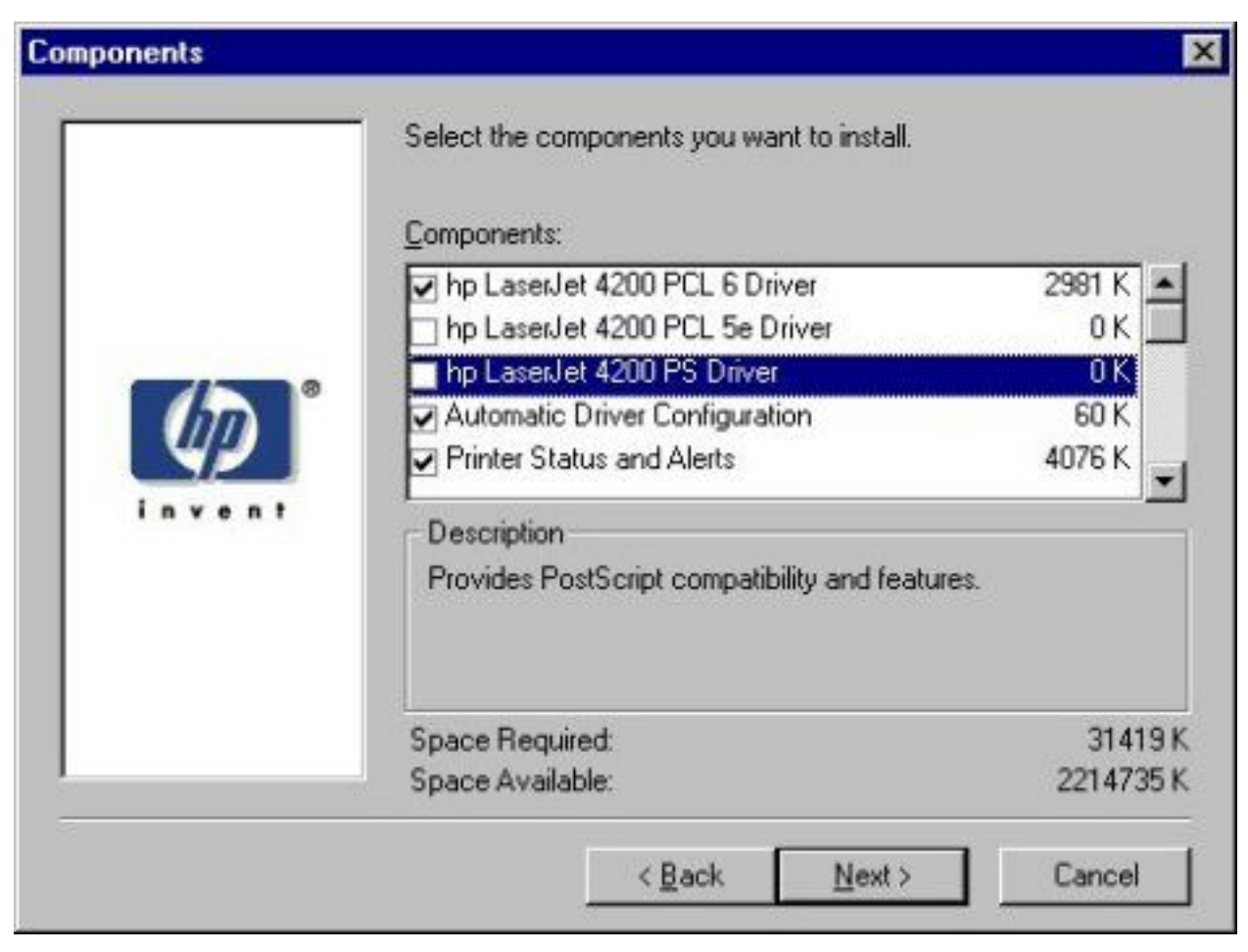

## **Figure 67: Components dialog box, Custom Installation**

**Note** The appearance of this screen might vary, depending on printer and connection type.

#### **Table 59: Custom Installation dialog box text strings**

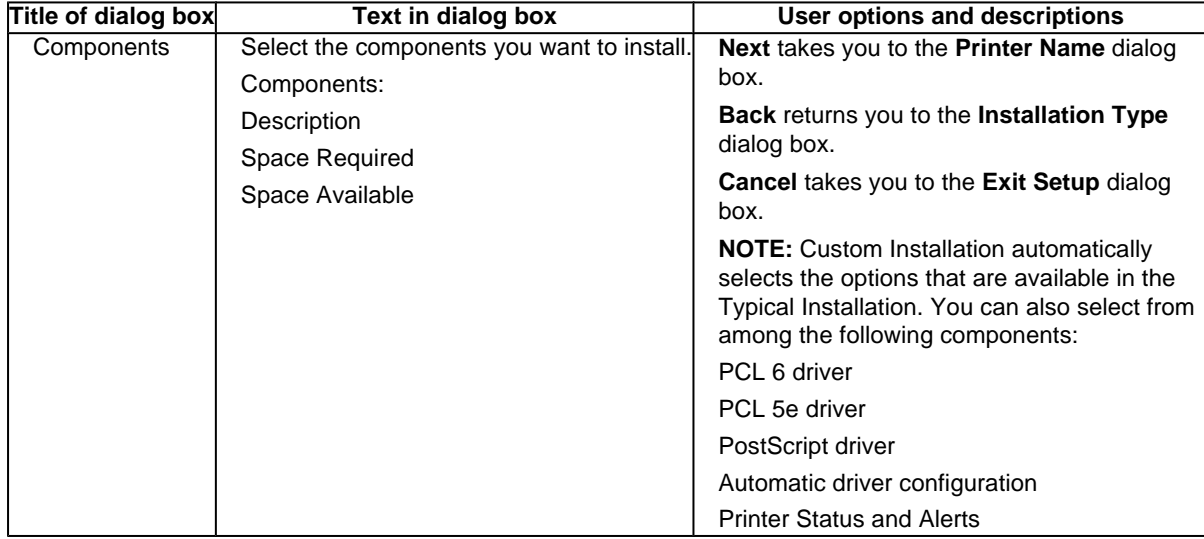

## **Product registration (HP WebReg)**

The HP LaserJet software CD-ROM browser provides two options for registering the HP LaserJet 4200 and 4300 series printers:

- registration through the Internet to the **http://register.hp.com** Web site
- registration by e-mail

**Note** Web registration for Hebrew and Arabic is in English.

To gain access to the product-registration options, go to the main menu of the HP LaserJet software CD-ROM browser and click **Register Product**. This starts the HP WebReg utility and opens the following window.

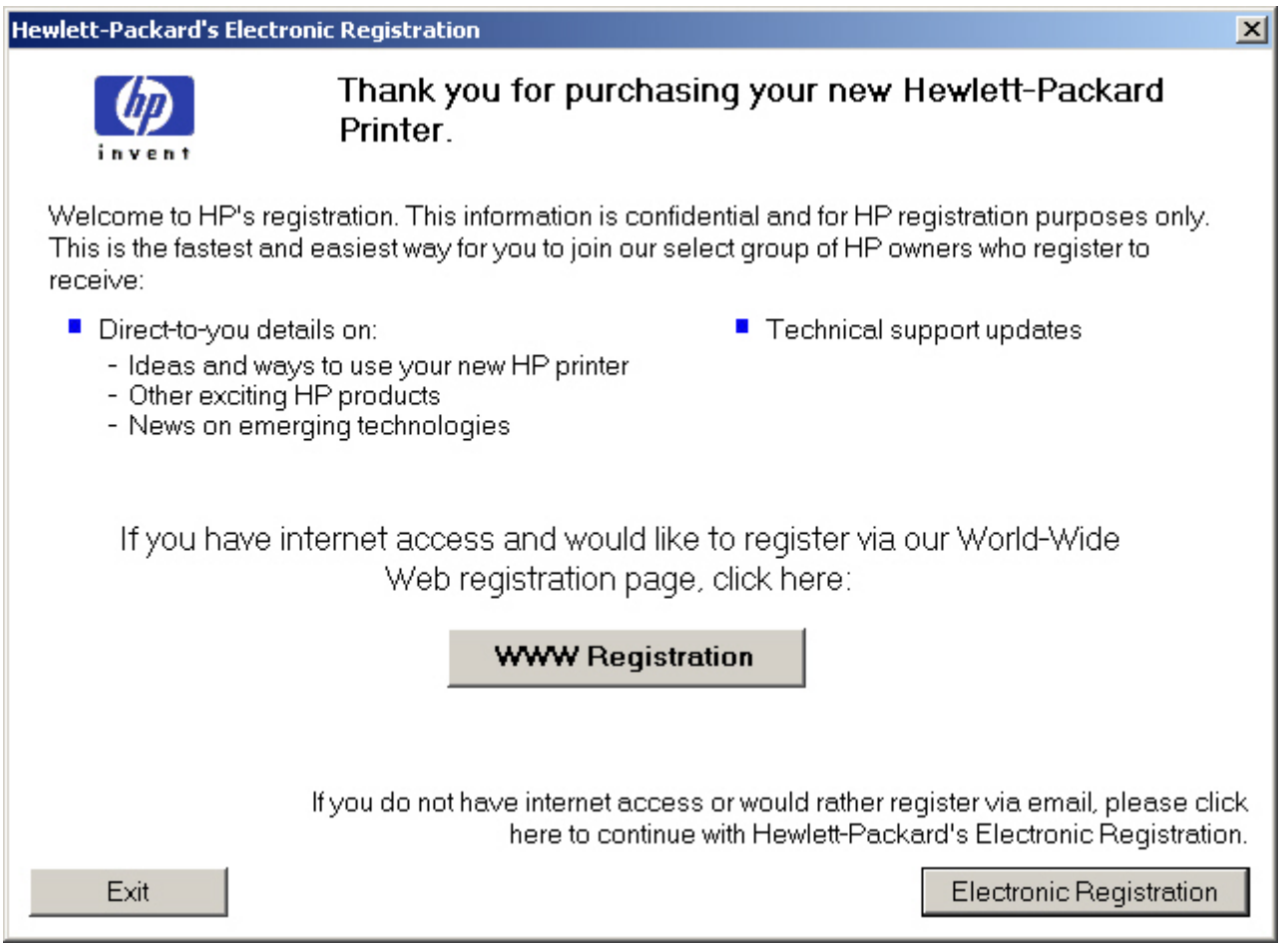

## **Figure 68: Hewlett-Packard's Electronic Registration dialog box**

#### **Table 60: Hewlett-Packard's Electronic Registration text strings**

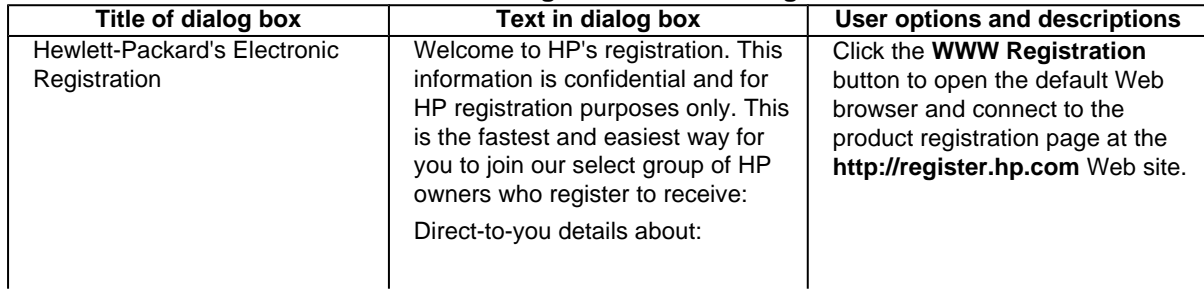

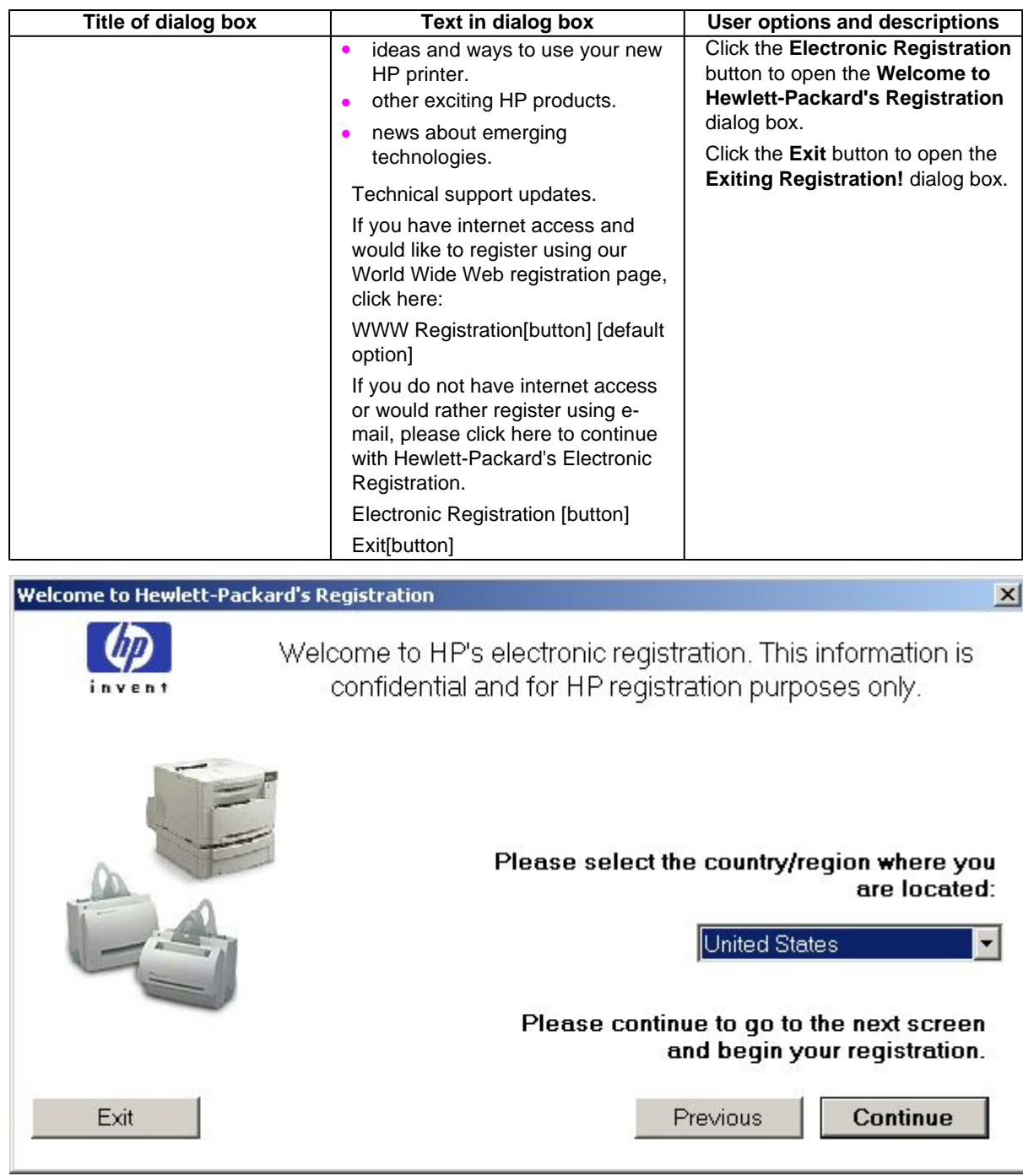

**Figure 69: Welcome to Hewlett-Packard's Registration dialog box**

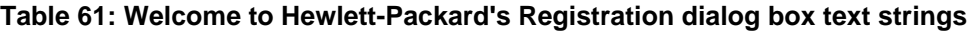

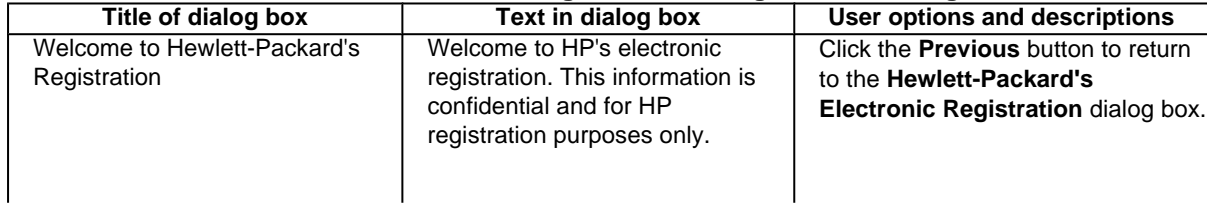

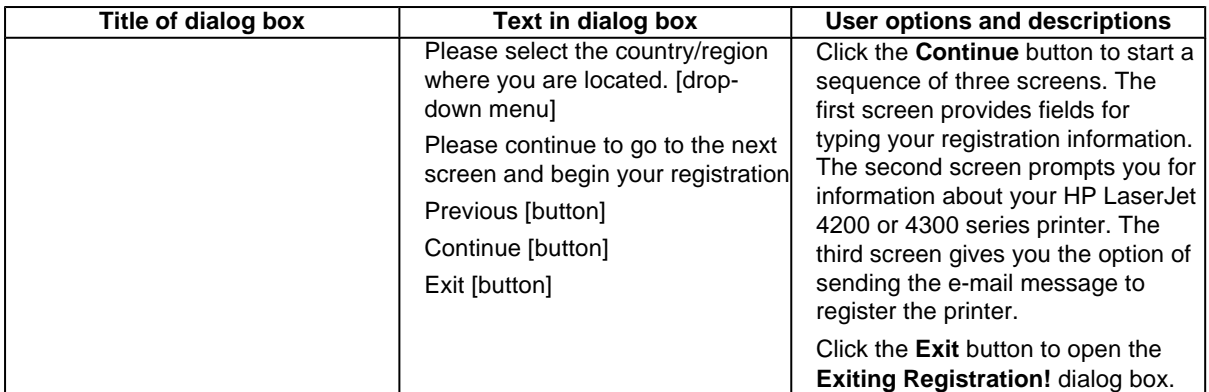

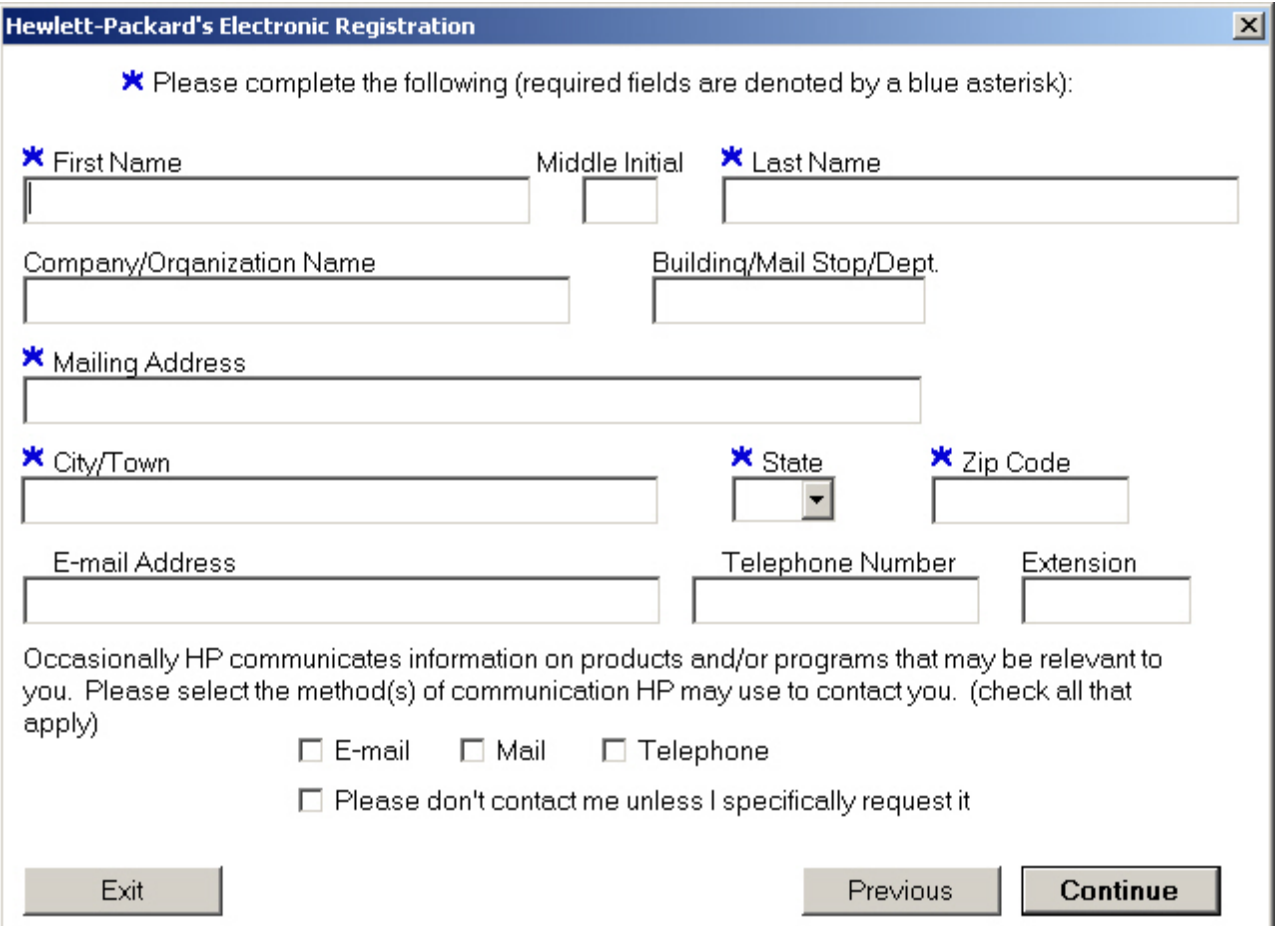

#### **Figure 70: Hewlett-Packard's Electronic Registration dialog box (1 of 3)**

## **Table 62: Hewlett-Packard's Electronic Registration dialog box text strings (1 of 3)**

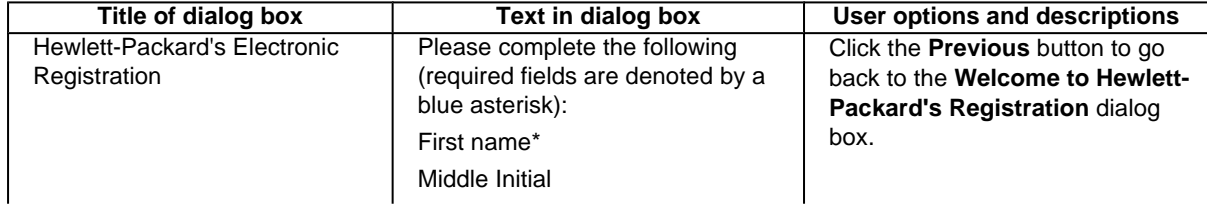

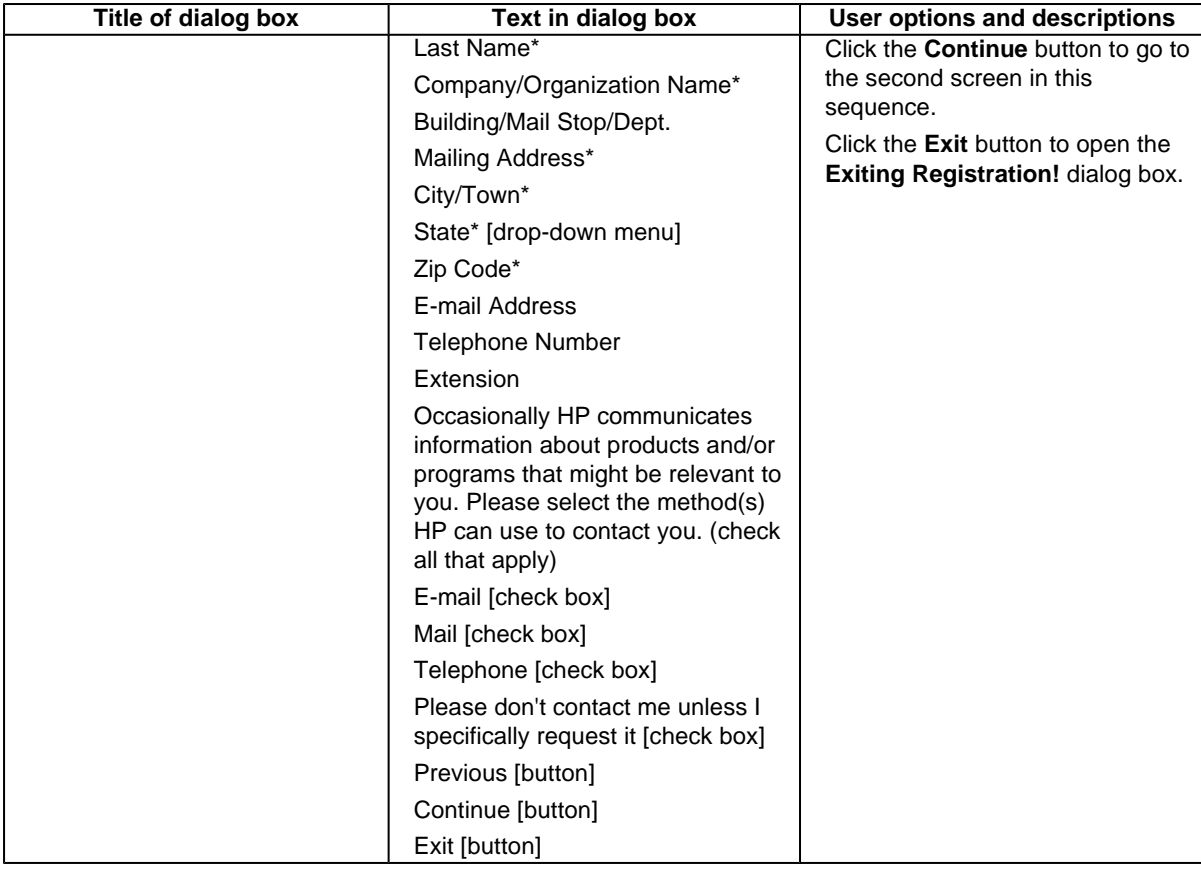

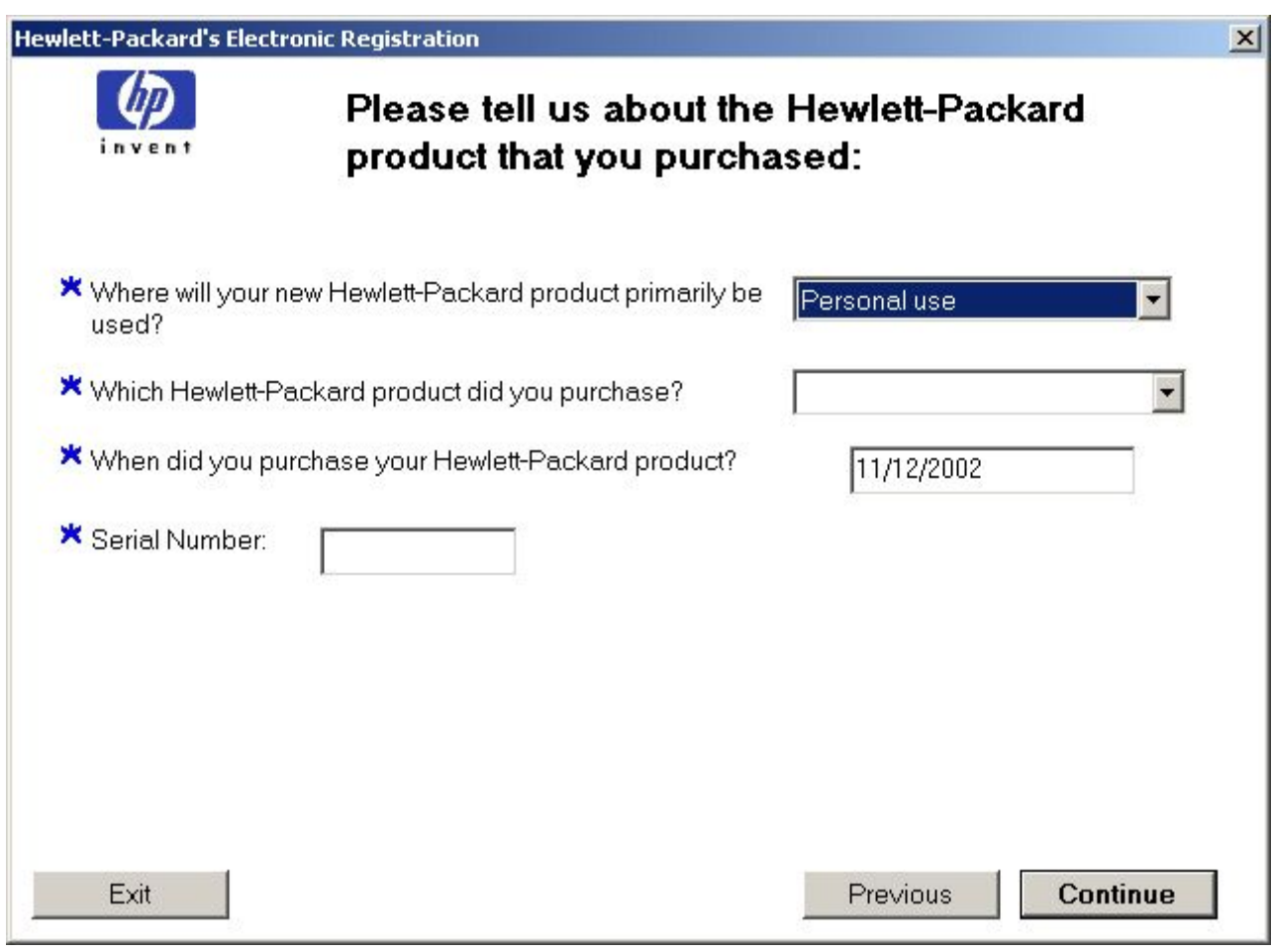

## **Figure 71: Hewlett-Packard's Electronic Registration dialog box (2 of 3)**

## **Table 63: Hewlett-Packard's Electronic Registration dialog box text strings (2 of 3)**

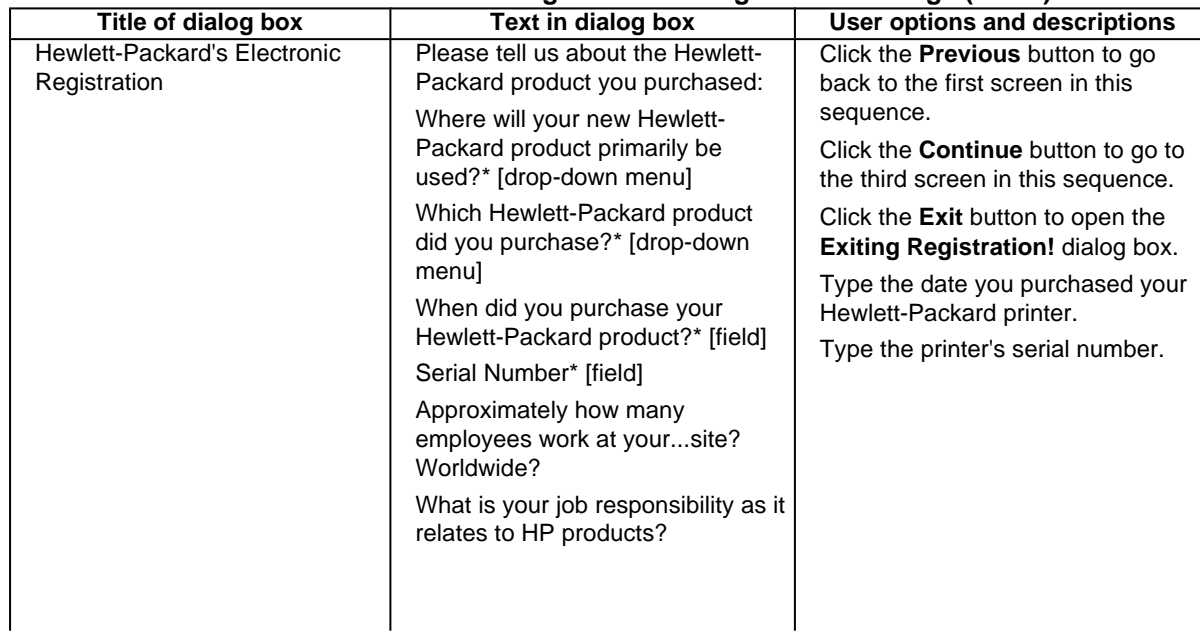

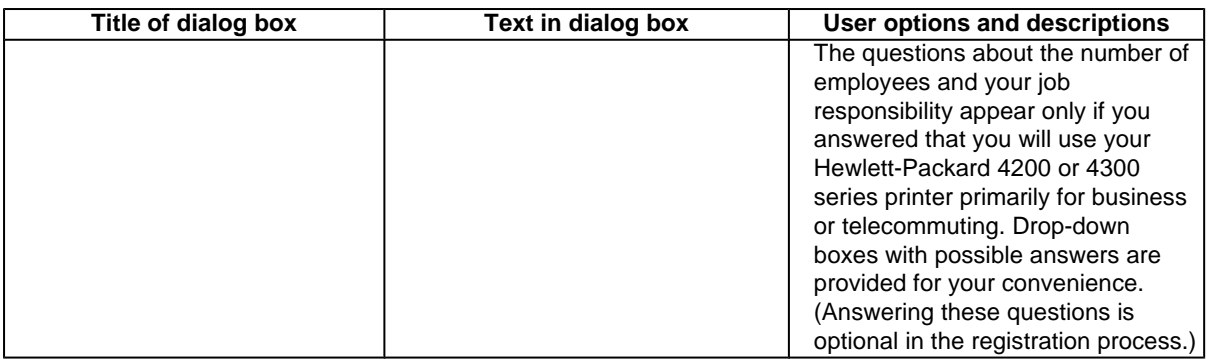

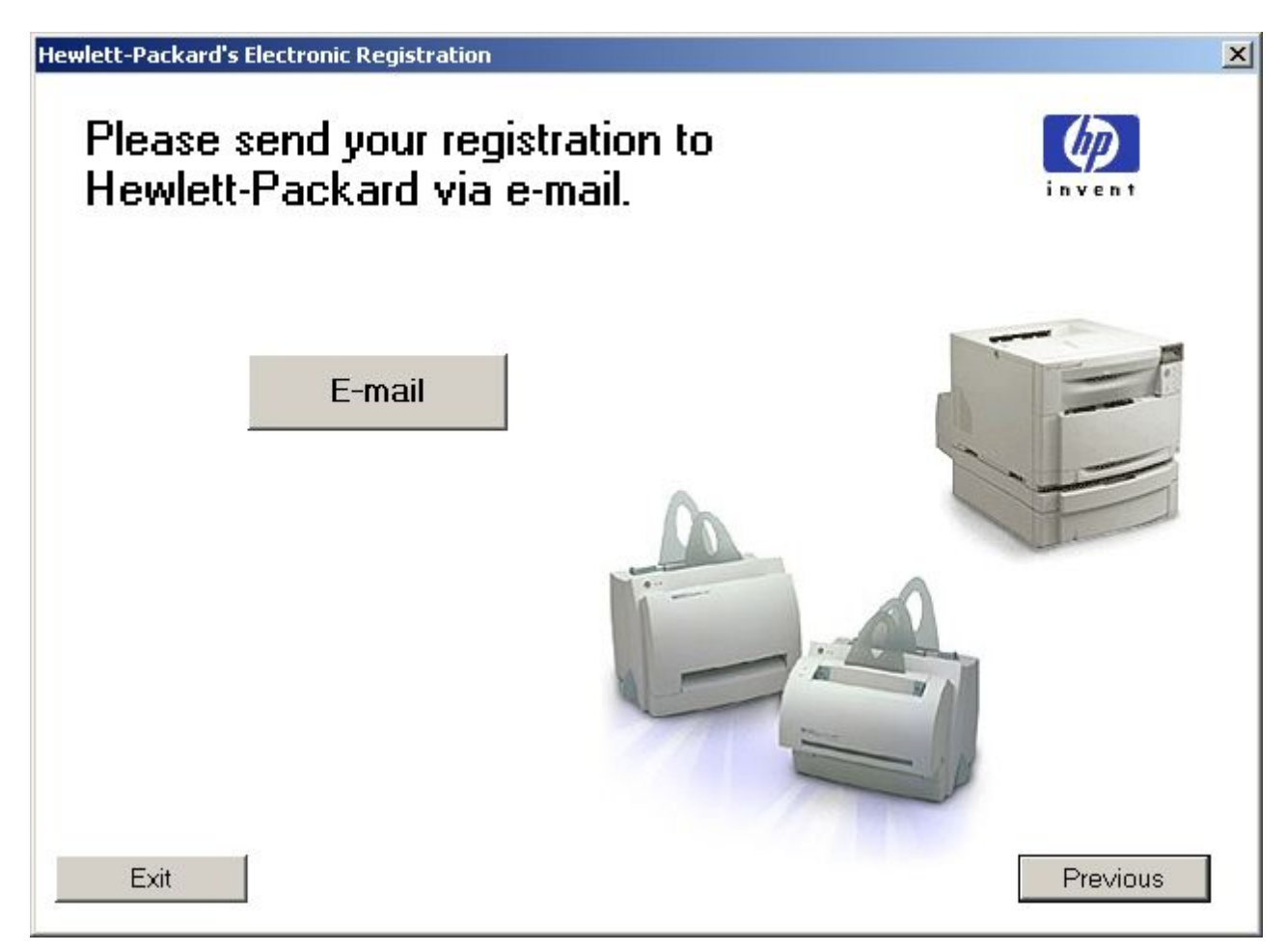

#### **Figure 72: Hewlett-Packard's Electronic Registration dialog box (3 of 3)**

## **Table 64: Hewlett-Packard's Electronic Registration dialog box text strings (3 of 3)**

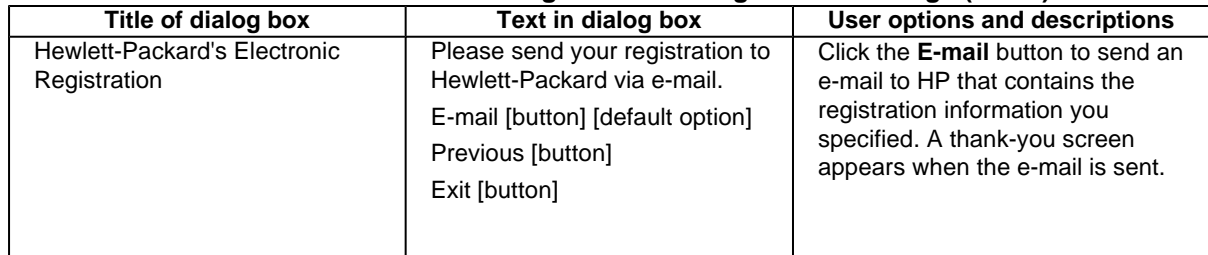

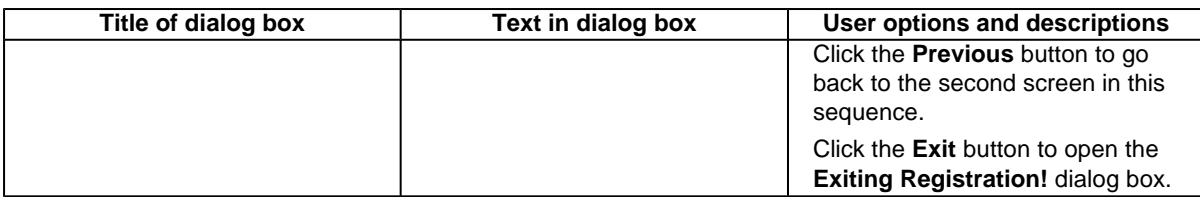

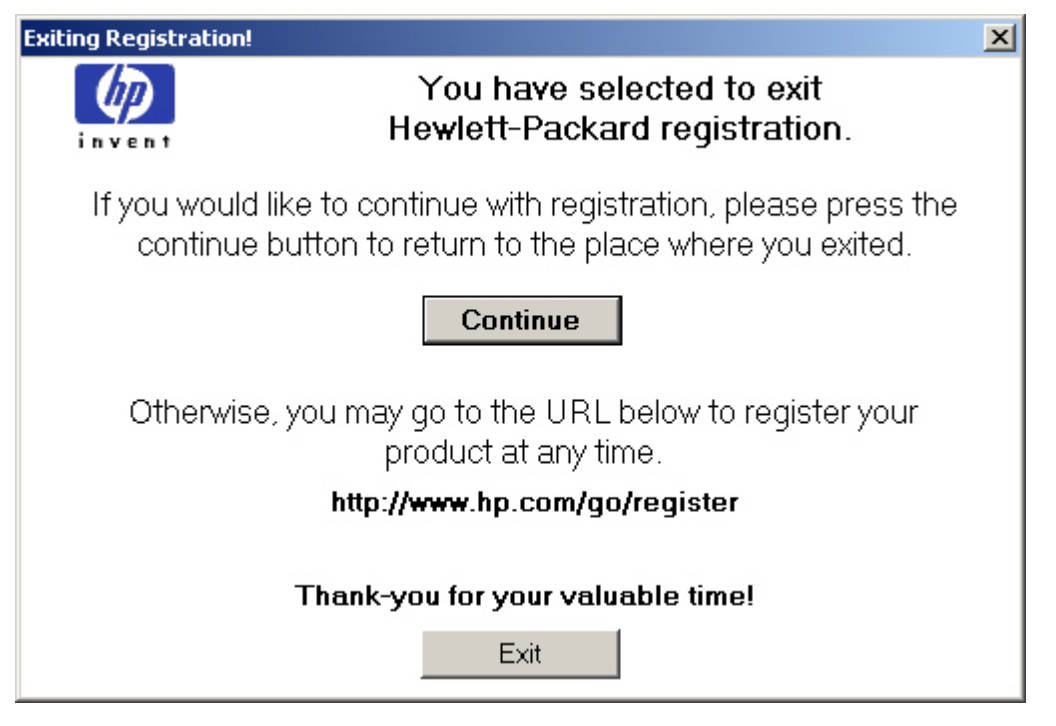

**Figure 73: Exiting registration! dialog box**

## **Table 65: Exiting registration text strings**

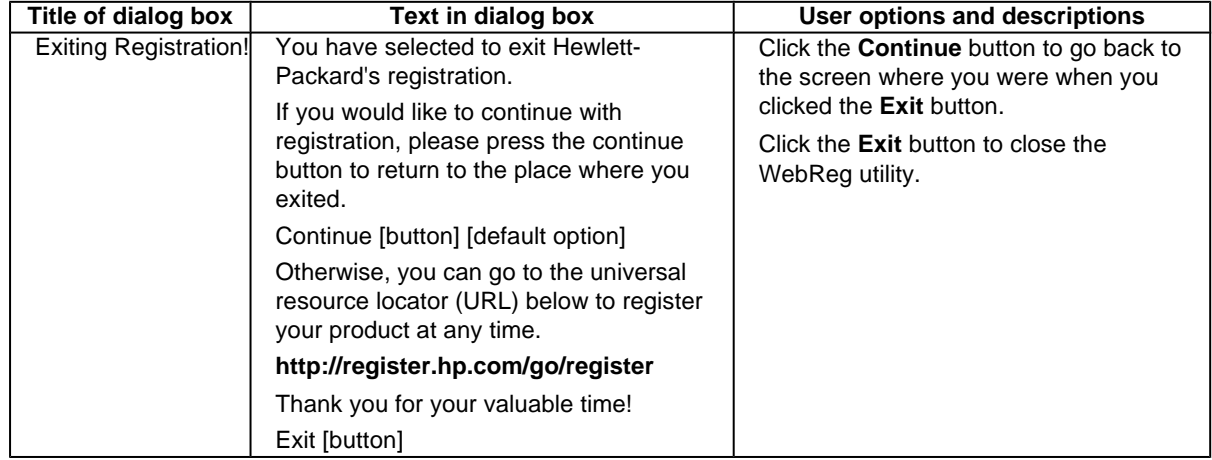

## **Customization Utility for Windows**

Use the **Customization Utility** button to create your own customized installation of printing-system components. To start the utility, click **Customization Utility** on the main menu of the HP LaserJet software CD-ROM browser. The following are available options for creating a customized installation.

- **Copy printer drivers only.** Using this option, you can copy the HP LaserJet Windows printer drivers to a selected form of media (disk, CD-ROM, network drive, and so on). You can use the resulting disk set with the Windows Add Printer Wizard. The Customization Utility prompts these choices:
	- operating system
	- printer model
	- printing system components (drivers to copy)
	- destination path
- **Create customized installer**. Using this option, you can create either an interactive or silent (unattended) installer customized by any of the following selections:
	- operating system
	- printer model
	- printing system components
	- interactive or silent (unattended) installer
- **Copy entire printing system installer**. Using this option, you can copy the HP LaserJet printing system installer to a selected form of high-capacity media such as a network drive. The customization utility prompts these choices:
	- **language**
	- operating system

## **Silent installer**

You can use the HP LaserJet printing system software to create a silent installer that runs the SETUP.EXE program without user interaction. This installation method is useful when you want to use the default selections that the installer provides or when you want to run the installation without being prompted. You also have the option of creating a custom disk image that contains specific drivers and utilities, allowing users to run the installer without further interaction.

Silent installation can be performed in two ways:

- customized silent installer
- command-line silent installer

## **Customized silent installer**

Use this option to select the printing-system components to include in the silent installation. You can select the operating system, language, printer models, drivers, utilities, and documentation to install.

## **Driver Management and Configuration Utility (Internal)**

Driver Management and Configuration (DMC) is a software architecture and set of tools that permits HP and third-party software to be customized and distributed within managed corporate printing environments. It provides network administrators with the capability to preconfigure printer drivers and other printing software and manage that software on client workstations remotely. With DMC, customized printer settings can be retained during driver updates, rather than be replaced with the default settings of the new driver.

## **Command-line silent install**

This method cannot be customized. It installs only the printing-system components that are included in the Typical **Installation** 

**Note** Values that follow equal signs ( = ) in a command line must not contain intervening spaces.

## **Method 1: Command line**

Type the following at the command line (do not type the beginning and ending quotation marks):

"<CD-ROM-ROOT>/SETUP/SETUP.EXE /U /PORT=XXXX /PRINTER=N /PD=N"

## **Method 2: SETUP.LST**

Use the SETUP.LST file to specify command-line arguments to the installer for an unattended installation. You can send command-line arguments in one of the following ways:

- Send the command directly to the installer.
- Send the command using the SETUP.LST file located in the setup directory.
- Use a combination of the two methods.

For example, this file contains two options: **/port** and **/printer**. The installer operates as normal because the **/u** option has not been specified. If you use **setup /u** for the installer, it operates in unattended mode and uses the two values specified in the defaults section of the SETUP.LST file. If you use **setup /u /printer=4** for the installer, it operates in unattended mode and chooses the HP LaserJet 4200 or HP LaserJet 4300 . The options specified on the command line override the options specified in the SETUP.LST file.

The options available can also include the **/u** option. Using this option key makes the installer always operate as unattended. The following descriptions explain the available options:

- **/u** signals the installer to use the specified port and printer given on the command line (or in this file), and to use all default selections. Installation then proceeds without prompting the user.
- **/port=xxxx** is used to specify the default port when performing an unattended installation. The value specified by xxxx should be a valid port and should contain no spaces; for example, **LPT1**
- **/printer=n** is used to specify the default printer when doing an unattended installation. The value specified by "n" is an integer that references the list of available printers. For example, the following printers are available for the HP LaserJet 4200 or HP LaserJet 4300 series printer installation:
- 0 = HP LaserJet 4200 or HP LaserJet 4300 printer
- 1 = HP LaserJet 4200 or HP LaserJet 4300n printer
- 2 = HP LaserJet 4200 or HP LaserJet 4300tn printer
- 3 = HP LaserJet 4200 or HP LaserJet 4300dtn printer
- 4 = HP LaserJet 4200 or HP LaserJet 4300dtns printer
- 5 = HP LaserJet 4200 or HP LaserJet 4300dtnsl printer
- **/pd=n** is used to specify whether the selected printer is the default printer, when you have multiple printers connected to your network. The value specified by n is an integer (that is, 0 or 1). For this argument, entering 1 (one) sets the selected printer as the default printer. Entering zero (0) or not specifying a value at all sets the printer as a non-default printer.

You can preset these options in the SETUP.LST file located in the root directory of the HP LaserJet software CD-ROM. In the defaults section, add the following syntax:

**[Defaults]** 

Options= /port=<value> /printer=<number> /pd=<number>

For example, <value> = LPT1,

## **Driver-only installation**

- 1 Close all software programs.
- 2 Click **Start**, click **Settings**, and then click **Printers**.
- 3 Double-click **Add Printer**.
- 4 Answer the questions in the **Add Printer Wizard** dialog box until you reach the screen with the printer manufacturer list.
- 5 Click **Have Disk**.
- 6 Browse to the driver location using one of these options: **Inbox CD-ROM**. Browse to the appropriate directory for your operating system and language. **Internet download**. Browse to the folder where the Web files were downloaded and decompressed.
- 7 Select the appropriate information (.INF) file.
- 8 Click **Open**, and then click **OK**.
- 9 Select the appropriate printer.
- 10 Follow the remaining instructions to complete the printer installation. At this point, the driver has been copied to your hard disk and is included with the list of installed printers.

## **Point and Print installation for Windows 95, 98, Me, NT 4.0, 2000, and XP**

The following information will assist you as you install a printer driver using the Microsoft Point and Print function when you cannot see the printer on the network.

Point and Print is a Microsoft term that describes a two-step driver installation process. The first step is to install a shared driver on a network print server. The second step is to "point" to the print server from a network client so that the client can use the print driver.

**Note** This section outlines the procedures for installing print drivers with Point and Print. If these procedures are not successful, contact Microsoft. Hewlett-Packard provides drivers that are compatible with the Point and Print feature, but this is a function of the Microsoft operating systems, not of HP print drivers. Windows NT, Windows 2000, and Windows XP drivers from HP are supported only on Intel X86 (R) processor types. Any other processor types must use Windows NT drivers from Microsoft.To install the printer driver on a Windows NT 4.0, Windows 2000, or Windows XP server, you must have administrator privileges. To completely install the Windows NT 4.0 printer driver on the Windows NT 4.0 server (or the Windows 2000 printer driver on the Windows 2000 server), you must have administrator privileges on the server. The Windows NT 4.0 Printer .INF file (or the Windows 2000 Printer .INF file) must contain the same printer name as the Windows 95, Windows 98, or Windows Me printer .INF file. Point and Print installation of a PS driver is supported only with a Microsoft Windows 95, Windows 98, or Windows Me PS driver version 4.0 or later.

For all operating systems, use the Add Printer Wizard to install the appropriate operating system driver on the server and client machines, as shown in the following table.

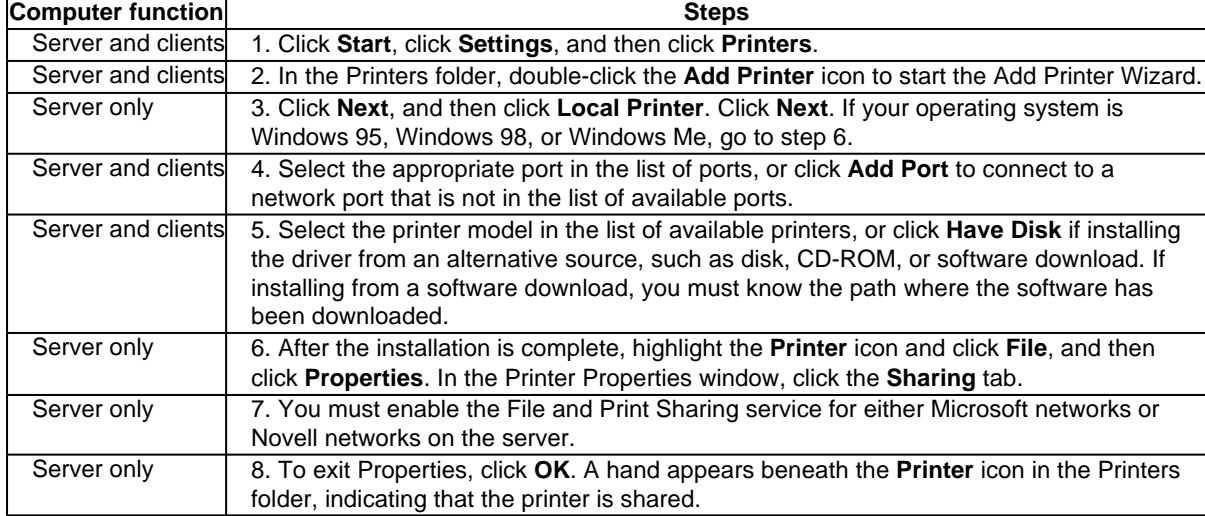

#### **Table 66: Windows servers with Windows clients**

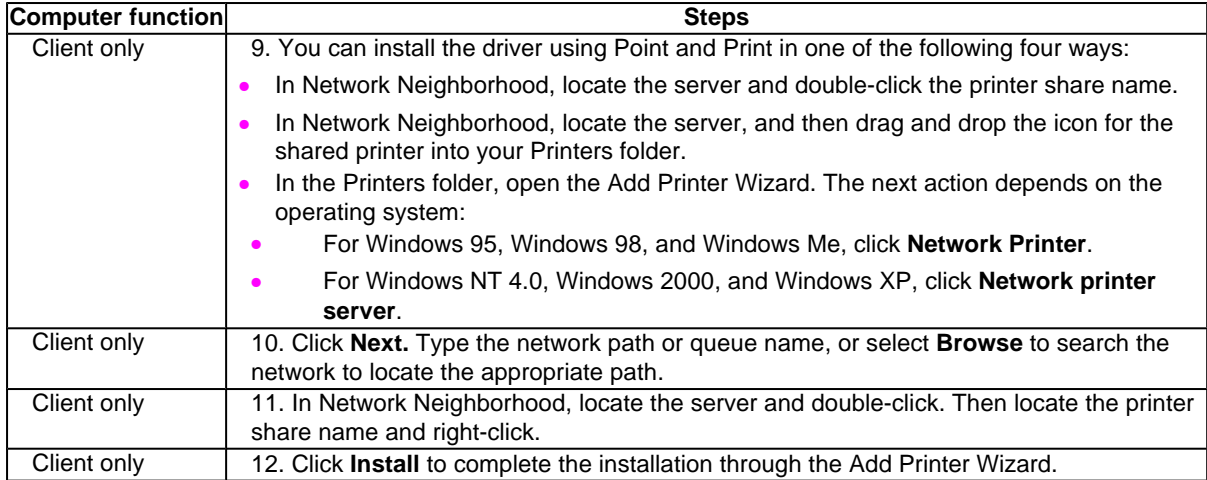

## **Setting a default printer**

This section applies to the Windows 95, Windows 98, Windows Me, Windows NT 4.0, Windows 2000, and Windows XP operating systems.

- 1 From the **Start** menu, click **Settings**, and then click **Printers**.
- 2 Select the printer you want to set as the default printer.
- 3 From the **File** menu, click **Set As Default**. A check mark appears next to the menu option.
- 4 Click **Close**.

## **Windows 3.1x**

## **Printer support**

• The HP LaserJet 4200 series and HP LaserJet 4300 series printers have not been tested with and are not supported with Windows 3.1**x**.

# F Installation for Macintosh,<br>5 IBM OS/2, and Linux IBM OS/2, and Linux operating systems

## **Introduction**

This section provides system requirements and procedures for installing and removing the HP LaserJet printing system software for supported operating system other than Windows. It also provides information about font support and system modifications. Supported operating systems include:

- **Macintosh**
- IBM OS/2
- **Linux**

## **System Requirements**

The following system requirements are for installing and using the HP LaserJet printing system software on each of these supported operating systems.

## **Macintosh**

- 68-kilobyte processor
- Macintosh OS 8.6 or later
- 16 MB RAM
- 20 MB available disk space

## **IBM OS/2**

- Pentium processor
- 32 MB RAM (required for OS/2)
- 5 MB available disk space (required for driver)

## **Linux**

For information about Linux support for the printer, see the following Web sites:

- **http://hp.sourceforge.net** (HP Linux support home page)
- **http://www.hp.com/go/linux** (Hewlett-Packard's Linux Web site)

## **Macintosh**

## **Macintosh component descriptions**

The printer includes the following software for Macintosh computers.

PPDs (Mac OS 8.6 to 9.x, Mac OS X classic, and Mac OS X)

## **HP LaserJet PPDs**

In Mac OS 8.6 to 9.x, these PS printer-definition files for HP LaserJet 4200 and 4300 series printers are installed to the Printer Descriptions folder, which is in the Extensions folder within the System folder. In Mac OS X, the PPDs are installed in

#### **Library:Printers:PPDs:Contents:Resources:<lang>.lproj**

where <lang> is the desired localized folder.

PPDs, in combination with the LaserWriter driver, provide access to the printer features and allow the computer to communicate with the printer. An installation program for the PPDs is provided on the printing software CD-ROM.

For Mac OS 8.6 to 9.x, the Apple LaserWriter 8 driver must be installed to use the PPD file. Use the Apple LaserWriter 8 driver that came with your Macintosh. For Mac OS X, use Print Center to print.

## **PDEs (Mac OS X)**

Printer Dialog Extensions (PDEs) are code plug-ins that provide access to printer features, such as number of copies, duplexing, and quality settings. An installation program for the PDEs and other software is provided on the printing software CD-ROM.

## **HP LaserJet Utility**

This Hewlett-Packard printer utility is installed to the HP LaserJet folder in Macintosh OS 8.6 to 9.1 operating systems. It provides configuration and management support for PS and PCL printers.

Use the HP LaserJet Utility to control features that are not available in the driver. The illustrated screens make selecting printer features from the Macintosh computer easier than ever. Use the HP LaserJet Utility to do the following:

- customize the printer's control panel messages.
- name the printer, assign it to a zone on the network, download files and fonts, and change most of the printer settings.
- set a password for the printer.
- from the computer, lock out functions on the printer's control panel to prevent unauthorized access. (See the printer software help.)

#### **Installation notes**

This text file contains important information about printer features, instructions for installing the printing-system software, and technical assistance.

## **ColorSync profiles**

These text files contain color-matching information for the Macintosh system and HP LaserJet color printers.

## **Online Help**

This HTML-based help system replaces the Apple Guide help system that was provided with earlier HP printers. The help system can be viewed through a browser or in the Macintosh OS Help Center.

## **Screen fonts (Mac OS classic)**

These screen fonts are available only for Macintosh computers and Macintosh-compatible computers. Because the screen fonts match your printer fonts, you can see on screen how your printed page will look.

## **Font support**

To ensure that you can use all installed fonts with the HP LaserJet 4200 and 4300 series printers, the Macintosh printing system includes the standard 35 screen fonts in 11 families:

- **Avant Garde**
- Helvetica Narrow
- **Times**
- Bookman
- New Century Schoolbook
- Zapf Chancery
- **Courier**
- Palatino
- Zapf Dingbats
- **Helvetica**
- **Symbol**

The Macintosh printing system also includes the HP 45 XPS font families:

- Clarendon Condensed Bold
- **Symbol**
- Albertus Medium
- **Coronet**
- Times New Roman
- Antique Olive
- **Courier**
- **Univers**
- **Arial**
- Garamond
- Univers Condensed
- CG Omega
- **Letter Gothic**
- **Wingdings**
- CG Times
- **Marigold**

The following bitmap screen fonts reside on the HP LaserJet 4200 and 4300 series printers:

- **ITC Avant Garde Gothic Book**
- **Helvetica**
- Palatino
- ITC Avant Garde Gothic Book Oblique
- Helvetica Bold
- Palatino Bold
- **ITC Avant Garde Gothic Demi**
- Helvetica Bold Oblique
- Palatino Bold Italic
- ITC Avant Garde Gothic Demi Oblique
- Helvetica Oblique
- Palatino Italic
- ITC Bookman Demi
- Helvetica Narrow
- **Symbol**
- ITC Bookman Demi Italic
- Helvetica Narrow Bold
- Times Bold
- **ITC Bookman Light**
- Helvetica Narrow Bold Oblique
- Times Bold Italic
- **ITC Bookman Light Italic**
- Helvetica Narrow Oblique
- Times Italic
- **Courier**
- New Century Schoolbook Bold
- Times Roman
- Courier Bold
- New Century Schoolbook Bold Italic
- ITC Zapf Chancery Medium Italic
- Courier Bold Oblique
- New Century Schoolbook Italic
- ITC Zapf Dingbats
- Courier Oblique
- New Century Schoolbook Roman

The following fonts are resident on all HP LaserJet 4200 and 4300 series printers, but can be used by Macintosh platforms only if you install additional screen fonts. You can either use these screen fonts directly from the HP LaserJet 4200 and 4300 software CD-ROMs, or obtain them from the HP Web site at one of the following URLs: http://www.hp. com/support/lj4200 or http://www.hp.com/support/lj4300

- Albertus Extra Bold
- CG Times Italic
- **Marigold**
- Albertus Medium
- Clarendon Condensed Bold
- Symbol
- Antique Olive
- **Coronet**
- **Times New Roman**
- Antique Olive Bold
- **Courier**
- Times New Roman Bold
- Antique Olive Italic
- Courier Bold
- Times New Roman Bold Italic
- Arial Courier Bold Oblique
- **Times New Roman Italic**
- Arial Bold
- Courier Italic
- Univers Bold
- Arial Bold Italic
- Garamond Antiqua
- Univers Bold Italic
- **Arial Italic**
- Garamond Halbfett
- Univers Condensed Bold Italic
- CG Omega
- Garamond Kursiv
- Univers Condensed Medium
- CG Omega Bold
- Garamond Kursiv Halbfett
- Univers Condensed Medium Italic
- CG Omega Bold Italic
- **Letter Gothic**
- Univers Medium
- CG Omega Italic
- Letter Gothic Bold
- Univers Medium Italic
- CG Times
- **Letter Gothic Italic**
- Univers Italic
- CG Times Bold
- CG Times Bold Italic
- **Wingdings**
- CG Times Bold Italic

## **Installing the Macintosh printing system**

On a Macintosh-compatible computer, the installation procedures are the same for a network administrator, a network client, and a single user. Install the software on any computer that has access rights to the printer.

**Note** If the computer is connected to the printer by a LocalTalk (Printer Port) or EtherTalk connection, the AppleTalk (or Network) control panel must be configured for the correct connection to communicate with the printer. The HP LaserJet 4200 and 4300 series printers must be set up, connected to the computer, and turned on before the software is installed. Macintosh OS systems do not support parallel connections. You must use a USB connection for a direct connection to a computer running Macintosh OS. In the following instructions, "XXXX" represents the HP LaserJet printer model number.

The Macintosh partition contains an installer program for each language. Find the language appropriate for the operating system being used, and use the installer program for that language.

## **To install the HP LaserJet printer software for Macintosh OS**

Insert the CD-ROM that came with the Macintosh printer software into the CD-ROM drive.

**Note** If the CD screen does not open automatically, double-click the CD-ROM icon on the desktop to open the CD-ROM window.

- 2 Open the HP LaserJet Installers folder. Find the **Installer** icon for the appropriate language. Double-click the **Installer** icon to launch the Installer. In the opening dialog, click **Continue**.
- 3 The main **Installer** dialog box appears. Click **Install** and then follow the instructions on the screen to complete the software installation.
- 

**Note** If you are installing the printer software on a Macintosh OS X system, please be patient. The installer must perform an initial search of the computer for up to one full minute. During this time the installer may appear to be making no progress.

- **Note** If you want to use the HP LaserJet utility (Mac OS 8.6 9.1 only) using a USB connection to configure Apple Talk Zone or to name your printer, you must select Custom Install and then select HP USB and all other applicable components. Installing the HP USB components will require you to restart your computer. If you do not want to use the HP LaserJet utility, continue with the following Easy Install instructions.
	- 4 When software installation is complete, click **Quit**. Choose one of the following options to finish setting up your printer:

-To set up a USB direct printer connection with Mac OS 8.6-9.1

-To set up an AppleTalk networked printer with Mac OS 8.6-9.1

-To set up a printer with Mac OS X

## **To set up a USB direct printer connection with Mac OS 8.6 - 9.1**

- Run the Apple Desktop Printer Utility.
- 2 Select **HP Printer (USB)** if you installed this component during a Custom Install and intend to use the HP LaserJet utility for configuration,

**- OR -**

- select **Printer (USB)**, and then click **OK**.
- 3 Click **Change** in the USB Printer Selection area.
- 4 Select the USB printer in the printer selection window, and then click **OK**.
- 5 Click **Auto Setup** to attempt to match a PPD file and USB driver to your printer. If **Auto Setup** fails, click **Change**. Scroll through the list of printers, select **HP LaserJet 4200** or **HP LaserJet 4300**, and then click **Select**.
- 6 Click **Create**.

## **To set up an AppleTalk networked printer with Mac OS 8.6 - 9.1**

- Run the Apple Desktop Printer Utility.
- 2 Select **Printer (AppleTalk)**, and then click **OK**.
- 3 Click **Change** in the AppleTalk Printer Selection area.
- 4 Select the appropriate zone and printer, and then click **OK**.
- 5 Click **Auto Setup** to attempt to match a PPD file and USB driver to your printer. If **Auto Setup** fails, click **Change**. Scroll through the list of printers, select **HP LaserJet 4200** or **HP LaserJet 4300**, and then click **Select**.
- 6 Click **Create**.

## **To set up a printer with Mac OS X**

- 1 In the **Applications** folder, open the **Utilities** folder, and then run the **Print Center**.
- 2 Click **Add** (in Mac OS X 10.2) or **Add Printer** (in Mac OS X 10.1).
- 3 From the top pop-up menu, select the appropriate connection type for your printer.
- Select or type in any other information as indicated for the type of connection for your printer. For example, if you are using an AppleTalk connection, select your printer zone; or if you are using IP Printing, type in an IP address.
- 

**Note** If the automatic selection fails, or if you want to manually select a PPD file, click the Printer Model popup menu, select HP, and then click LaserJet 4200 or LaserJet 4300.

- 5 Click **Add**.
- 6 To configure installable options in Mac OS X 10.2, such as a duplexing unit or optional paper trays, click the appropriate printer icon in the **Print Center Printer List**.window. Select **Show Info** from the **Printers** menu, and then select the appropriate options from the **Installable Options** popup menu.
- 7 Configure the options, and then click **Apply Changes**.

## **Uninstalling the Macintosh printing system**

To uninstall the Macintosh Printing System, drag the PPDs and the unwanted component(s) to **Trash**.

## **In-box disk layout**

The Macintosh Printing System consists of one file: the HP LaserJet Installer - Integrated installer program.

## **Folders and files added through installation of the HP LaserJet software (Macintosh OS)**

The tables in the following sections detail the changes to your system as new folders and files are added when the HP LaserJet 4200 and 4300 series printer software is installed on Macintosh OS systems.

**Note** This listing does not include temporary directories and files that are created, and then deleted, during the installation process.

In the following listing, "MACINTOSH HD" indicates the drive on which the software was installed.

## **Macintosh (Macintosh OS Classic) installation**

This section provides information about the various installation dialog box sequences for the Macintosh operating system.

## **Main Install dialog box sequence**

This subsection provides information about the Macintosh installation dialog box sequence for the Easy Install (the typical installation option).

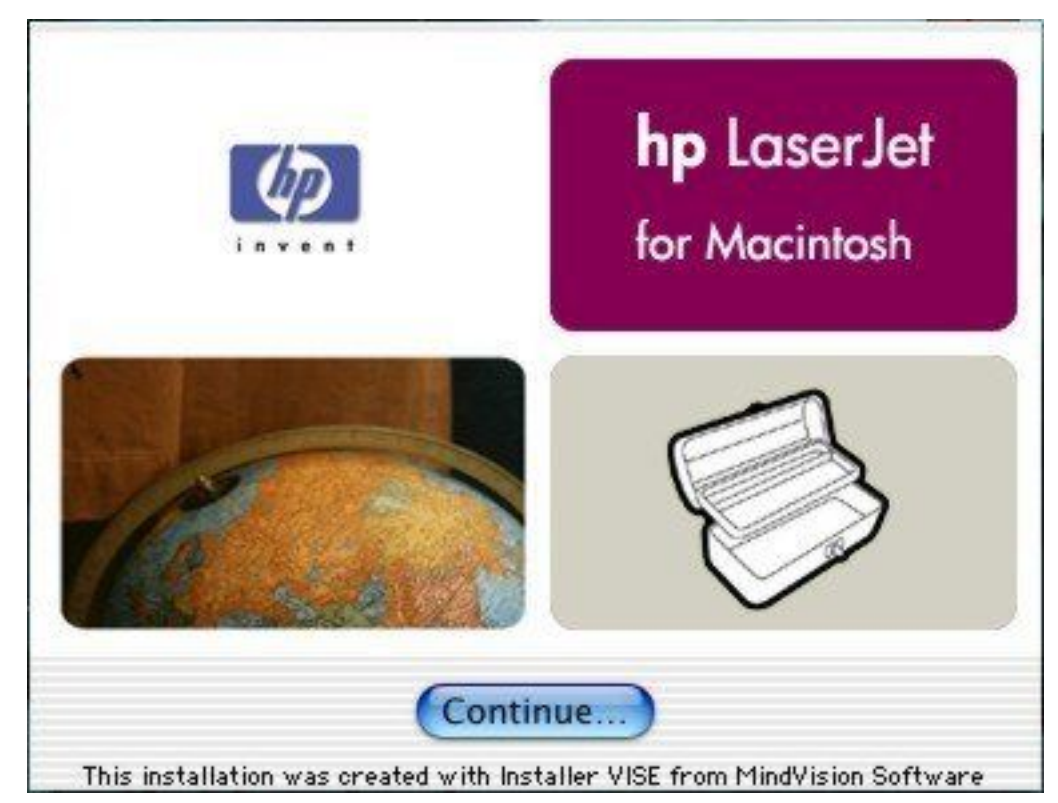

**Figure 74: HP LaserJet for Macintosh installer splash screen dialog box**

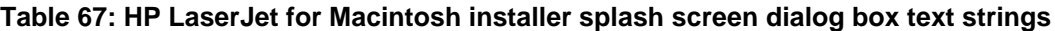

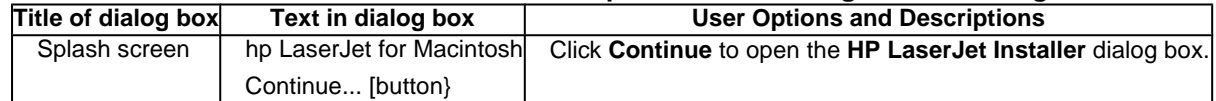

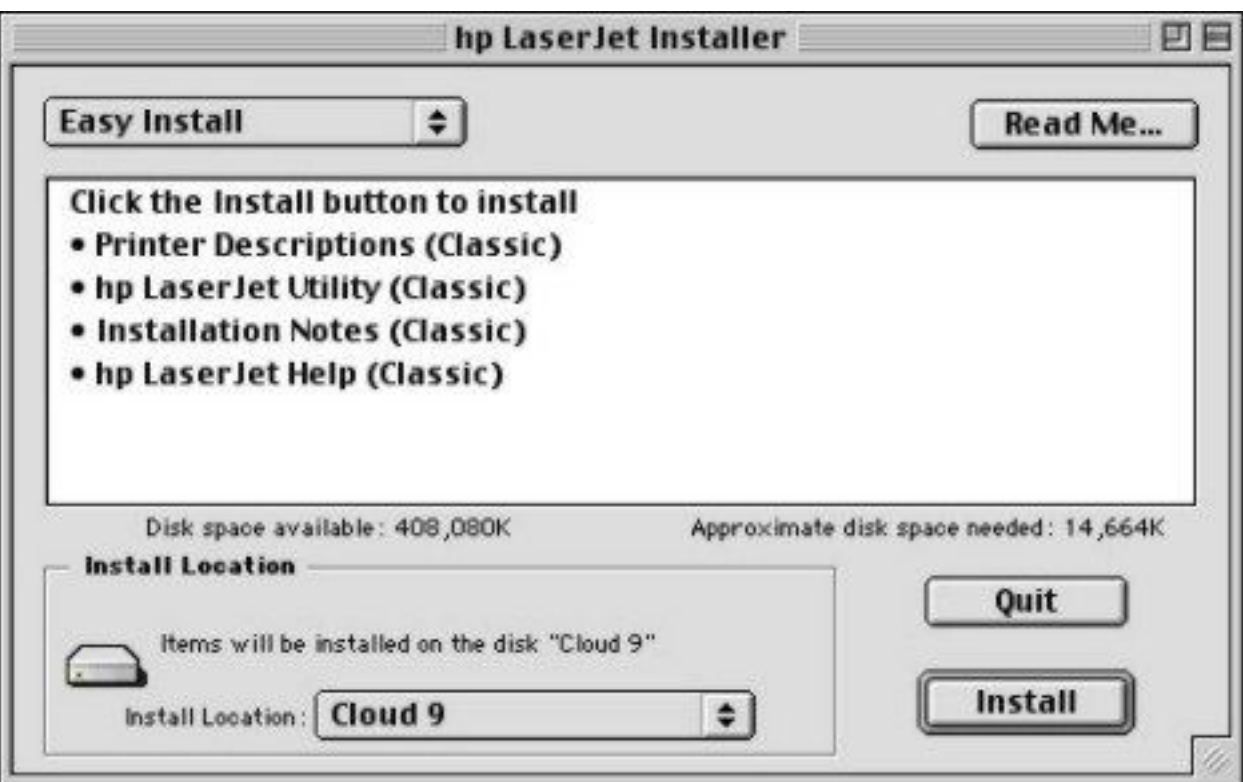

## **Figure 75: HP LaserJet Installer dialog box (easy install)**

## **Table 68: HP LaserJet Installer dialog text strings (easy install)**

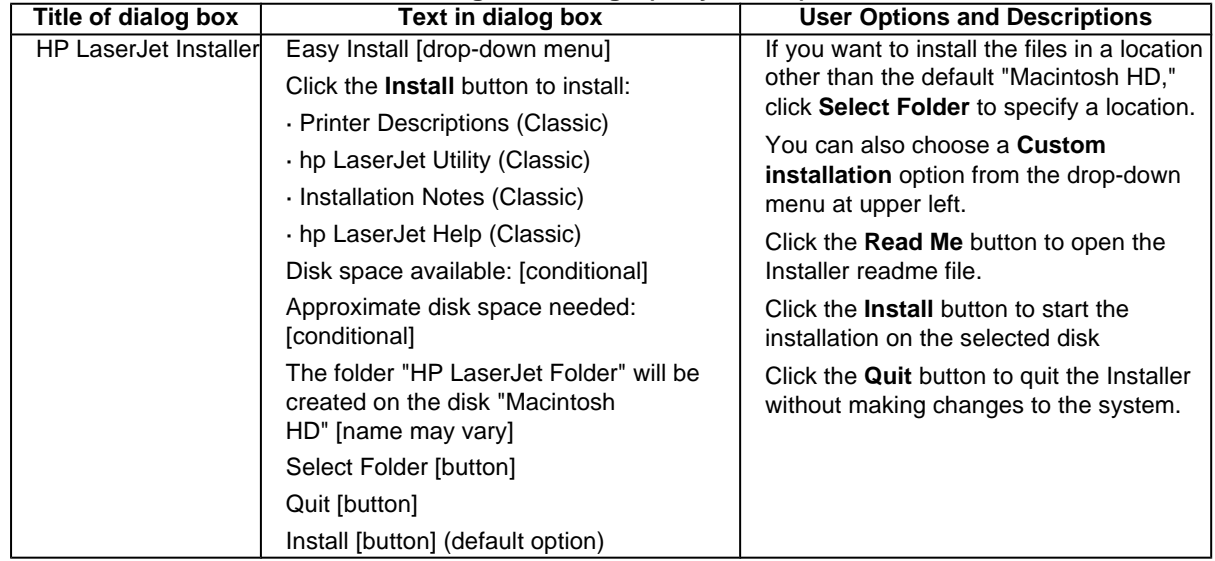

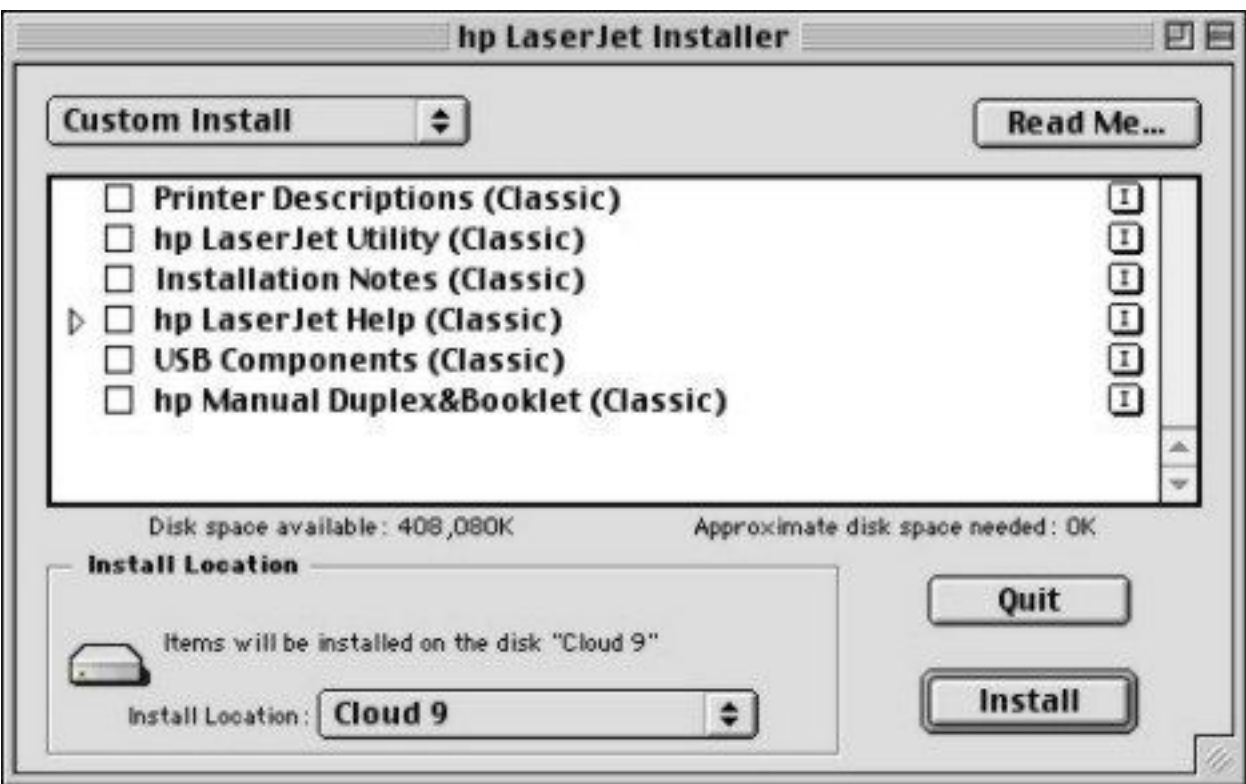

## **Figure 76: HP LaserJet Installer dialog box (custom install)**

## **Table 69: HP LaserJet Installer dialog text strings (custom install)**

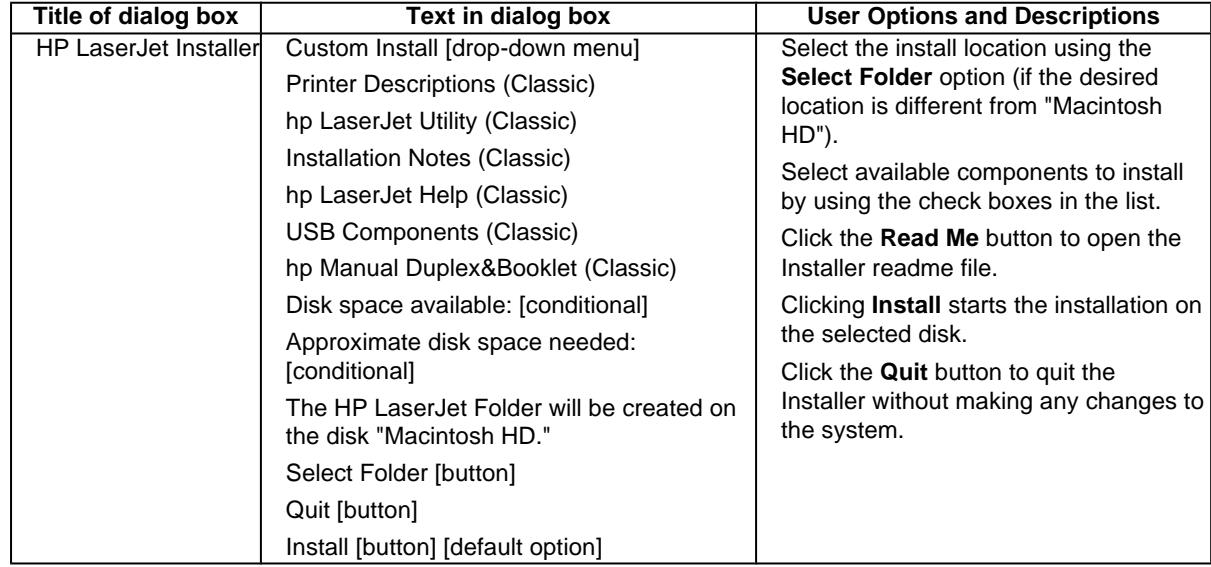

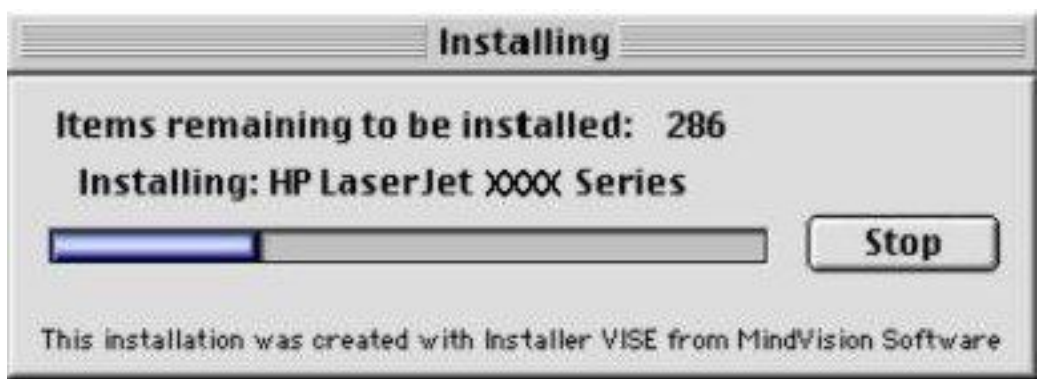

**Figure 77: Installing dialog box**

#### **Table 70: Installing dialog text strings Title of dialog box Text in dialog box User Options and Descriptions** Installing Items remaining to be installed: [conditional number] Installing: HP LaserJet XXXX Series Stop [button] This dialog box shows installation progress. No action is required unless you wish to stop the installation. Click the **Stop** button to interrupt the install file copy process.

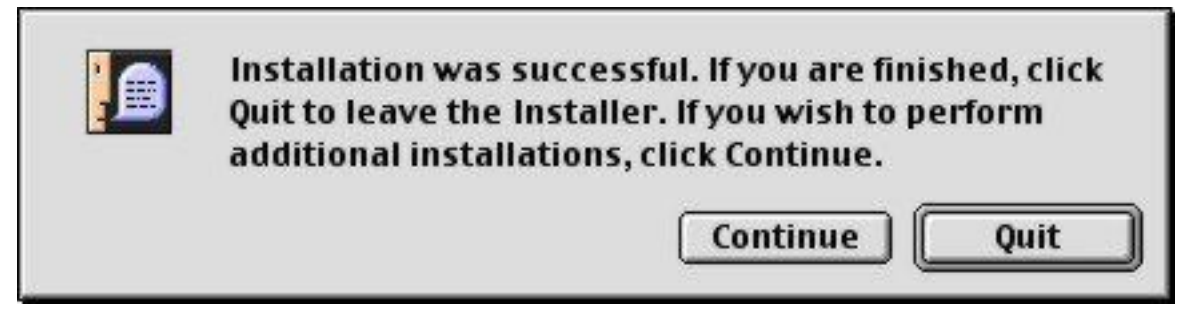

**Figure 78: Installation was successful dialog box**

#### **Table 71: Installation successful dialog text strings**

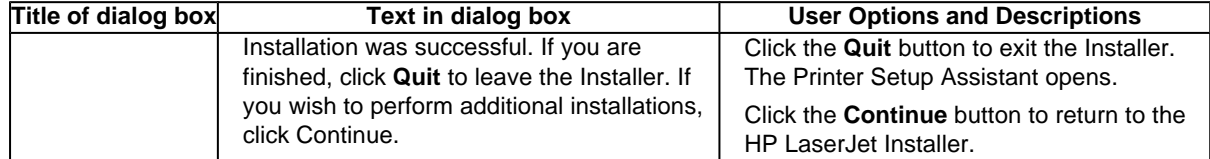

## **Printer setup using AppleTalk Chooser**

This section provides information about installing the printer using the AppleTalk Chooser.

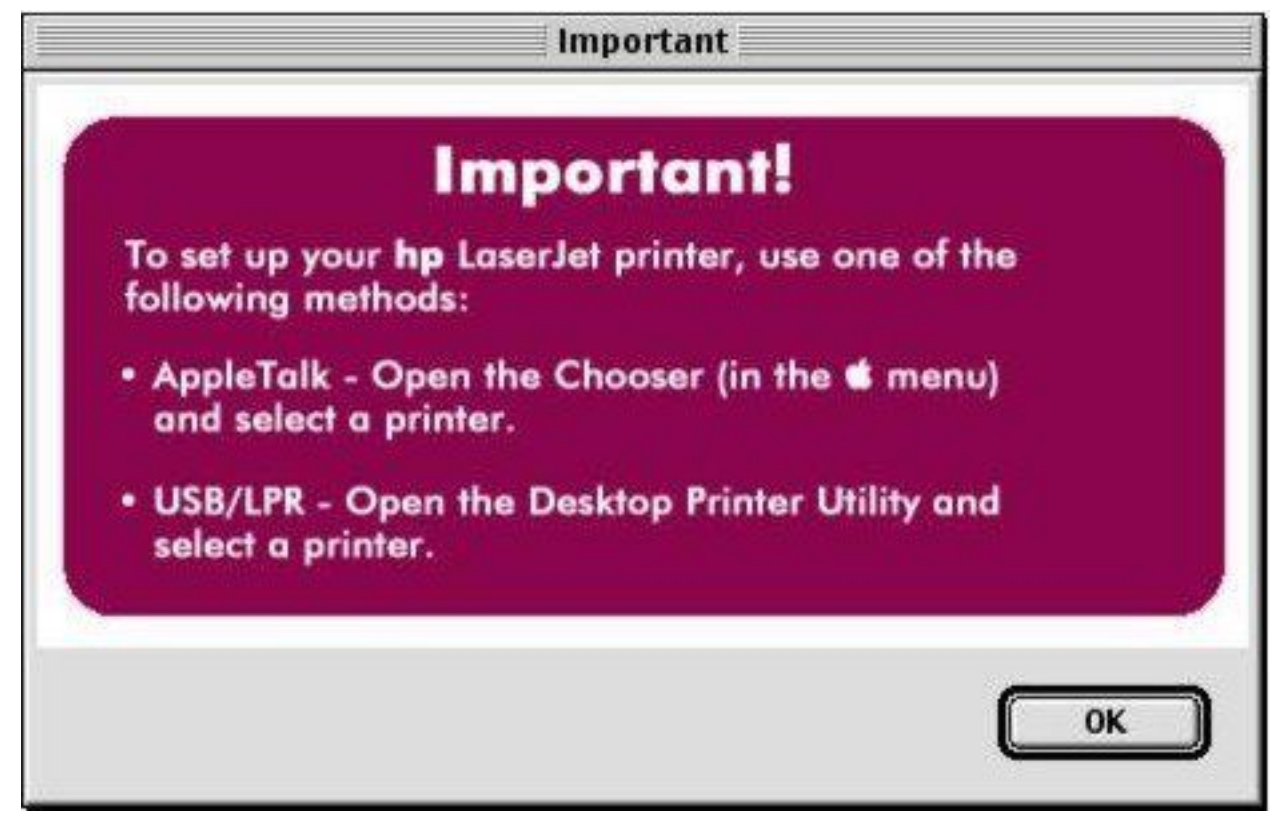

**Figure 79: Important! dialog box**

#### **Table 72: Important! dialog box text strings**

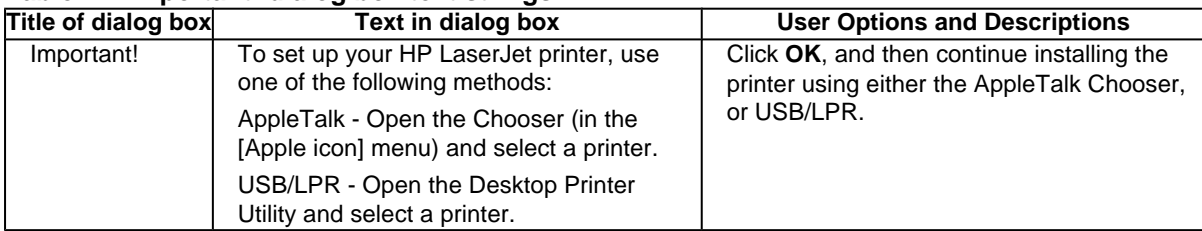

**The Committee of the Committee of the Committee of the Committee of the Committee of the Committee of the Committee of the Committee of the Committee of the Committee of the Committee of the Committee of the Committee of** How do I select my printer? Before you can use a printer with your computer, you must set it up on your system using the Chooser. <sub>r</sub>dan  $C = D$ For instructions, dick the right arrow. **Topics** Huh? ×,  $1$   $\triangleright$ 

**Figure 80: How do I select my printer? dialog box**

## **Table 73: How do I select my printer? dialog text strings**

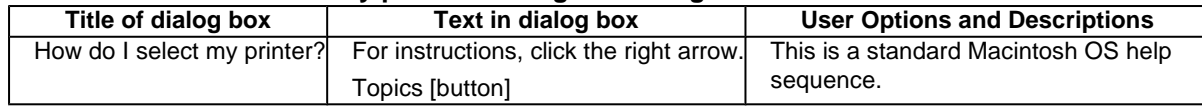

## **HP LaserJet Screen Fonts Installer dialog box sequence**

This section provides information about the installation dialog box sequence for the HP Screen Font Installer.

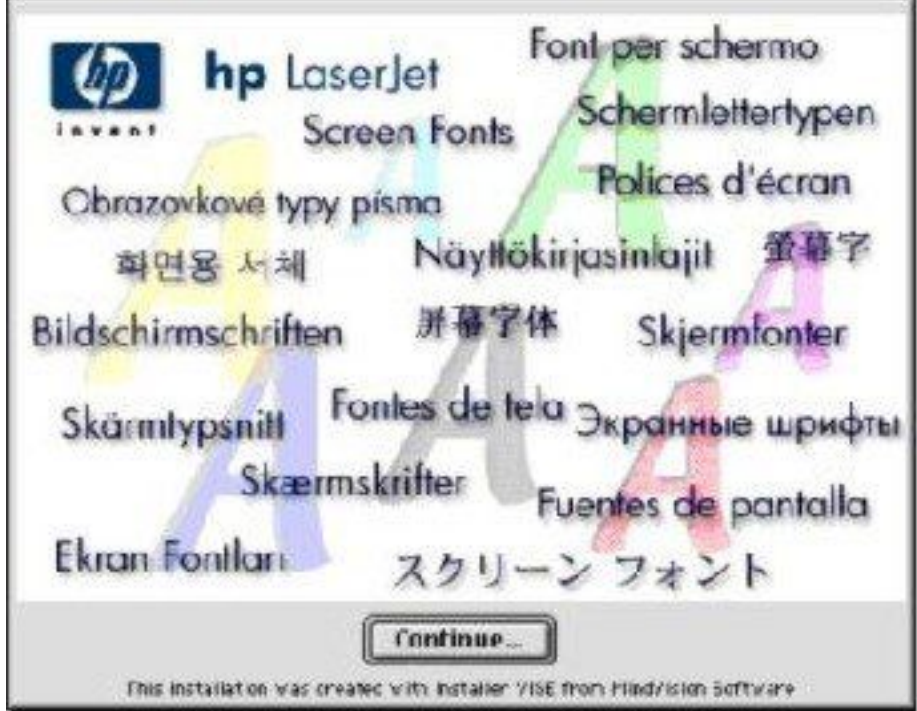

**Figure 81: HP LaserJet Screen Fonts splash screen dialog box**

#### **Table 74: HP LaserJet Screen Fonts splash screen dialog text strings**

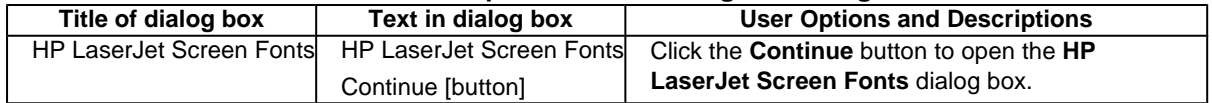

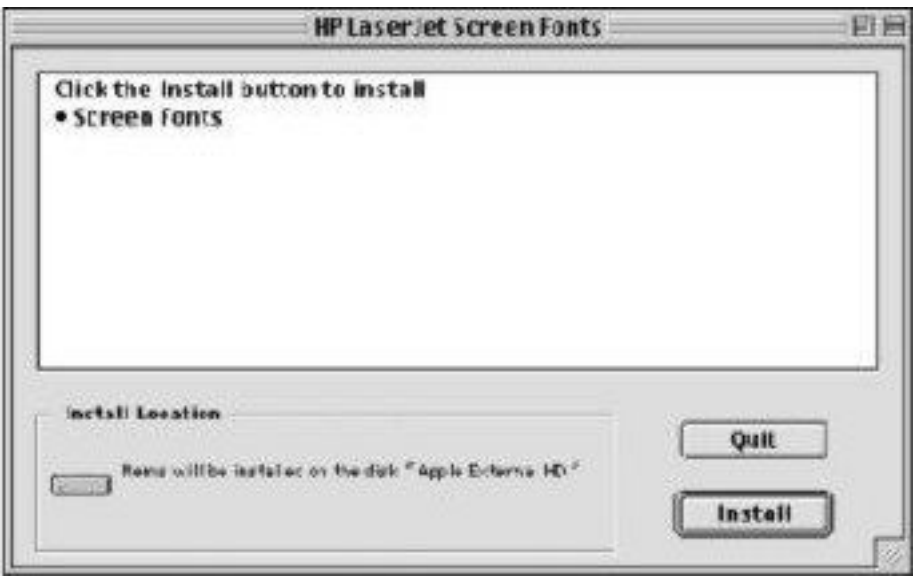

**Figure 82: HP LaserJet Screen Fonts installer dialog box**

| Table 75: HP LaserJet Screen Fonts installer dialog text strings (1 of 2) |  |  |  |  |  |  |  |  |
|---------------------------------------------------------------------------|--|--|--|--|--|--|--|--|
|---------------------------------------------------------------------------|--|--|--|--|--|--|--|--|

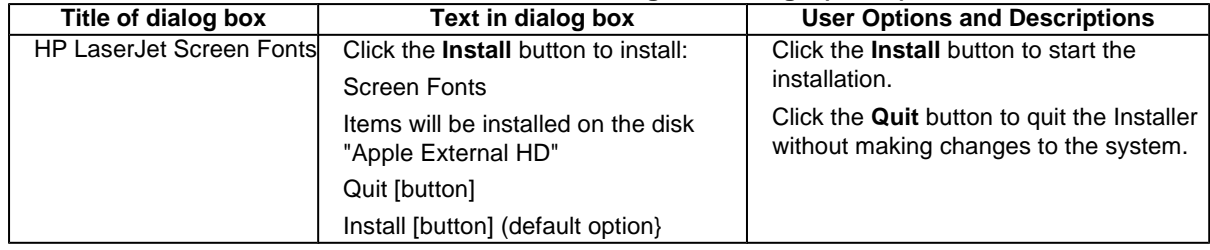

When you click **Install**, an installation progress bar dialog box briefly appears. The following table details the contents of that dialog box.

## **Table 76: HP LaserJet Screen Fonts installer dialog text strings (2 of 2)**

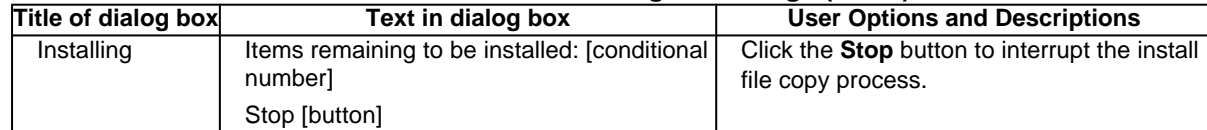

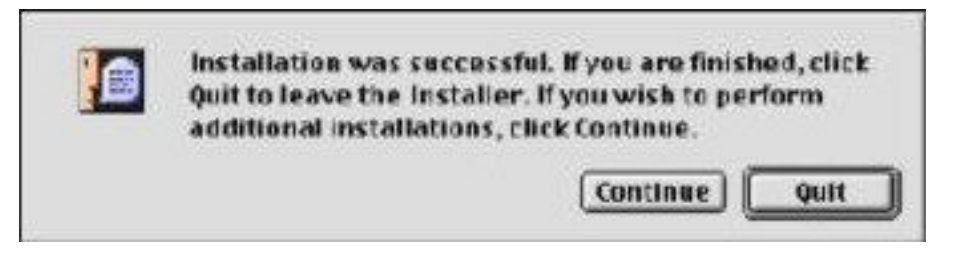

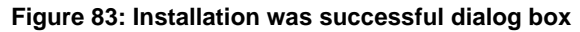
### **Table 77: Installation was successful dialog text strings**

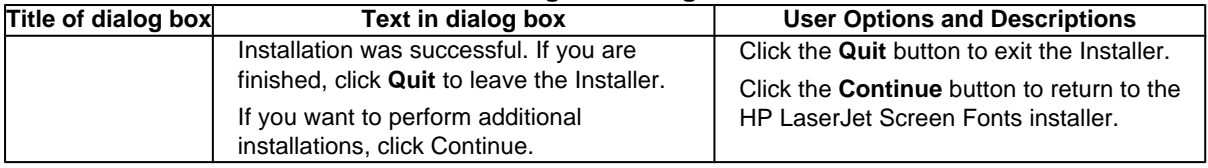

## **Macintosh (Macintosh OS X) installation**

This section provides information about the various installation dialog box sequences for the Macintosh operating system.

## **Main Install dialog box sequence**

This section provides information about the Macintosh installation dialog box sequence for the Easy Install (the typical installation option).

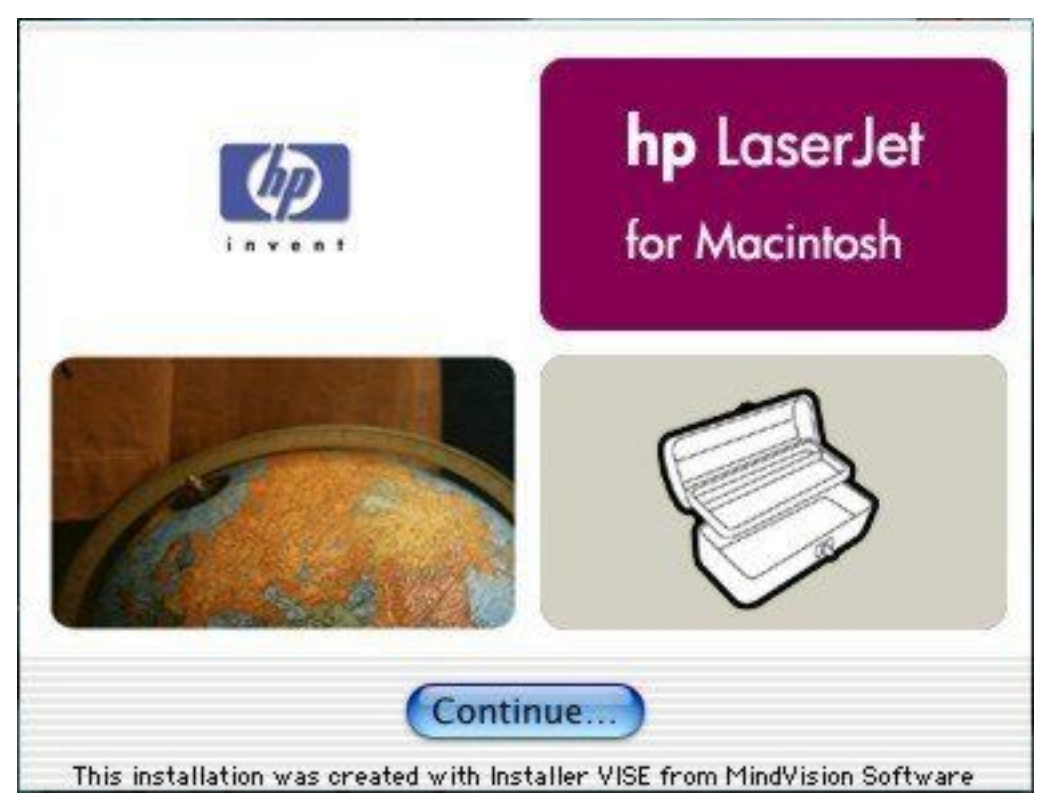

**Figure 84: HP LaserJet for Macintosh installer splash screen dialog box**

#### **Table 78: HP LaserJet for Macintosh installer splash screen dialog box text strings**

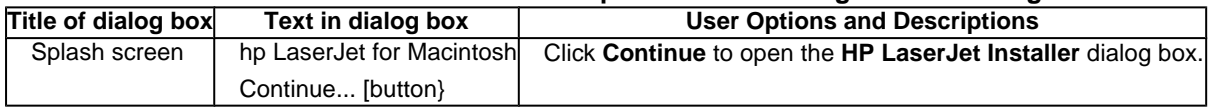

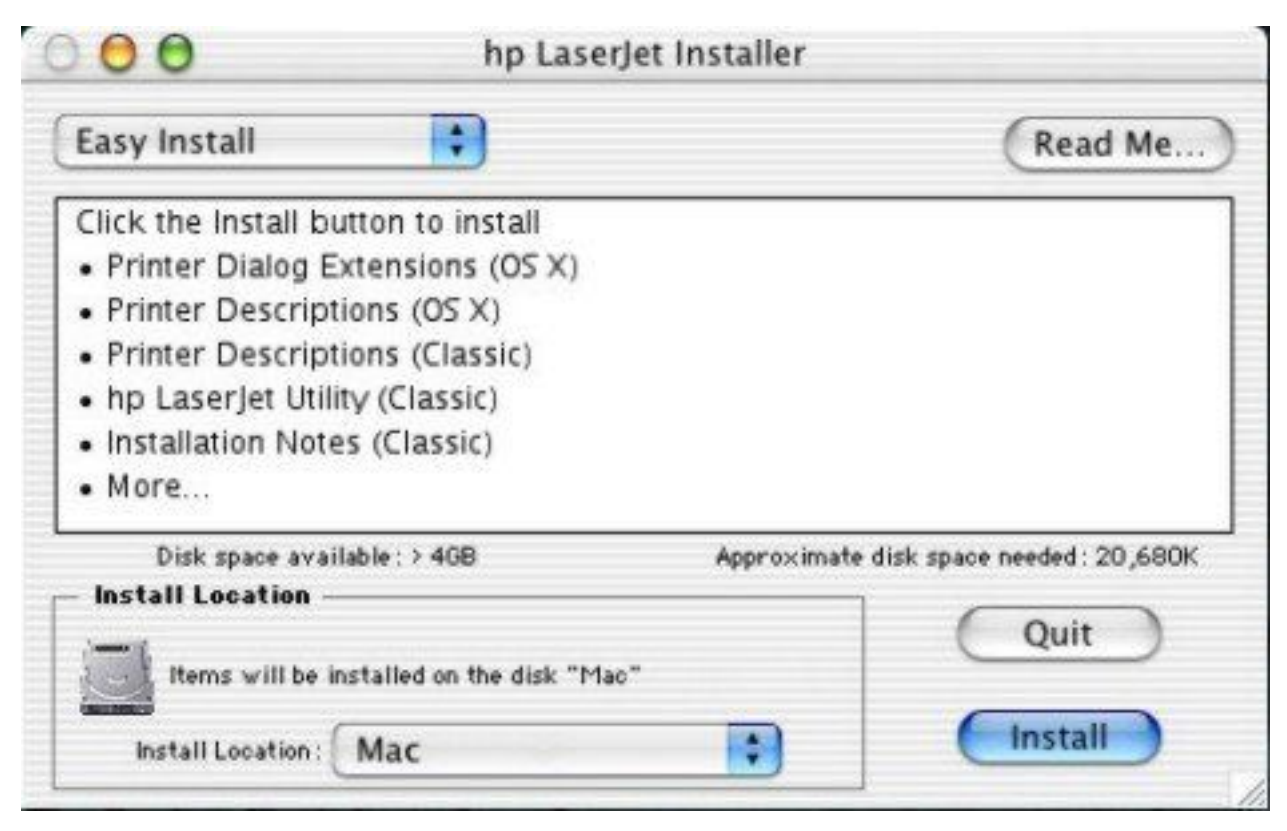

**Figure 85: HP LaserJet Installer dialog box (easy install)**

### **Table 79: HP LaserJet Installer dialog text strings (easy install)**

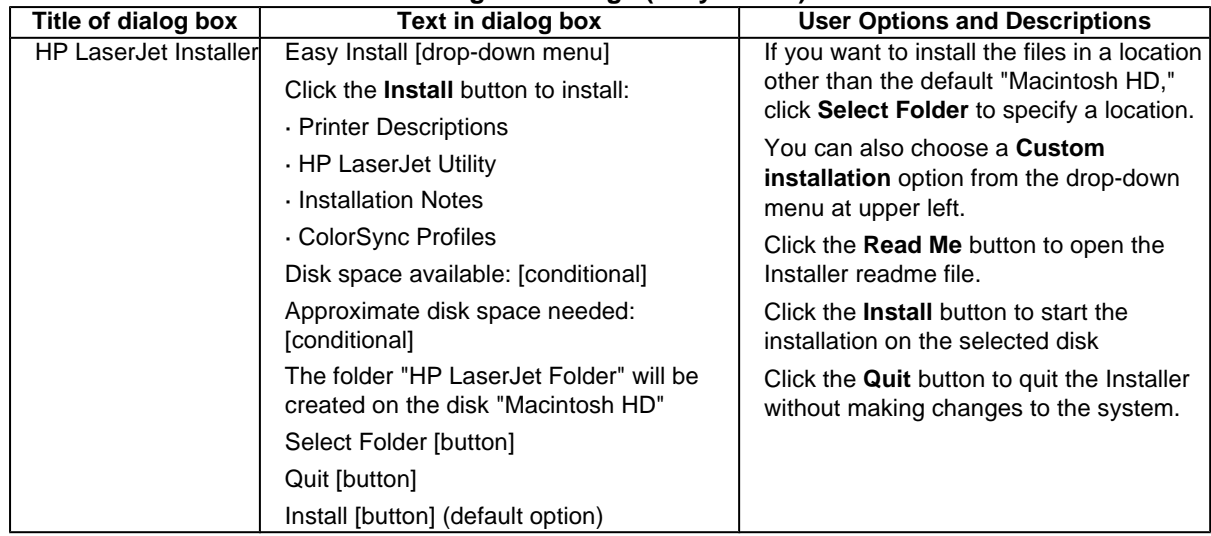

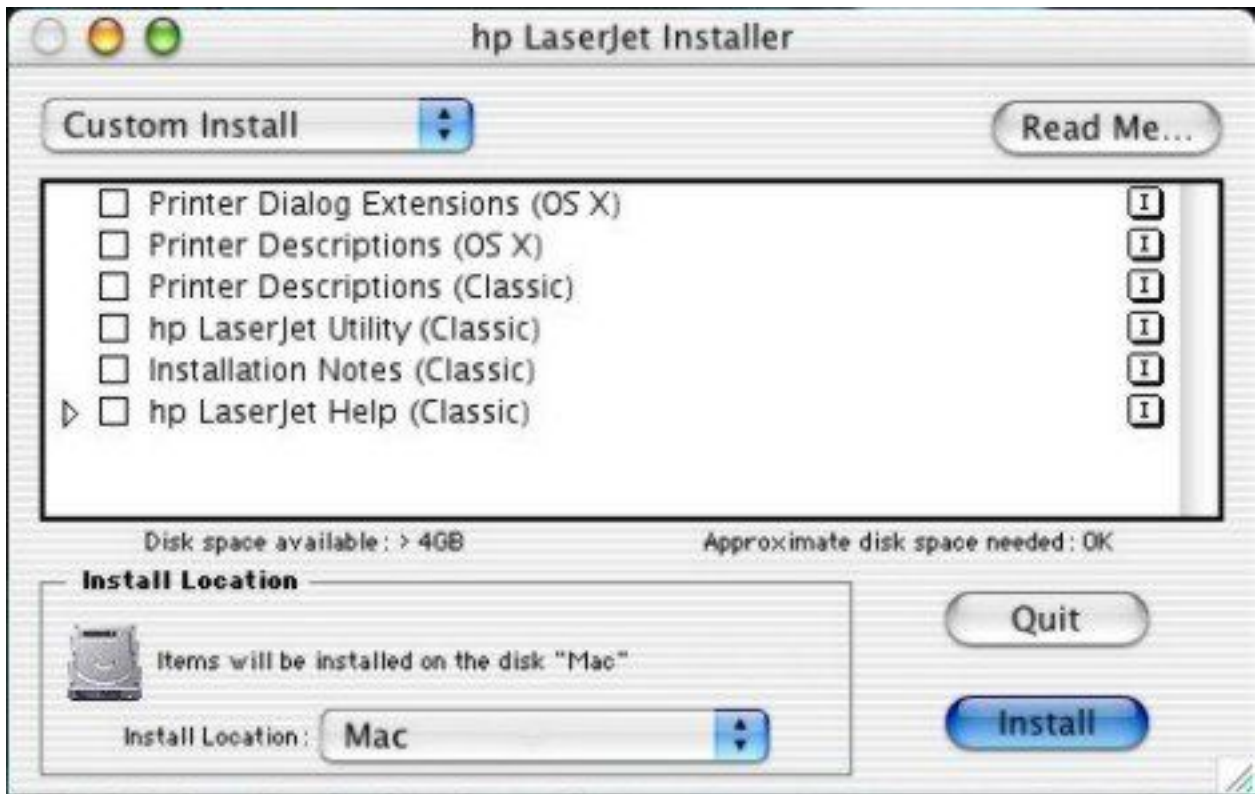

## **Figure 86: HP LaserJet Installer dialog box (custom install)**

## **Table 80: HP LaserJet Installer dialog text strings (custom install)**

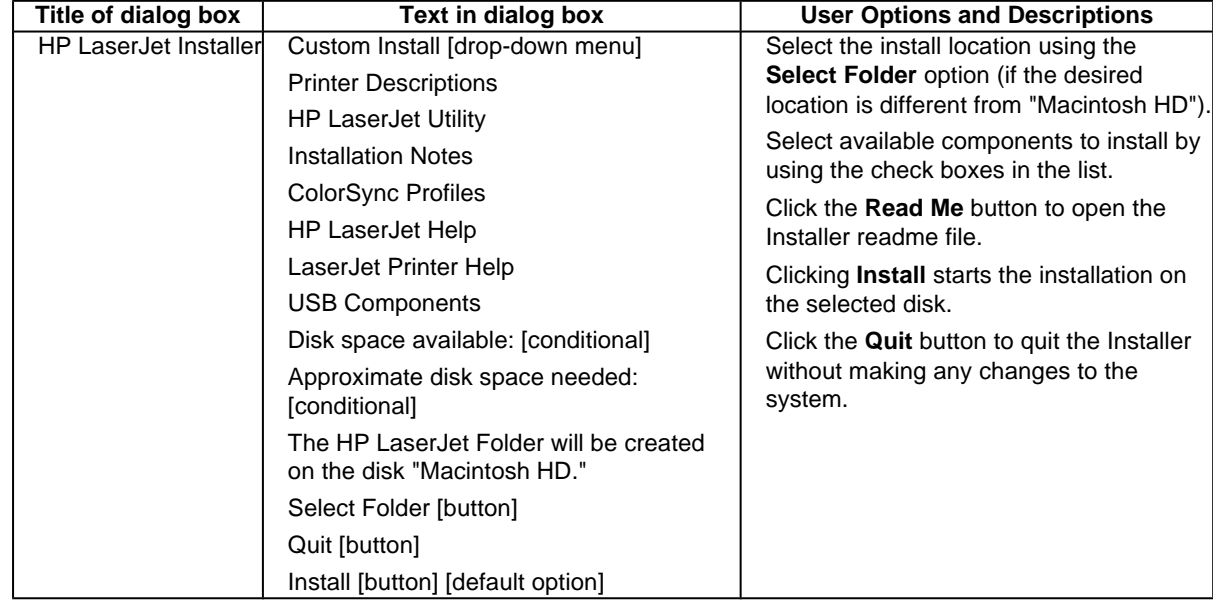

<span id="page-183-0"></span>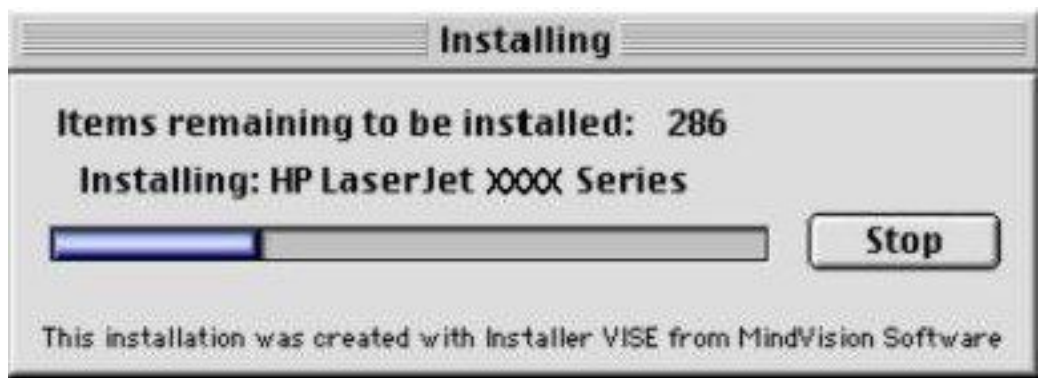

**Figure 87: Installing dialog box**

### **Table 81: Installing dialog text strings**

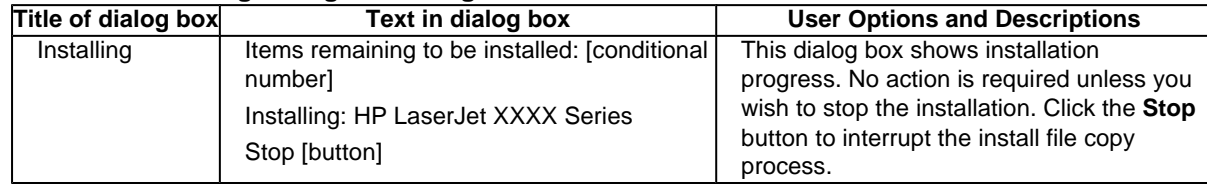

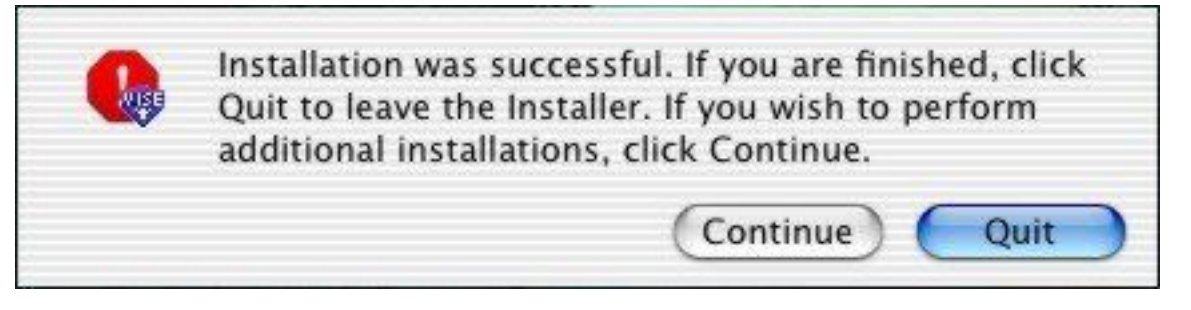

#### **Figure 88: Installation was successful dialog box**

#### **Table 82: Installation successful dialog text strings**

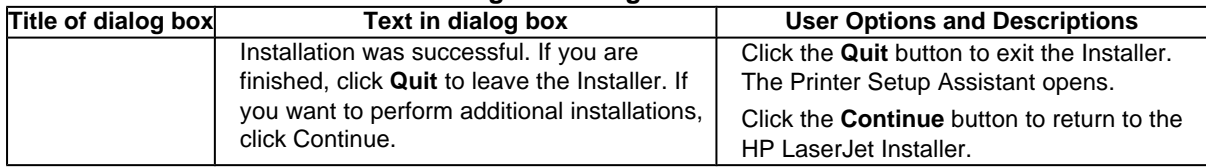

## **IBM OS/2 Warp 3.0 and later**

## **OS/2 installation instructions**

Installation procedures differ depending upon whether or not a printer object exists on the OS/2 desktop. Use the instructions that match the desktop.

## **Installing a printer in OS/2 when printer object is missing**

Use this procedure when a printer object does not appear on the computer desktop. To create a printer object and install a printer driver, follow these steps:

<span id="page-184-0"></span>Note **Wase** Use this procedure if the OS/2 desktop does not have a printer object. A system can have this configuration if no printer was selected during OS/2 installation, or if all the print objects have been deleted from the desktop.

- 1 Open the templates folder that is located in OS/2 system folder after OS/2 installation.
- 2 Click the **Printer** template. Press and hold the right mouse button.
- Drag the template to Desktop.
- 4 Release the right mouse button.
- 5 Type a name for the printer in the **Name** field.
- 6 Select a port to which the printer is connected.
- 7 Click **Install new printer driver**. A window appears with a list of the printer drivers that are shipped with OS/2.
- 8 Click **Other printer driver**.
- Point to the downloaded printer drivers.
- 10 Click **Refresh**. Wait until the window fills with printer drivers.
- 11 Select a driver by clicking the left mouse button over the driver that you want.
- 12 Click **Install**.

#### **Installing a printer in OS/2 with pre-existing printer object on desktop**

To install a new printer driver using an existing printer object, use the following procedure:

**Note** If the 16-bit HP LaserJet driver is installed on a system, delete it before installing this driver.

Use these directions if a printer object exists on the OS/2 desktop, but you do not have the correct printer driver installed on the system. This could happen if a different printer has been added to the system.

- 1 Right-click the **Printer** object.
- 2 Click **Settings**.
- 3 Click the **Printer Driver** tab.
- 4 Right-click one of the **Printer Driver** objects.
- 5 Click **Install**.
- 6 Click **Other OS/2 printer driver**.
- 7 Point to the downloaded printer drivers.
- 8 Click the **Refresh** button. Wait until the window fills with printer drivers.
- 9 Click the driver that you want to use.
- 10 Click **Install**.

Additional information about the OS/2 drivers is included in the readme files that come with each driver.

## **Font support**

**Note** Fonts can be downloaded to the printer by using the Font Installer feature of the printer driver.

- Albertus
- CG Times Italic
- Symbol
- Albertus Extra Bold
- Clarendon Condensed
- Times New Roman
- Antique Olive · Coronet
- Times New Roman Bold
- Antique Olive Bold
- **Courier**
- Times New Roman Bold Italic
- Antique Olive Italic
- Courier Bold
- Times New Roman Italic
- **Arial**
- Courier Bold Italic
- **Univers**
- Arial Bold
- Courier Italic
- Univers Bold
- Arial Bold Italic
- **•** Garamond Antiqua
- Univers Bold Italic
- Arial Italic
- Garamond Halbfett
- Univers Italic
- CG Omega
- **•** Garamond Kursiv
- Univers Condensed
- CG Omega Bold
- Garamond Kursiv Halbfett
- Univers Condensed Bold
- CG Omega Bold Italic
- **Letter**
- Univers Condensed Bold Italic
- CG Omega Italic
- Letter Bold
- Univers Condensed Medium Italic
- CG Times
- **Letter Italic**
- **Wingdings**
- CG Times Bold
- **Line Printer**
- CG Times Bold Italic

<span id="page-186-0"></span>**Marigold** 

## **Changing a printer driver in the printer object**

Once both the printer object and the printer driver have been installed, the correct printer driver should be selected in the print object. This might also be necessary if you are using different printer drivers with a single print object. To change to a different printer driver:

- 1 Right-click the **Printer** object.
- 2 Click **Settings**.
- 3 Click the **Printer Driver** tab.
- 4 Double-click the **Titlebar** icon.

The printer object is now set up to use a different printer driver. To customize the settings for this printer driver, see "Changing the printer properties" or "Changing the job properties."

## **Changing the printer properties**

Printer properties describe how a particular printer is physically set up. Examples of printer properties include the amount of memory in a printer, forms defined by the printer, forms associated with the printer paper trays, and installed printer patterns.

To set or change printer properties:

- 1 Point to the Printer object. Right-click the **Printer** object.
- 2 Click **Settings**.
- 3 Click the **Printer Driver** tab.
- 4 Right-click the correct printer driver.
- 5 Click **Settings**.
- 6 Change the properties to match the printer setup.
- 7 Double-click the **Titlebar** icon.

The printer object is now set up to print a job. For information about how to print a job, see the OS/2 tutorial or the information folder for information about printing.

## **Changing the job properties**

Job properties describe how a particular print job is printed. Examples of job properties include number of copies, print resolution, print quality, and orientation (portrait or landscape). Programs generally allow the selection of a printer object, and they allow you to change the job properties associated with a particular job by selecting setup or options buttons. Under certain conditions, it is appropriate to change job properties outside of a software program, such as when performing drag-and-drop printing.

To change the default job properties associated with a printer object outside of an program:

- 1 Right-click the **Printer** object.
- 2 Click **Settings**.
- 3 Click the **Job Properties** tab.
- 4 Change the properties.
- 5 Click **Save**.

The default job properties associated with a printer object are now set up. For more information about how to print a job, see the OS/2 tutorial or the information folder.

# <span id="page-188-0"></span>6 Engineering Detail

## **Introduction**

This section presents engineering detail for the following topic:

• "Media attributes"

## **Media attributes**

This section includes the following information about media attributes:

- paper sources and destinations
- paper tray configurations
- paper-source commands
- media types and sizes
- PCL 5e and PCL 6 custom paper sizes

## **Paper sources and destinations**

The following table indicates the standard and optional paper sources and destinations for the HP LaserJet 4200 and 4300 series printers.

#### **Table 83: HP LaserJet 4200 and 4300 series printers paper sources and destinations**

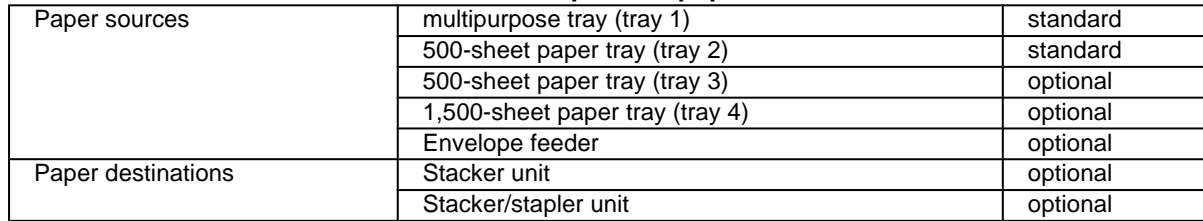

## **Paper tray configurations**

The HP LaserJet 4200 and 4300 series printers come with an integral standard 500-sheet input cassette, which is always designated as Tray 2. Up to two optional 500-sheet cassettes can be stacked beneath the printer, providing a Tray 3 and a Tray 4. Likewise, a 1,500-sheet HCI tray can be added to the standard printer, which would then be designated as Tray 3. Another option is to install a 500-sheet cassette, with a 1,500-sheet HCI unit beneath, in which case the 500-sheet unit would be Tray 3 and the HCI unit would be Tray 4. The cassette hardware provides mechanical system for automatically assigning these tray numbers.

The following table indicates the paper tray configurations that are possible for the HP LaserJet 4200 and 4300 series printers.

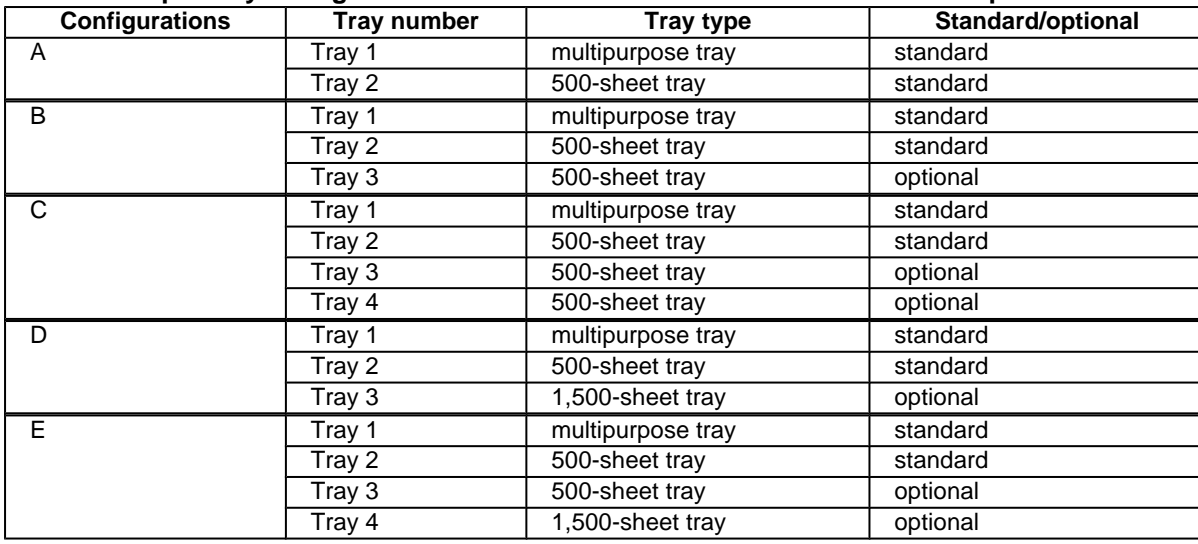

#### <span id="page-189-0"></span>**Table 84: Paper tray configurations for the HP LaserJet 4200 and 4300 series printers**

Note: Envelope feeder and/or duplexing unit possible in any configuration.

## **Paper-source commands**

The PCL 5e escape sequence for paper source is "Esc&l#H" (the "l" is a lowercase "L" rather than the numeral "1"). See the following table for values of #. For example, "Esc& l1H" is the command for tray 2.

The PCL 6 escape sequence for paper source is "ubyte # MediaSource". See the following table for values of #. For example, "ubyte 4 MediaSource" is the command for tray 2.

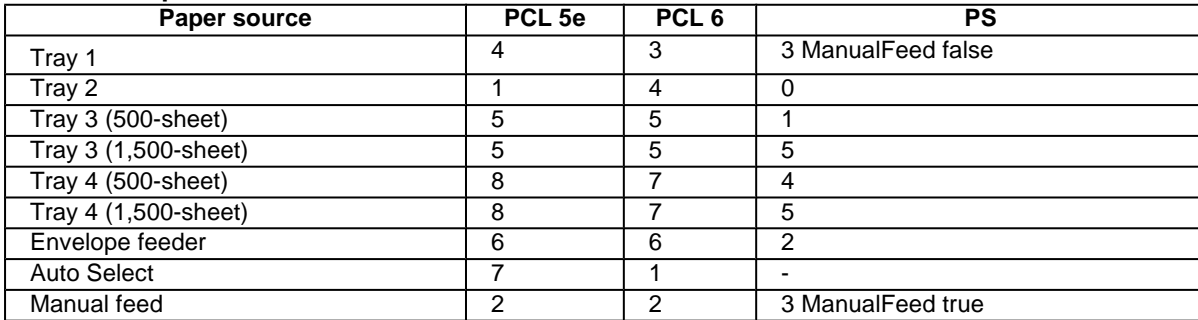

#### **Table 85: Paper-source commands**

## **Media types and sizes**

The tables in this section provide information about media features, media attributes, and paper-handling constraints for the HP LaserJet 4200 and 4300 series printers.

**Note** The following table lists the features and attributes of various media listed under the Size Is: drop-down menu on the Paper tab. The list order can vary, depending on the printer and operating system. The list contains all the following sizes, and might contain sizes from other drivers.

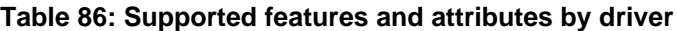

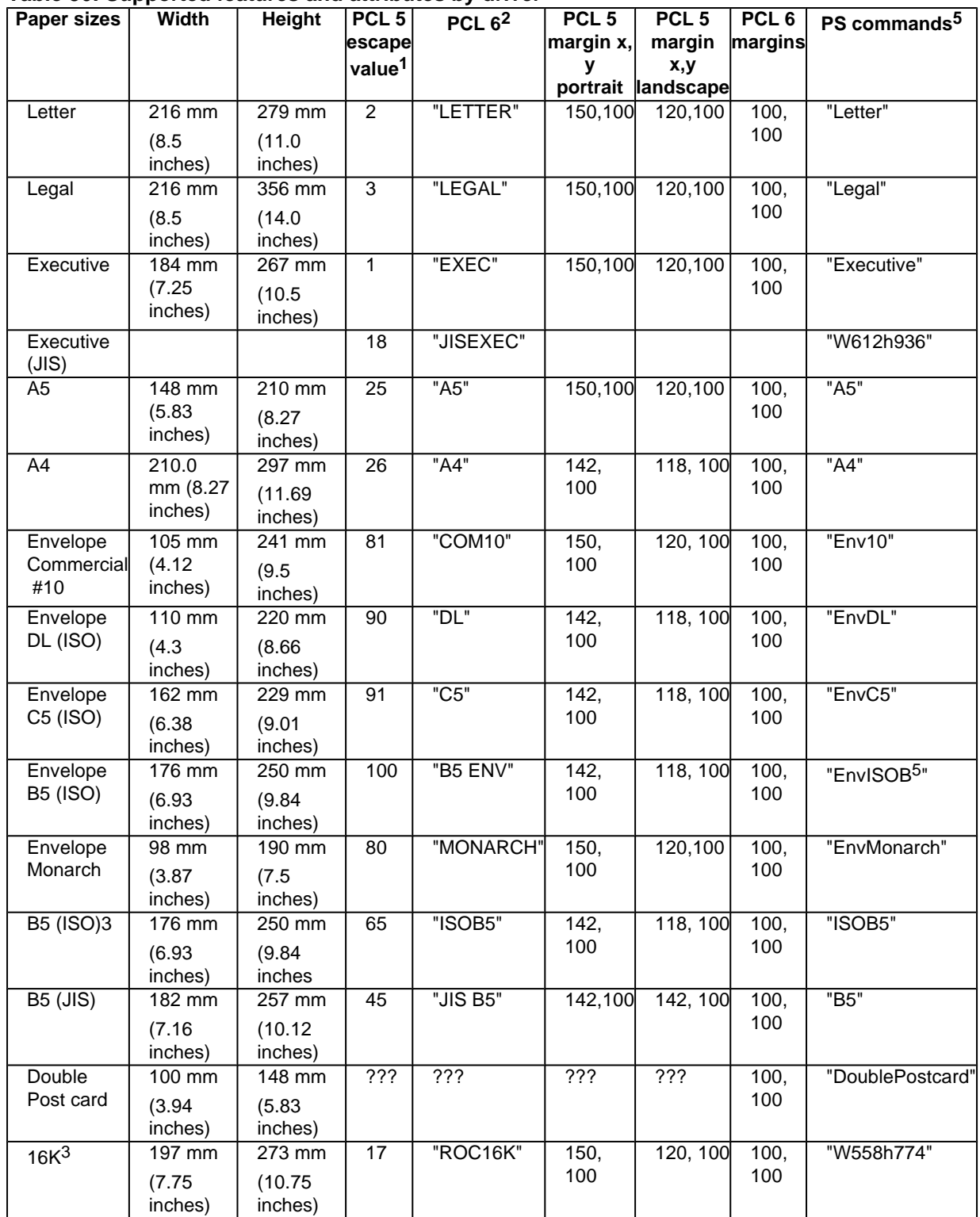

<span id="page-191-0"></span>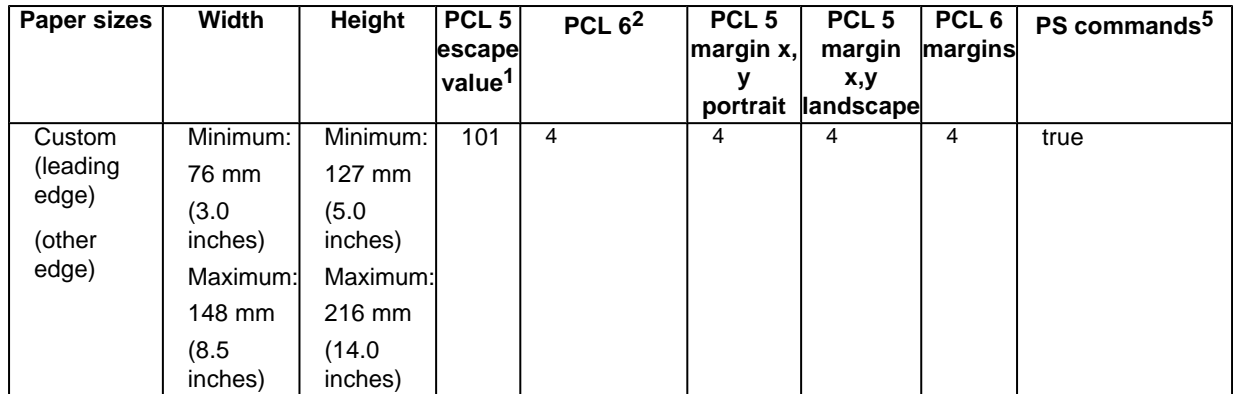

1The PCL escape sequence for paper size is Esc&1#A. The values in this column are for #.

2The PCL 6 command for paper size is ubyte array(String)MediaSize. The values in this column are the values for "String".

 $3$ In Windows NT 4.0, this paper size is treated as a custom size.

 $^{4}$ For custom sizes, the PCL 6 Wizard specifies actual dimensions - for example, for 8-inch by 9-inch custom size, "real32\_8.000000 9.000000 CustomMediaSize".

5The PS command for paper size is "PageSize".

#### **Table 87: Supported input media types**

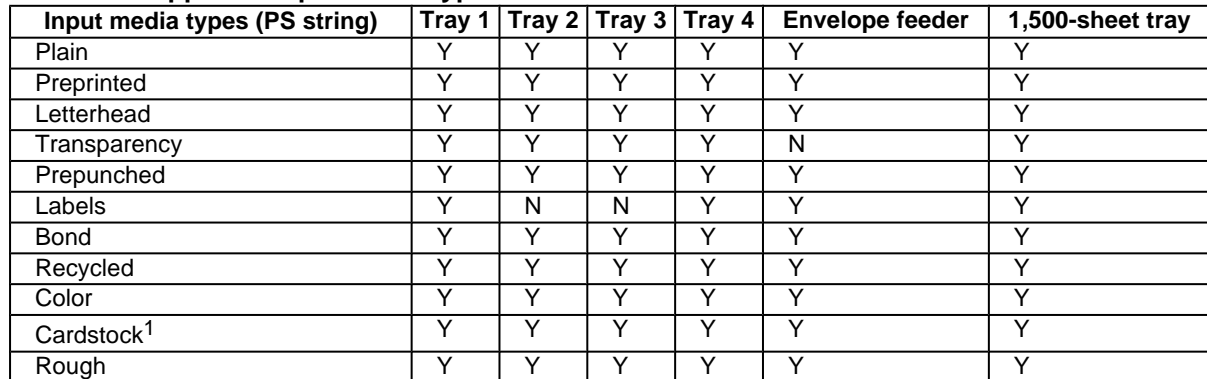

<sup>1</sup>Tray 1 accepts cardstock at a maximum weight of 164  $q/m^2$  (45-lb).

The following table identifies the media types that are supported by the HP LaserJet 4200 and 4300 series printers stapler/stacker.

#### **Table 88: HP LaserJet 4200 and 4300 Stacker and Stapler/Stacker**

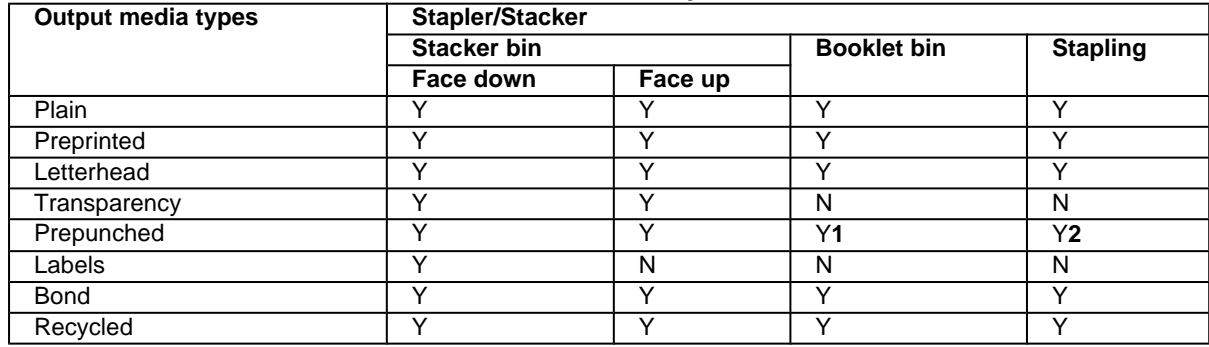

<span id="page-192-0"></span>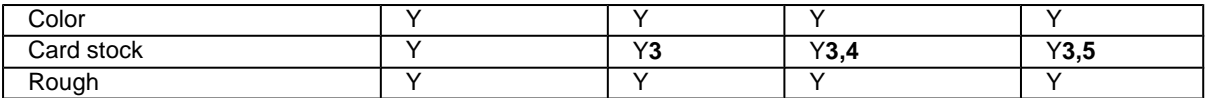

1Mechanically feasible, but impractical.

2Media must be properly oriented when loaded in selected input trays.

 $3$ Up to a weight of 199 grams per square meter. Between 199 grams per square meter, and 216 grams per square meter, only face-up delivery is supported.

4Only covers are supported.

5Stapling is allowed to a maximum weight of 199 grams per square meter.

## **PCL 5e and PCL 6 custom paper sizes**

**Note** The PS driver does not support user-defined media sizes.

The following table shows custom paper sizes available for the HP LaserJet 4200 and 4300 series printers.

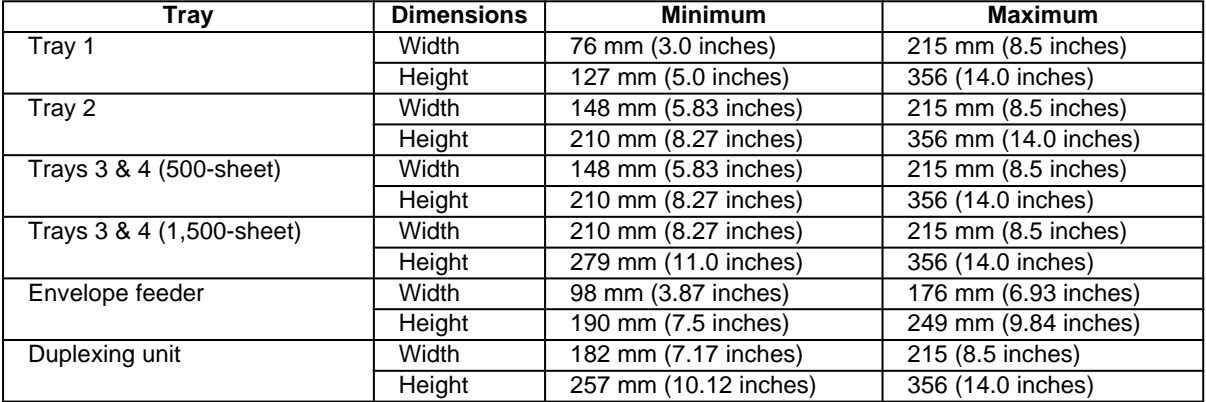

#### **Table 89: PCL 5e and PCL 6 custom paper sizes**

#### **Paper Type commands**

The PCL 5e escape sequence for paper type is "Esc&n#Wdpapertype", where "n#" is the number of characters in the paper type plus 1. For example, in the sequence "Esc&n6WdPlain", "Plain" has 5 letters plus 1, for a total of 6.

For the command to work properly, at least one of the paper trays in the printer must be configured at the control panel for the paper type used in the command.

**Note** Some paper type options listed in the following table might not be defined in the printer driver.

#### **Table 90: Paper-type commands**

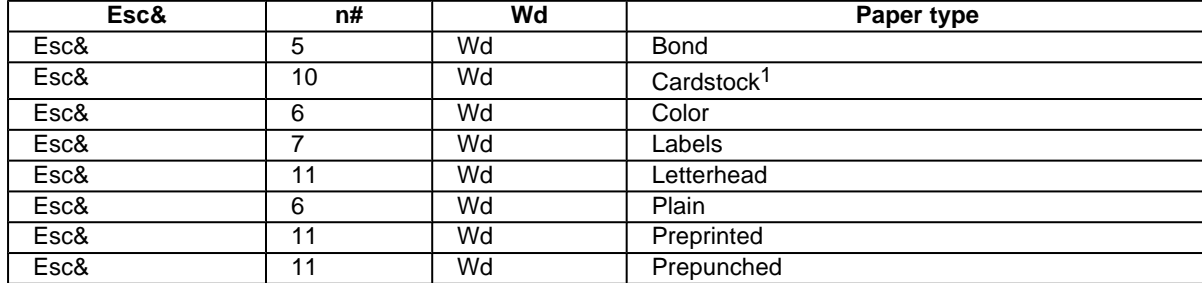

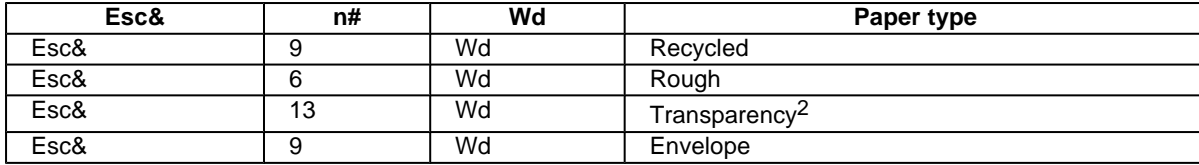

1The correct command for cardstock is "Esc&n11WdCard Stock", with a space between the "d" and the "S", and with an uppercase "S".

<sup>2</sup> You must spell out the word "Transparency" in the string, although it is abbreviated on the printer control panel.

## Index

% of [Normal](#page-102-0) Size option in drivers 101 1,500-sheet tray. See trays 500-sheet tray. See trays About tab in [drivers](#page-111-0) 110 access control [security](#page-31-0) 30 [accessibility](#page-121-0) support in drivers 120 [enabling](#page-79-0) 78 supported by Driver [Autoconfiguration](#page-26-0) 25 [Accessory](#page-112-0) Output Bin option in drivers 111 accounting [information](#page-120-0) support 119 Acobat Reader. See Adobe Acrobat Reader ADA (Americans with Disabilities Act) [compliance](#page-23-0) 22 PS level 3 printer [drivers](#page-85-0) and fonts 84 [Web](#page-85-0) site 84 [availability](#page-117-0) by operating system 116 [presence](#page-23-0) on CD-ROM 22 Adobe PS Level 3 [Emulation](#page-85-0) support 84 [Advanced](#page-86-0) tab in drivers 85 [configuring](#page-33-0) in HP Web Access 32 All Pages tab in [drivers](#page-63-0) 62 Allow [Scaling](#page-81-0) from Large Paper option in driver 80 Americans with Disabilities Act (ADA) [compliance](#page-23-0) 22 [AppleTalk](#page-32-0) 31 [availability](#page-117-0) by operating system 116 [availability](#page-117-0) of drivers and related software 116 autoconfiguration. See Enterprise AutoConfiguration (EAC) Back Cover option in [drivers](#page-96-0) 95 Back Cover tab in [drivers](#page-64-0) 63 back to front [printing](#page-93-0) 92 Basics tab in [drivers](#page-76-0) 75 [availability](#page-117-0) by operating system 116 [description](#page-24-0) 23 driver [support](#page-120-0) 119 driver UI [controls](#page-25-0) 24 support in various [operating](#page-24-0) systems 23 [binding](#page-52-0) options in drivers 51 [accessory](#page-112-0) output options 111 [custom](#page-68-0) sizes 67 output [options](#page-110-0) 109 bins, driver [options](#page-74-0) 73 bitmap screen fonts supported for [Macintosh](#page-168-0) operating systems [167](#page-168-0) bitmaps, [converted](#page-57-0) from TrueType 56 black, [printing](#page-57-0) all text as 56 [Booklet](#page-100-0) Layout option in drivers 99 Booklet [Printing](#page-52-0) option in drivers 51 [borders](#page-55-0) option for pages in drivers 54 [Bubble](#page-47-0) help 46 cartridges. See print cartridges

[language](#page-115-0) versions 114 regional [versions](#page-115-0) 114 character sets. See fonts Citrix [Terminal](#page-22-0) Server 21 [collation](#page-113-0) settings 112 configuring for [watermarks](#page-105-0) 104 color, configuring for [watermarks](#page-61-0) 60 [ColorSync](#page-167-0) profiles for Macintosh operating systems 166 [command-line](#page-161-0) silent install for Windows 160 paper [source](#page-189-0) 188 [paper](#page-192-0) type 191 [Configuration](#page-29-0) Page, HP Web Access 28 [Configure](#page-78-0) tab in drivers 77 [e-mail](#page-33-0) alerts 32 [network](#page-31-0) settings 30 [network](#page-32-0) settings 31 printer options [remotely](#page-30-0) 29 [protocols](#page-32-0) 31 [security](#page-31-0) 30 bidirectional [communication](#page-24-0) support 23 driver [support](#page-120-0) 119 printer [features](#page-17-0) 16 [description](#page-46-0) 45 driver [support](#page-91-0) 90 driver [support](#page-122-0) 121 [context-sensitive](#page-91-0) help 90 [continuous](#page-121-0) export 120 control panel, page [showing](#page-27-0) layout 26 [Copies](#page-76-0) option in drivers 75 Copy Count option in [drivers](#page-93-0) 92 cover, back, option in [drivers](#page-96-0) 95 covers for [booklets](#page-54-0) 53 Current [Watermarks](#page-104-0) options in drivers 103 custom [installation](#page-152-0) for Windows 151 driver [support](#page-125-0) 124 [Custom](#page-66-0) Paper Size option in drivers 65 [custom](#page-52-0) Quick Sets 51 [customer](#page-29-0) support for product 28 [availability](#page-117-0) by operating system 116 [description](#page-41-0) 40 [description](#page-160-0) 159 document [properties](#page-56-0) 55 [Quick](#page-50-0) Sets 49 [watermarks](#page-62-0) 61 [deleting](#page-110-0) print jobs 109 [Destination](#page-106-0) tab in drivers 105 [destinations,](#page-80-0) enabling in driver 79 Device [Information](#page-27-0) page, HP Web Access 26 Device [Settings](#page-112-0) tab in drivers 111 Device Status page, HP Web [Access](#page-28-0) 27 [diagnostics](#page-32-0) information 31 different paper sizes, printing [documents](#page-95-0) with 94 DIMMs (dual inline memory [modules\),](#page-36-0) status 35 Direct Connect Bidirectional [Communications](#page-117-0) 116 directory structure for files on printing system software [CD-ROM](#page-114-0) [113](#page-114-0) installation [requirements](#page-166-0) for Macintosh, IBM OS/2, and Linux [operating](#page-166-0) systems 165 installation [requirements](#page-130-0) for Windows operating systems [129](#page-130-0)

[in-box](#page-114-0) file layout 113

disk [storage](#page-36-0) status 35 [description](#page-161-0) 160 [document](#page-122-0) layout features driver support 121 [Document](#page-86-0) Options in drivers 85 [document](#page-49-0) preview image 48 Help feature [support](#page-121-0) 120 [installing](#page-23-0) online 22 [localization](#page-118-0) 117 [localization](#page-119-0) 118 [localization](#page-119-0) 118 online, [availability](#page-117-0) by operating system 116 [printer](#page-23-0) 22 [Quick](#page-51-0) Set for use guide 50 [double-sided](#page-52-0) printing option in drivers 51 [firmware](#page-115-0) 114 [firmware](#page-116-0) 115 optional [software](#page-43-0) 42 printing system [software](#page-115-0) 114 printing system [software](#page-116-0) 115 [accessories](#page-26-0) supported 25 [description](#page-26-0) 25 Driver Extensions [information](#page-77-0) in drivers 76 [description](#page-161-0) 160 driver [support](#page-121-0) 120 Driver Work Space [\(DWS\)](#page-81-0) 80 Driver Work Space (DWS) [information](#page-79-0) 78 [About](#page-111-0) tab 110 [accessibility](#page-121-0) support 120 [Adobe](#page-85-0) PS Level 3 84 [Advanced](#page-86-0) tab 85 All [Pages](#page-63-0) tab 62 [availability](#page-117-0) by operating system 116 [availability](#page-43-0) for IBM operating systems 42 [availability](#page-43-0) for Linux operating systems 42 [availability](#page-43-0) for UNIX operating systems 42 [Basics](#page-76-0) tab 75 bidirectional [communication](#page-120-0) support 119 changing in printer object for IBM [operating](#page-186-0) systems 185 [Configure](#page-78-0) tab 77 [configuring](#page-71-0) for printer hard disk 70 [connectivity](#page-120-0) support 119 [constraints](#page-122-0) support 121 [Destination](#page-70-0) tab 69 [Destination](#page-106-0) tab 105 Device [Settings](#page-90-0) tab 89 Device [Settings](#page-112-0) tab 111 [document](#page-122-0) layout features support 121 [document](#page-52-0) options 51 Driver Management and [Configuration](#page-121-0) (DMC) support  $120$ [Effects](#page-58-0) tab 57 [Effects](#page-101-0) tab 100 enabling [accessories](#page-79-0) 78 [Finishing](#page-49-0) tab 48 [Finishing](#page-98-0) tab 97 Help feature [support](#page-121-0) 120 installable [components](#page-42-0) 41 [installable](#page-127-0) options support 126 [installation](#page-162-0) for Windows 161 [installation](#page-163-0) using Windows Point and Print 162 Job [Storage](#page-71-0) options 70

job [storage](#page-123-0) support 122 Job [Storage](#page-87-0) tab 86 job stream output [support](#page-120-0) 119 [Layout](#page-91-0) tab 90 [localization](#page-119-0) 118 [localization](#page-127-0) support 126 NT [Forms](#page-84-0) tab 83 [operating](#page-116-0) system bundles 115 Other [Pages](#page-64-0) tab 63 Page [Setup](#page-85-0) tab 84 paper sizes [support](#page-125-0) 124 paper source [commands](#page-189-0) 188 paper [sources](#page-126-0) support 125 [Paper](#page-62-0) tab 61 paper type [support](#page-126-0) 125 [Paper/Quality](#page-94-0) tab 93 print [controls](#page-123-0) support 122 Print Quality [options](#page-56-0) 55 printer model [information](#page-78-0) 77 [Quick](#page-50-0) Sets 49 [standalone](#page-116-0) 115 stream output mode [support](#page-120-0) 119 types and sizes of media [supported](#page-189-0) 188 user [interface](#page-121-0) support 120 using older with new [printers](#page-42-0) 41 [Watermarks](#page-59-0) options 58 [watermarks](#page-125-0) support 124 dual inline memory modules [\(DIMMs\),](#page-36-0) status 35 duplex [printing](#page-52-0) option in drivers 51 [custom](#page-68-0) sizes 67 driver [support](#page-127-0) 126 [enabling](#page-113-0) in driver 112 [enabling](#page-79-0) in driver 78 sources and [destinations](#page-188-0) 187 DWS (Driver Work [Space\)](#page-81-0) 80 DWS (Driver Work Space) [information](#page-79-0) 78 [description](#page-26-0) 25 [EconoMode](#page-57-0) 56 [Effects](#page-101-0) tab in drivers 100 [command](#page-38-0) and response 37 e-mail alerts, [configuring](#page-33-0) 32 embedded Web server (EWS). See EWS (embedded Web server) [availability](#page-117-0) by operating system 116 [description](#page-26-0) 25 [custom](#page-68-0) sizes 67 driver [support](#page-127-0) 126 [enabling](#page-80-0) in driver 79 input media [supported](#page-191-0) 190 paper source [commands](#page-189-0) 188 sources and [destinations](#page-188-0) 187 envelope types and sizes [supported](#page-189-0) 188 driver [support](#page-125-0) 124 EPS [support](#page-120-0) 119 paper [source](#page-189-0) 188 [paper](#page-192-0) type 191 euro [characters](#page-39-0) 38 [event](#page-27-0) log 26 and HP Web [Access](#page-27-0) 26 [Web](#page-27-0) site 26 [extension](#page-77-0) for driver 76

[FastRes](#page-97-0) option in drivers 96 [features](#page-17-0) of the printer 16 file layout for printing system software [CD-ROM](#page-114-0) 113 [Finishing](#page-98-0) tab in drivers 97 date [code](#page-36-0) 35 [downloading](#page-116-0) 115 fulfillment [information](#page-115-0) 114 First Page option in [drivers](#page-95-0) 94 Flip Pages Up option in [drivers](#page-52-0) 51 Font DIMM option in [drivers](#page-82-0) 81 Font [Settings](#page-57-0) options in drivers 56 [availability](#page-118-0) of DIMMs by operating system 117 configuring for [watermarks](#page-61-0) 60 configuring for [watermarks](#page-105-0) 104 DIMM [support](#page-127-0) in drivers 126 euro [characters](#page-39-0) 38 [installers](#page-117-0) 116 [localization](#page-119-0) 118 PS Level 3 [emulation](#page-85-0) 84 send [TrueType](#page-57-0) as bitmaps 56 send [TrueType](#page-94-0) as bitmaps 93 [supported](#page-184-0) for IBM operating systems 183 supported for [Macintosh](#page-168-0) operating systems 167 [supported](#page-131-0) for Windows operating systems (basic) 130 [supported](#page-131-0) for Windows operating systems (default) 130 [supported](#page-85-0) for Windows operating systems (PS) 84 [supported](#page-132-0) for Windows operating systems (PS) 131 Fonts option in [drivers](#page-82-0) 81 Form to Tray [Assignment](#page-114-0) option in drivers 113 front to back [printing](#page-93-0) 92 fulfillment [information](#page-115-0) for printing system software, related [software,](#page-115-0) and firmware 114 generic printer [description](#page-117-0) (GPD) for PCL 5 driver 116 GPD (generic printer [description\)](#page-117-0) for PCL 5 driver 116 [Graphic](#page-86-0) option in drivers 85 [Graphics](#page-94-0) Mode in printer drivers 93 guides. See documentation [configuring](#page-106-0) drivers for 105 [configuring](#page-107-0) drivers for 106 [configuring](#page-71-0) drivers for 70 [enabling](#page-113-0) in driver 112 [Bubble](#page-47-0) 46 [context-sensitive](#page-46-0) 45 [context-sensitive](#page-91-0) 90 for [drivers](#page-46-0) 45 for [drivers](#page-90-0) 89 online, [availability](#page-118-0) by operating system 117 [What's](#page-90-0) this? 89 HP Fast InfrRed [Receiver](#page-118-0) Guide 117 HP Instant [Support](#page-29-0) 28 HP [Jetdirect](#page-118-0) Guide 117 [availability](#page-117-0) by operating system 116 [description](#page-167-0) 166 [localization](#page-118-0) 117 HP Network Registry Agent [\(HPNRA\)](#page-26-0) 25 and HP Web [JetAdmin](#page-27-0) 26 [Configuration](#page-29-0) Page 28 [description](#page-27-0) 26 [Device](#page-28-0) Status page 27 [Information](#page-27-0) tab 26 [localization](#page-119-0) 118 [Networking](#page-31-0) tab 30

[Settings](#page-29-0) tab 28 and HP Web [Access](#page-27-0) 26 [availability](#page-117-0) by operating system 116 [description](#page-43-0) 42 [localization](#page-118-0) 117 using to [access](#page-44-0) EWS 43 [Web](#page-44-0) site 43 [availability](#page-117-0) by operating system 116 [description](#page-43-0) 42 [description](#page-154-0) 153 HPNRA (HP [Network](#page-26-0) Registry Agent) 25 availability of software [components](#page-117-0) 116 changing job [properties](#page-186-0) 185 [changing](#page-186-0) printer drivers in the printer object 185 changing printer [properties](#page-186-0) 185 driver [availability](#page-43-0) 42 fonts [supported](#page-184-0) 183 [installing](#page-183-0) printer software 182 [supporting](#page-22-0) the printing system software 21 system [requirements](#page-166-0) 165 Ignore [Application](#page-83-0) Collation options in drivers 82 image of printer in [drivers](#page-62-0) 61 Include types in [application](#page-81-0) source list option in drivers 80 HP Web [Access](#page-27-0) 26 Input Paper [Handling](#page-112-0) Options in drivers 111 input trays. See trays Install [Printer](#page-40-0) wizard 39 custom for [Windows](#page-152-0) 151 driver only for [Windows](#page-162-0) 161 silent for [Windows](#page-161-0) 160 system [requirements](#page-166-0) for Macintosh, IBM OS/2, and Linux [operating](#page-166-0) systems 165 system [requirements](#page-130-0) for Windows operating systems [129](#page-130-0) using [Customization](#page-160-0) Utility for Windows 159 using [Windows](#page-163-0) Point and Print 162 [Macintosh](#page-167-0) operating systems 166 printing system [software](#page-23-0) 22 [availability](#page-117-0) by operating system 116 [description](#page-41-0) 40 [fonts](#page-117-0) 116 [localization](#page-118-0) 117 [online](#page-23-0) user guide 22 printer [software](#page-183-0) for IBM OS/2 182 printer software for [Macintosh](#page-171-0) 170 printer software for [Windows](#page-134-0) 133 Instant [Support](#page-29-0) 28 Internet Printing [Protocol](#page-31-0) (IPP) 30 IPP (Internet Printing [Protocol\)](#page-31-0) 30 [IPX/SPX](#page-32-0) 31 job accounting [information](#page-120-0) support 119 job [properties,](#page-186-0) changing in IBM operating systems 185 job [status](#page-36-0) 35 Job [Storage](#page-71-0) options in drivers 70 job [storage](#page-123-0) support in drivers 122 Job [Storage](#page-87-0) tab in drivers 86 job storage, [enabling](#page-81-0) in driver 80 job stream output [support](#page-120-0) 119 [deleting](#page-110-0) 109 [enabling](#page-81-0) stored in driver 80 [private](#page-72-0) 71 [private](#page-72-0) 71

[private](#page-88-0) 87 [private](#page-89-0) 88 [private](#page-108-0) 107 [proof](#page-72-0) and hold 71 [releasing](#page-74-0) stored 73 [releasing](#page-110-0) stored 109 [stored](#page-72-0) 71 [stored](#page-73-0) 72 [stored](#page-89-0) 88 [stored](#page-109-0) 108 landscape [orientation](#page-52-0) in drivers 51 landscape [orientation](#page-85-0) option in drivers 84 [language](#page-115-0) versions for printing system software 114 driver [support](#page-127-0) 126 key to [abbreviations](#page-119-0) 118 localization of software [components](#page-118-0) 117 LaserJet Utility. See HP LaserJet Utility [Layout](#page-91-0) tab in drivers 90 links to [off-printer](#page-29-0) solutions 28 [availability](#page-43-0) of drivers 42 availability of software [components](#page-117-0) 116 printer [support](#page-166-0) Web site 165 Printing [Architecture](#page-117-0) 116 system [requirements](#page-166-0) 165 driver [support](#page-127-0) 126 software [components](#page-118-0) 117 Mac [QuickDraw](#page-117-0) PPD 116 availability of software [components](#page-117-0) 116 bidirectional [communication](#page-24-0) support 23 changes made by [installation](#page-172-0) 171 [ColorSync](#page-167-0) profiles 166 driver [versions](#page-42-0) 41 fonts [supported](#page-168-0) 167 HP [LaserJet](#page-167-0) Utility 166 [installation](#page-167-0) notes 166 [installers](#page-117-0) 116 [installing](#page-171-0) printer software for Mac OS 170 [online](#page-167-0) help 166 [PDEs](#page-167-0) 166 [PPDs](#page-167-0) 166 printing system software [components](#page-43-0) 42 setting up AppleTalk [networked](#page-172-0) printers with Mac OS 8.6 to 9.1 [171](#page-172-0) setting up [printers](#page-172-0) with Mac OS X 171 setting up USB direct printer [connection](#page-171-0) with Mac OS 8.6 to 9.1 [170](#page-171-0) [supporting](#page-22-0) the printing system software 21 system [requirements](#page-166-0) 165 [uninstalling](#page-172-0) printer software 171 manuals. See documentation [media](#page-188-0) 187 types and sizes [supported](#page-189-0) 188 [information](#page-79-0) about total 78 [information](#page-81-0) about total installed 80 [installable](#page-113-0) options support 112 [installable](#page-127-0) options support 126 installation [requirements](#page-166-0) for Macintosh, IBM OS/2, and Linux [operating](#page-166-0) systems 165 installation [requirements](#page-130-0) for Windows operating systems [129](#page-130-0) printer [features](#page-17-0) 16

[Bubble](#page-47-0) 46 [constraint](#page-46-0) 45 [constraint](#page-91-0) 90 MFP module [support](#page-127-0) in drivers 126 [availabilty](#page-117-0) by operating system 116 moire effect, [handling](#page-57-0) 56 [collation](#page-113-0) settings 112 [description](#page-113-0) 112 [enabling](#page-80-0) in driver 79 [enabling](#page-113-0) in driver 112 MS EMF output [support](#page-120-0) 119 multipurpose tray. See trays NetWare. See Novell NetWare operating systems [configuring](#page-31-0) settings 30 [configuring](#page-32-0) settings 31 [statistics](#page-32-0) 31 Network Bidirectional [Communications](#page-117-0) 116 bidirectional [communication](#page-120-0) support 119 driver [support](#page-120-0) 119 [Networking](#page-31-0) tab, HP Web Access 30 bidirectional [communication](#page-24-0) support 23 NT Forms tab in [drivers](#page-84-0) 83 [installing](#page-23-0) 22 [Bubble](#page-47-0) 46 for [drivers](#page-46-0) 45 for [Macintosh](#page-167-0) operating systems 166 [availability](#page-43-0) of additional drivers 42 availability of software [components](#page-117-0) 116 bidirectional [communication](#page-120-0) support 119 bidirectional [communication](#page-24-0) support 23 [constraints](#page-122-0) support 121 [document](#page-122-0) layout features support 121 driver [bundles](#page-116-0) 115 Driver Management and [Configuration](#page-121-0) (DMC) support [120](#page-121-0) Help feature [support](#page-121-0) 120 [installable](#page-127-0) options support 126 job [storage](#page-123-0) support 122 job stream output [support](#page-120-0) 119 [localization](#page-127-0) support 126 paper sizes [support](#page-125-0) 124 paper [sources](#page-126-0) support 125 paper type [support](#page-126-0) 125 print [controls](#page-123-0) support 122 software [component](#page-118-0) localization 117 [standalone](#page-116-0) drivers 115 stream output mode [support](#page-120-0) 119 [supporting](#page-22-0) the printing system software 21 user [interface](#page-121-0) support 120 [watermarks](#page-125-0) support 124 [Optional](#page-80-0) Paper Sources options in drivers 79 order of pages option in [drivers](#page-55-0) 54 ordering software [CD-ROMs](#page-115-0) through the Web 114 [ordering](#page-29-0) supplies 28 [orientation](#page-52-0) option in drivers 51 [orientation](#page-92-0) options in drivers 91 OS/2. See IBM operating systems Other Pages option in [drivers](#page-95-0) 94 Other Pages tab in [drivers](#page-64-0) 63 Output Bin [Options](#page-110-0) in drivers 109 Output [Settings](#page-56-0) options in drivers 55 Page Order option in [drivers](#page-93-0) 92

Page Setup tab in [drivers](#page-85-0) 84 Pages per Sheet option in [drivers](#page-55-0) 54 [paper](#page-188-0) 187 sources and [destinations](#page-188-0) 187 types and sizes [supported](#page-189-0) 188 [device](#page-36-0) status 35 printer [features](#page-17-0) 16 Paper [Handling](#page-79-0) Options in drivers 78 Paper Size option in [drivers](#page-93-0) 92 driver [support](#page-125-0) 124 paper source [commands](#page-189-0) 188 driver [support](#page-126-0) 125 Paper tab in [drivers](#page-62-0) 61 paper trays. See trays paper type [commands](#page-192-0) 191 driver [support](#page-126-0) 125 driver [support](#page-126-0) 125 [Paper/Output](#page-86-0) option in drivers 85 [Paper/Quality](#page-95-0) tab in drivers 94 bidirectional [communication](#page-120-0) support 119 driver [support](#page-120-0) 119 [passwords,](#page-31-0) configuring 30 bidirectional [communication](#page-120-0) support 119 [connectivity](#page-120-0) support 119 [constraints](#page-122-0) support 121 [document](#page-122-0) layout features support 121 Driver Management and [Configuration](#page-121-0) (DMC) support [120](#page-121-0) GPD (generic printer [description\)](#page-117-0) 116 Help feature [support](#page-121-0) 120 [installable](#page-127-0) options support 126 job [storage](#page-123-0) support 122 job stream output [support](#page-120-0) 119 [localization](#page-127-0) support 126 print [controls](#page-123-0) support 122 stream output mode [support](#page-120-0) 119 types and sizes of media [supported](#page-189-0) 188 [Unidriver](#page-117-0) 116 user [interface](#page-121-0) support 120 [watermarks](#page-125-0) support 124 escape [sequence](#page-192-0) for paper type 191 [description](#page-42-0) 41 escape [sequence](#page-189-0) for paper source 188 features for [Windows](#page-90-0) 2000 and XP 89 features for [Windows](#page-46-0) 95, 98, Me, and NT 4.0 45 [localization](#page-118-0) 117 paper source [commands](#page-189-0) 188 [Unidriver](#page-117-0) 116 bidirectional [communication](#page-120-0) support 119 [connectivity](#page-120-0) support 119 [constraints](#page-122-0) support 121 [description](#page-42-0) 41 [document](#page-122-0) layout features support 121 Driver Management and [Configuration](#page-121-0) (DMC) support [120](#page-121-0) escape [sequence](#page-189-0) for paper source 188 features for [Windows](#page-90-0) 2000 and XP 89 features for [Windows](#page-46-0) 95, 98, Me, and NT 4.0 45 Help feature [support](#page-121-0) 120 [installable](#page-127-0) options support 126 job [storage](#page-123-0) support 122

job stream output [support](#page-120-0) 119 [localization](#page-118-0) 117 [localization](#page-127-0) support 126 paper source [commands](#page-189-0) 188 [point-and-print](#page-117-0) bundle 116 print [controls](#page-123-0) support 122 stream output mode [support](#page-120-0) 119 types and sizes of media [supported](#page-189-0) 188 [Unidriver](#page-117-0) 116 user [interface](#page-121-0) support 120 [watermarks](#page-125-0) support 124 [description](#page-167-0) 166 [Percentage](#page-59-0) of Normal Size option in drivers 58 PINs, using for [private](#page-89-0) and stored jobs 88 Point and Print [installation](#page-163-0) for Windows operating systems 162 [point-and-print](#page-117-0) bundle for PCL 6 driver 116 portrait [orientation](#page-77-0) 76 portrait [orientation](#page-52-0) option in drivers 51 portrait [orientation](#page-92-0) options in drivers 91 PostScript Printer Definition (PPD) files. See PPD (PostScript Printer Definition) files PostScript Printer Description (PPD) files. See PPD (PostScript Printer Description) files [description](#page-167-0) 166 [availability](#page-117-0) by operating system 116 [localization](#page-118-0) 117 [preview](#page-49-0) image 48 printer [features](#page-17-0) 16 print [controls](#page-123-0) support in drivers 122 Print [Document](#page-58-0) On option in drivers 57 Print [Document](#page-102-0) On options in drivers 101 [deleting](#page-110-0) 109 [deleting](#page-74-0) 73 Print on Both Sides option in [drivers](#page-52-0) 51 Print Page [Borders](#page-100-0) option in drivers 99 Print Quality [options](#page-56-0) in drivers 55 [documentation](#page-23-0) 22 [features](#page-17-0) 16 Printer Dialog Extensions (PDEs). See PDEs (Printer Dialog Extensions) printer drivers. See drivers Printer Model [information](#page-78-0) in driver 77 [availability](#page-117-0) by operating system 116 [description](#page-34-0) 33 [icons](#page-35-0) 34 [localization](#page-118-0) 117 [navigating](#page-36-0) 35 [requirements](#page-34-0) 33 [restrictions](#page-34-0) that apply to HP products 33 changing [properties](#page-186-0) for IBM operating systems 185 setting default for [Windows](#page-164-0) 163 support for Windows 3.1x \*\*\* support for [Windows](#page-164-0) 3.1x 163 [CD-ROM](#page-40-0) for Windows systems 39 [components](#page-40-0) 39 [downloading](#page-116-0) 115 [installation](#page-23-0) notes 22 optional [software](#page-43-0) 42 printer [documentation](#page-23-0) 22 [Printer](#page-34-0) Status and Alerts 33 regional and [language](#page-115-0) versions 114 [release](#page-24-0) notes 23

software [component](#page-118-0) localization 117 [supporting](#page-22-0) operating systems 21 [private](#page-72-0) jobs 71 PRN file driver [identification](#page-120-0) support 119 [registering](#page-43-0) 42 [registration](#page-154-0) 153 [support](#page-29-0) 28 Proof and Hold [feature](#page-108-0) 107 [ProRes](#page-97-0) option in drivers 96 [configuring](#page-32-0) 31 viewing [information](#page-32-0) about 31 proxy [server](#page-117-0) 116 bidirectional [communication](#page-120-0) support 119 [connectivity](#page-120-0) support 119 [constraints](#page-122-0) support 121 [description](#page-42-0) 41 [document](#page-122-0) layout features support 121 Driver Management and [Configuration](#page-121-0) (DMC) support [120](#page-121-0) [features](#page-85-0) 84 Help feature [support](#page-121-0) 120 [installable](#page-127-0) options support 126 job [storage](#page-123-0) support 122 job stream output [support](#page-120-0) 119 [localization](#page-127-0) support 126 paper source [commands](#page-189-0) 188 print [controls](#page-123-0) support 122 stream output mode [support](#page-120-0) 119 types and sizes of media [supported](#page-189-0) 188 user [interface](#page-121-0) support 120 [watermarks](#page-125-0) support 124 [availability](#page-118-0) by operating system 117 PS fonts [supported](#page-132-0) 131 PS Level 3 [Emulation](#page-85-0) support 84 PScript Driver, [availability](#page-117-0) by operating system 116 Quick Copy [feature](#page-108-0) 107 [custom](#page-52-0) 51 [defaults](#page-50-0) 49 [description](#page-50-0) 49 for [printing](#page-51-0) use guide 50 [QuickDraw](#page-117-0) PPD for Mac 116 raster [graphics](#page-94-0) 93 RAW output [support](#page-120-0) 119 and [diagnostics](#page-32-0) 31 [Printer](#page-36-0) Status and Alerts 35 regional versions for printing system [software](#page-115-0) 114 [registering](#page-43-0) the product 42 release notes for printing system [software](#page-24-0) 23 [releasing](#page-74-0) stored jobs 73 [default](#page-56-0) 55 printer [features](#page-17-0) 16 Resolution [Enhancement](#page-94-0) technology (REt) 93 [resolution](#page-97-0) options in drivers 96 REt (Resolution [Enhancement](#page-94-0) technology) 93 rotated [orientation](#page-101-0) 100 Scale [Patterns](#page-57-0) feature 56 Scale to Fit option in [drivers](#page-59-0) 58 [screen-readable](#page-23-0) documentation 22 [access](#page-31-0) control 30 Send [TrueType](#page-94-0) as Bitmaps option in drivers 93 serial [number](#page-36-0) for printer 35 [Settings](#page-29-0) tab, HP Web Access 28

shading, configuring for [watermarks](#page-105-0) 104 silent installer for [Windows](#page-161-0) 160 Size Is option in [drivers](#page-65-0) 64 sizes of media [supported](#page-189-0) 188 sizing [documents](#page-59-0) to fit 58 slots, [status](#page-36-0) 35 availability of [components](#page-117-0) by operating system 116 [component](#page-118-0) localization 117 fulfillment [information](#page-115-0) 114 [ordering](#page-115-0) through the Web 114 source [commands](#page-189-0) for paper 188 Source Is [options](#page-96-0) in drivers 95 source [options](#page-80-0) in drivers 79 printer [features](#page-17-0) 16 [enabling](#page-80-0) in driver 79 media types [supported](#page-191-0) 190 sources and [destinations](#page-188-0) 187 [enabling](#page-80-0) in driver 79 [standalone](#page-116-0) drivers 115 media types [supported](#page-191-0) 190 sources and [destinations](#page-188-0) 187 [Stapling](#page-101-0) Options in drivers 100 [devices](#page-28-0) 27 [jobs](#page-36-0) 35 [supplies](#page-27-0) 26 viewing for [devices](#page-36-0) in Printer Status and Alerts 35 [stored](#page-72-0) jobs 71 stream output mode [support](#page-120-0) 119 [ordering](#page-29-0) 28 [viewing](#page-27-0) status 26 [viewing](#page-36-0) status 35 [support](#page-29-0) for product 28 [description](#page-22-0) 21 Printer Status and Alerts [support](#page-34-0) 33 test page and [diagnostics](#page-32-0) 31 text, [printing](#page-57-0) all as black 56 toner, saving with [EconoMode](#page-57-0) 56 [configurations](#page-188-0) 187 [custom](#page-68-0) sizes 67 [enabling](#page-80-0) in driver 79 input media [supported](#page-191-0) 190 [installable](#page-127-0) options support 126 paper source [commands](#page-189-0) 188 [status](#page-36-0) 35 viewing [diagnostics](#page-32-0) information 31 [TrueType,](#page-94-0) sending as bitmaps 93 Type Is [options](#page-96-0) in drivers 95 types of media [supported](#page-189-0) 188 [Unidriver](#page-117-0) for PCL 6 and PCL 5 drivers 116 printer software for [Macintosh](#page-172-0) operating systems 171 [availability](#page-43-0) of drivers 42 availability of software [components](#page-117-0) 116 model [scripts](#page-43-0) 42 Usage Page, HP Web [Access](#page-27-0) 26 bidirectional [communication](#page-120-0) support 119 driver [support](#page-120-0) 119 Use [different](#page-95-0) paper option in drivers 94 UTF-8 [encoding](#page-120-0) for PJL 119 vector [graphics](#page-94-0) 93 version [number](#page-77-0) for driver 76 driver [support](#page-125-0) 124 [Watermarks](#page-59-0) options in drivers 58

Web Registration. See HP Web Registration [Adobe](#page-85-0) 84 EWS [\(embedded](#page-27-0) Web server) 26 [firmware](#page-116-0) 115 HP Web [JetAdmin](#page-44-0) 43 [Linux printer](#page-166-0) support 165 ordering software [CD-ROMs](#page-115-0) 114 printing system [software](#page-116-0) 115 printing system [software,](#page-115-0) related software, and firmware [114](#page-115-0) product [registration](#page-154-0) 153 [supported](#page-22-0) printers and printer drivers 21 UNIX model [scripts](#page-43-0) 42 [What's](#page-90-0) this? help 89 [What's](#page-46-0) this? Help 45 [Windows](#page-22-0) Cluster Server 21 availability of software [components](#page-117-0) 116 bidirectional [communication](#page-24-0) support 23 driver [versions](#page-42-0) 41 fonts [supported](#page-131-0) 130 [installation using Point](#page-163-0) and Print 162 [installers](#page-117-0) 116 [installing](#page-134-0) printer software 133 PCL 5e and PCL 6 driver features for [Windows](#page-90-0) 2000 [and](#page-90-0) XP 89 PCL 5e and PCL 6 driver features for [Windows](#page-46-0) 95, 98, Me, [and](#page-46-0) NT 4.0 45 printer support for [Windows](#page-164-0) 3.1x 163 printer support for Windows 3.1x \*\*\* proxy [server](#page-117-0) 116 PS driver features for [Windows](#page-85-0) 95, 98, Me, and NT 4.0 [84](#page-85-0) [supporting](#page-22-0) the printing system software 21 system [requirements](#page-130-0) 129 [Windows](#page-22-0) Terminal Server 21 XL 3.0 [support](#page-120-0) 119 XL color [support](#page-120-0) 119 XPS fonts supported for [Macintosh](#page-168-0) operating systems 167

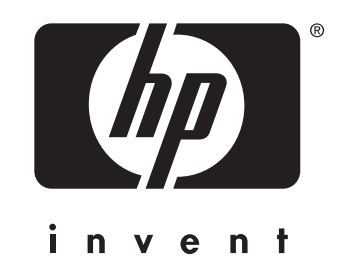

copyright 2002 Hewlett-Packard Company ©